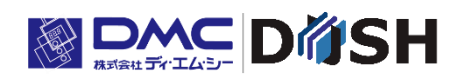

EM シリーズ

組込み Linux OS 搭載

パネルコンピュータ/ティーチングペンダント

ソフトウェア開発マニュアル

株式会社ディ・エム・シー <https://www.dush.co.jp/>

# <span id="page-1-0"></span>はじめに

本マニュアルは、EM シリーズ用の Linux アプリケーション開発手順及びその他アプリケーション仕様を記載し ています。

以下の型式の製品が対象になります。

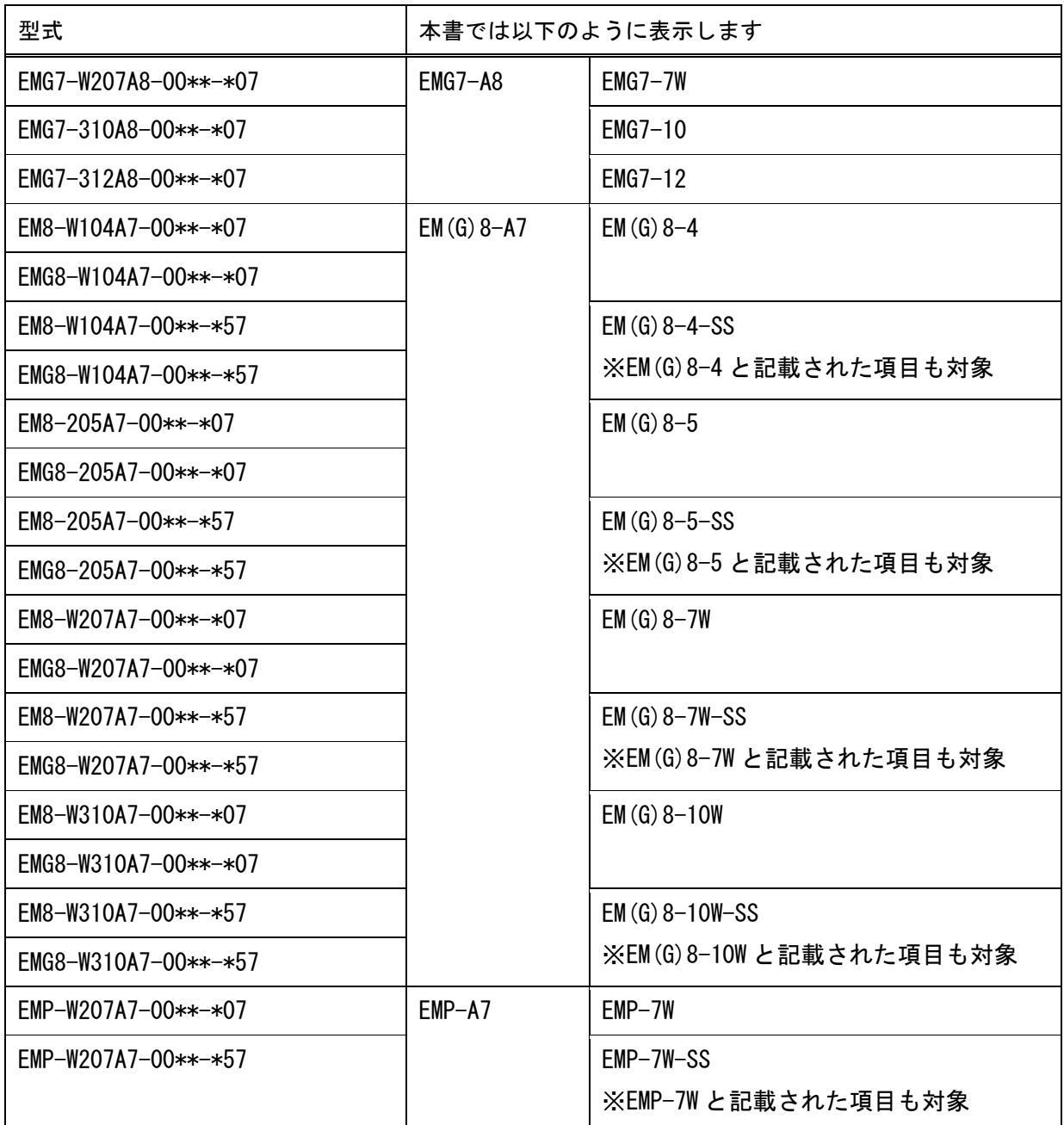

以下のシステムバージョンの製品が対象になります。

対象システムバージョン | 3.0.0 ~

EM シリーズ本体のシステムバージョンは、システム設定ツールから確認下さい。 システム設定ツールについては、別紙「EM シリーズ ツールマニュアル」を参照下さい。

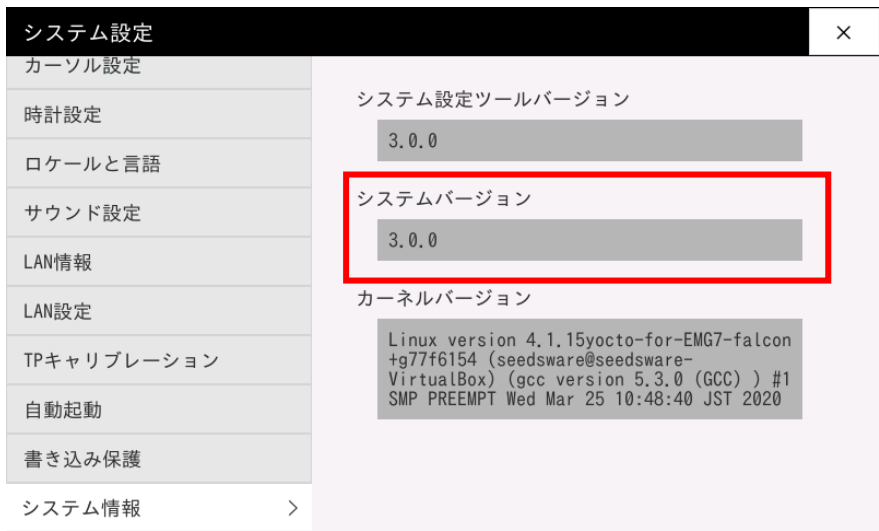

### 著作権および商標に関する記述

- ■このマニュアルの著作権は、株式会社ディ・エム・シーが所有しています。
- ■本製品および本書内容の一部、または全てを無断で掲載することは禁止されています。
- ■本製品および本書の内容は予告なしに変更することがあります。あらかじめご了承ください。
- ■本製品および本書の内容に関しては万全を期しておりますが、万一お気付きの点がございましたら、株式会社ディ・ エム・シーまで御連絡ください。
- ■本製品を使用したことによるお客様の損害その他の不利益、または第三者からのいかなる請求につきましても当社 はその責任を負いません。あらかじめご了承ください。
- ■Microsoft®、Windows®は米国 Microsoft Corporation の米国およびその他の国における登録商標または商標です。
- ■Oracle VM VirtualBox は、Oracle Corporation の登録商標です。
- ■その他の会社および製品名は、各社の商標または登録商標です。

EM(G)8-4-SS / EM(G)8-5-SS / EM(G)8-7W-SS / EM(G)8-10W-SS / EMP-7W-SS

- ■対象製品には、株式会社ユビキタス AI の高速起動ソリューション「Ubiquitous QuickBoot™」を搭載しております。 「Ubiquitous QuickBoot™」は、株式会社ユビキタス AI の商標です。
	- Copyright© 2019 Ubiquitous AI Corporation. All rights reserved.

# <span id="page-3-0"></span>目次

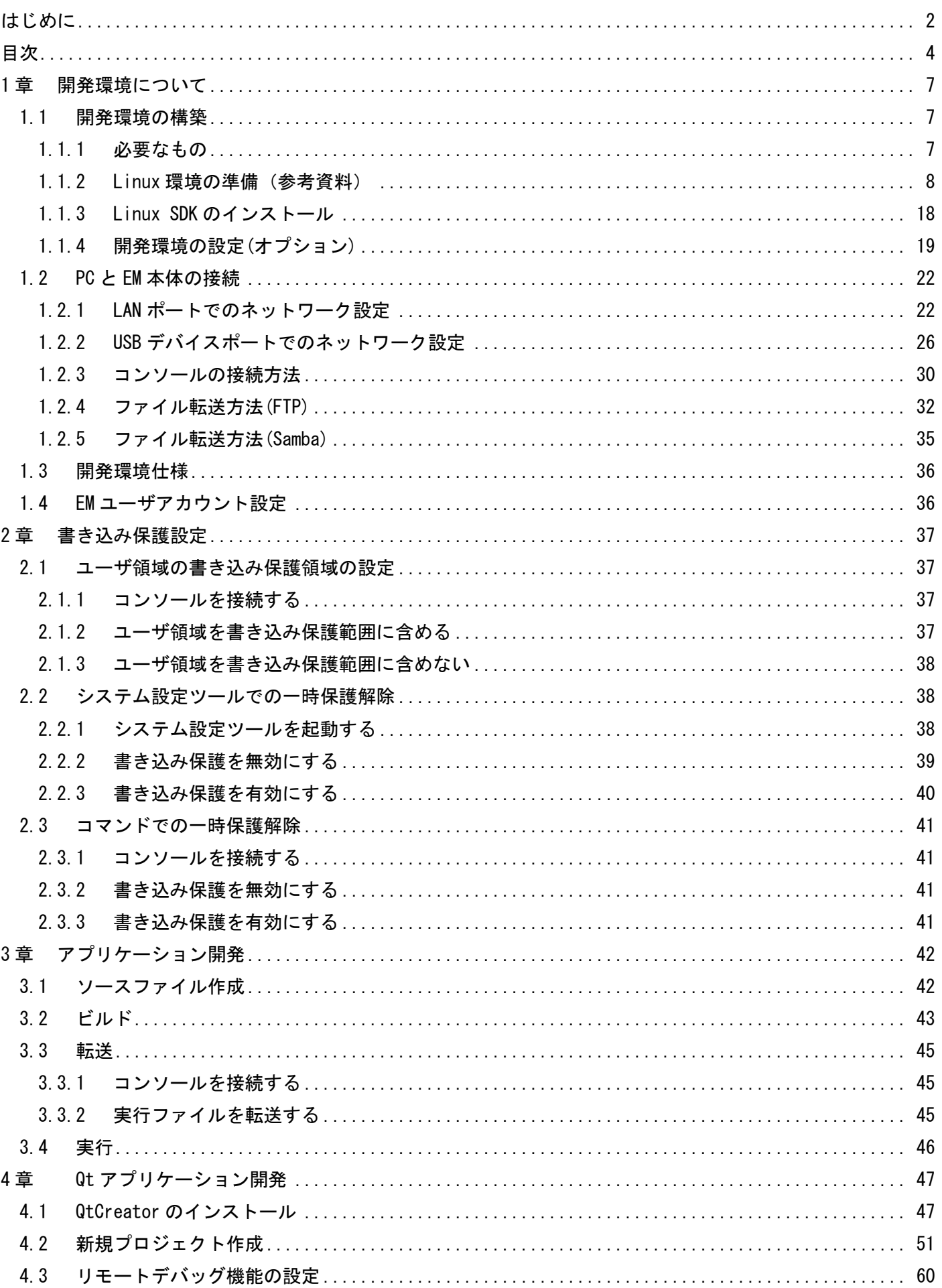

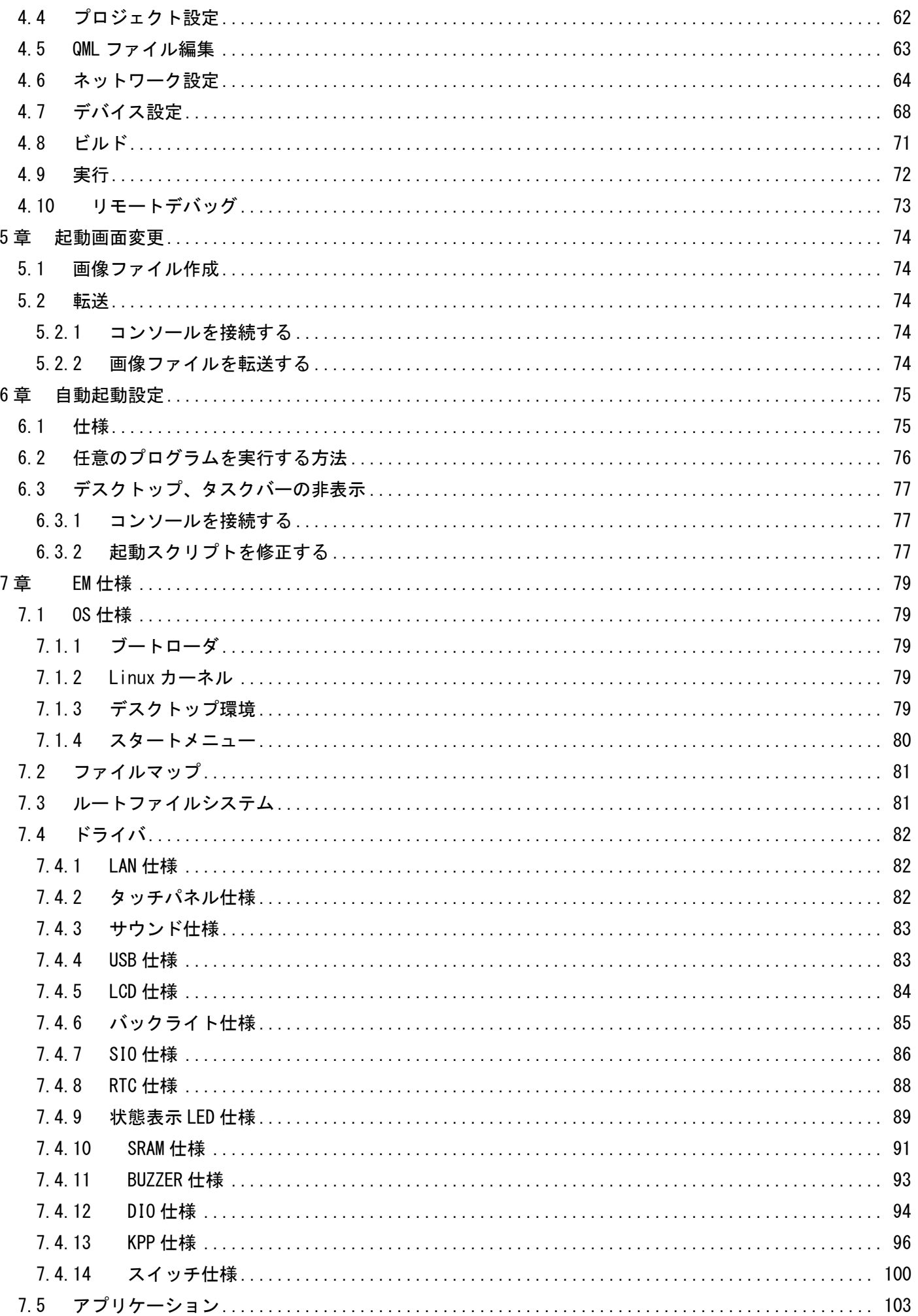

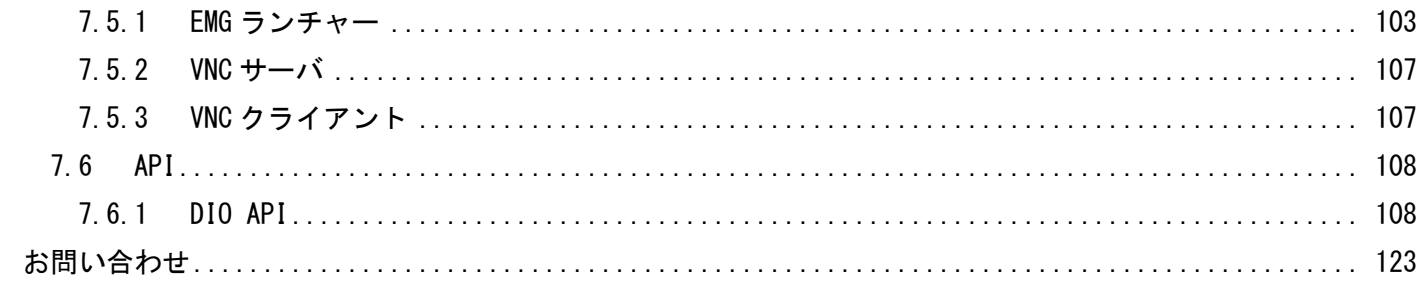

# <span id="page-6-0"></span>1章 開発環境について

本機(以下、EM と記載)の Linux アプリケーション開発環境の作成方法を記載しています。

# <span id="page-6-1"></span>1.1 開発環境の構築

# <span id="page-6-2"></span>1.1.1 必要なもの

#### 機材

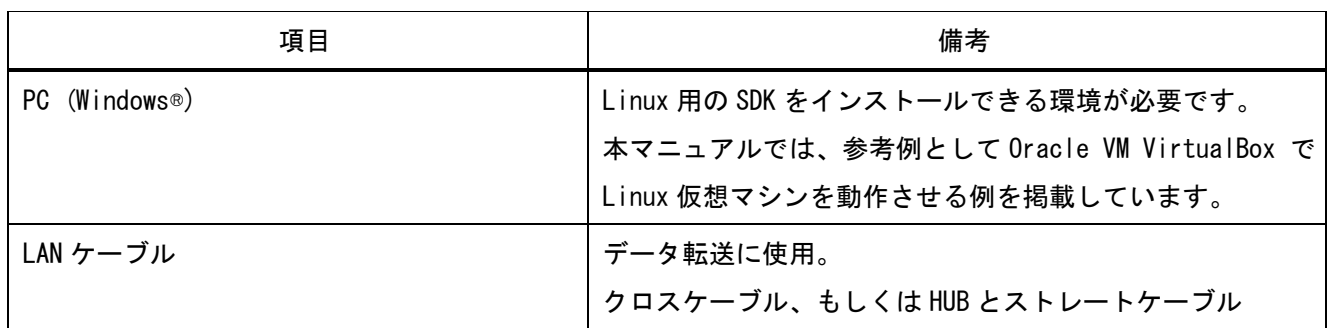

#### データ

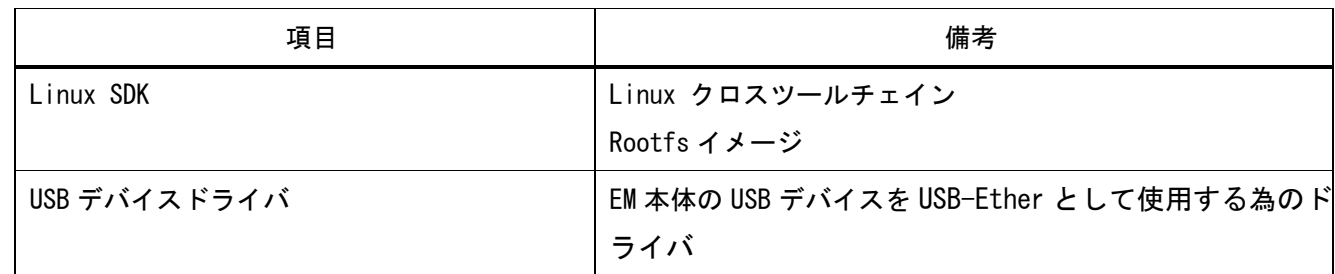

#### アプリケーション

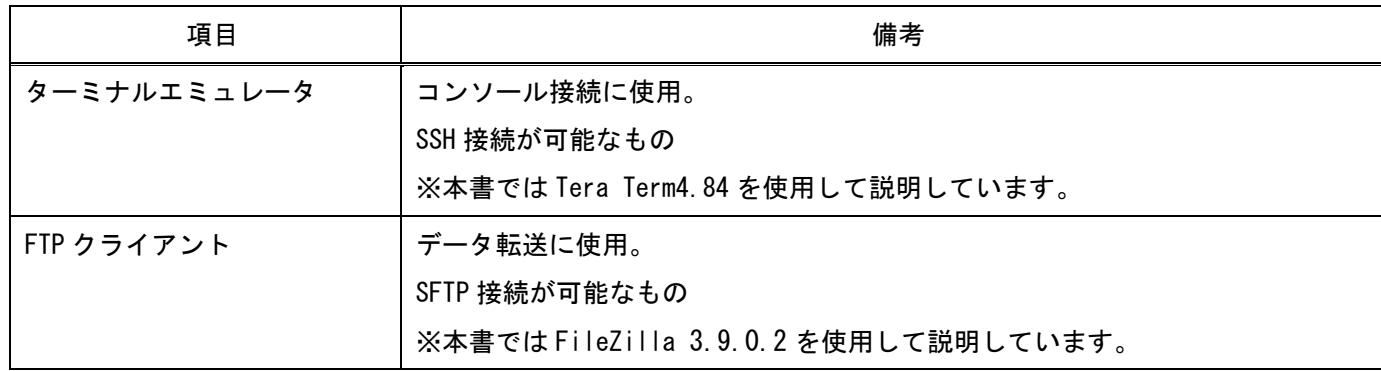

# <span id="page-7-0"></span>1.1.2 Linux 環境の準備(参考資料)

Linux SDK をインストールする為、Linux 環境を準備します。

ここでは、参考例として Oracle VM VirtualBox で作成した仮想マシンに Linux Mint 17.3 Cinnamon 64-bit をインストールした場合を記載しています。

- ① PC に Oracle VM VirtualBox 6.1 以降をインストールして下さい。
- ② VirtualBox マネージャーを起動して下さい。
- ③ 「新規」をクリックして下さい。

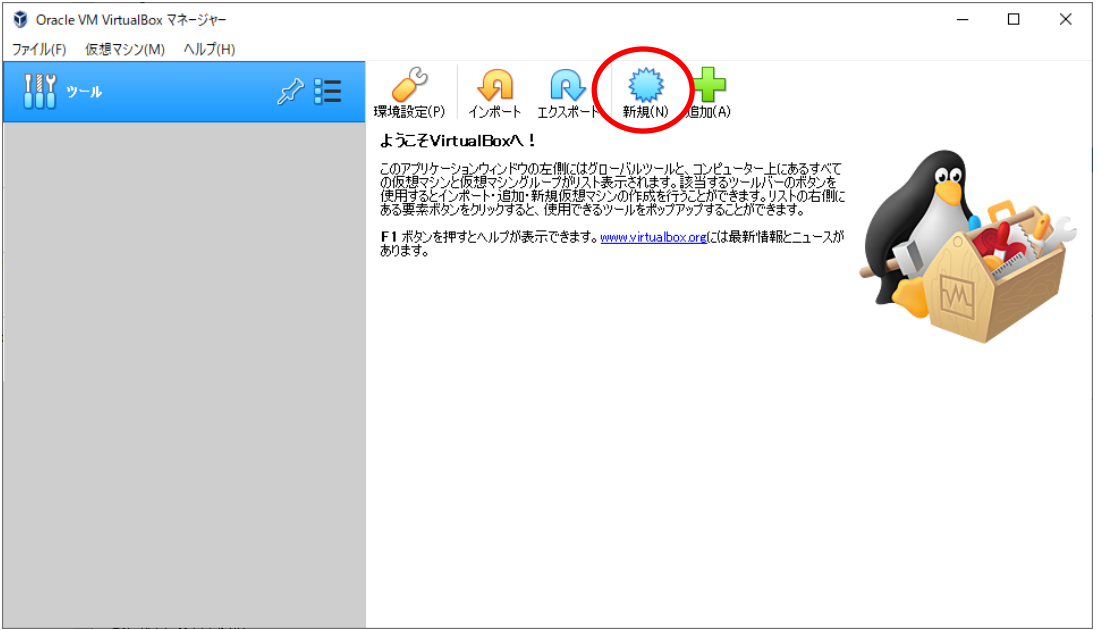

④ 名前、タイプ、バージョンを図のように設定して「次へ」をクリックして下さい。

※名前は変更可能です。

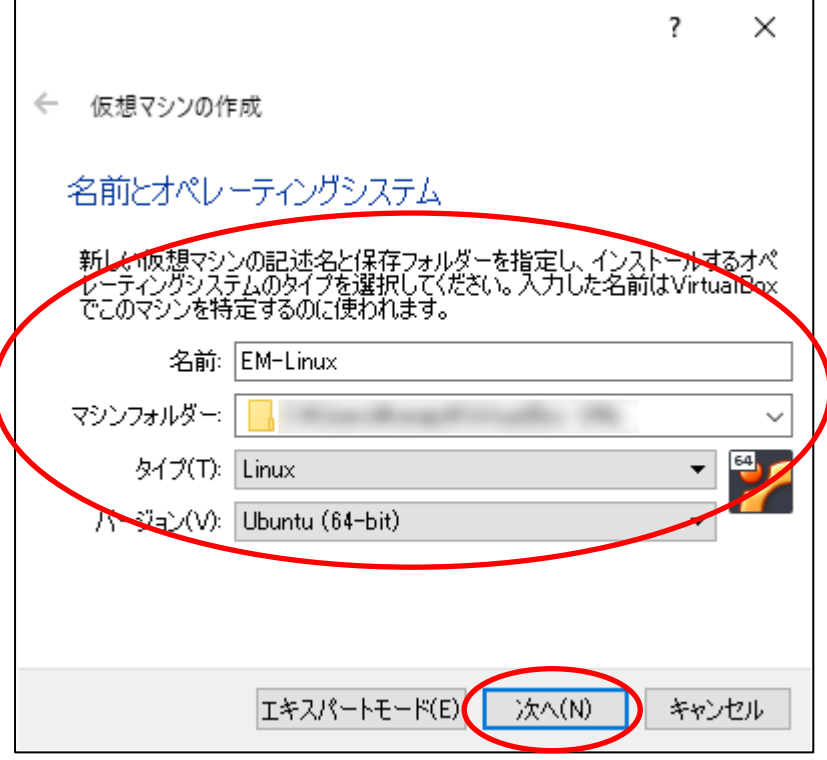

⑤ お使いの PC に合わせて仮想マシンが使うメモリサイズを設定して「次へ」をクリックして下さい。 ※2GB 以上推奨 (PC のメモリサイズは 4GB 以上)

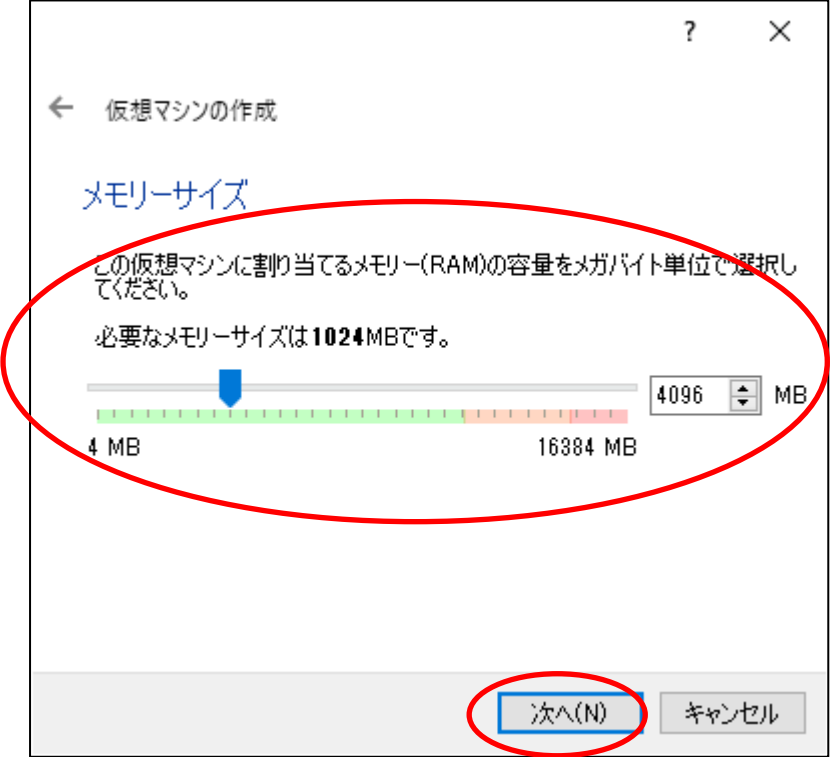

⑥ 「仮想ハードディスクを作成する」にチェック、「作成」をクリックして下さい。

 $\overline{\phantom{a}}$  $\times$ 

- $\leftarrow$ 仮想マシンの作成
	- ハードディスク

新しいマシンに仮想ハードディスクを割り当てることができます。その場合は新し<br>いハードディスクファイルを作成するか、リストから選択またはフォルダーアイコンを<br>使用してほかの場所から指定できます。 複雑なストレージの設定をする場合は、このステップをスキップしてマシンを一度<br>作成してからマシン設定で変更を加えてください。 必要なハードディスクのサイズは10.00 GBです。 ◯ 仮想ハードディスクを追加しない(D) **◎ 反想ハードディスクを作成する(C)** ○ すでにある仮想ハードディスクファイルを使用する(U)

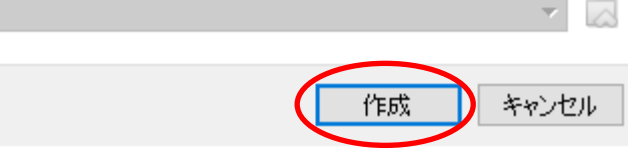

⑦ 「VDI(VirtualBox Disk Image)」にチェック、「次へ」をクリックして下さい。

 $\overline{\cdot}$  $\times$ 

← 仮想ハードディスクの作成

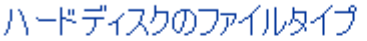

新しい仮想ハードディスクで使用したいファイルのタイプを選択してくださ<br>い。もしほかの仮想ソフトウェアで使用する必要がなければ、設定はそ<br>のままにしておいてください。 **O** VDI (VirtualBox Disk Image)

- VHD (Virtual Hard Disk)
- ◯ VMDK (Virtual Machine Disk)

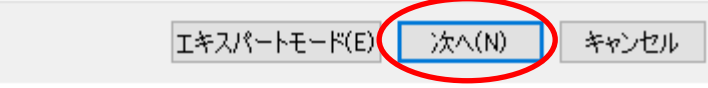

⑧ 「可変サイズ」にチェック、「次へ」をクリックして下さい。 弊社では可変サイズを選択していますが、必要に応じて選択してください。(可変サイズ、固定サイズ)

> ? ×

← 仮想ハードディスクの作成

物理ハードディスクにあるストレージ

新しい仮想ハードディスクファイルは使用したぶんだけ大きくなるか(可<br>変サイズ)、または最大サイズで作成するか(固定サイズ)を選択してく<br>ださい。

**可変サイズ**のハードディスクファイルは使用した分だけ(**固定サイズ**を<br>上限として)物理ハードディスクの領域を消費しますが、スペースを開<br>放しても自動的に縮小はしません。

固定サイズのハードディスクファイルはシステムによっては作成に時間<br>がかかるかもしれませんが、使用すると高速です

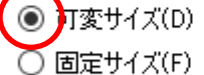

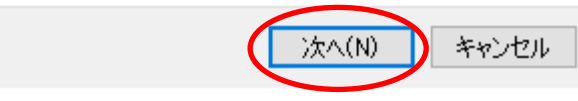

③ ファイルの場所 ■ とサイズ (任意の場所とサイズ) を設定、「作成」をクリックして下さい。(図を参考)

? ×

 $\leftarrow$ 仮想ハードディスクの作成

ファイルの場所とサイズ

新しい仮想ハードディスクファイルの名前を下のボックスに入力するか、<br>フォルダーアイコンをクリックしてファイルを作成する別のフォルダーを選択<br>してください。  $\overline{\mathcal{L}}$ 仮想ハードディスクのサイズをメガバイト単位で指定してください。この<br>サイズは仮想マシンがハードディスクに置くことができるファイルデータの<br>上限です。 80.00 GB products and contract of the con-**CONTRACTOR** 4.00 MB 2.00 TB

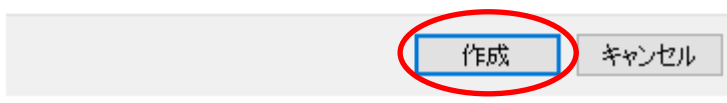

#### ⑩ 仮想マシンを起動します、「起動」をクリックして下さい。

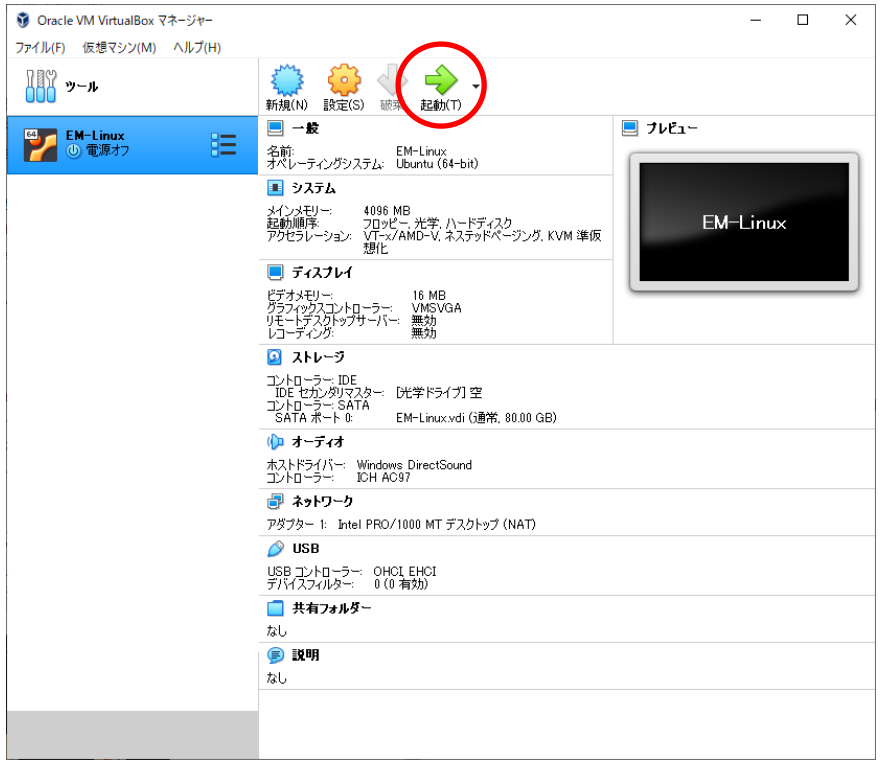

- 11) 起動ハードディスクを選択するため をクリックして下さい。
	- ?  $\times$

キャンセル

← 起動ハードディスクを選択

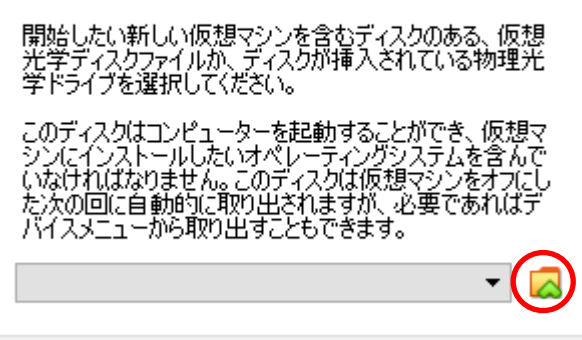

起動

⑫ インストールしたい ISO ファイルを追加/選択し、「選択」をクリックして下さい。

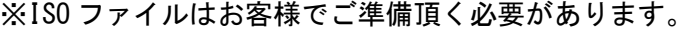

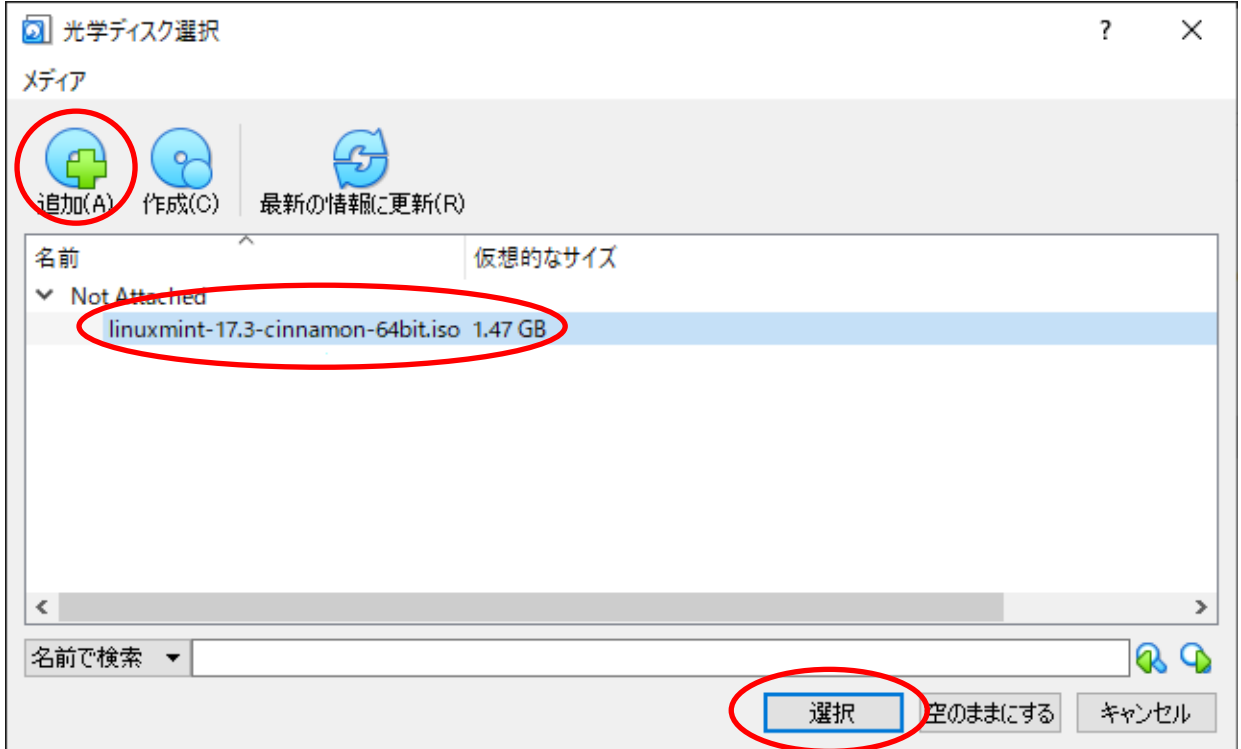

⑬ 「起動」をクリックして下さい。

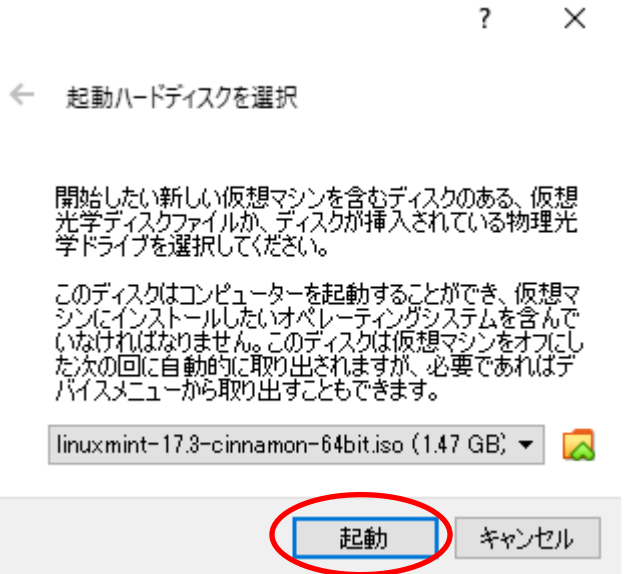

⑭ 「Install Linux Mint」をダブルクリックして下さい。

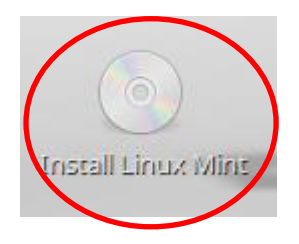

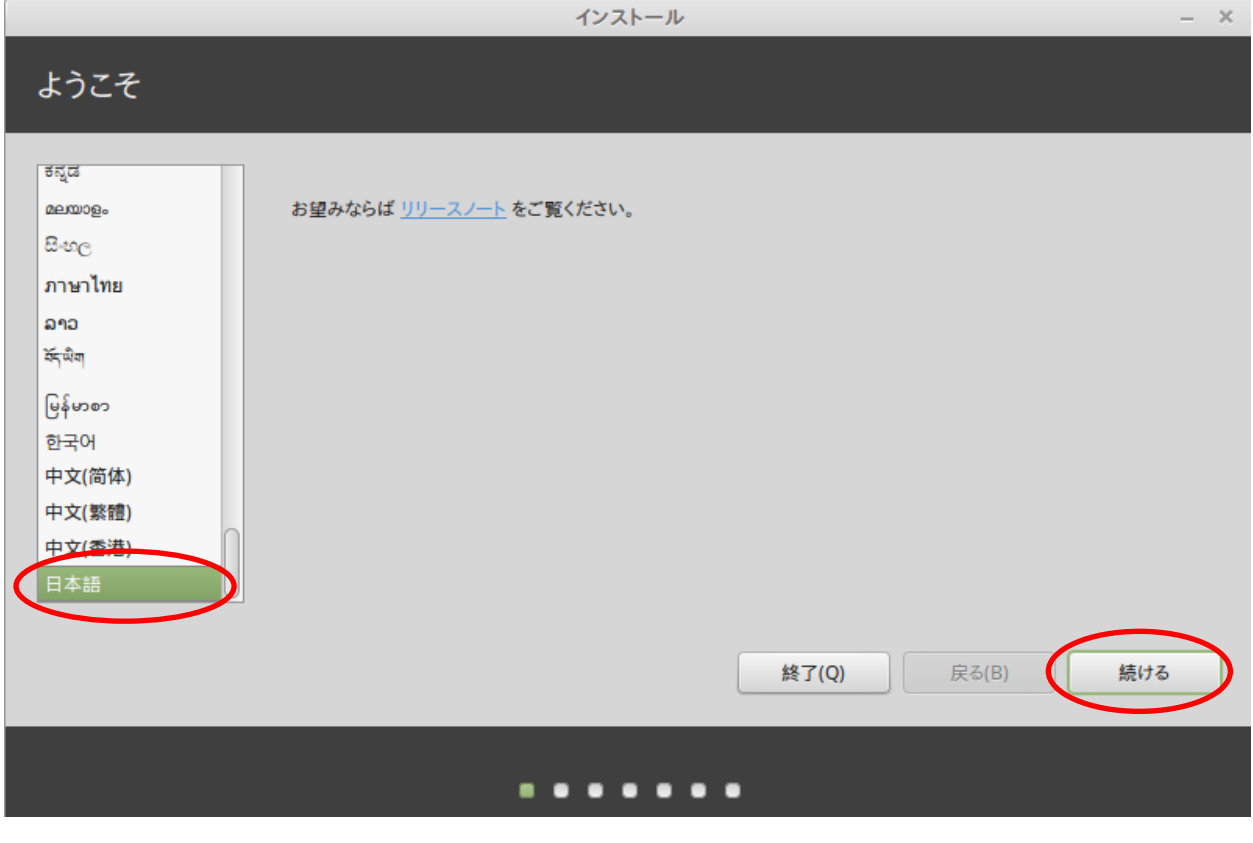

下図の内容を確認の上、「続ける」をクリックしてください。

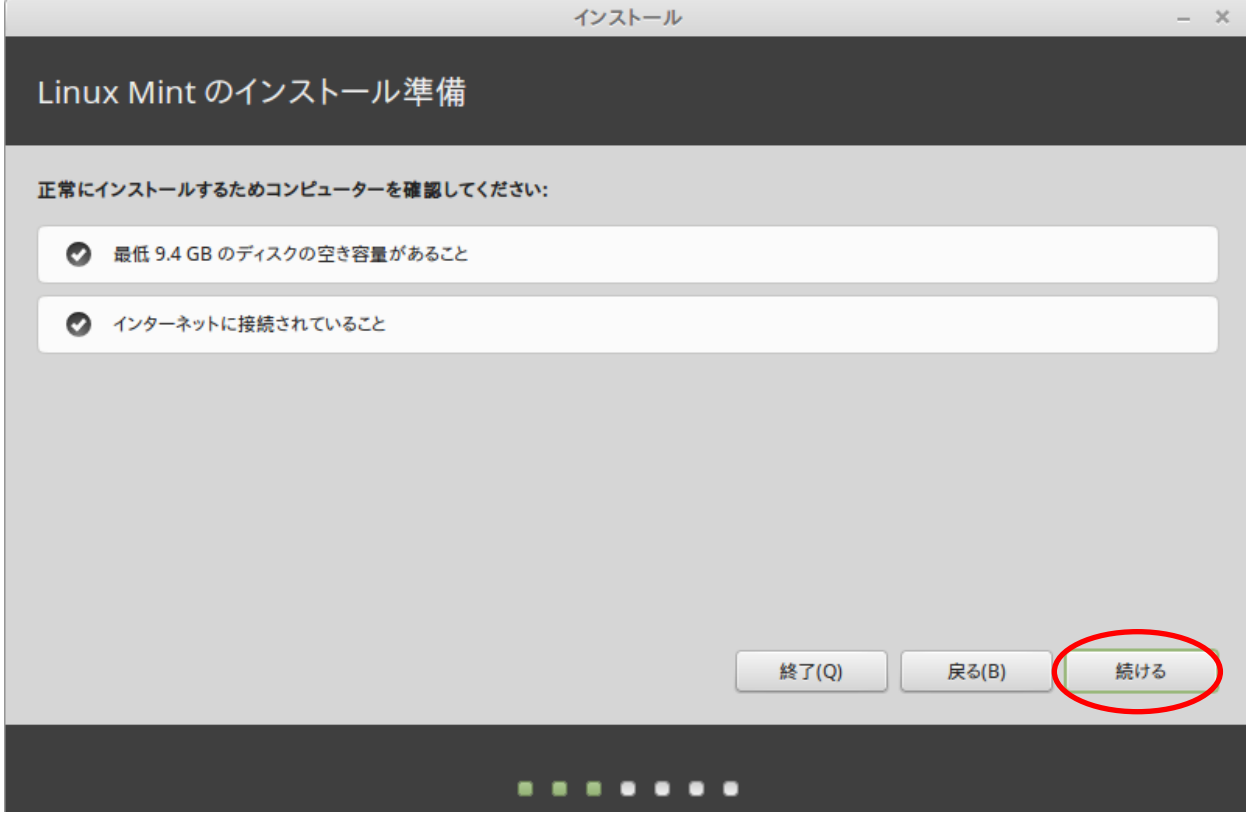

# ⑰ 必要に応じて選択し、「続ける」をクリックしてください。

### ここでは、「ディスクを削除して Linux Mint をインストール」を選択しています。

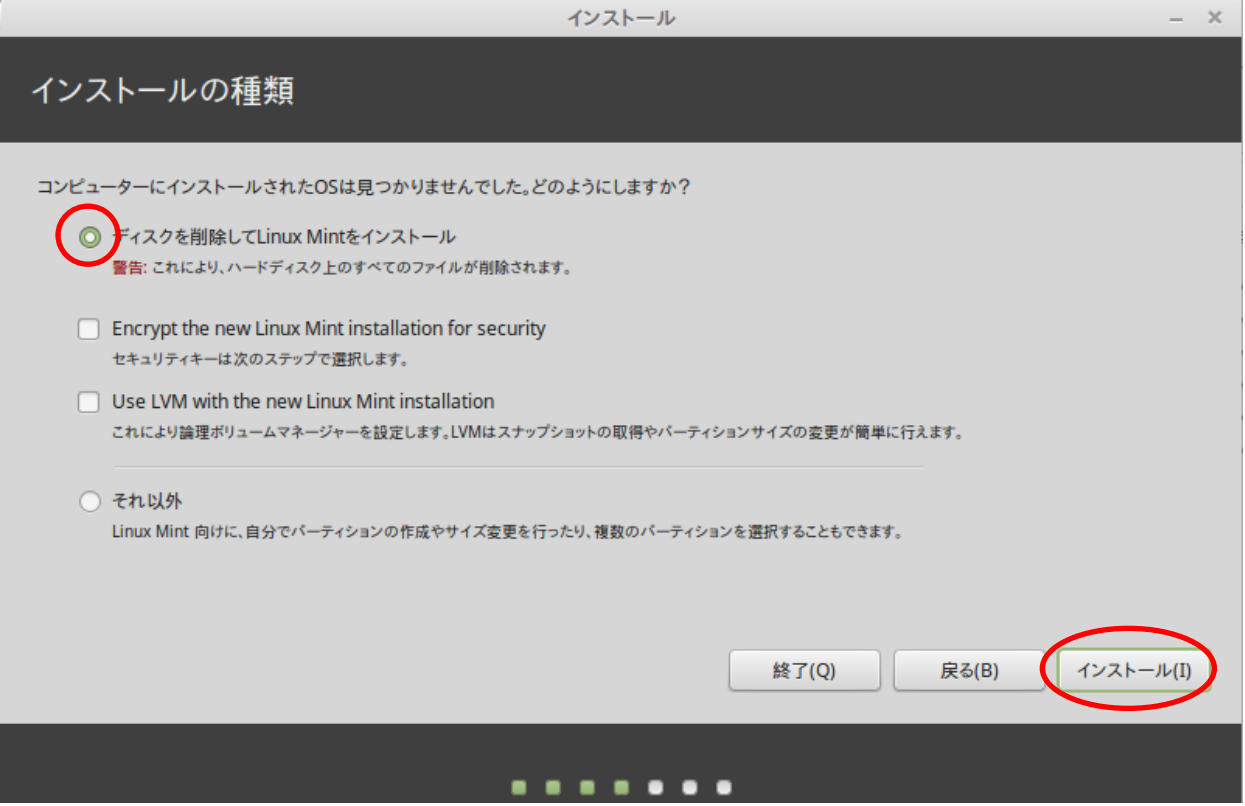

#### ⑱ 任意の場所を選択し、「続ける」をクリックしてください。

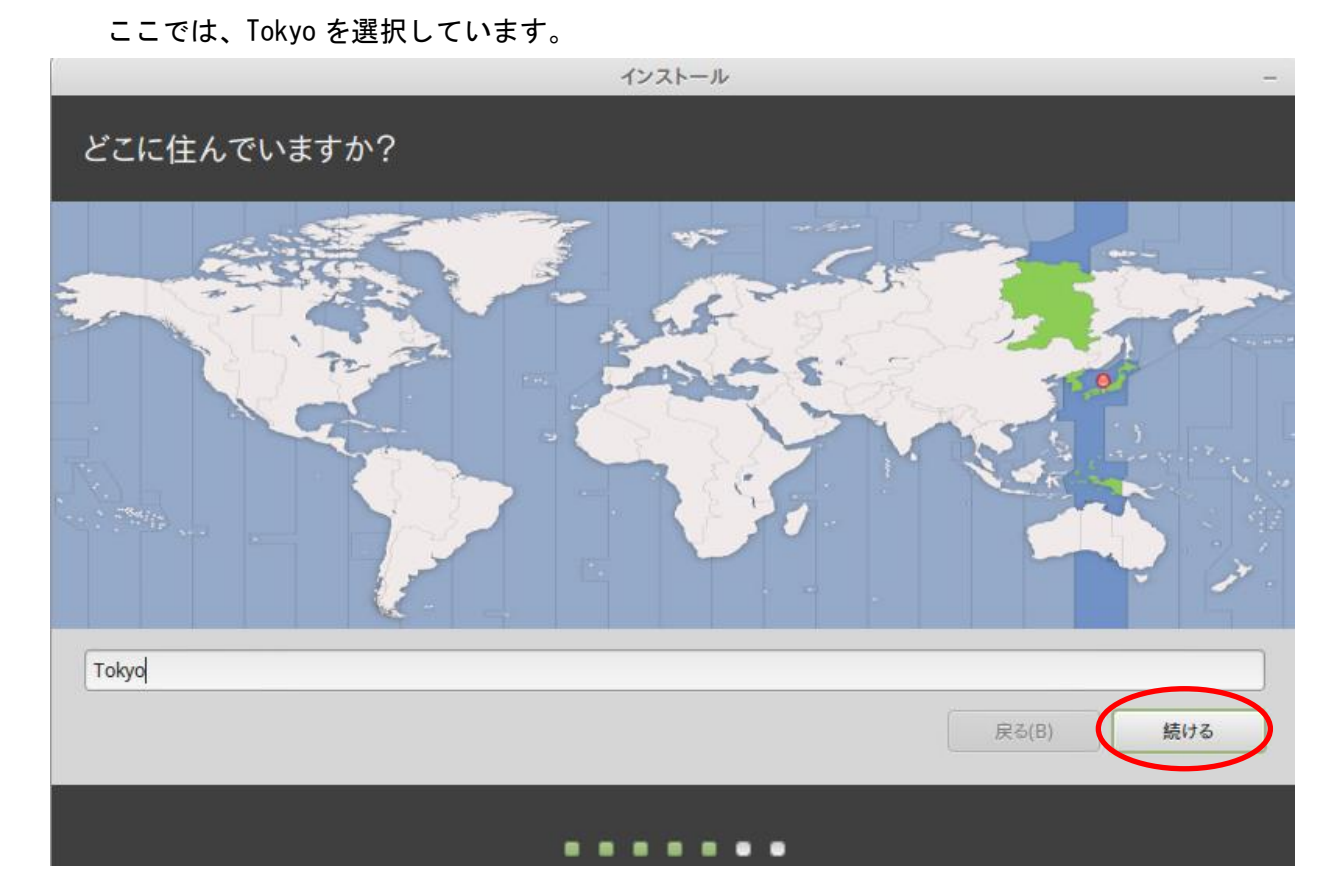

### ⑲ 任意のキーボードレイアウトを選択し、「続ける」をクリックしてください。

ここでは、日本語を選択しています。

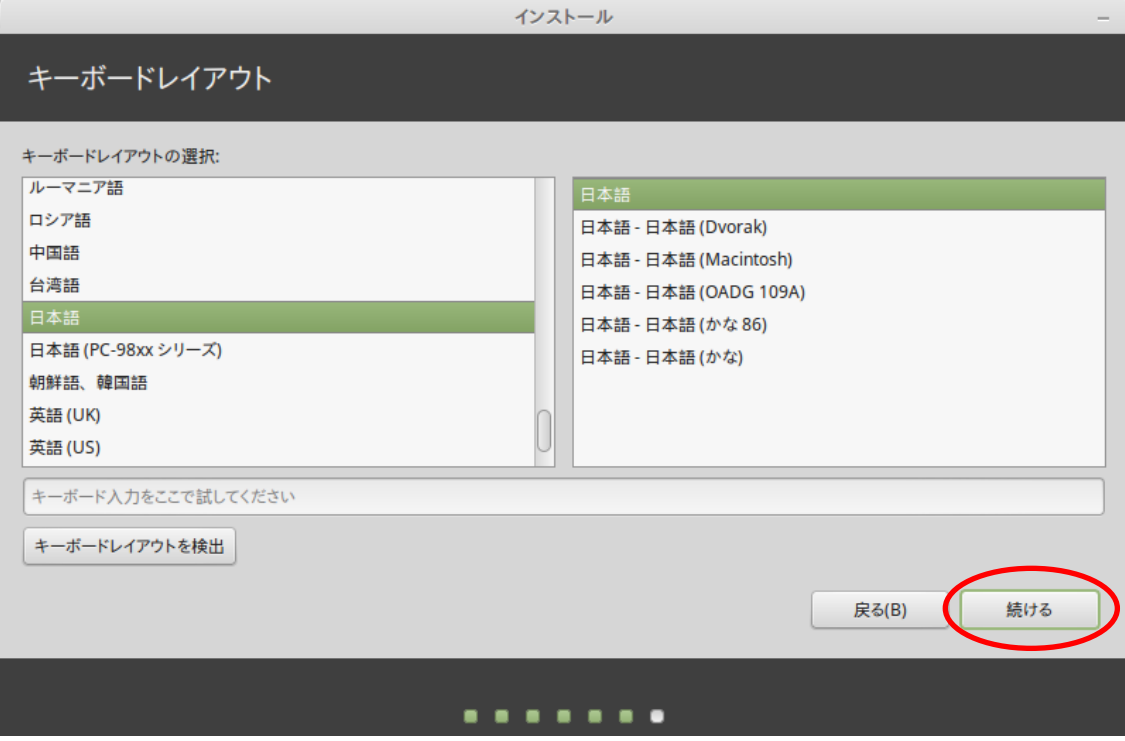

⑳ 任意の情報を入力し、「続ける」をクリックしてください。 インストールが開始されますので完了するまでしばらくお待ちください。 ここでは、em と入力し進めています。

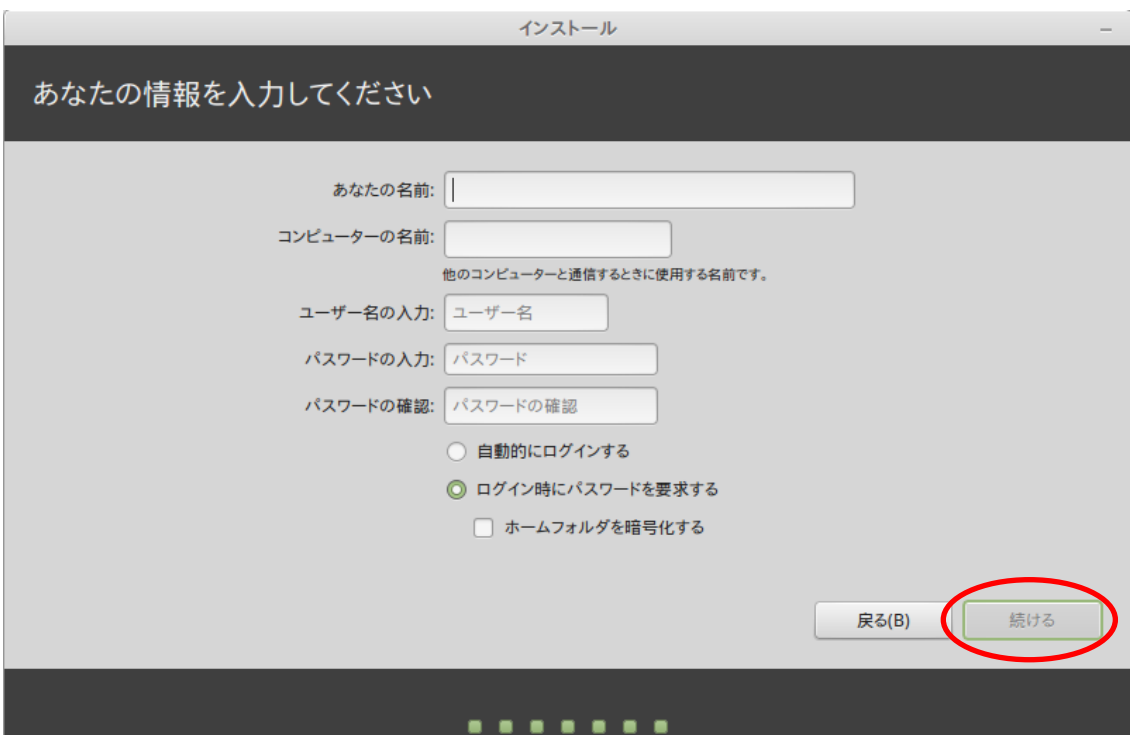

#### 【インストール完了画面】

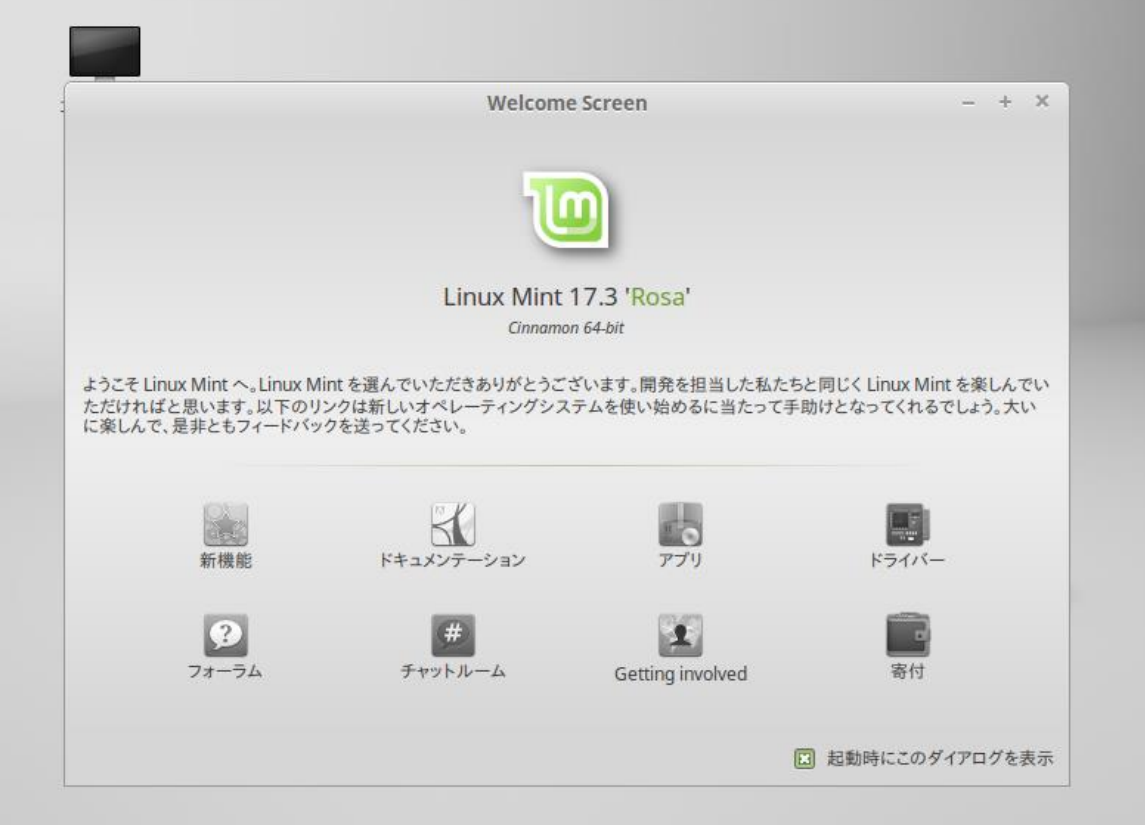

### <span id="page-17-0"></span>1.1.3 Linux SDK のインストール

ご準備頂いた Linux 環境に SDK をインストールします。

① DVD-ROM(開発環境一式)より下記ファイル(SDK)を仮想マシン上へ読込ます。

読み込むファイル

EMG7-A8 の場合(インストール先:/opt/poky/2.1.2/EM-A8/)

- ・poky-glibc-x86\_64-meta-toolchain-armv7a-neon-toolchain-2.1.2.sh
- ・poky-glibc-x86\_64-meta-toolchain-qt5-armv7a-neon-toolchain-2.1.2.sh

・poky-glibc-x86\_64-em-image-mx53-armv7a-neon-toolchain-2.1.2.sh

EM(G)8-A7 / EMP-A7 の場合(インストール先:/opt/poky/2.1.2/EM-A7/)

- ・poky-glibc-x86\_64-meta-toolchain-cortexa7hf-neon-toolchain-2.1.2.sh
- ・poky-glibc-x86\_64-meta-toolchain-qt5-cortexa7hf-neon-toolchain-2.1.2.sh
- ・poky-glibc-x86\_64-em-image-mx6ul-cortexa7hf-neon-toolchain-2.1.2.sh
- ② Linux SDK をインストールします。インストール作業は仮想マシン上の端末を使用します。 下記はデフォルトのインストールパスで記載しております。

```
$ cd <①でファイルをコピーした場所>
---- File 属性の変更 ----
$ chmod a+x poky-glibc-x86_64-meta-toolchain-*****.sh
$ chmod a+x poky-glibc-x86_64-meta-toolchain-qt5-*****.sh
$ chmod a+x poky-glibc-x86_64-em-image-*****.sh
---- ツールチェインのインストール ----
$ ./poky-glibc-x86_64-meta-toolchain-*****.sh 
Enter target directory for SDK (default: /opt/poky/2.1.2): /opt/poky/2.1.2/ "リターン"
You are about to install the SDK to "/opt/poky/2.1.2/em*". Proceed[Y/n]?y ←
[sudo] password for ubuntu: ← "ログインユーザのパスワード"
Extracting SDK...done
Setting it up...done
SDK has been successfully set up and is ready to be used.
---- QT5 SDK のインストール ----
$ ./ poky-glibc-x86_64-meta-toolchain-qt5-*****.sh
Enter target directory for SDK (default: /opt/poky/2.1.2): /opt/poky/2.1.2/ "リターン"
The directory "/opt/poky/2.1.2" already contains a SDK for this architecture.
If you continue, existing files will be overwritten! Proceed[y/N]?y ← "y"
[sudo] password for ubuntu: ← "ログインユーザのパスワード(状況により表示される)"
Extracting SDK...done
Setting it up...done
SDK has been successfully set up and is ready to be used.
----rootfs のインストール ----
$./poky-glibc-x86 64-em-image-*****.sh
Enter target directory for SDK (default: /opt/poky/2.1.2): /opt/poky/2.1.2/"リターン"
```
# <span id="page-18-0"></span>1.1.4 開発環境の設定(オプション)

開発を行い易くするための設定です。必要に応じて行ってください。 仮想マシンが起動している場合は、一度終了して下さい。

### 共有フォルダ

Windows(ホスト OS)と仮想マシン間でファイルを移動できるように共有フォルダを設定します。

① 「設定」をクリックして下さい。

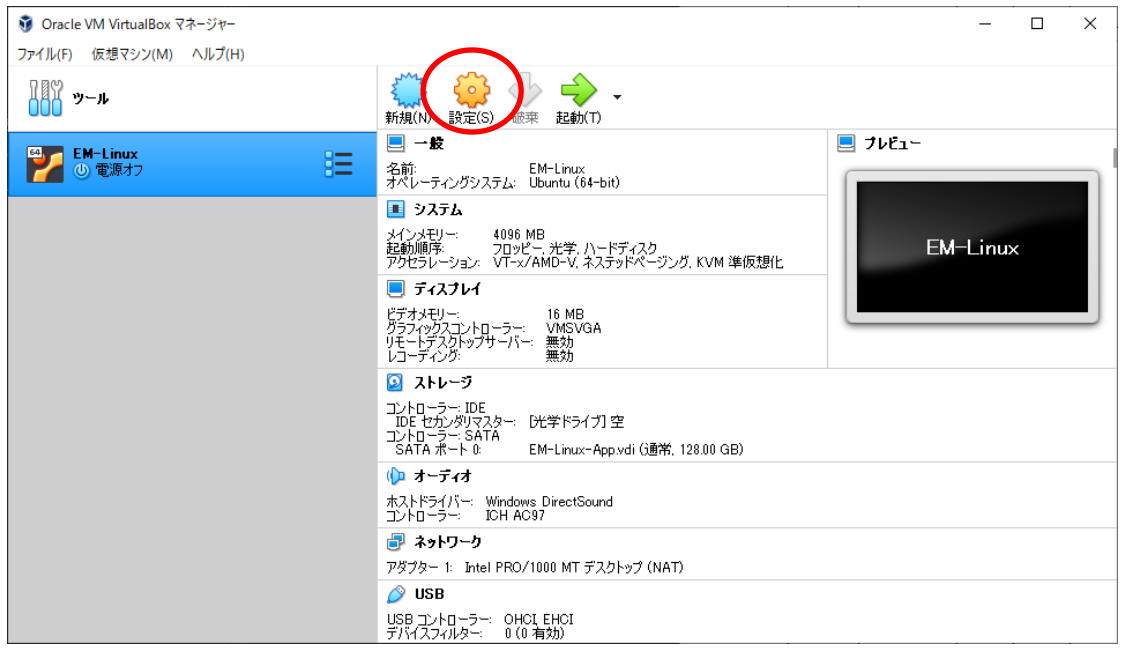

#### ② 「共有フォルダー」をクリックして下さい。

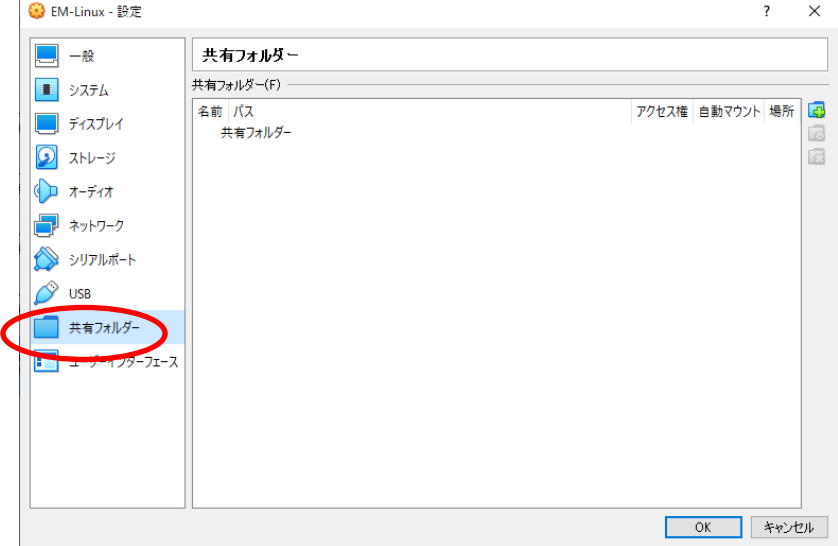

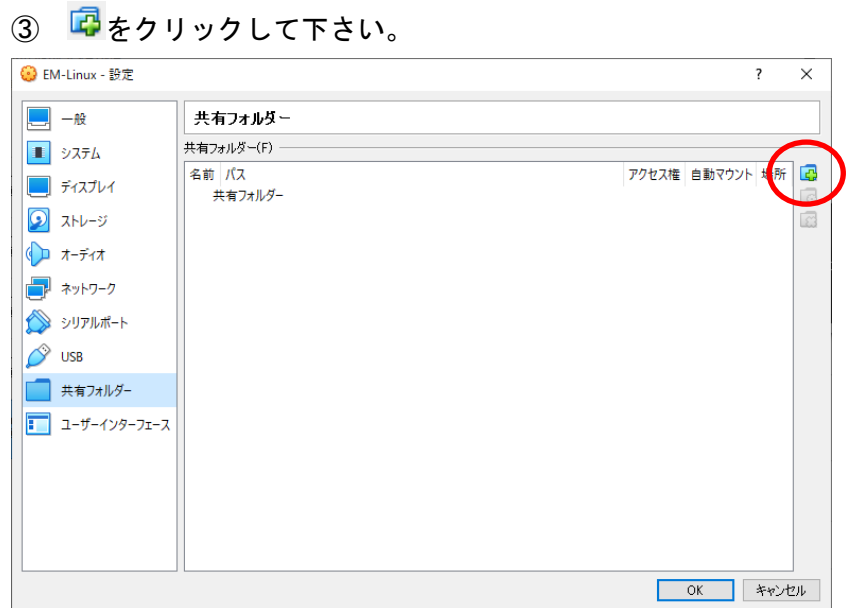

④ フォルダーのパス、フォルダ名、マウントポイントに任意の場所を指定して、自動マウントにチェックを入 れて、OK ボタンをクリックして下さい。

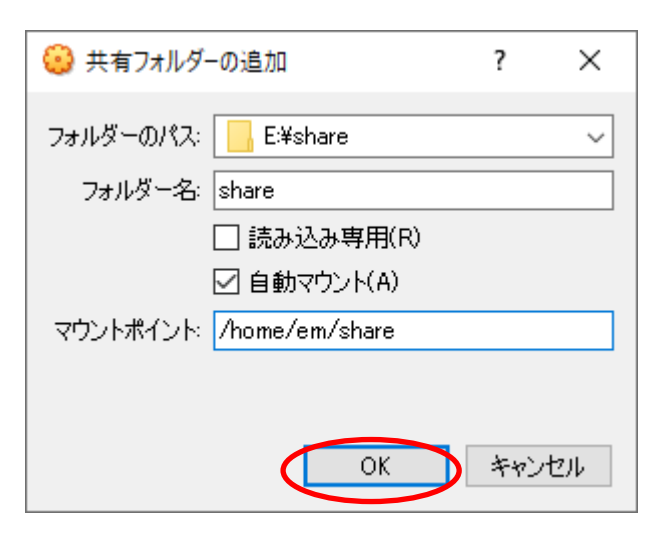

共有フォルダが設定されました。OK ボタンを押して閉じてください。

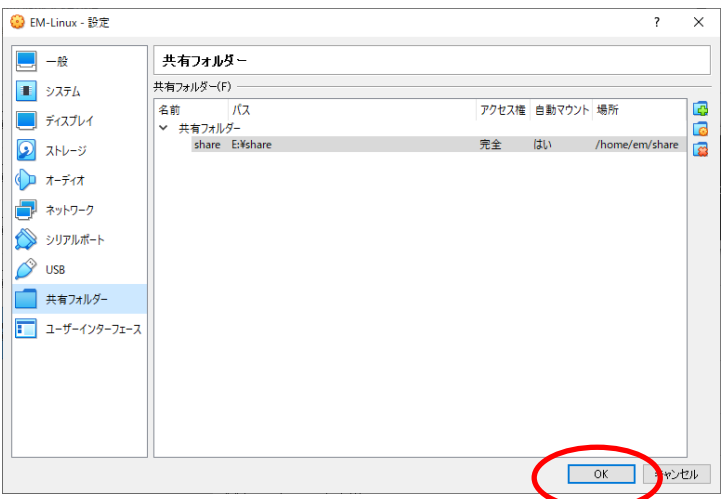

この設定により、仮想マシンの共有フォルダ(マウントポイントに指定したフォルダ)にファイルをコピーする と、上記で設定した Windows(ホスト OS)のフォルダからアクセスすることが可能になります。

#### クリップボードの共有、ドラッグ&ドロップ

Windows(ホスト OS)と仮想マシン間で、クリップボードの共有、ドラッグ&ドロップが行えるように設定を行い ます。

① 「一般」から「高度」タブをクリックして下さい。

「クリップボードの共有」と「ドラッグ&ドロップ」を「双方向」に設定します。

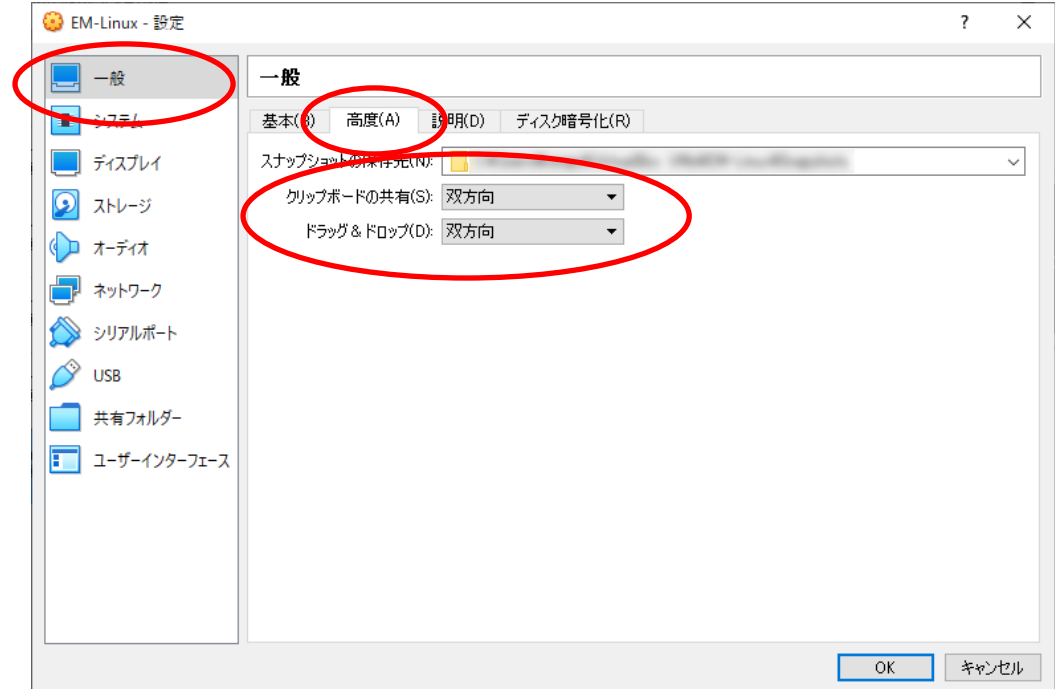

# <span id="page-21-0"></span>1.2 PCとEM本体の接続

PC と EM をネットワークで接続する為の設定を行います。 LAN ポート、または USB デバイスポートを使用して接続することができます。

### <span id="page-21-1"></span>1.2.1 LAN ポートでのネットワーク設定

Windows(ホスト OS)を操作して、EM と接続できるようにネットワーク設定を変更します。

- ① コントロールパネルを開いて、「ネットワークの状態とタスクの表示」をクリックして下さい。
- ※ 表示方法が異なる場合は、右上の「表示方法」を「カテゴリ」に変更して下さい。

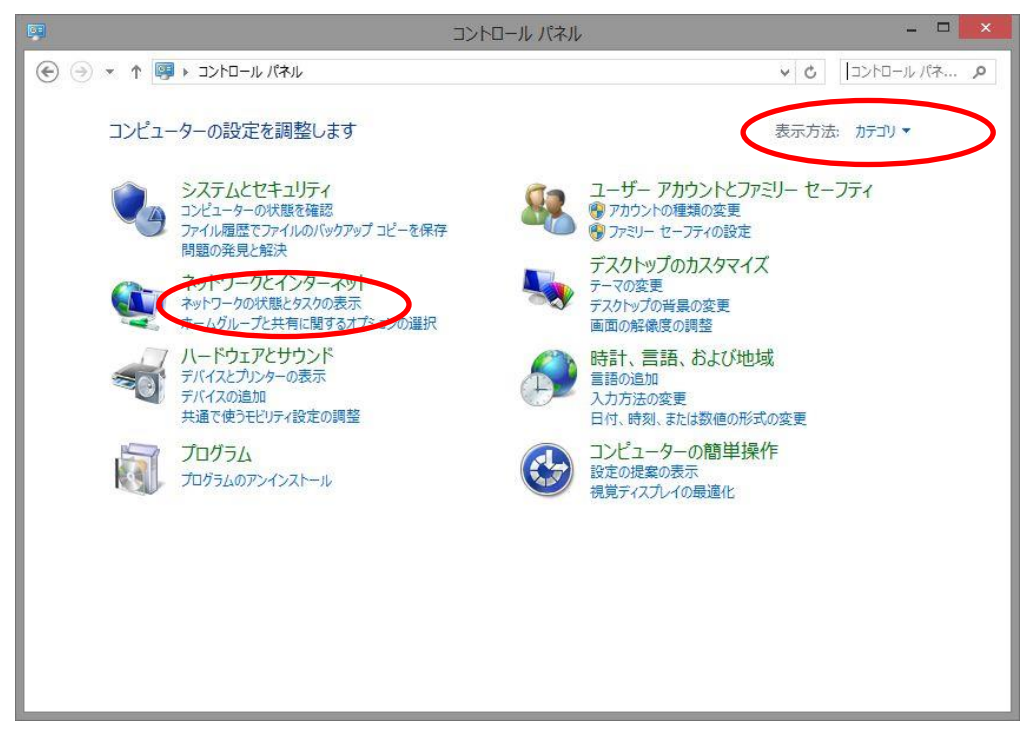

② 「アダプター設定の変更」をクリックして下さい。

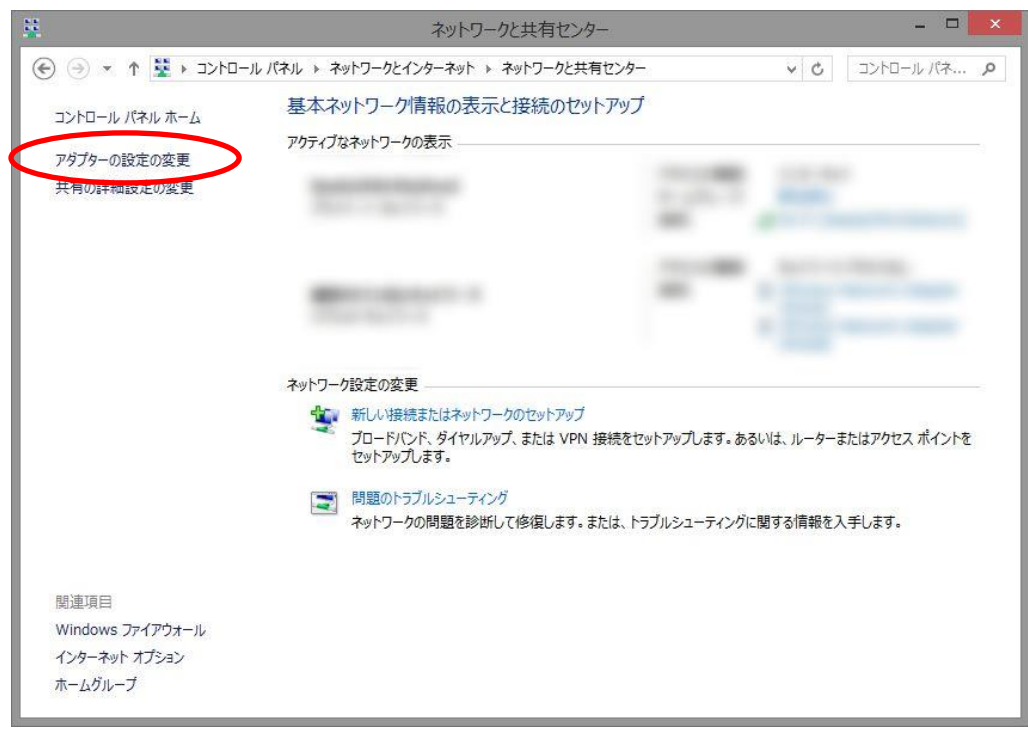

③ 「イーサネット」を右クリックして、「プロパティ」をクリックして下さい。

※ 環境によっては、「ローカルエリア接続」など名称が異なる場合があります。有線 LAN ポートのアダプ タを選択して下さい。

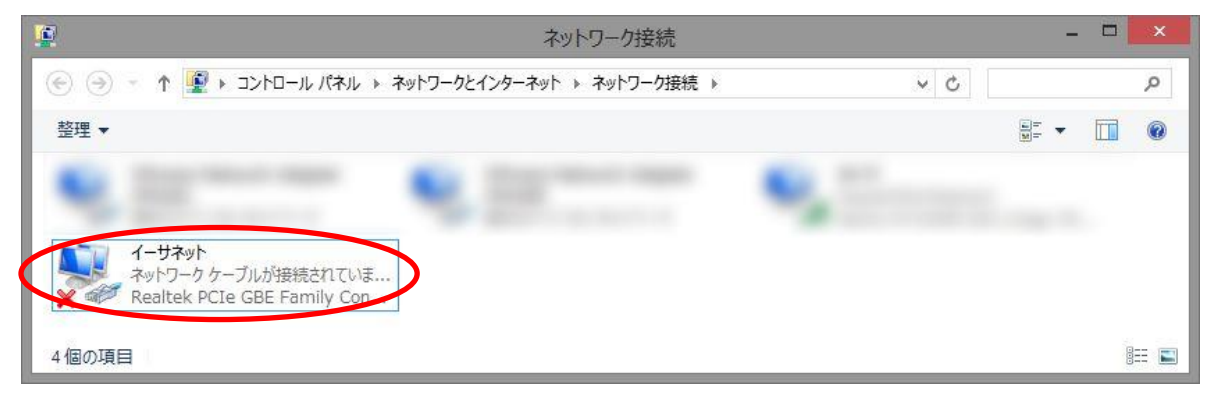

④ 「インターネットプロトコルバージョン 4(TCP/IPv4)」を選択して、「プロパティ」をクリックして下さ い。

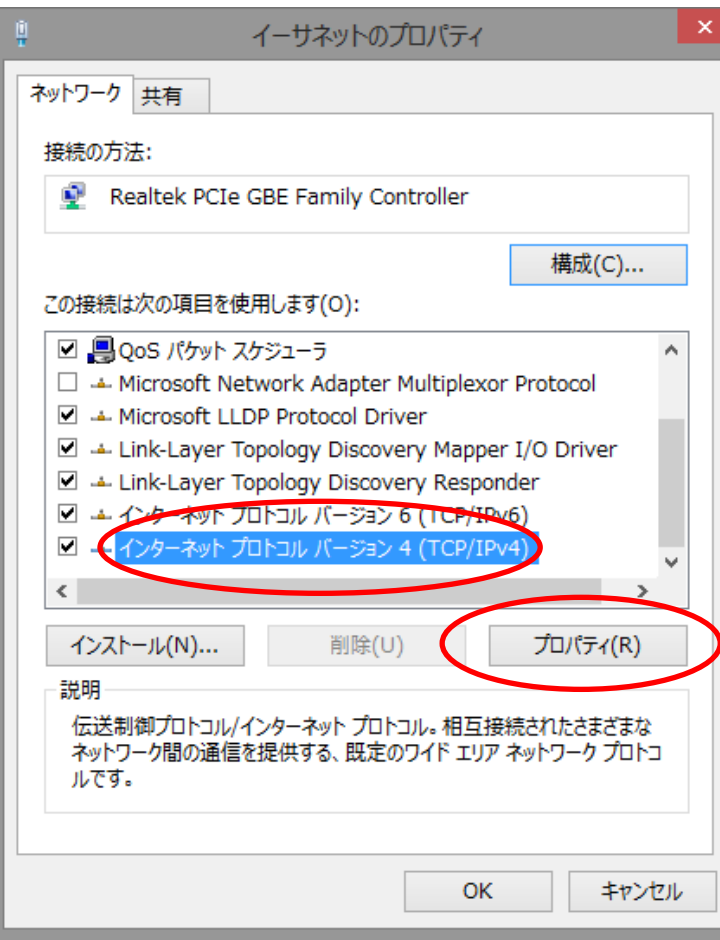

⑤ IP アドレス、サブネットマスク、デフォルトゲートウェイを設定して OK ボタンをクリックして下さい。 ここでは以下に設定します。

| IPアドレス      | 192 168 0 100 |
|-------------|---------------|
| サブネットマスク    | 255 255 255 0 |
| デフォルトゲートウェイ | 丨未設定          |

※ お使いの環境によって IP 等を変更して下さい。

※ 「192.168.10.\*」は USB-Ether(usb0)で使用している為、ご使用になれません。

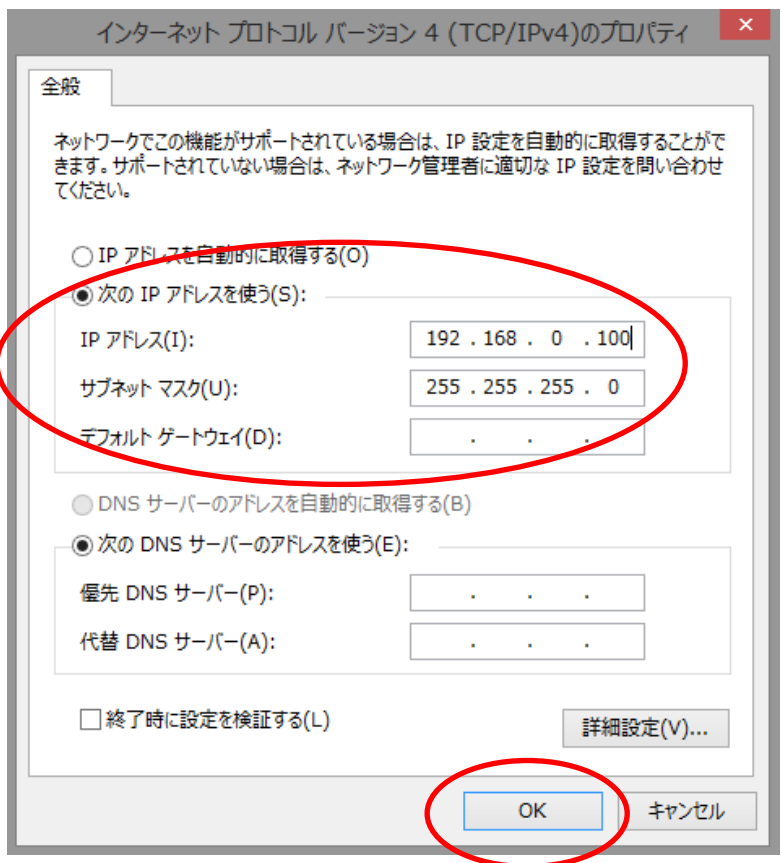

Windows (ホスト OS)のネットワーク設定が変更されました。

### <span id="page-25-0"></span>1.2.2 USB デバイスポートでのネットワーク設定

EM 本体の USB デバイスを USB-Ether として使用する為、PC に USB デバイスドライバのインストールとネッ トワーク設定を行う必要があります。

本設定を行うと、USB デバイスポートを使用して、EM 本体と PC を LAN 接続することが可能です。

① PC に USB デバイスドライバをインストールします。

DVD-ROM(開発環境一式)内の「software」-「driver」-「em」フォルダ内の「em\_usbd.inf」の右クリックメ ニューから「インストール」を実施して下さい。

② PC のコントロールパネルを開いて、「ネットワークの状態とタスクの表示」をクリックして下さい。

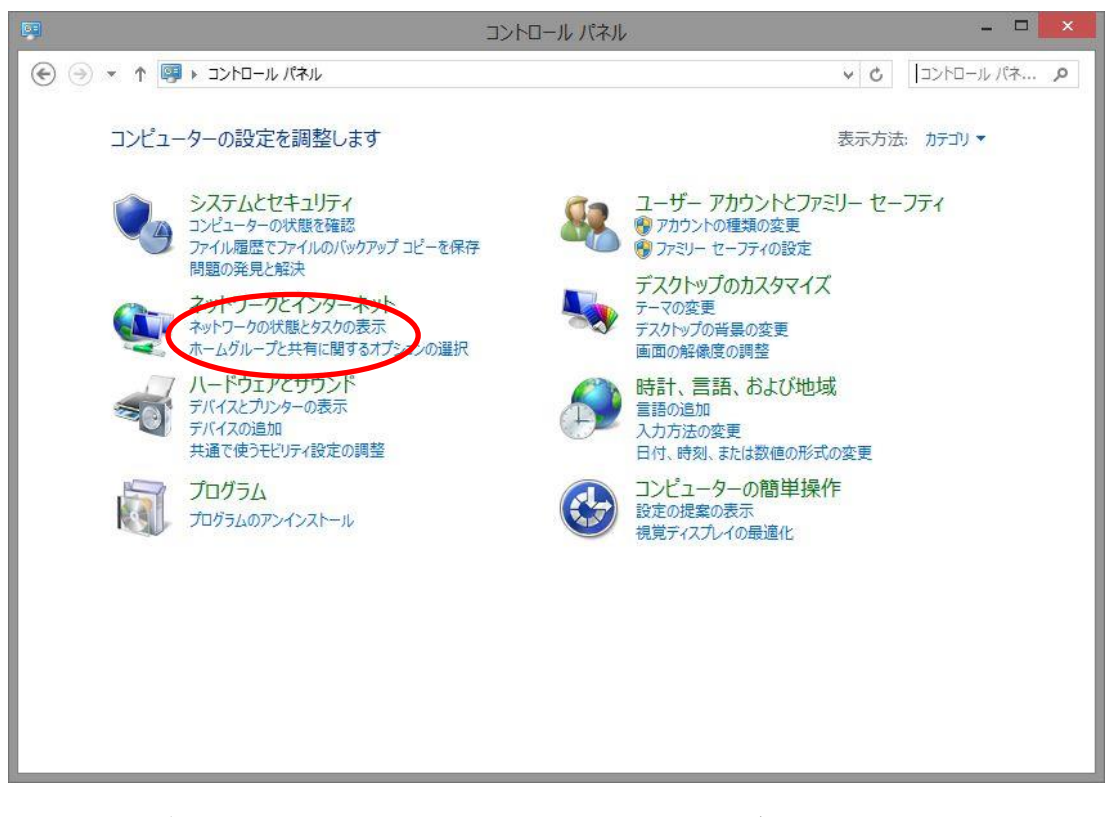

※表示方法が異なる場合は、右上の「表示方法」を「カテゴリ」に変更して下さい。

#### ③ 「アダプター設定の変更」をクリックして下さい。

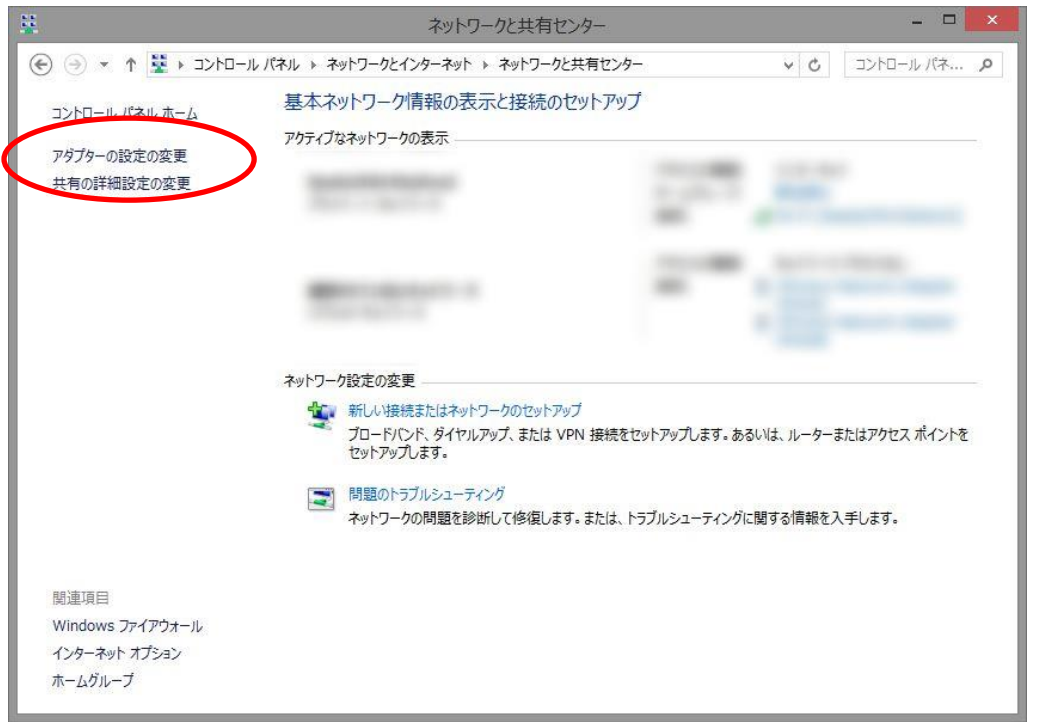

④ 「アダプター設定の変更」のウィンドウが開きます。

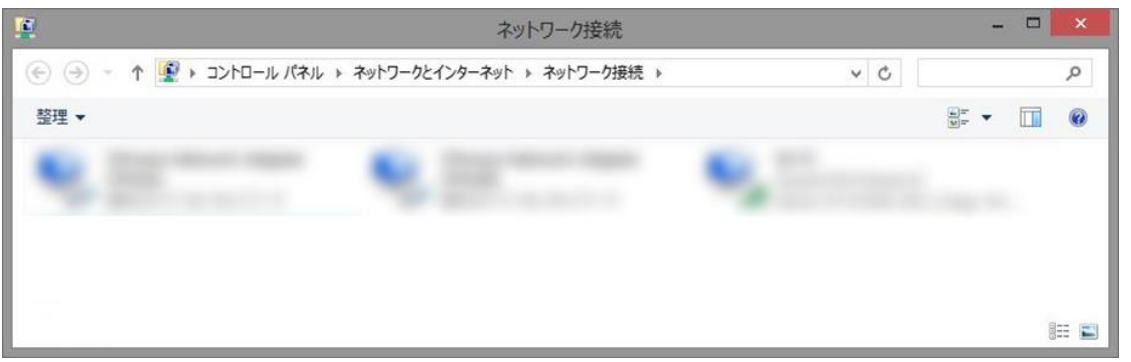

⑤ EM 本体の電源が ON の状態で PC と USB ケーブル(A-miniB タイプ)で接続します。

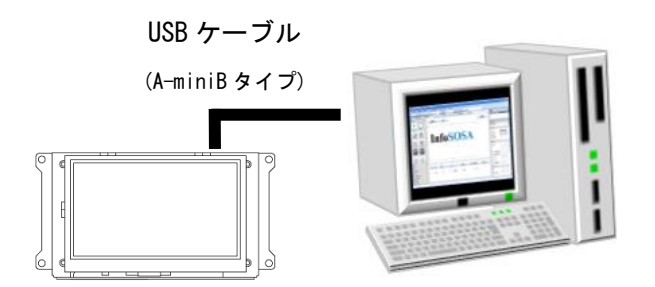

⑥ 追加されたアダプターを右クリックして、「プロパティ」をクリックして下さい。

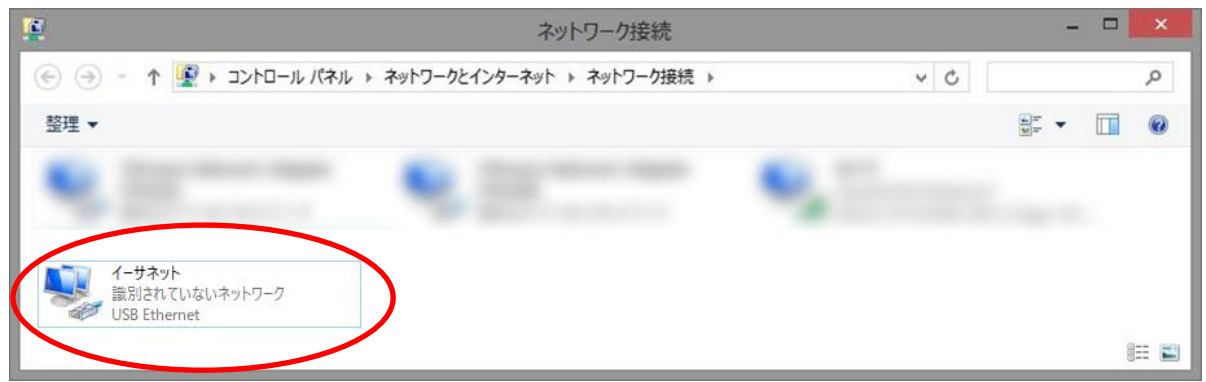

⑦ 「インターネットプロトコルバージョン 4(TCP/IPv4)」を選択して、「プロパティ」をクリックして下 さい。

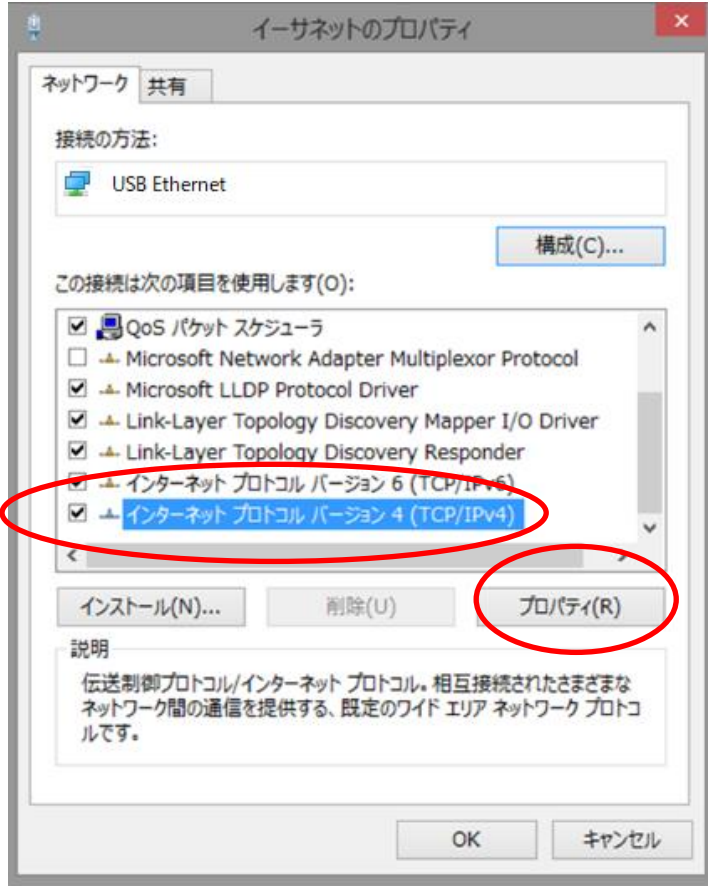

⑧ IP アドレス、サブネットマスク、デフォルトゲートウェイを設定して OK ボタンをクリックして下さい。

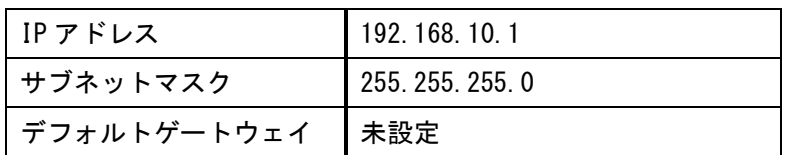

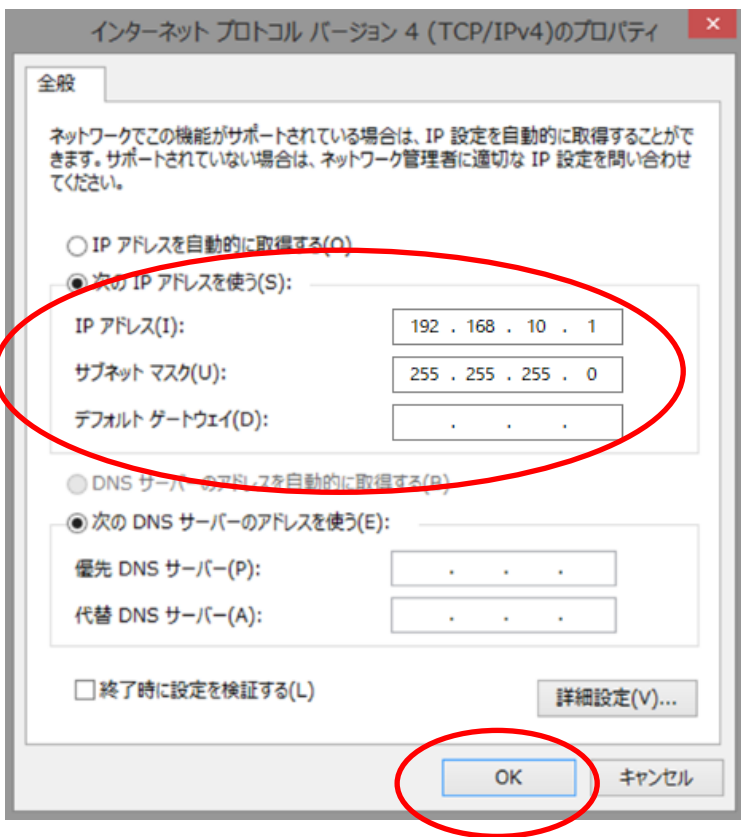

Windows (ホスト OS)のネットワーク設定が変更されました。

# <span id="page-29-0"></span>1.2.3 コンソールの接続方法

SSH プロトコルが使用可能なターミナルエミュレータで EM に接続します。 ここでは Tera Term 4.84 を使用します。

① ターミナルエミュレータを起動して、接続設定を行います。

以下のように設定して下さい。

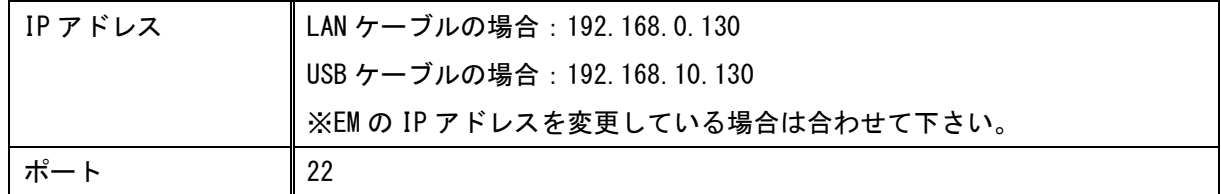

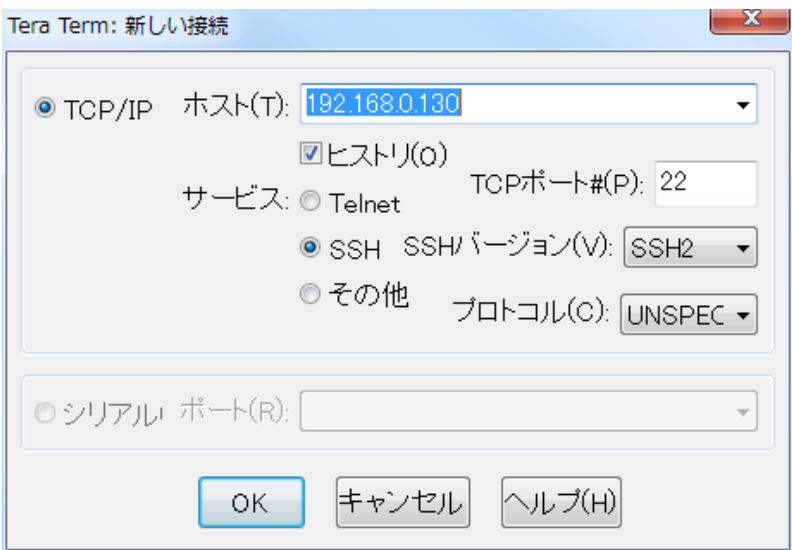

② 以下のユーザでログインして下さい。

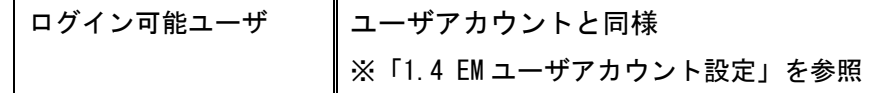

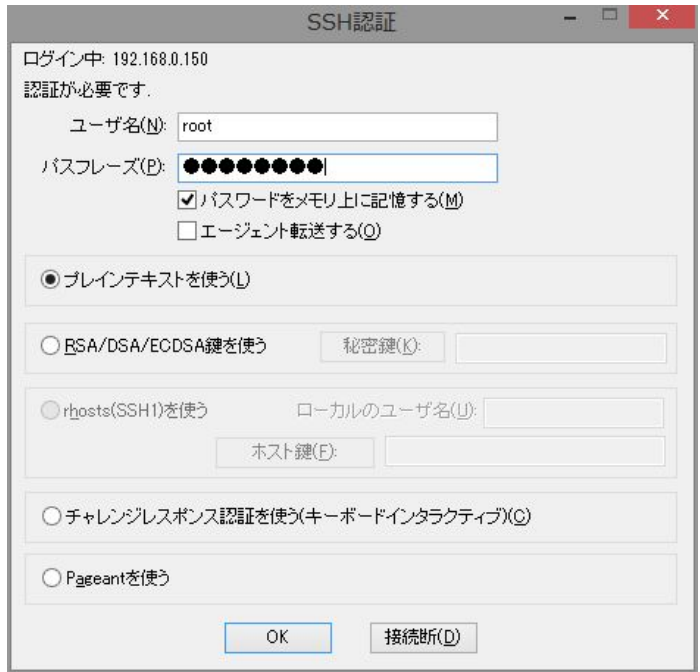

#### 接続が完了しました。

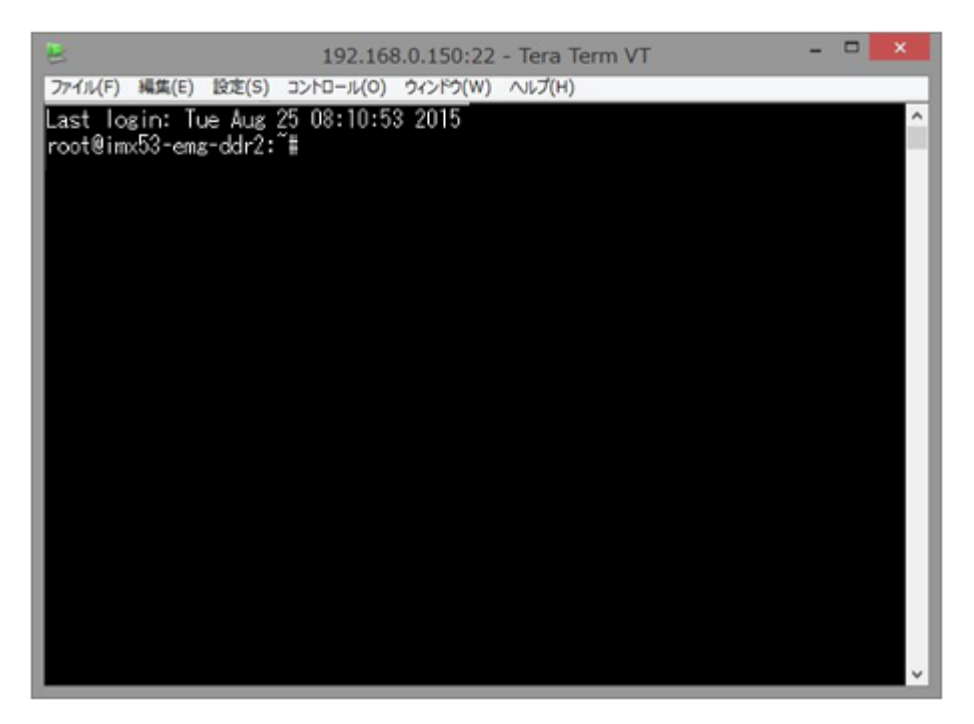

### <span id="page-31-0"></span>1.2.4 ファイル転送方法(FTP)

FTP クライアントで EM に転送します。

① SFTP で接続可能な FTP クライアントを起動して接続設定を行います。 ここでは FileZilla 3.9.0.2 を使用します。

以下のように設定して下さい。

| プロトコル  | <b>SFTP</b>                 |
|--------|-----------------------------|
| IPアドレス | LAN ケーブルの場合:192.168.0.130   |
|        | USB ケーブルの場合: 192.168.10.130 |
|        | ※IP アドレスを変更している場合は合わせて下さい。  |
| ポート    | 22                          |
| ログイン   | ユーザアカウントと同様                 |
|        | ※「1.4 EM ユーザアカウント設定」を参照     |

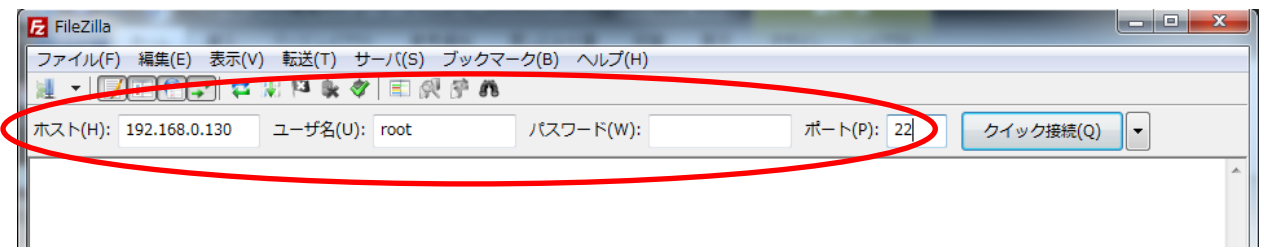

② クイック接続をクリックします。

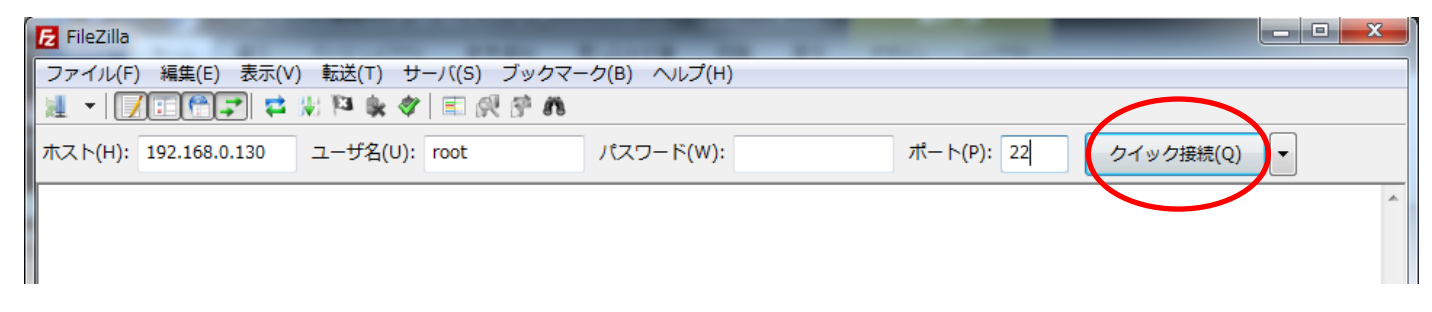

#### ③ ローカルサイトとリモートサイトを設定します。

ここでは以下のように設定します。

| ローカルサイト | ┃デスクトップ                |
|---------|------------------------|
| リモートサイト | $\parallel$ /mnt/user/ |

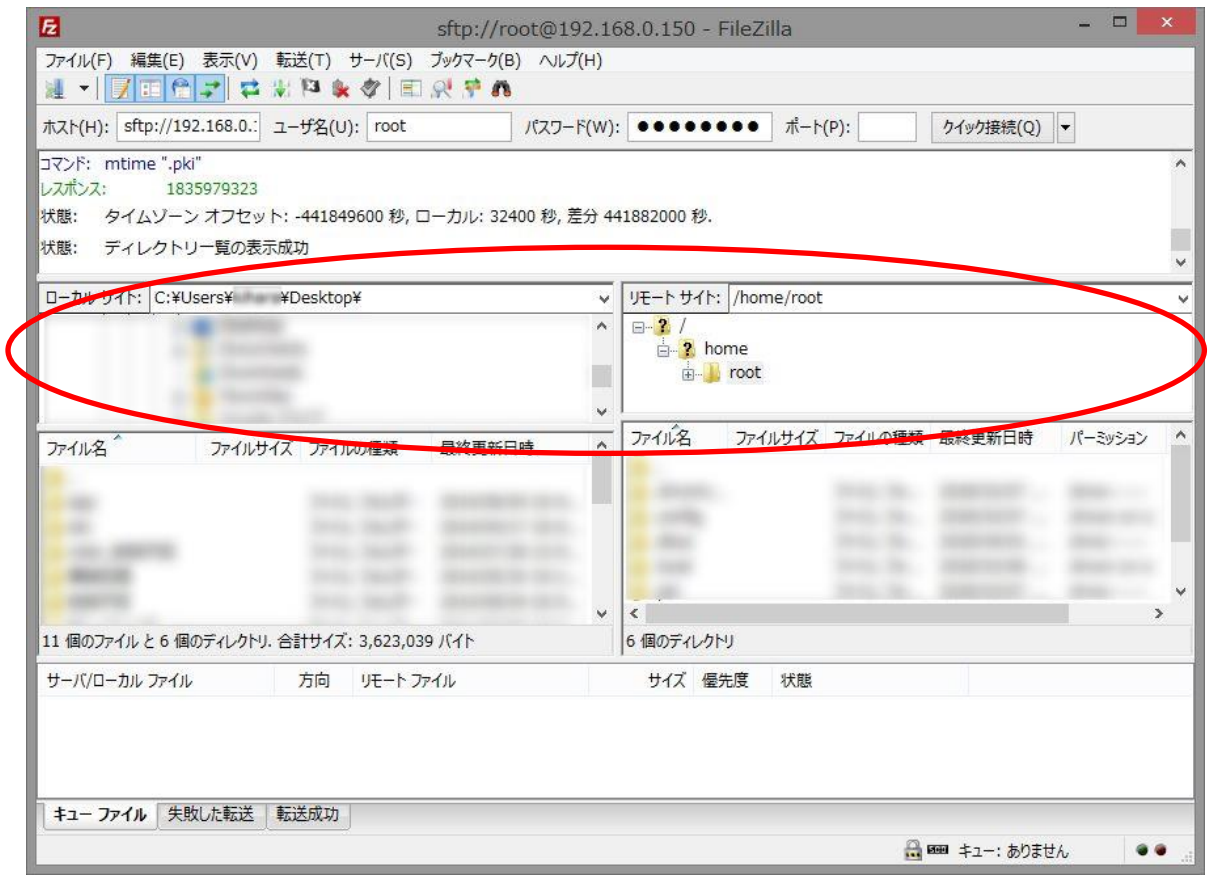

④ 転送対象のファイルを右クリックしてメニューを開き、アップロードをクリックして下さい。

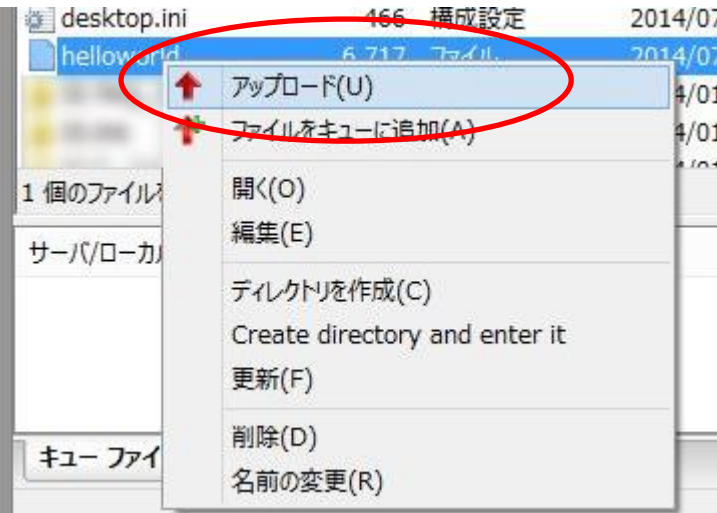

/mnt/user/に対象のファイルがコピーされました。

# <span id="page-34-0"></span>1.2.5 ファイル転送方法(Samba)

① エクスプローラーなどで、以下のアドレスにアクセスします。

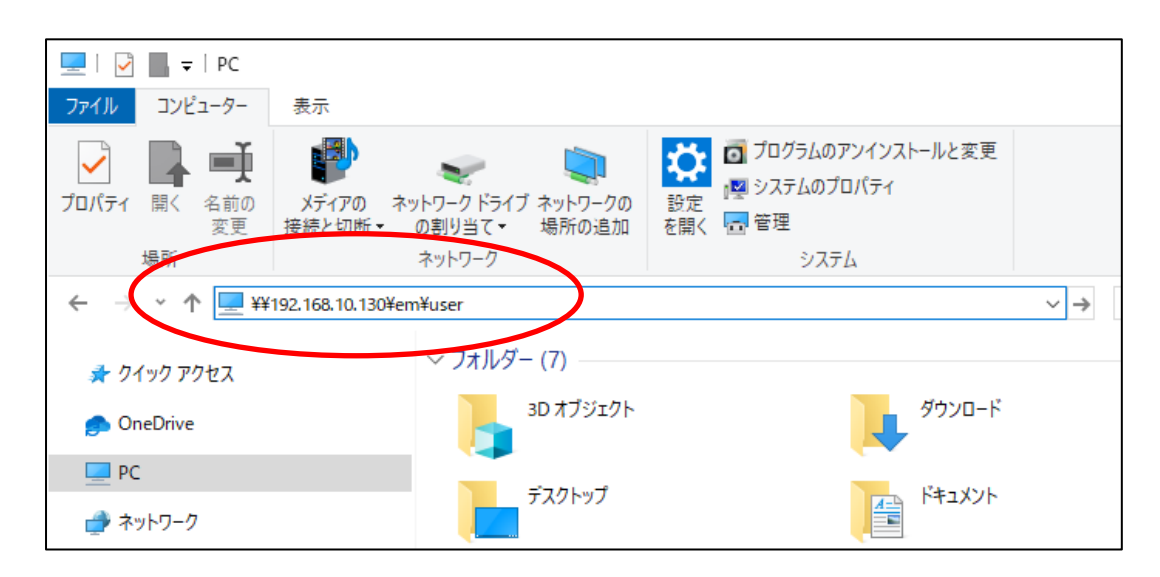

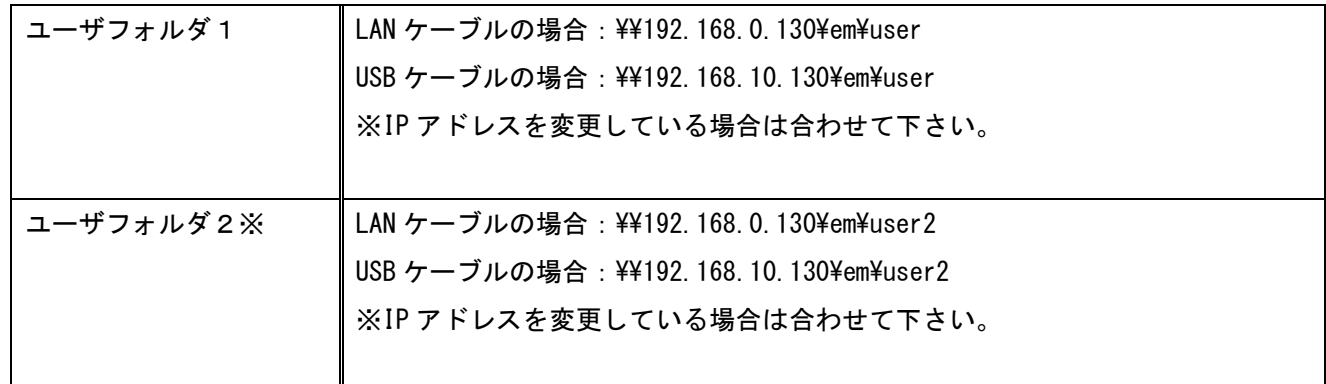

※ユーザフォルダ2は、製品によっては使用できない場合があります。

② 以下のユーザでログインして下さい。

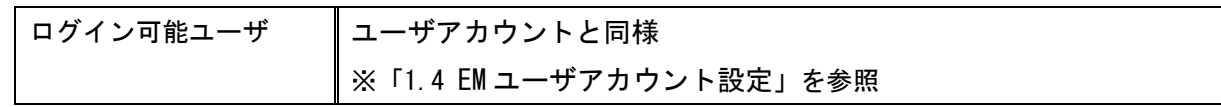

上記操作で、EM 内のユーザフォルダにアクセスできます。 エクスプローラーでファイルをコピーして下さい。

# <span id="page-35-0"></span>1.3 開発環境仕様

#### ツールチェイン

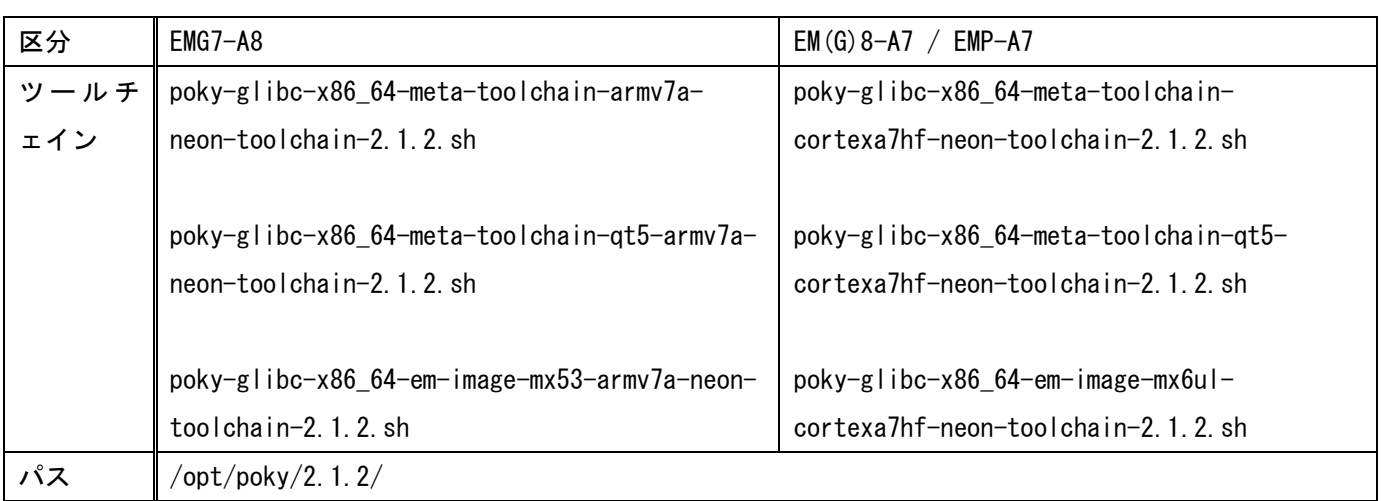

# <span id="page-35-1"></span>1.4 EMユーザアカウント設定

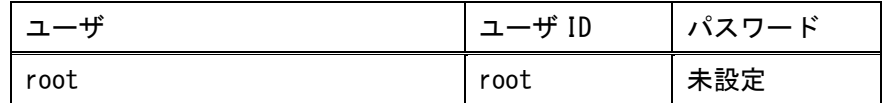

EM のデフォルトでは、パスワードは設定されておりません。

Qt でのリモートデバッグや転送を行う場合は、EM のコンソールより下記コマンドにてパスワードを設定 して下さい。

コンソール接続方法については「[1.2](#page-21-0) PC と EM [本体の接続」](#page-21-0)を参照下さい。

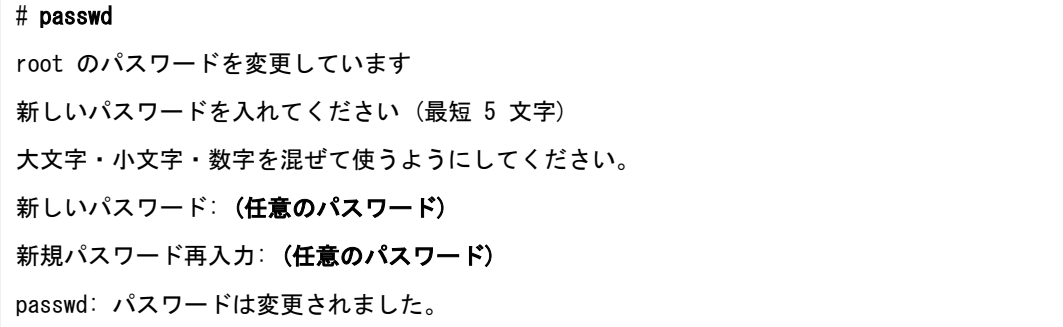
# <span id="page-36-0"></span>2章 書き込み保護設定

本機は誤動作や予期せぬトラブルでシステムの破損を防ぐため、ユーザ領域以外は読み取り専用(RO)になって おります。読み取り専用フォルダに書き込む場合は一時的に書き込み保護の解除を行う必要があります。

書き込み保護の解除を行い読み取り専用フォルダに書き込んだ後は、速やかに書き込み保護を有効に 戻してください。書き込み保護を解除したまま使用された場合、誤動作や予期せぬトラブルでシステ ムが破損し、動作異常につながる可能性があります。

# 2.1 ユーザ領域の書き込み保護領域の設定

ユーザ領域(/mnt/user/、/mnt/user2/)も書き込み保護範囲に含めることが可能です。

### 2.1.1 コンソールを接続する

※ 接続方法は「[1.2](#page-21-0) PC と EM [本体の接続」](#page-21-0)を参照下さい。

### 2.1.2 ユーザ領域を書き込み保護範囲に含める

EM のコンソールを操作します。

注意

⚠

ユーザ領域を書き込み保護範囲に含める場合は以下のコマンドを実行して下さい。

ユーザ領域 1(mnt/user/)

# set mode of user areal 1

ユーザ領域 2(mnt/user2/)

# set\_mode\_of\_user\_area2 1

※ EM(G)8-4-SS / EM(G)8-5-SS / EM(G)8-7W-SS / EM(G)8-10W-SS / EMP-7W-SS の場合、ユーザ領域 2 はあり ません。

### 2.1.3 ユーザ領域を書き込み保護範囲に含めない

EM のコンソールを操作します。

ユーザ領域を書き込み保護範囲に含めない場合は以下のコマンドを実行して下さい。

ユーザ領域 1(mnt/user/)

# set mode of user area1 0

ユーザ領域 2(mnt/user2/)

# set\_mode\_of\_user\_area2 0

※ EM(G)8-4-SS / EM(G)8-5-SS / EM(G)8-7W-SS / EM(G)8-10W-SS / EMP-7W-SS の場合、ユーザ領域 2 はあり ません。

# 2.2 システム設定ツールでの一時保護解除

### 2.2.1 システム設定ツールを起動する

方法1)

[EMG ランチャー]の[システム設定]から起動できます。

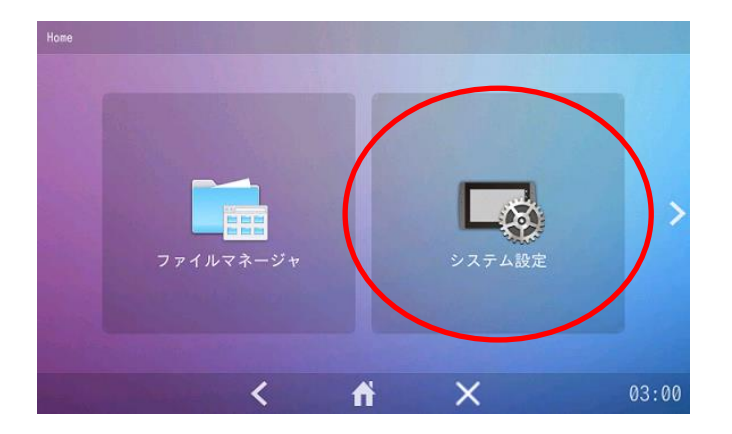

#### 方法2)

[スタートメニュー]-[設定]-[emgsetting]から起動できます。

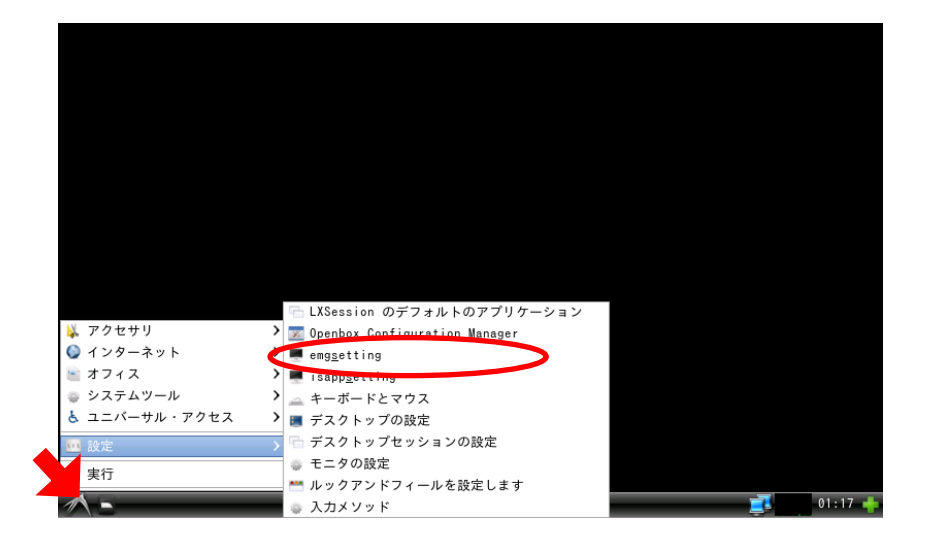

方法3) 以下のプログラムを実行して下さい。 /usr/bin/emg\_setting

## 2.2.2 書き込み保護を無効にする

① メニューから書き込み保護を選択して下さい。

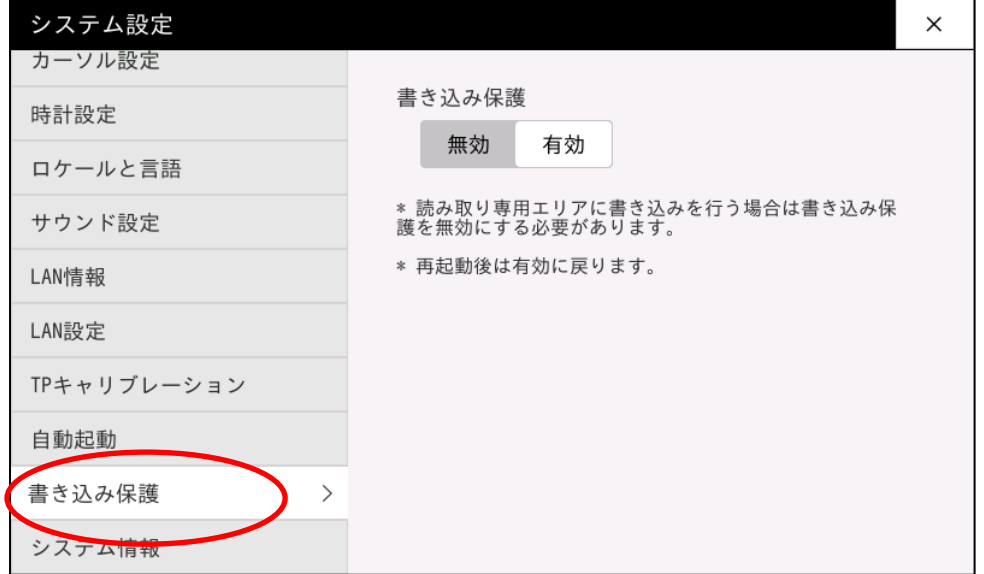

#### ② 書き込み保護を無効にして下さい。

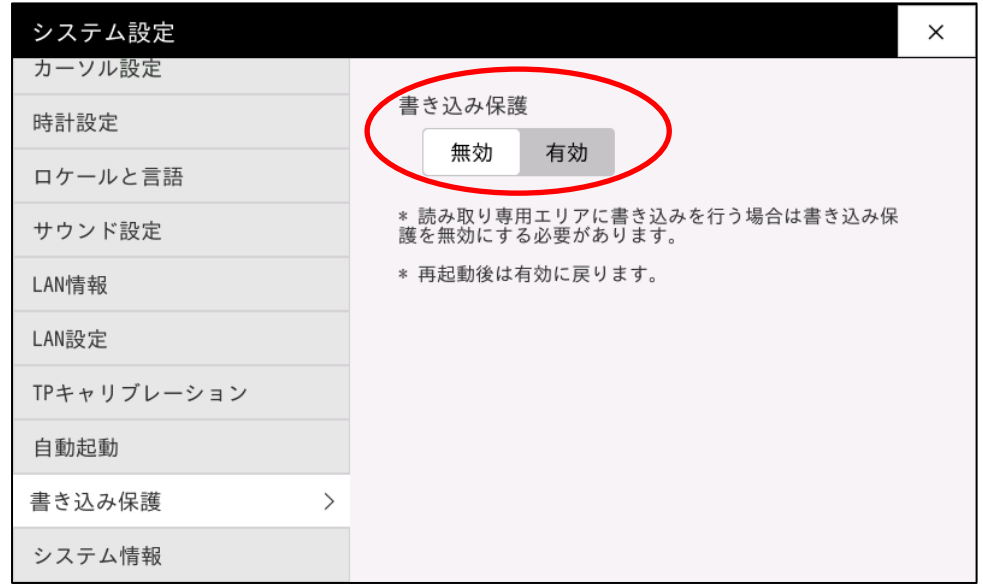

※ユーザ領域を書き込み保護の対象に設定している場合は、ユーザの書き込み保護も無効になります。 ※再起動すると有効に戻ります。

## 2.2.3 書き込み保護を有効にする

再度、書き込み保護をタッチすると有効に戻ります。

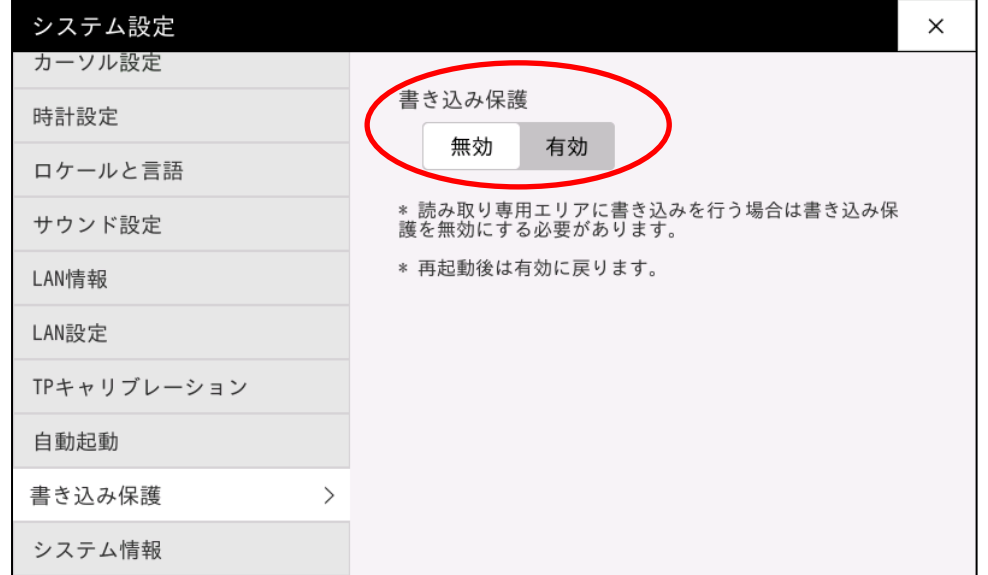

※ユーザ領域を書き込み保護の対象に設定している場合は、ユーザの書き込み保護も有効になります。

# 2.3 コマンドでの一時保護解除

### 2.3.1 コンソールを接続する

※ 接続方法は「[1.2](#page-21-0) PC と EM [本体の接続」](#page-21-0)を参照下さい。

### 2.3.2 書き込み保護を無効にする

EM のコンソールを操作します。

書き込み保護を無効にするには以下のコマンドを実行して下さい。

# wprotect\_off

※ユーザ領域を書き込み保護の対象に設定している場合は、ユーザの書き込み保護も無効になります。 ※再起動すると読み取り専用に戻ります。

### 2.3.3 書き込み保護を有効にする

EM のコンソールを操作します。

書き込み保護を有効にするには以下のコマンドを実行して下さい。

# wprotect\_on

※ユーザ領域を書き込み保護の対象に設定している場合は、ユーザの書き込み保護も有効になります。

# 3章 アプリケーション開発

EM のコンソール上に"Hello, world!"を表示するアプリケーションの開発方法を記載します。

# 3.1 ソースファイル作成

仮想マシン上でソースファイルを作成します。「1 [章](#page-6-0) [開発環境について」](#page-6-0)を参考に仮想マシンを起動して下さい。

① テキストエディタを起動して、ソースコード作成します。ここでは、以下のように入力して下さい。

#include <iostream> int main() { std::cout  $\ll$  "Hello, world!"  $\ll$  std::endl; }

② ここでは、以下のように保存します。

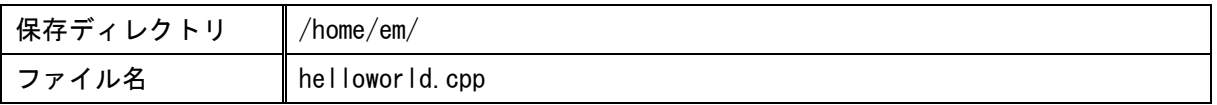

# 3.2 ビルド

作成したソースファイルをビルドします。引き続き仮想マシンを操作します。

① ツールバー上の 2 → おちリックして「端末」を起動します。

② 以下のようにコマンドを入力して下さい。

ソースファイルを保存したディレクトリに移動

\$ cd /home/em/

ビルド環境のセットアップ

※ PATH などの変数の設定を行います。端末起動ごとに一度行って下さい

EMG7-A8 の場合

\$ source /opt/poky/2.1.2/EM-A8/environment-setup-armv7a-neon-poky-linux-gnueabi

EM(G)8-A7 / EMP-A7 の場合

\$ source /opt/poky/2.1.2/EM-A7/environment-setup-cortexa7hf-neon-poky-linux-gnueabi

helloworld.cpp のビルド

\$ \$CXX -o helloworld helloworld.cpp

以下の実行ファイルが生成されます。

実行ファイル | helloworld

[ご注意]

デフォルトでは、デバッグシンボルが付加された実行ファイルが生成されます。デバッグシンボルが不要な場合 は、セットアップスクリプトを以下のように変更して下さい。

※デバッグシンボルが付加された実行ファイルは通常より大きくなります。

セットアップスクリプト

EMG7-A8 の場合

/opt/poky/2.1.2/EM-A8/environment-setup-armv7a-neon-poky-linux-gnueabi

EM(G)8-A7 / EMP-A7 の場合

/opt/poky/2.1.2/EM-A7/environment-setup-cortexa7hf-neon-poky-linux-gnueabi

デバッグシンボル有り

```
export CFLAGS=" -02 -pipe -g -feliminate-unused-debug-types
export CXXFLAGS=" -02 -pipe -g -feliminate-unused-debug-types "
```
デバッグシンボル無し

export CFLAGS=" -02 -pipe -feliminate-unused-debug-types " export CXXFLAGS=" -02 -pipe -feliminate-unused-debug-types "

# 3.3 転送

### 3.3.1 コンソールを接続する

※ 接続方法は「[1.2](#page-21-0) PC と EM [本体の接続」](#page-21-0)を参照下さい。

### 3.3.2 実行ファイルを転送する

ビルドした実行ファイルを EM へ転送します。 コンソールを接続した状態で行って下さい。

#### 手順① ネットワーク設定を行う

※ 設定方法は「[1.2](#page-21-0) PC と EM [本体の接続」](#page-21-0)を参照下さい。

#### 手順② 仮想マシンから Windows にコピーする

共有フォルダなどを使って、ビルドした実行ファイルを Windows へコピーします。 ここではデスクトップにコピーします。

※ 共有フォルダの設定は「[1.1.4](#page-18-0) [開発環境の設定](#page-18-0) 共有フォルダ」を参照下さい。

#### 手順③ 実行ファイルを EM に転送する

※ 転送方法は「[1.2](#page-21-0) PC と EM [本体の接続」](#page-21-0)を参照下さい。

コンソールを操作して、ファイルが転送されたか確認します。

① 転送したディレクトリに移動します。

# cd /mnt/user/

② ディレクトリのファイル情報を表示します。

# ls

転送したディレクトリに実行ファイル(helloworld)がコピーされました。

# 3.4 実行

転送した実行ファイルを実行します。

EM のコンソールを操作します。

- ① 実行ファイルを転送したディレクトリに移動します。 # cd /mnt/user/
- ② 実行ファイルのアクセス権を設定します。

# chmod 755 helloworld

③ 以下のコマンドを入力して、実行します。

# ./helloworld

コンソールに「Hello, world!」と表示されます。

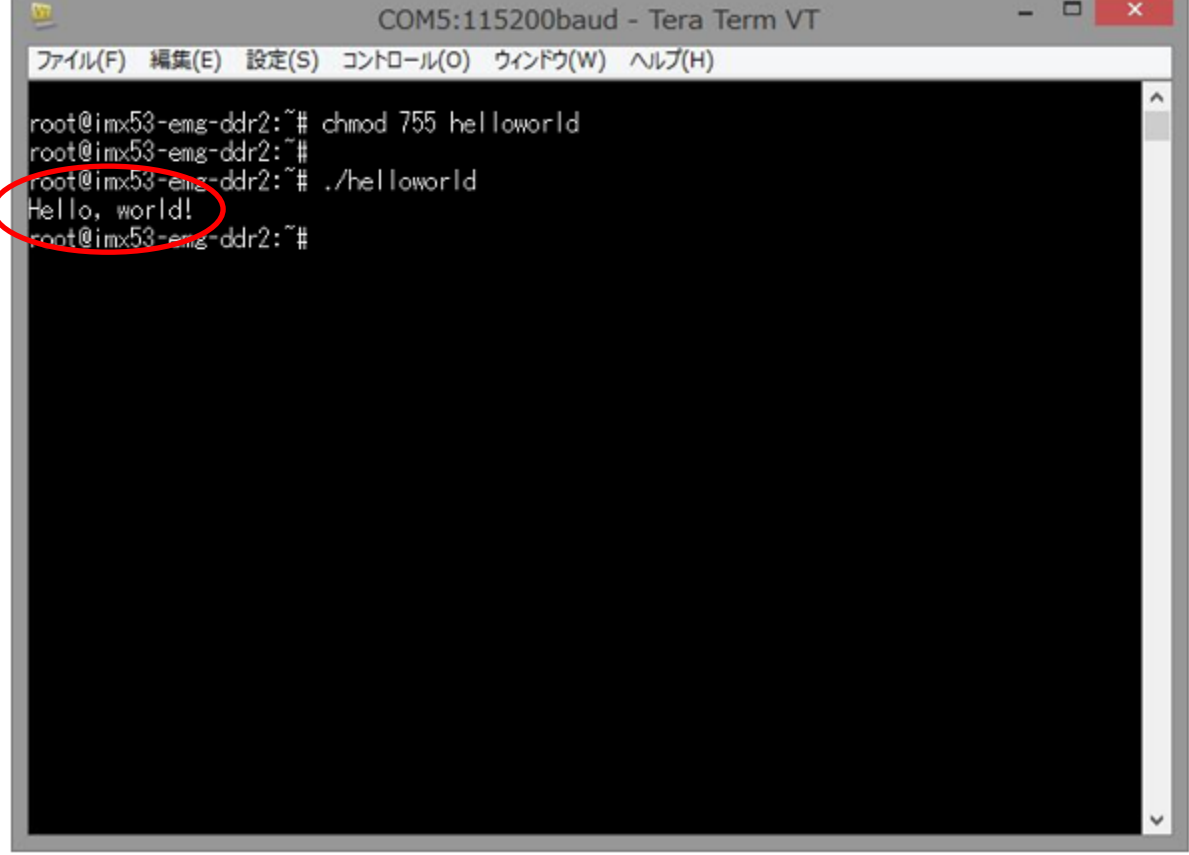

# 4章 Qt アプリケーション開発

QtCreator を使用して、EM の画面上に"Hello EMLinux"の文字を表示する Qt アプリケーションの開発方法を記 載します。

# 4.1 QtCreatorのインストール

開発環境に QtCreator をインストールします。 ここでは Qt Creator 4.2.1 をインストールしています。

- ① 開発環境に QtCreator のインストーラ(qt-creator-opensource-linux-x86\_64-4.2.1.run)をコピーします。 共有フォルダ、クリップボードの共有、ドラッグ&ドロップを参考にコピーして下さい。 ※QtCreator のインストーラはお客様でご準備頂く必要があります。
- ② QtCreator のインストーラを実行しインストールを開始して下さい。

③ 「Next」をクリックして下さい。

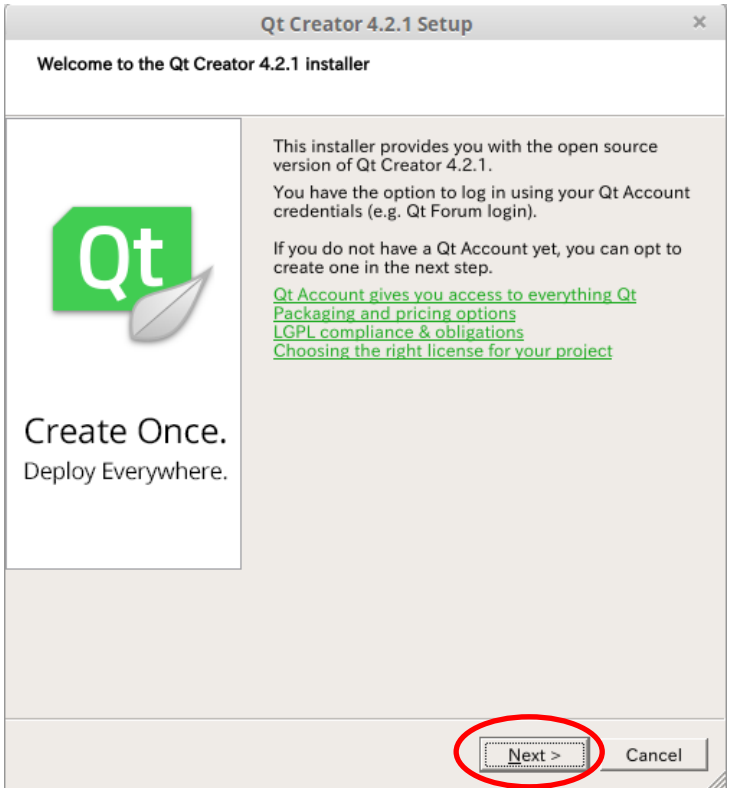

#### ④ 任意の情報を入力して下さい。 ここでは情報を入力せず、「Skip」をクリックします。

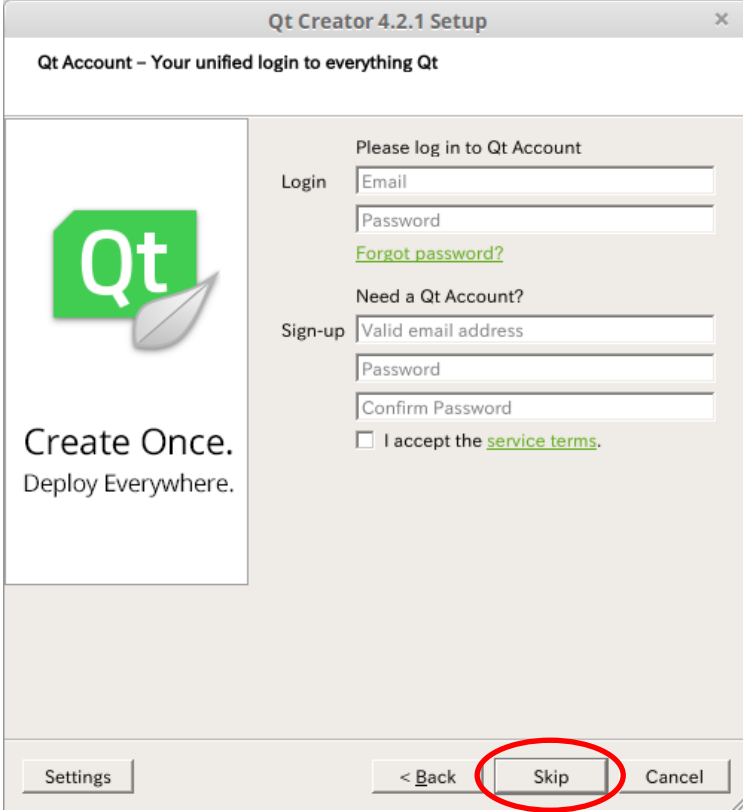

#### ⑤ 「Next」をクリックして下さい。

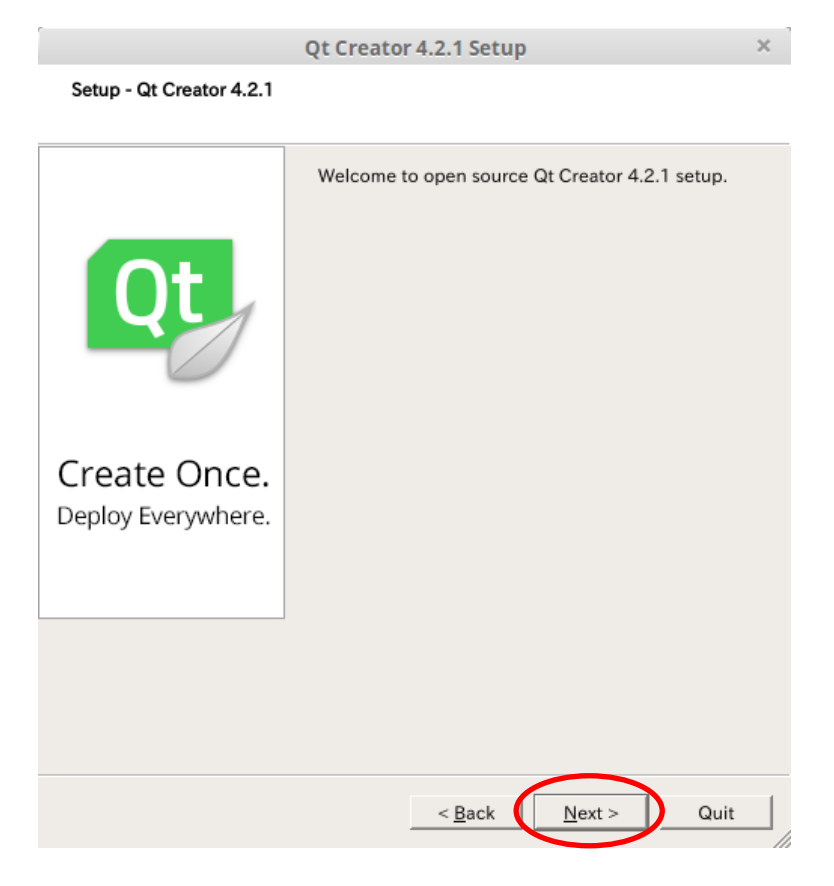

### ⑥ インストールするフォルダを入力または選択し「Next」をクリックして下さい。 ここでは、このまま進めます。

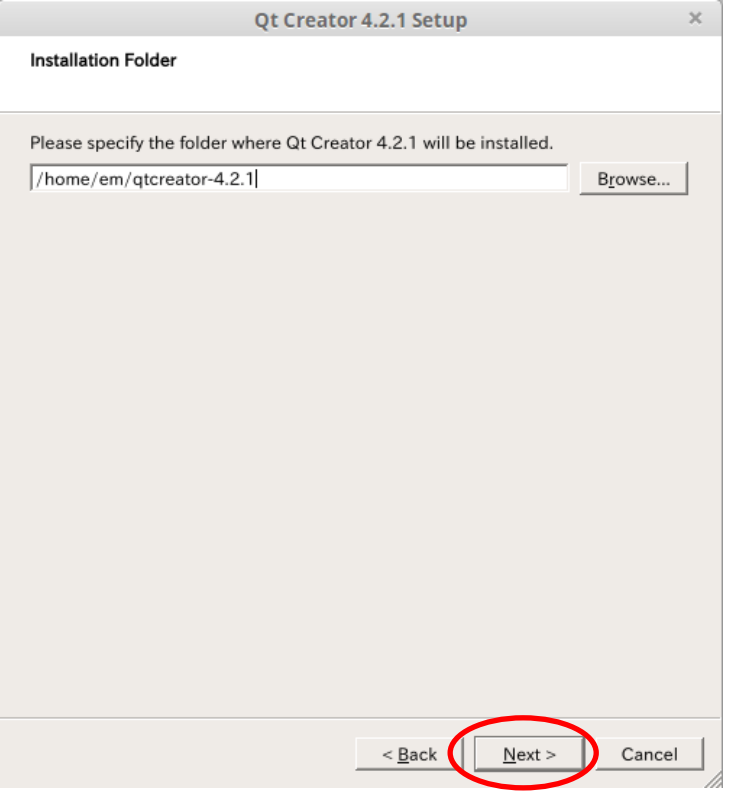

#### ⑦ License Agreement を確認の上、「I have read and …」を選択し「Next」をクリックして下さい。

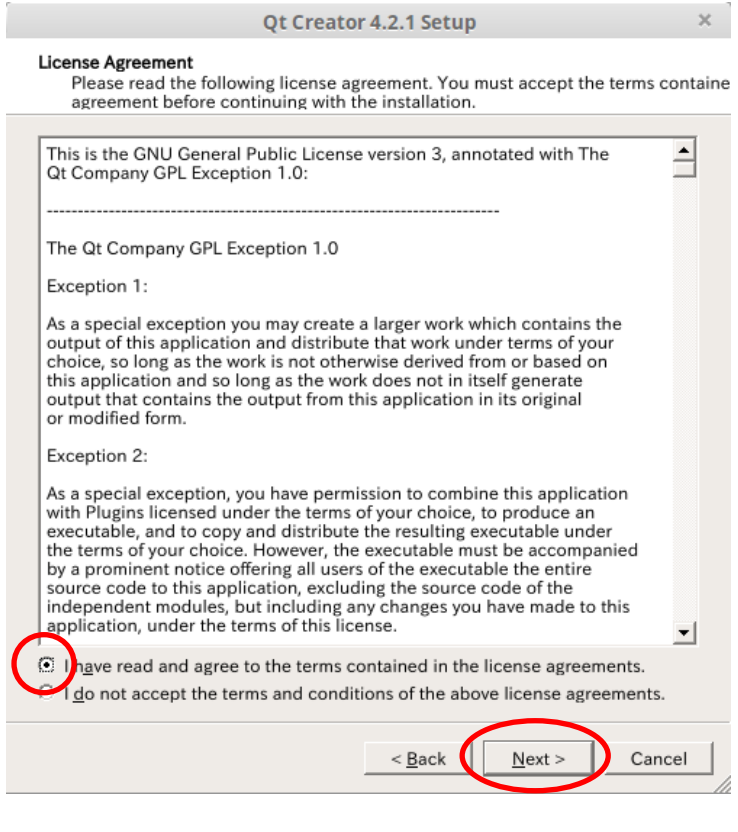

### ⑧ 空き容量を確認し「Install」をクリックして下さい。

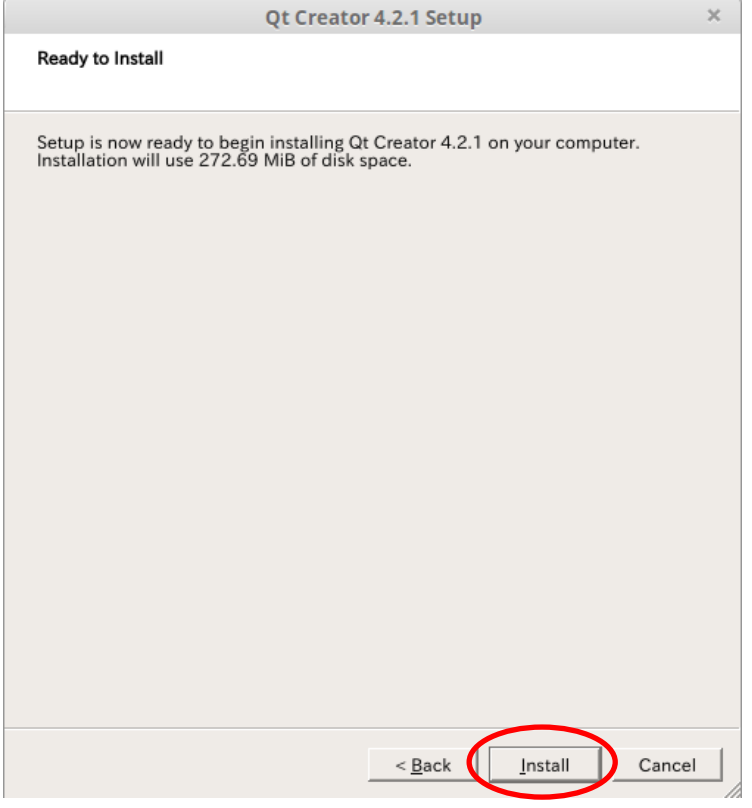

⑨ 必要に応じて項目を選択し「Finish」をクリックして下さい。 これで Qt Creator のインストールは完了です。

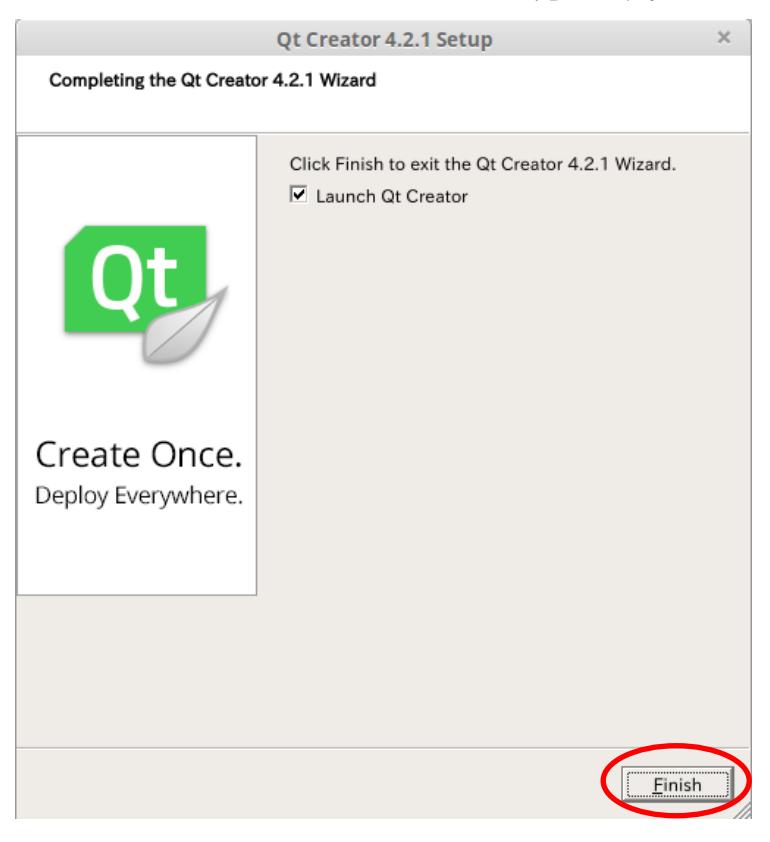

# 4.2 新規プロジェクト作成

### ① 「新しいプロジェクト」をクリックします。

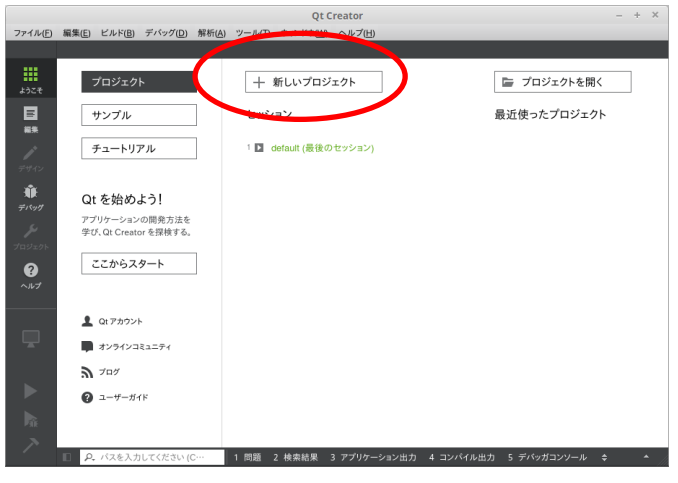

#### ② 「Qt Quick アプリケーション」を選択します。

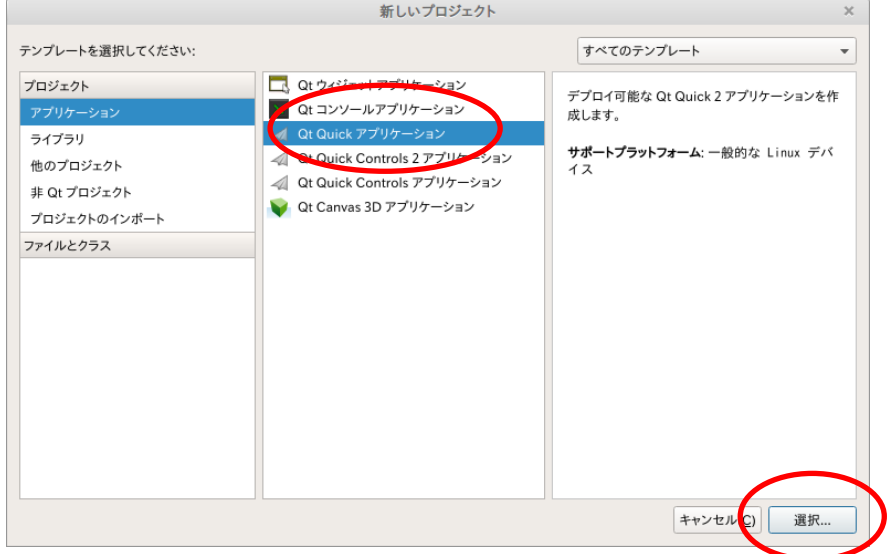

#### ③ 任意のプロジェクト名とパスを入力します。

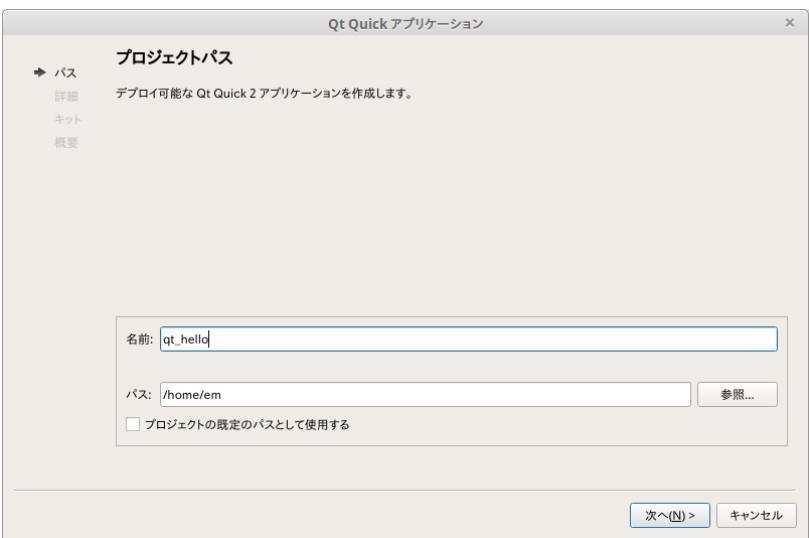

④ 使用する Qt のバージョンを入力します。Qt5.7 を選択して下さい。

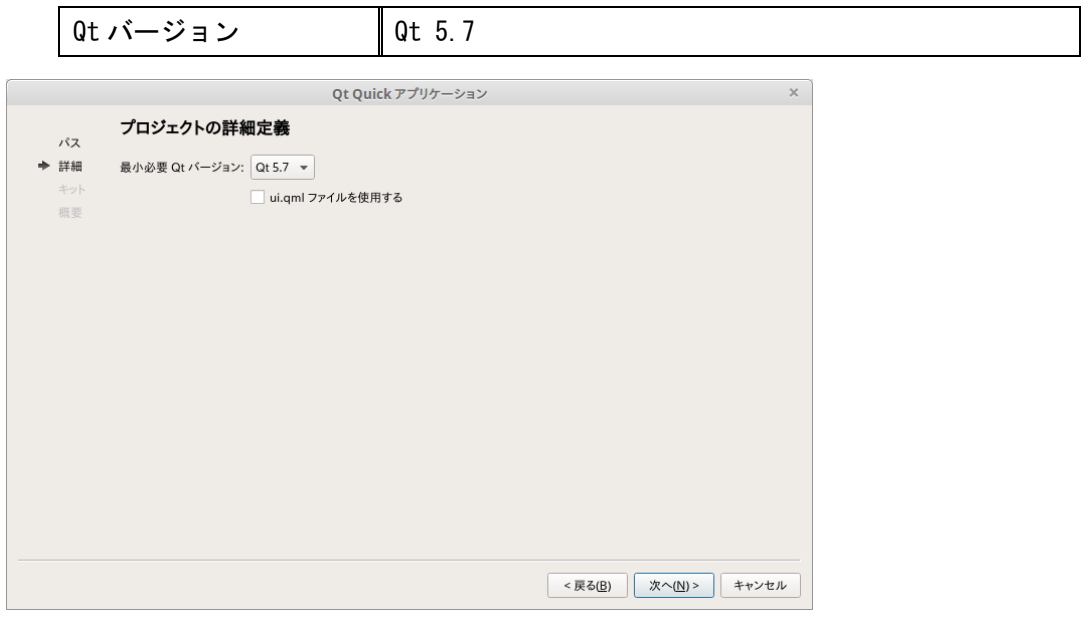

⑤ 以下を参考に EM のキットを作成してください。

### EMG7-A8 の場合

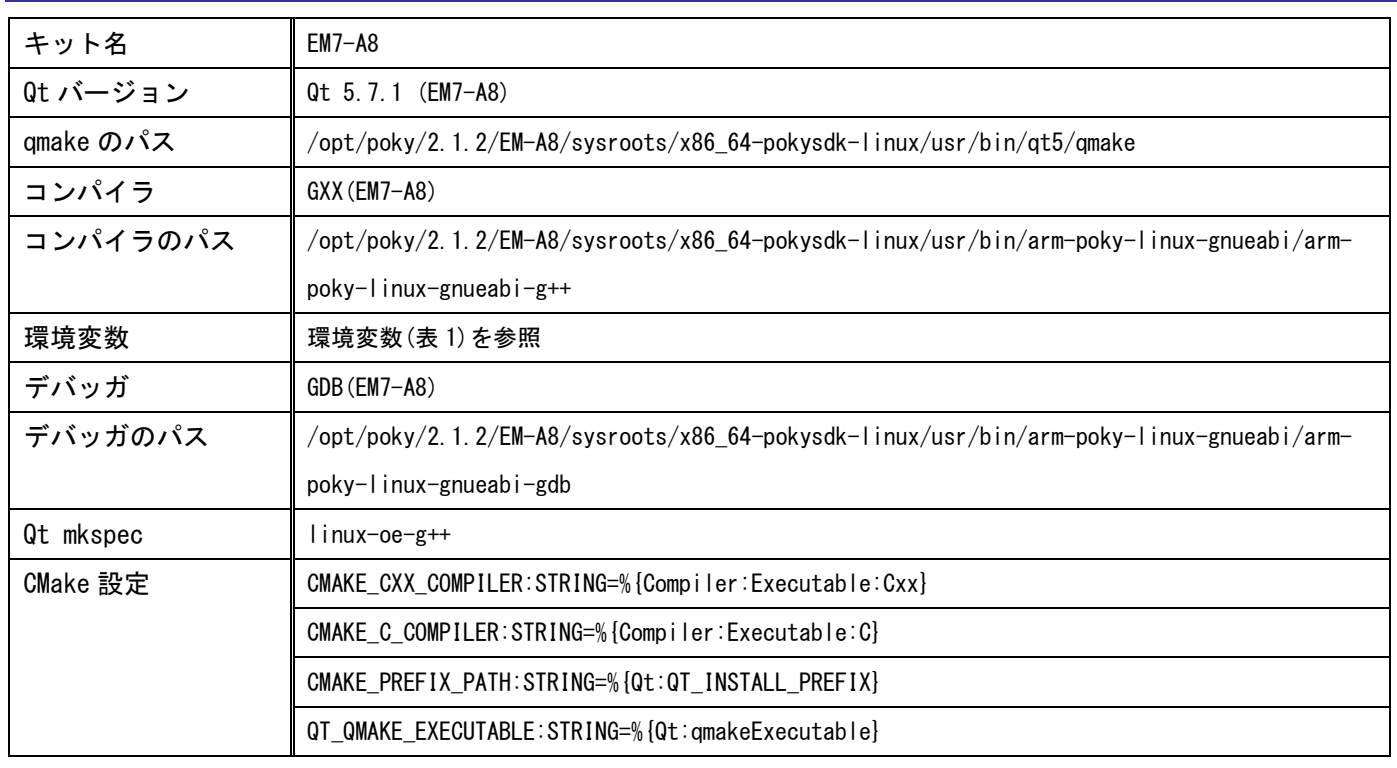

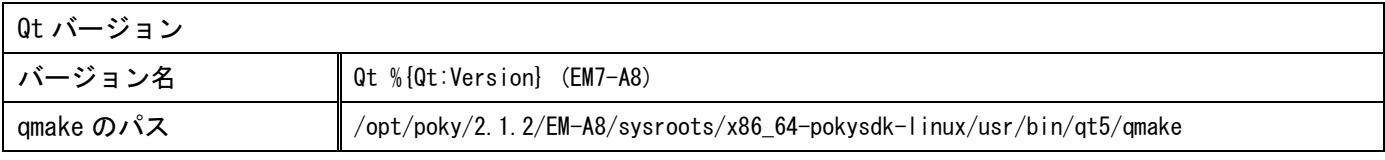

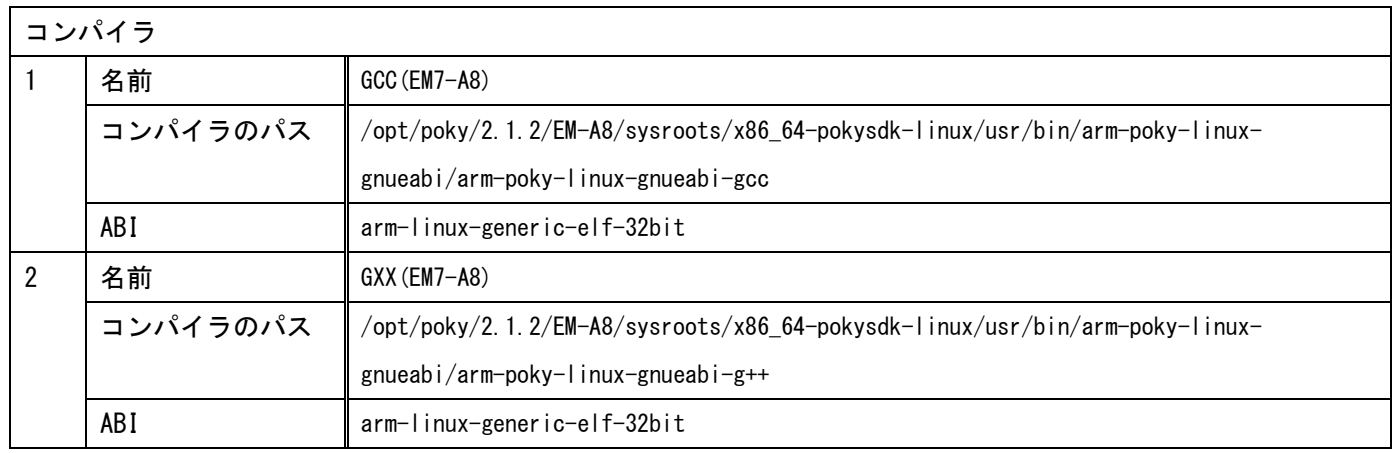

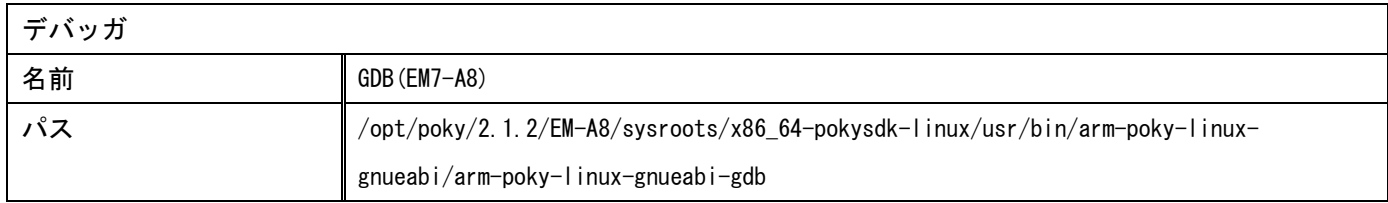

## EM(G)8-A7 / EMP-A7 の場合

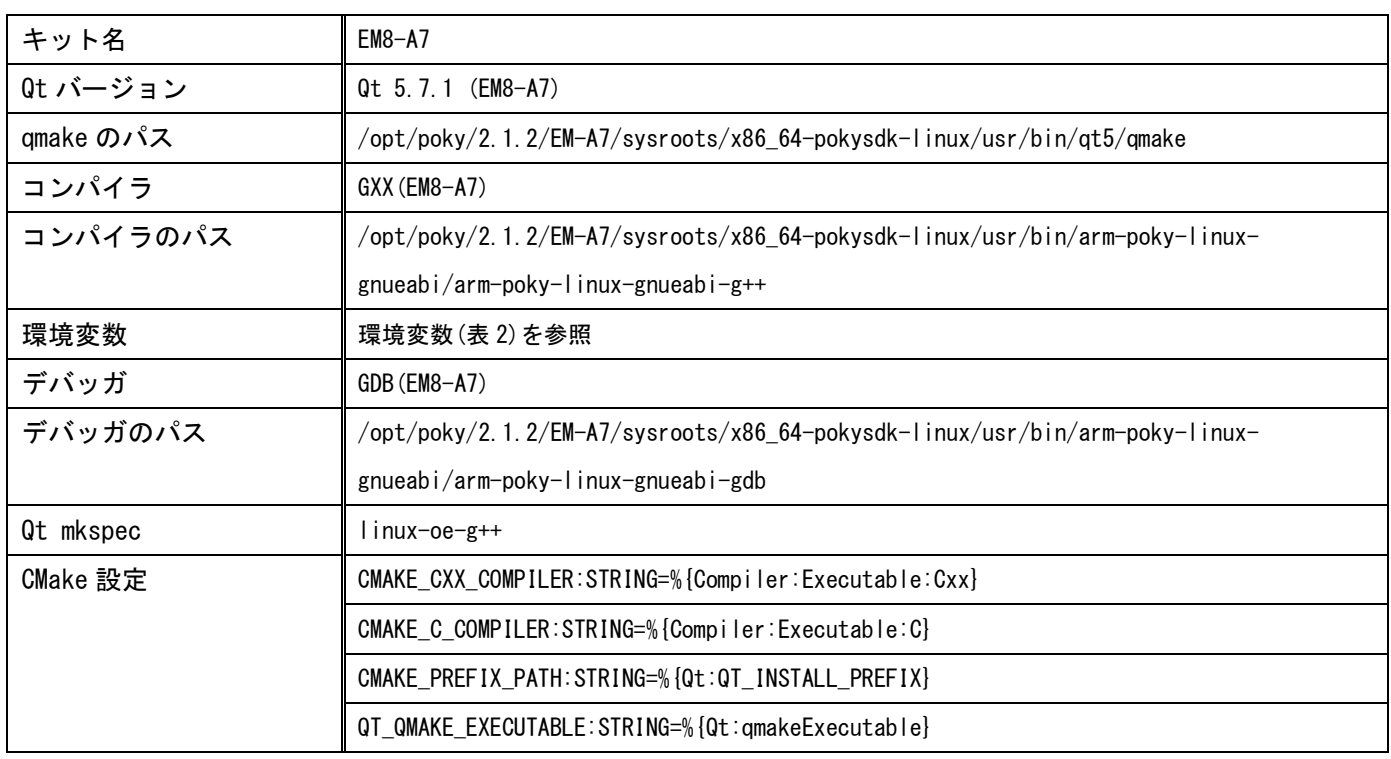

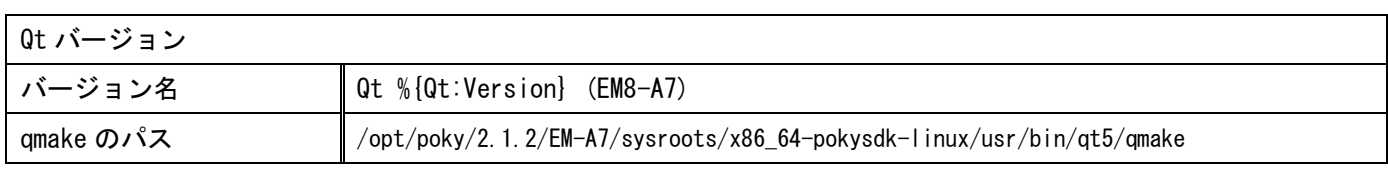

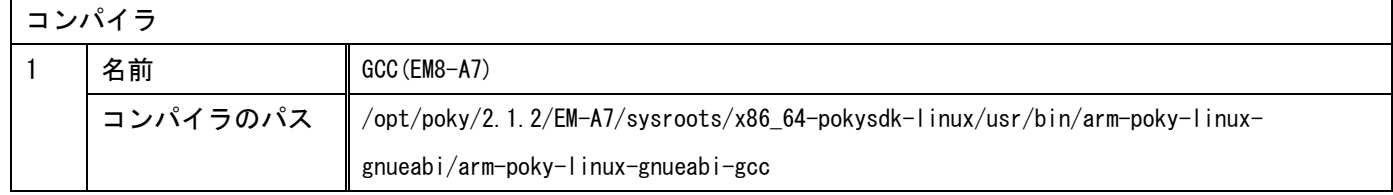

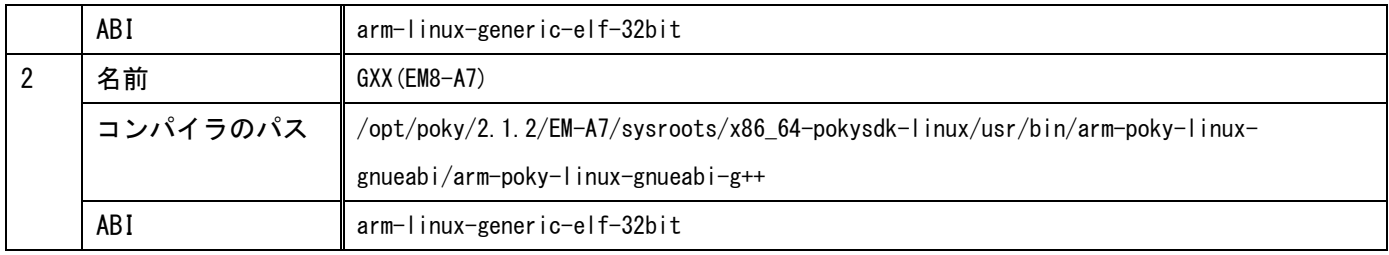

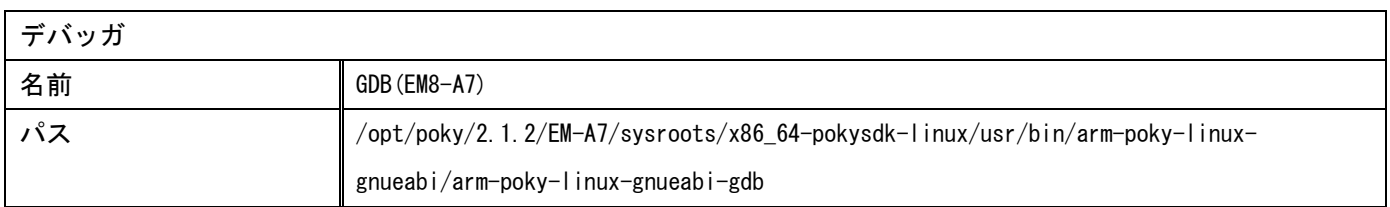

### 環境変数(表 1)

#### ※コピー時に行の途中で改行が入らないようにご注意ください。

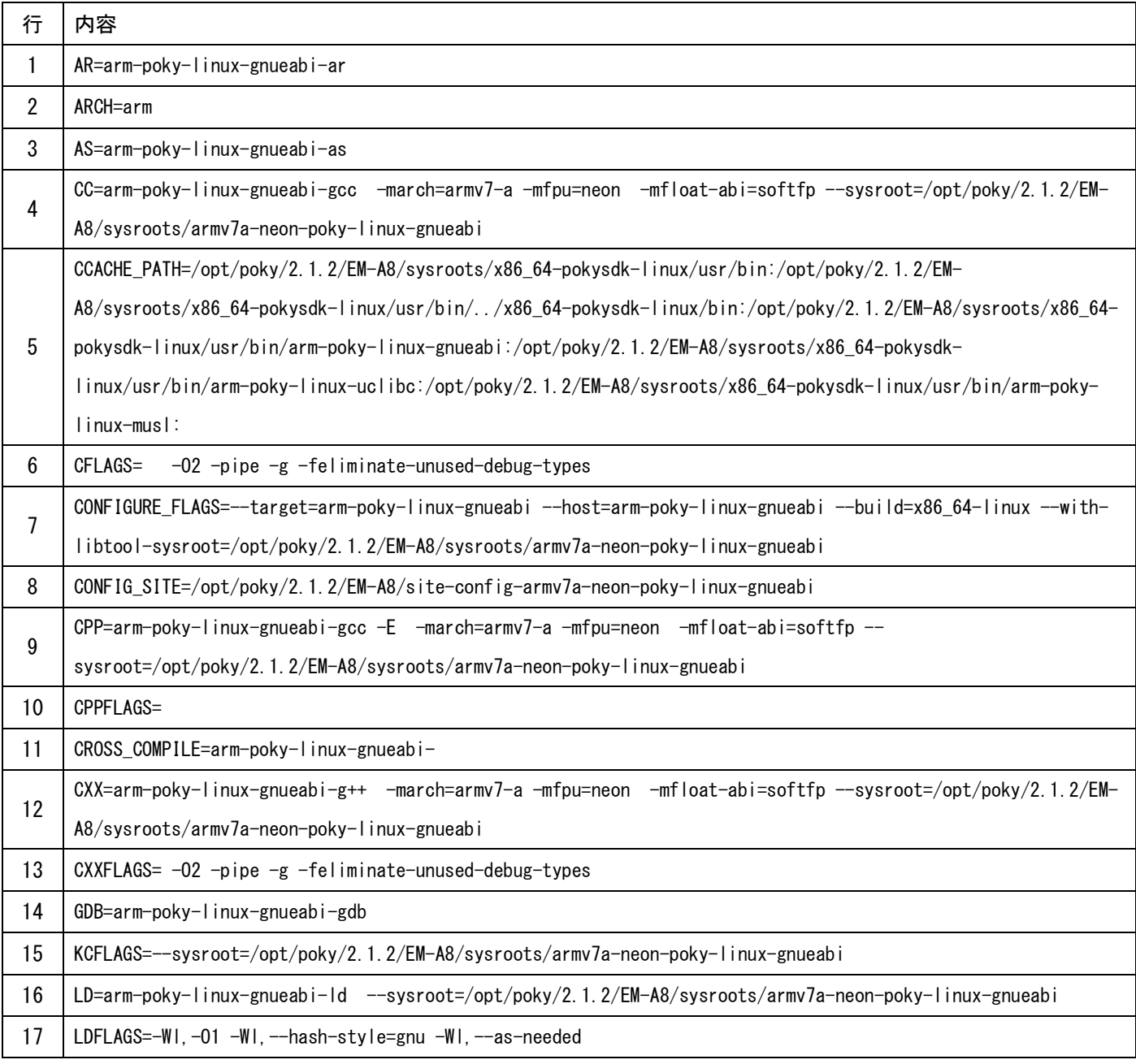

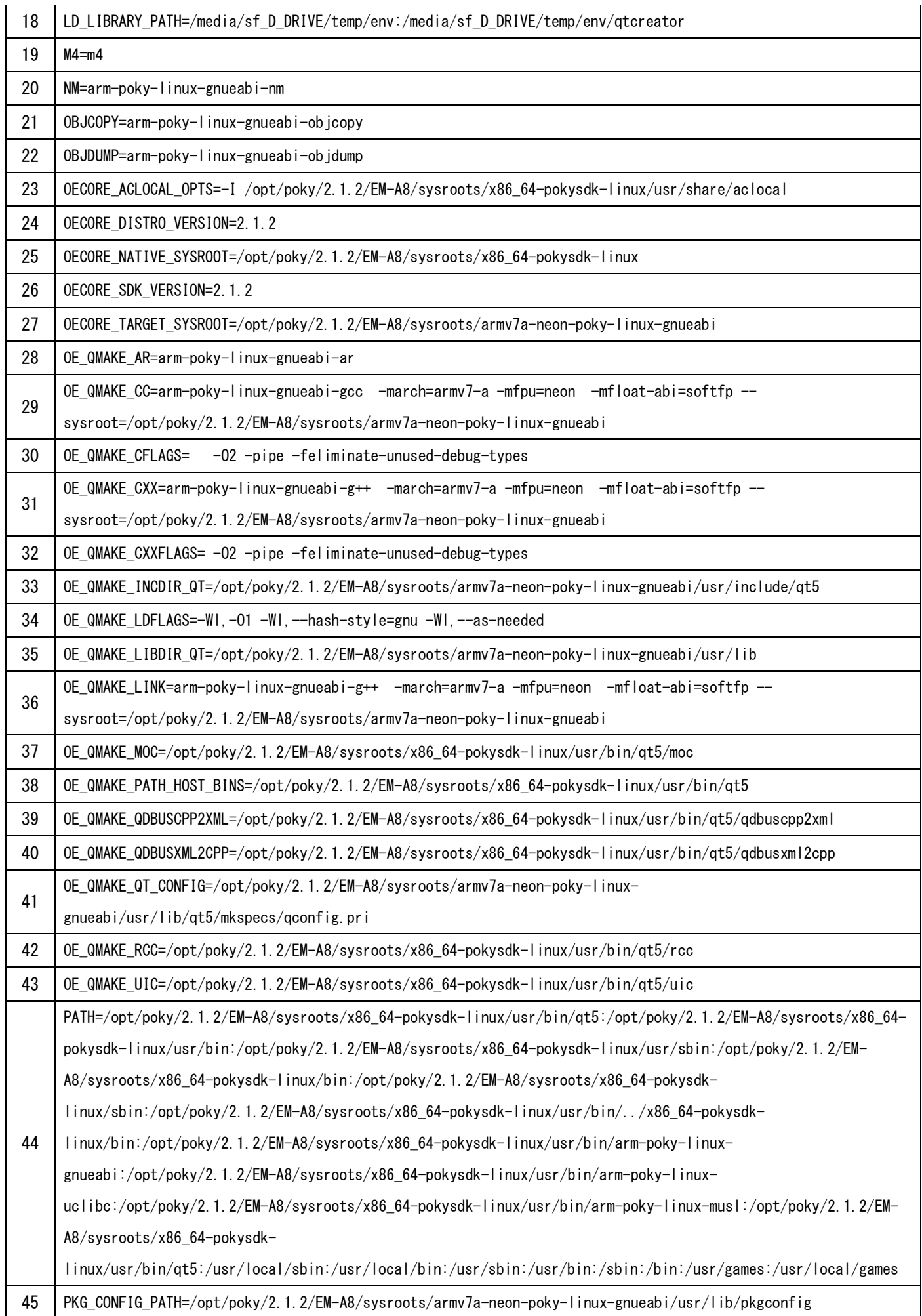

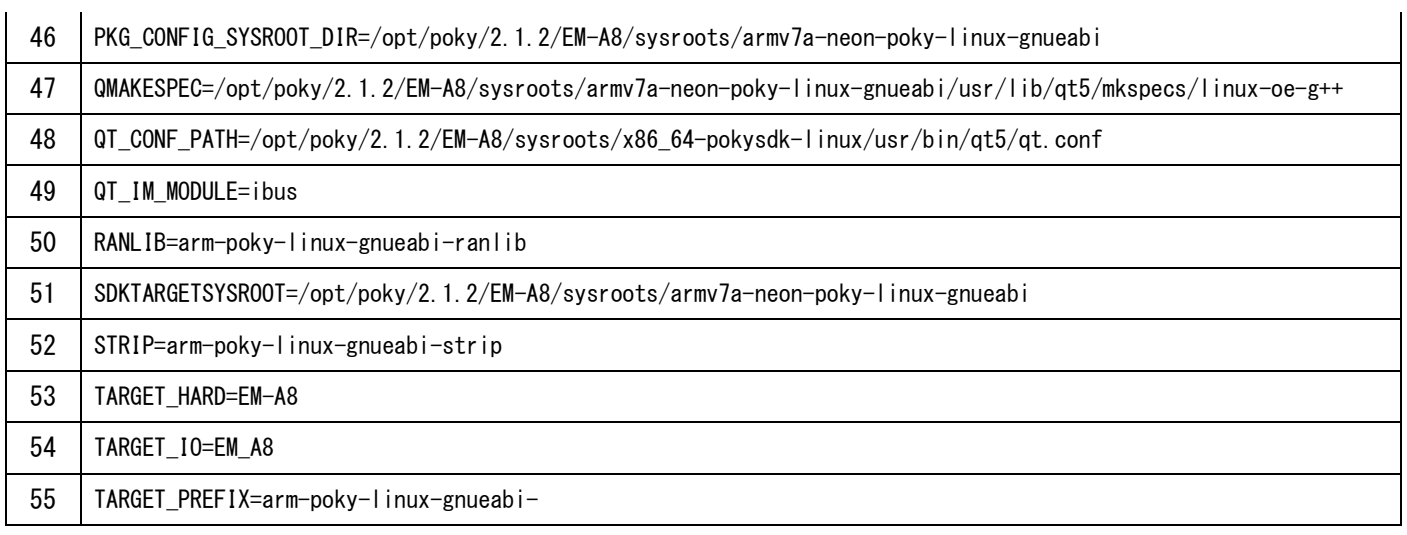

## 環境変数(表 2)

#### ※コピー時に行の途中で改行が入らないようにご注意ください。

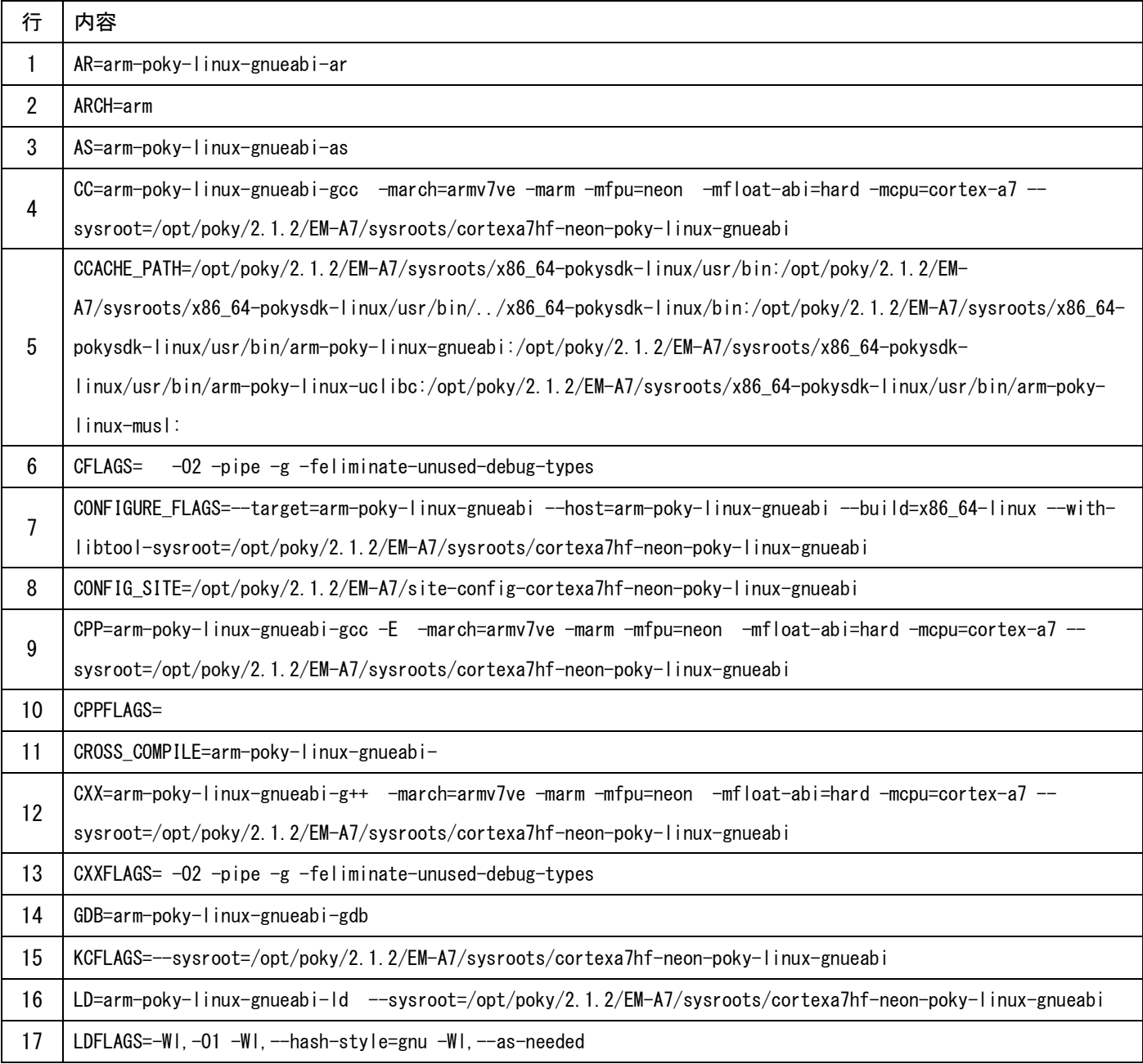

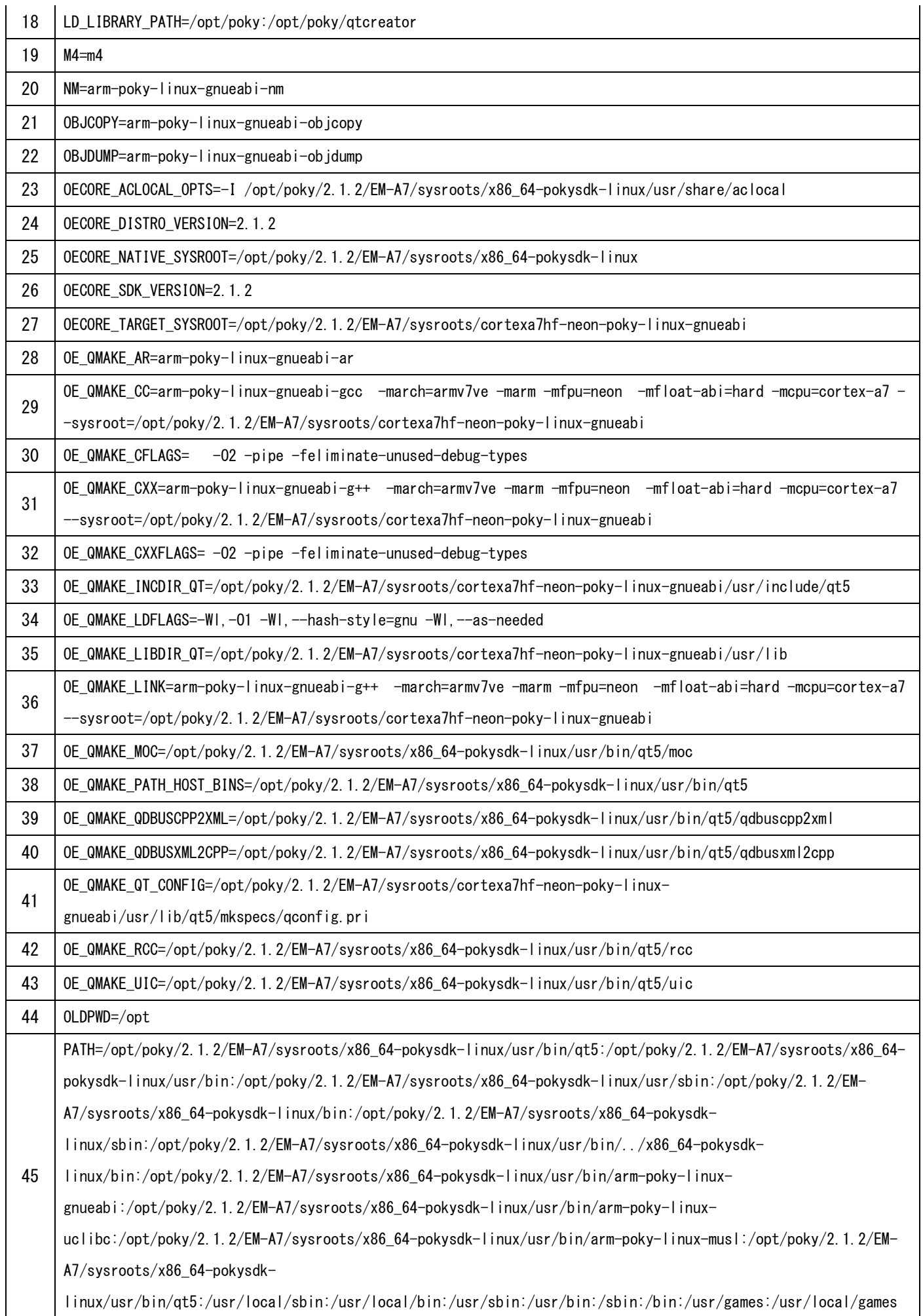

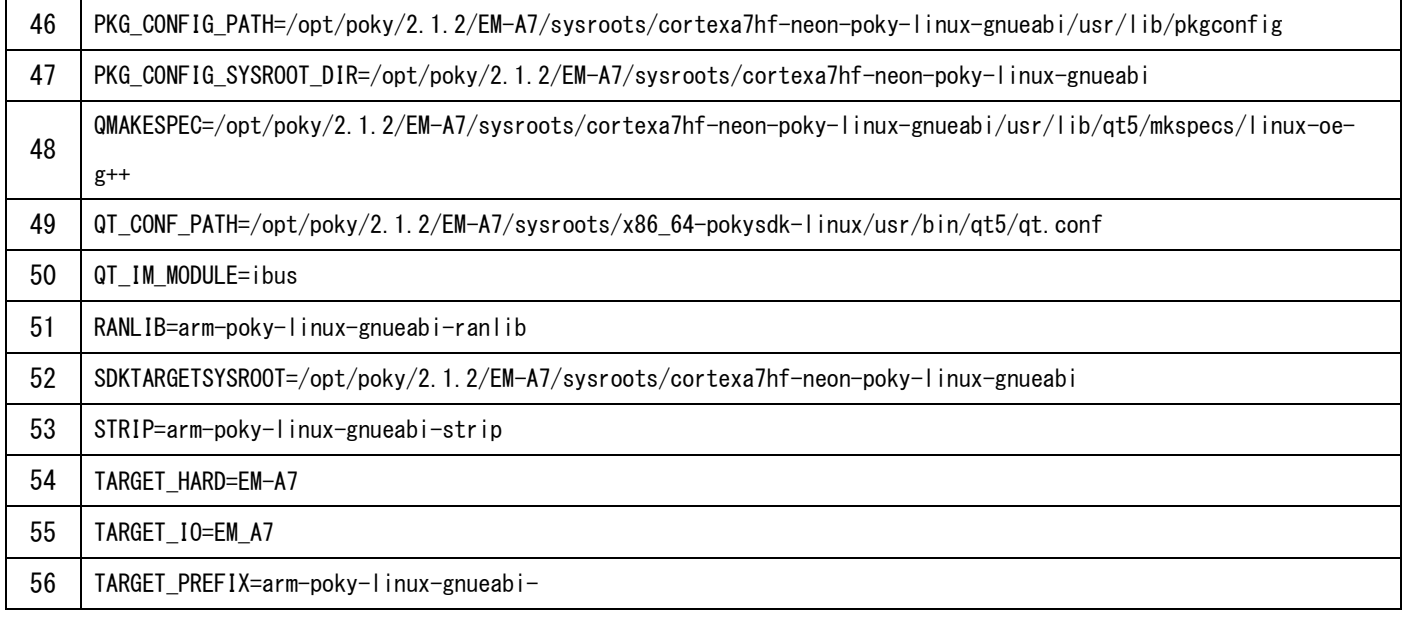

#### ここでは、バージョン管理システムには追加しません。

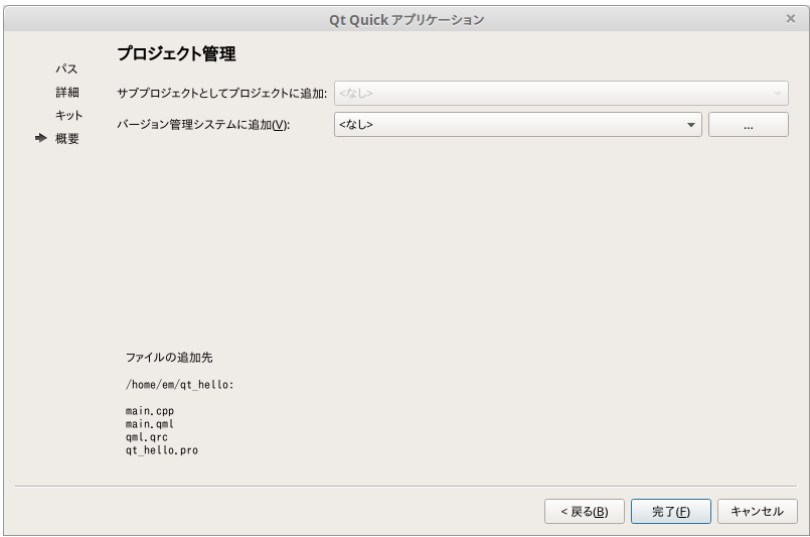

プロジェクトが作成されました。

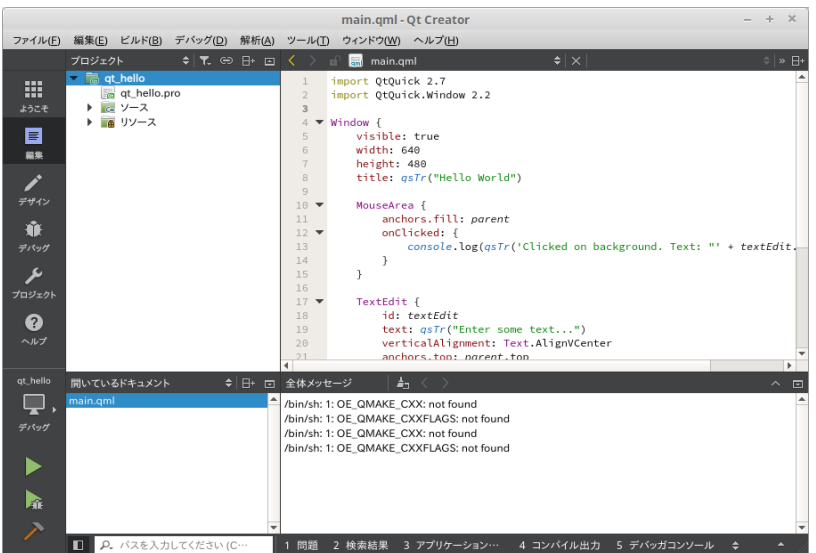

#### [ご注意]

デフォルトでは、デバッグシンボルが付加された実行ファイルが生成されます。デバッグシンボルが不要な場合 は、ビルド時の環境変数を以下のように変更して下さい。環境変数は、プロジェクトのビルド設定から行えます。 ※デバッグシンボルが付加された実行ファイルは通常より大きくなります。

#### デバッグシンボル有り

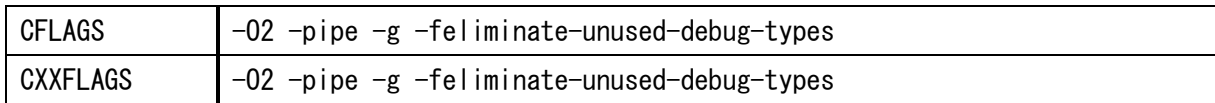

#### デバッグシンボル無し

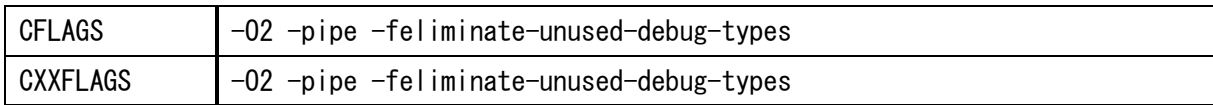

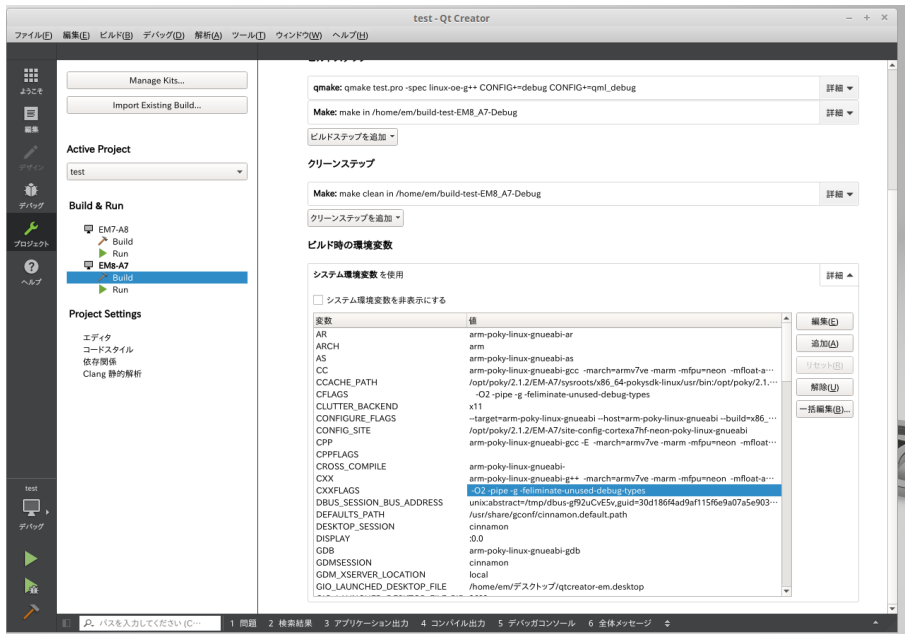

# 4.3 リモートデバッグ機能の設定

ここでは、リモートデバッグ可能になるように設定しています。 QtCreator で以下の設定を行います。

① [ツール]-[オプション]-[デバッガ]-[GDB]タブ-[追加の起動コマンド]を表示します。

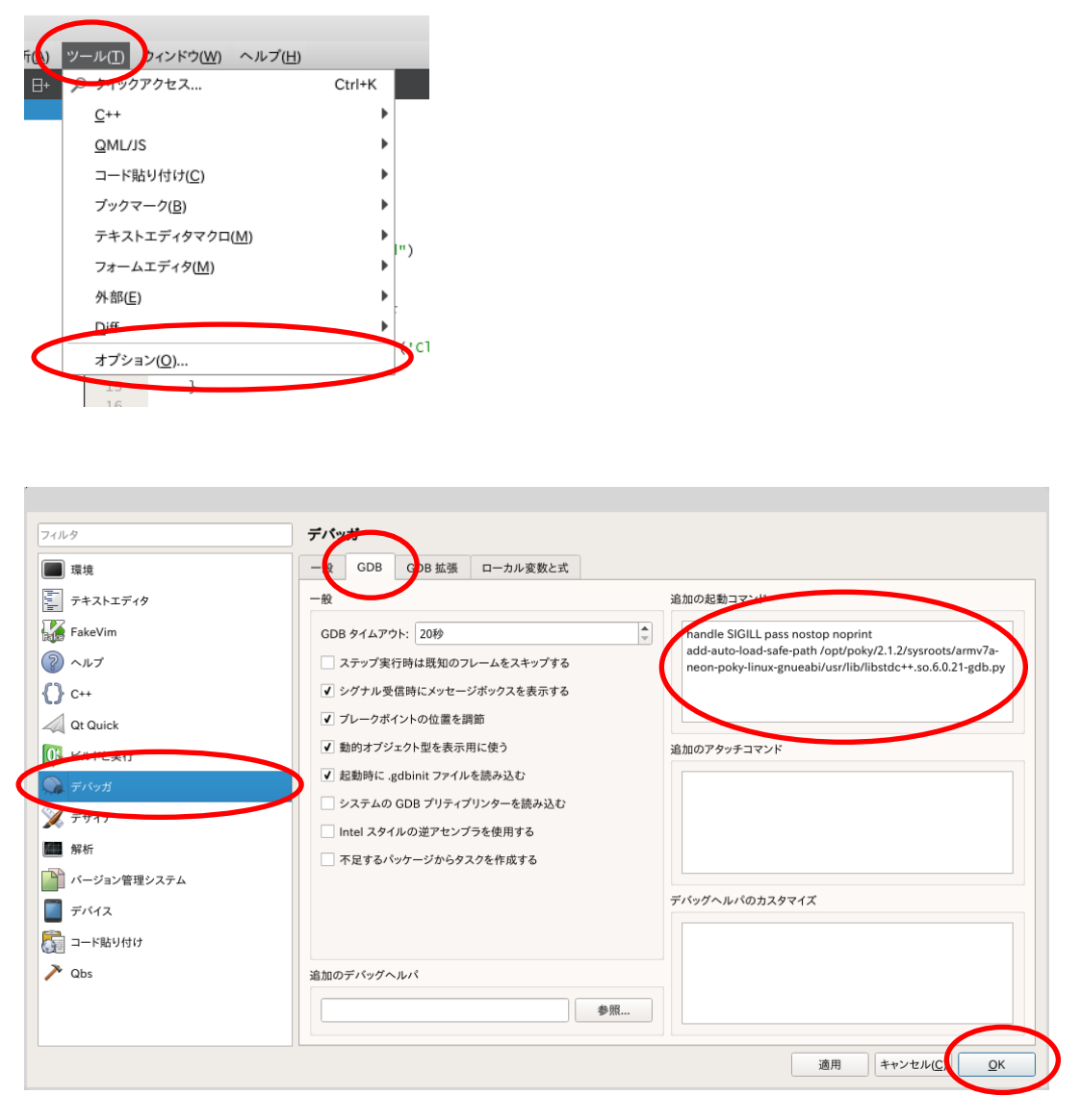

② [追加の起動コマンド]に以下の 2 行を追加し、OK を押します。

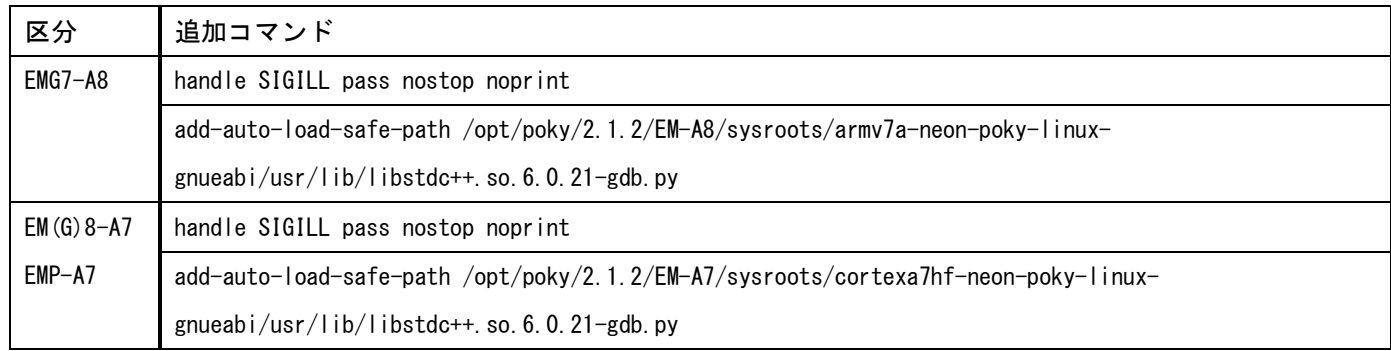

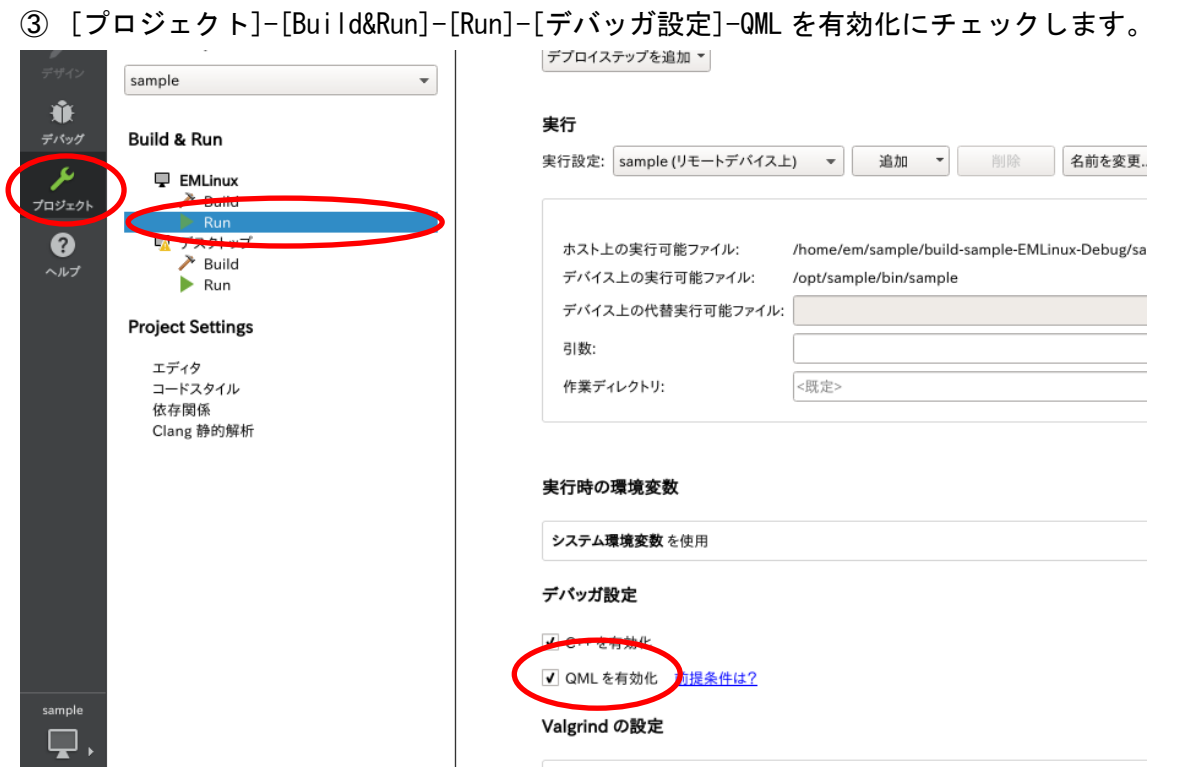

④ [プロジェクト]-[Build&Run]-[Build]-[ビルドステップ]-QML デバッグとプロファイルを有効にするにチェ ックします。

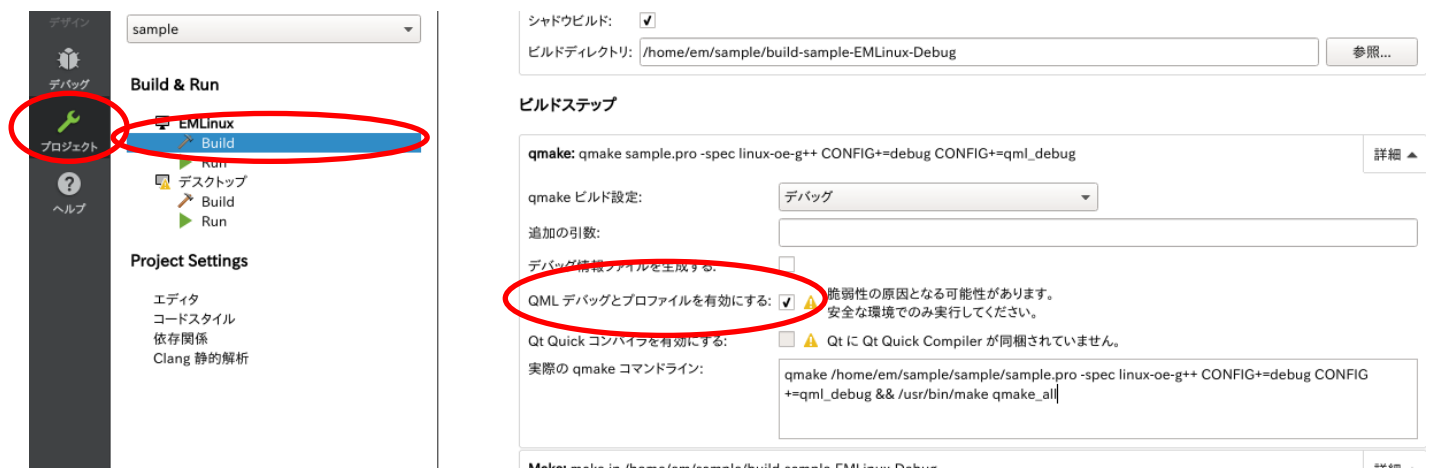

# 4.4 プロジェクト設定

QtCreator で実行した時に EM に転送されるパスを設定します。 ここでは「/mnt/user/」に転送されるように設定しています。 ※読み取り専用にフォルダに転送するには、書き込み保護を解除する必要があります。解除方法は、「2 [章](#page-36-0) [書き](#page-36-0) [込み保護設定」](#page-36-0)を参照下さい。

① プロジェクトファイル(\*.pro)をダブルクリックして表示します。

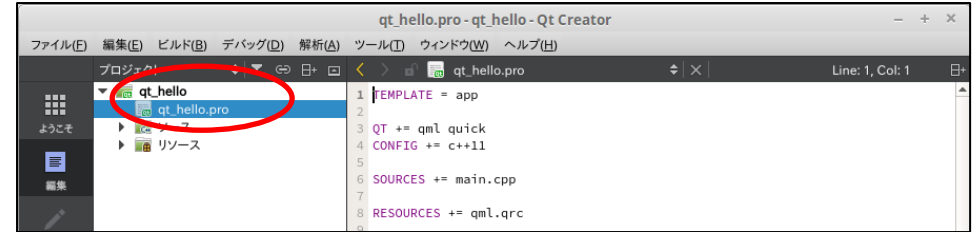

② プロジェクトファイル(\*.pro)に以下を追加します。

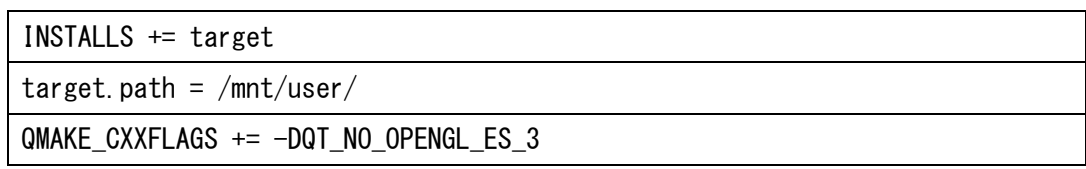

デフォルト部分は以下の様にコメントにします。

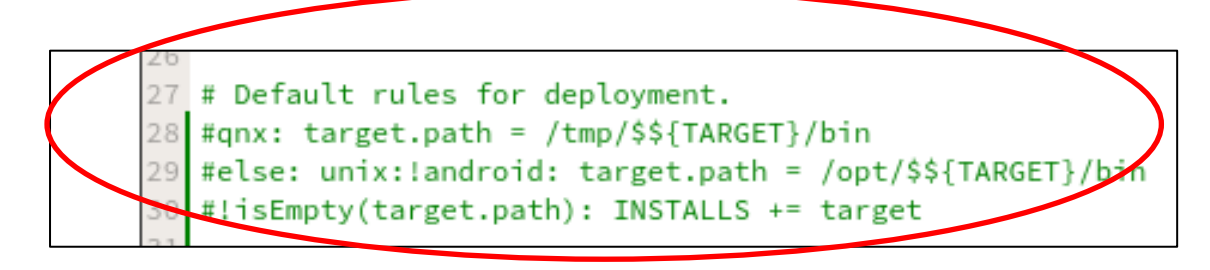

# 4.5 QMLファイル編集

「Qt Quick アプリケーション」では、画面構成は QML ファイルに記述します。 ここでは、画面上に表示される文字列を変更しています。

① main.qml をダブルクリックして表示します。

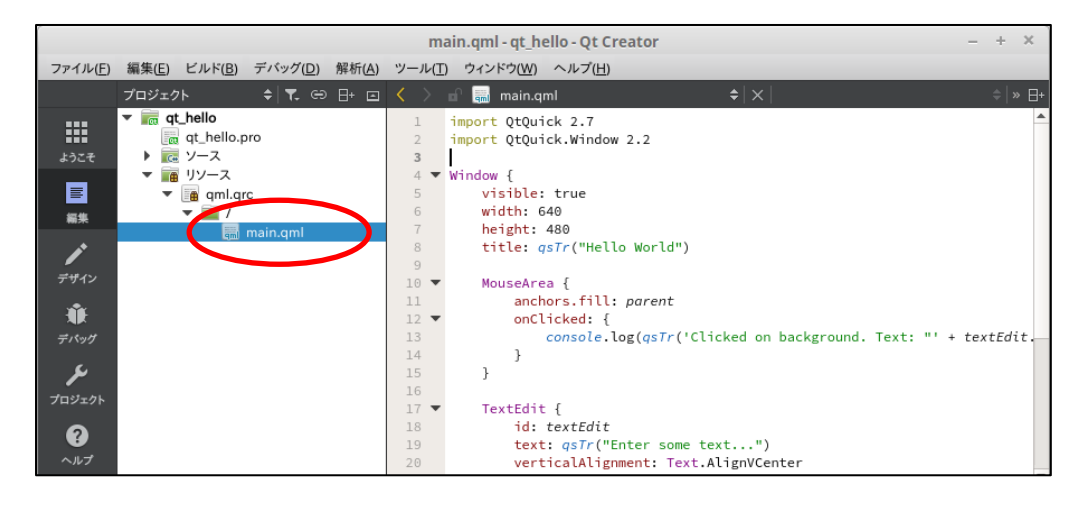

② 「Hello World」を「Hello EMLinux」に変更します。

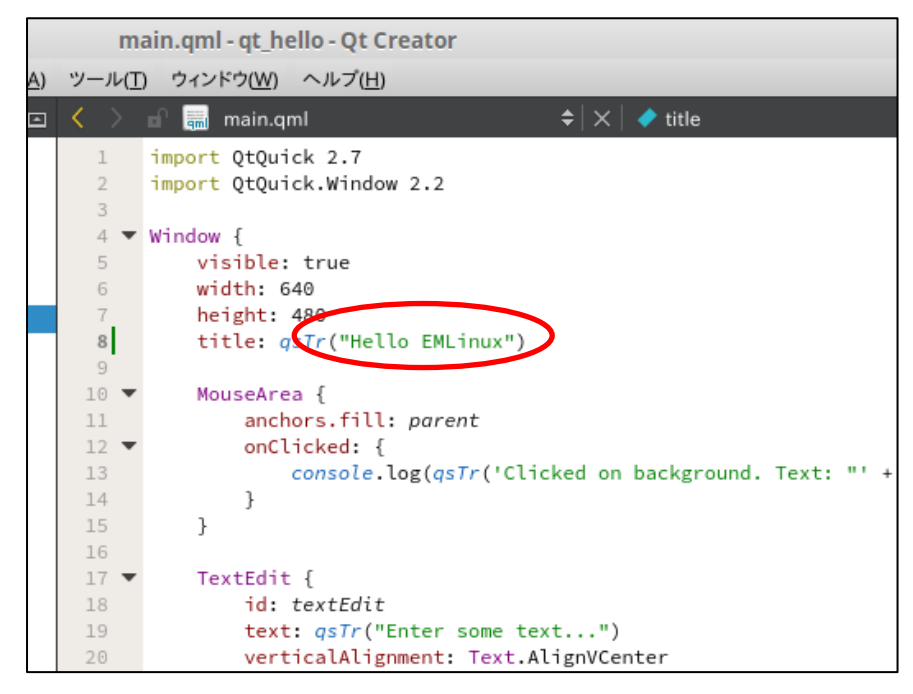

# <span id="page-63-0"></span>4.6 ネットワーク設定

仮想マシンのネットワーク設定を EM と接続できるように変更します。

① デスクトップ左下の「メニュー」から「システム設定」を開きます。

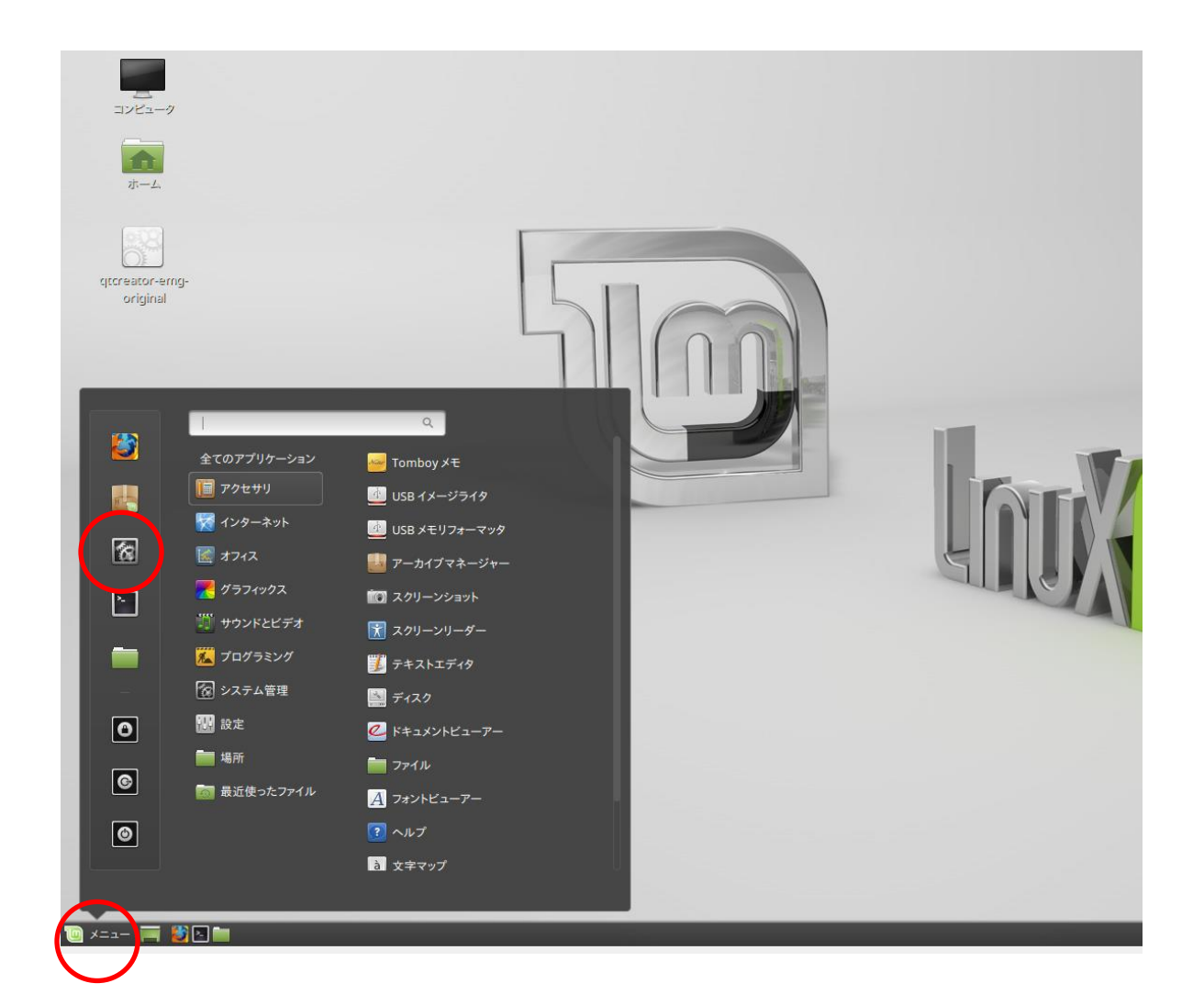

### ② ネットワークをクリックします。

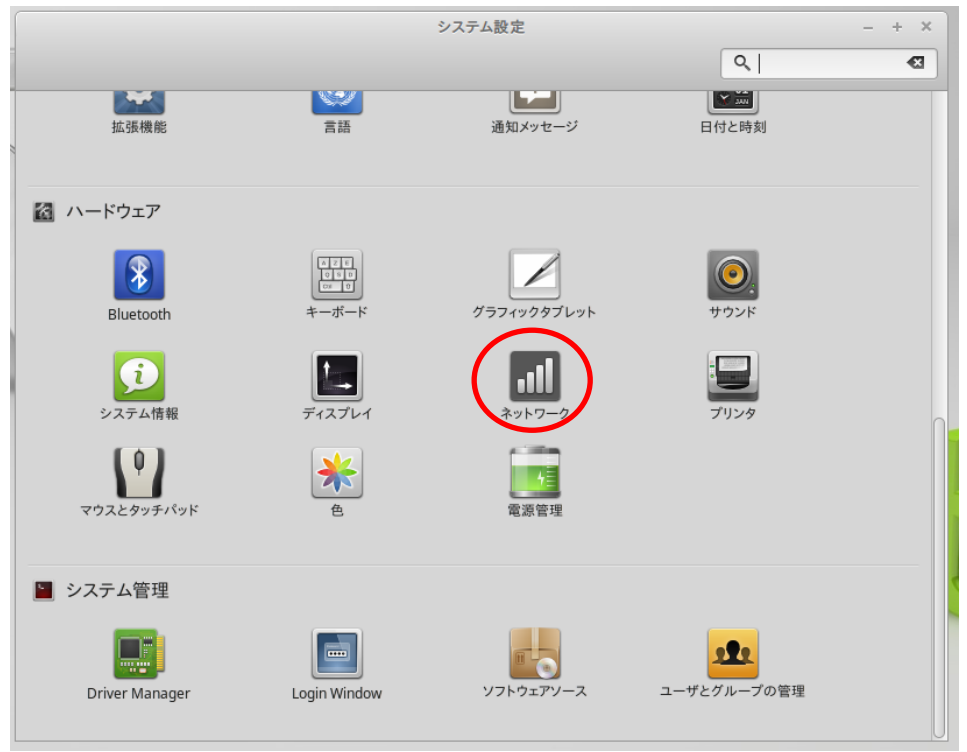

③ をクリックします。

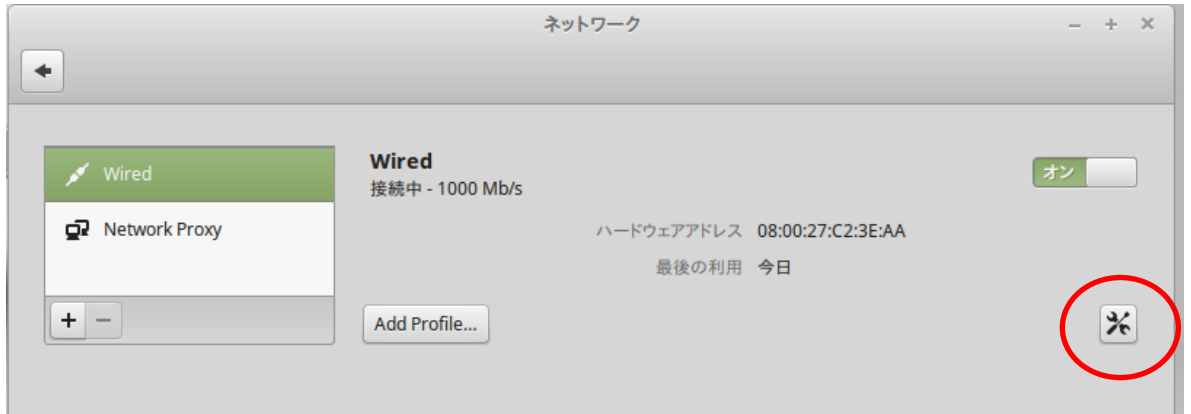

- ④ IPv4 を選択して、Address、Netmask、ゲートウェイを設定します。
- ここでは以下に設定します。

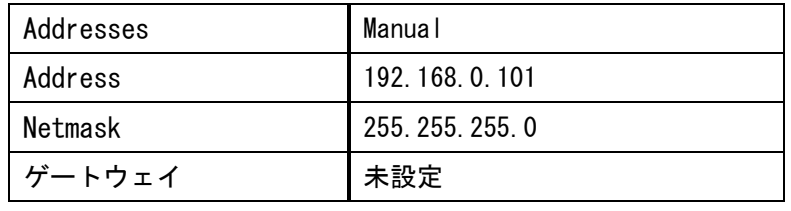

※ お使いの環境によって IP 等を変更ください。

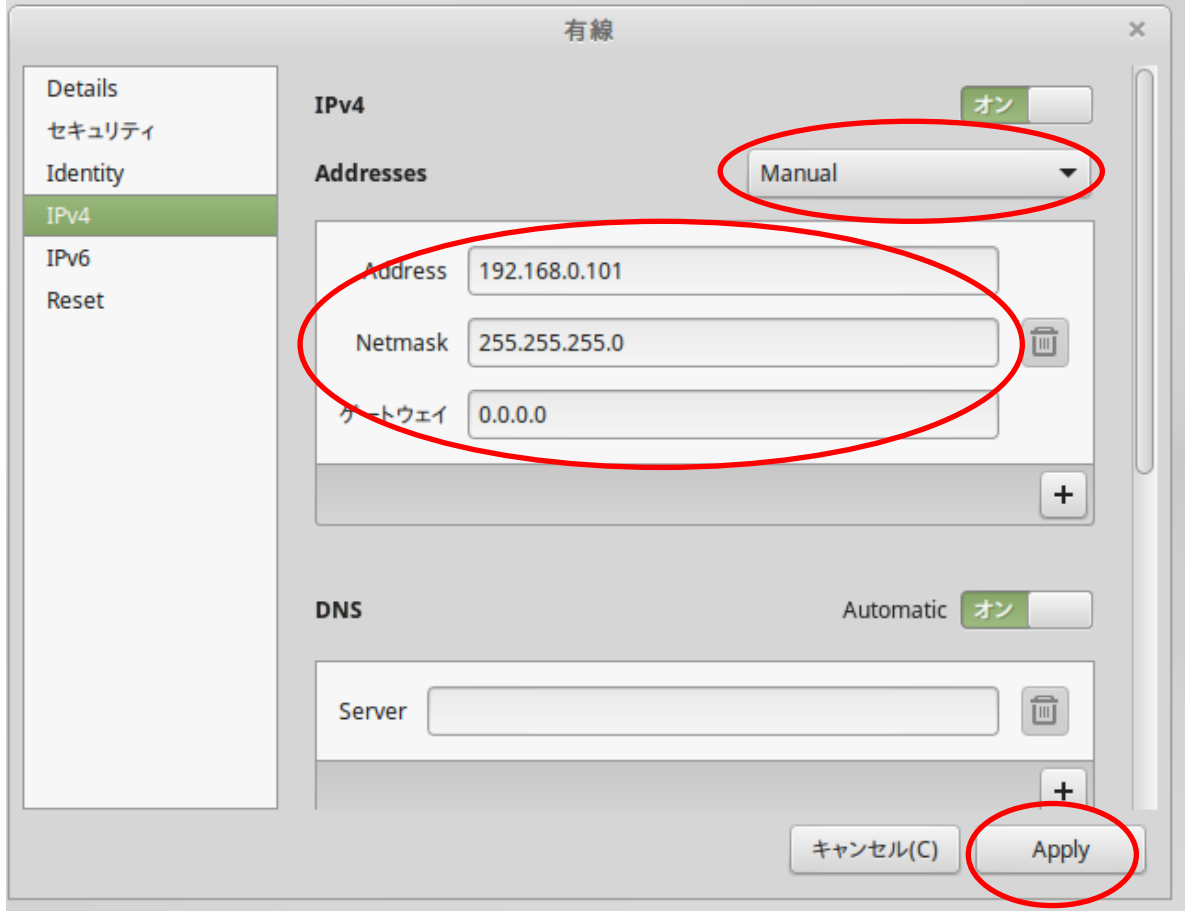

#### ⑤ オンオフスイッチを操作して、一度オフにして、再度オンにして下さい。

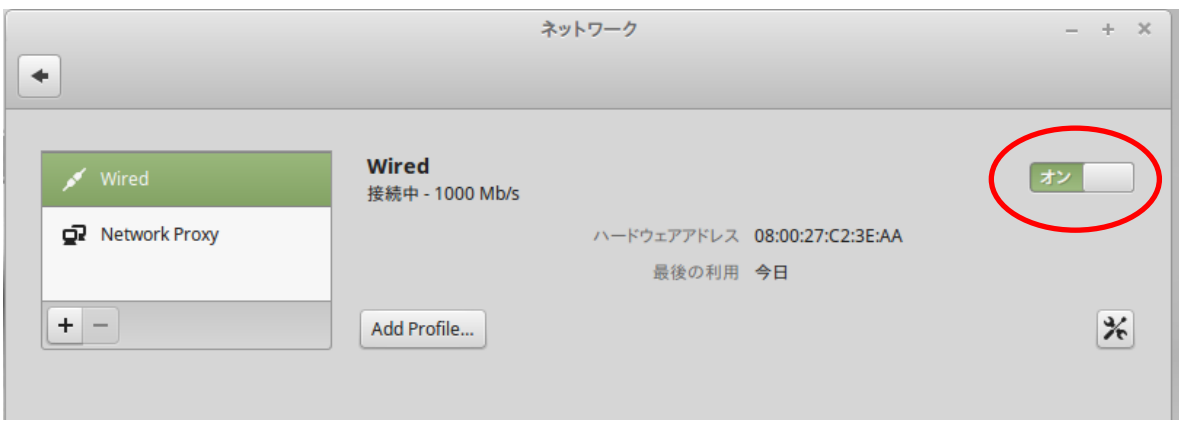

#### 仮想マシンのネットワーク設定が変更されました。

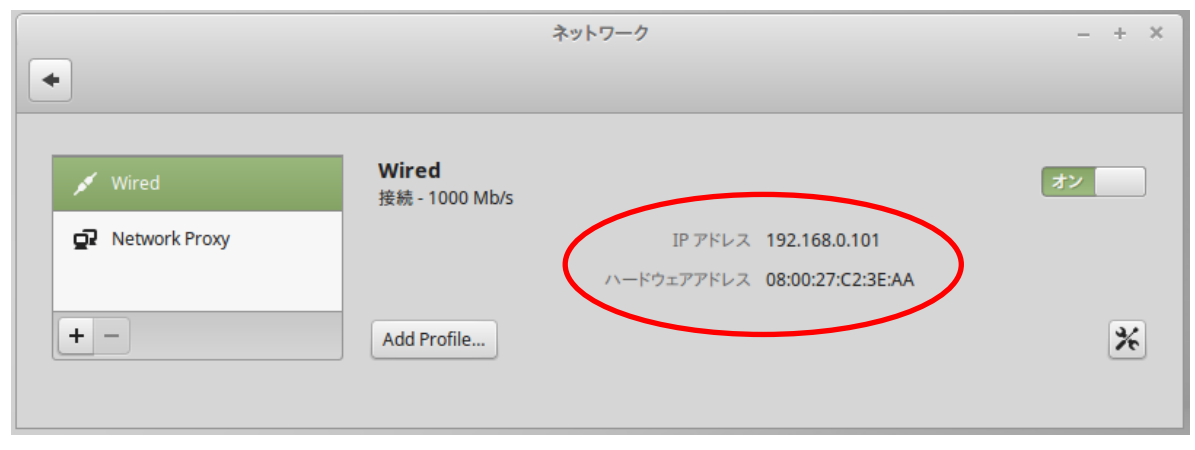

# 4.7 デバイス設定

QtCreator から EM に接続ができるように、EM の IP アドレスやパスワードを設定します。

① 上部メニューの[ツール]から[オプション]を選択して下さい。

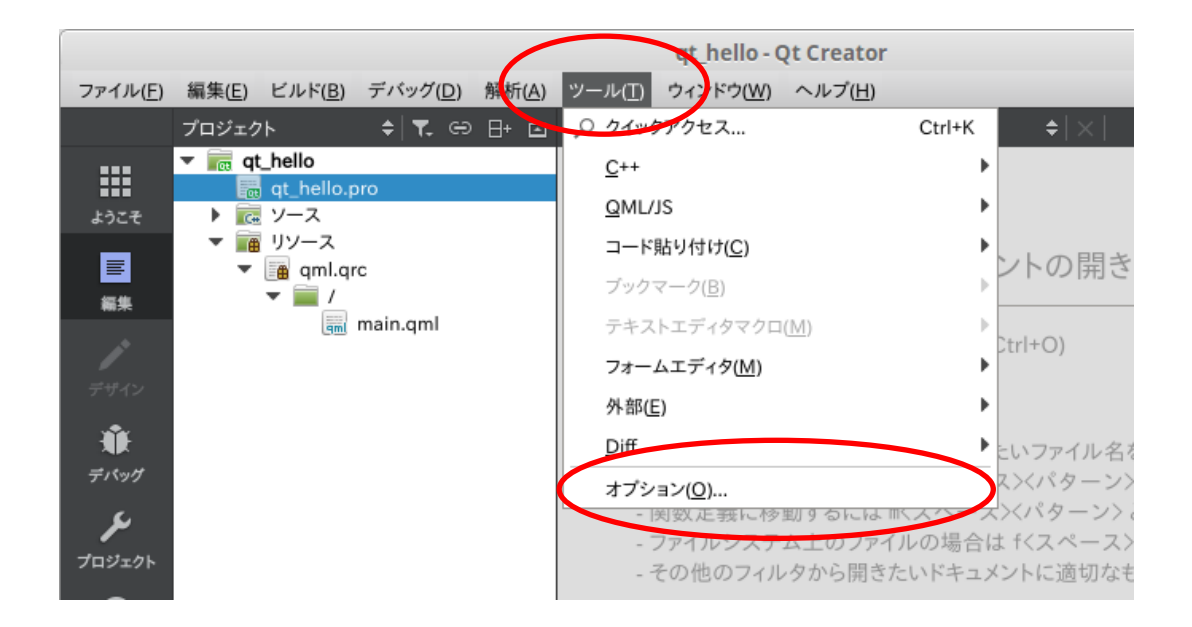

② EM の IP アドレスとパスワードを設定して下さい。

※パスワードを設定してない場合は、「[1.4](#page-35-0) EM [ユーザアカウント設定」](#page-35-0)を参考に設定して下さい。

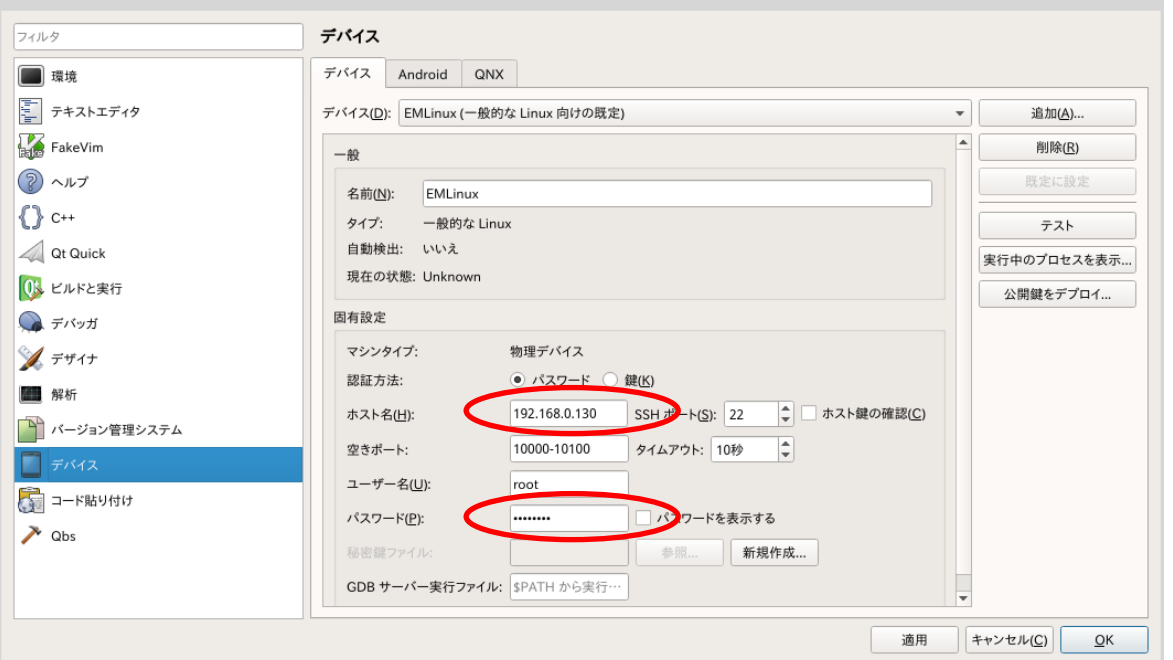

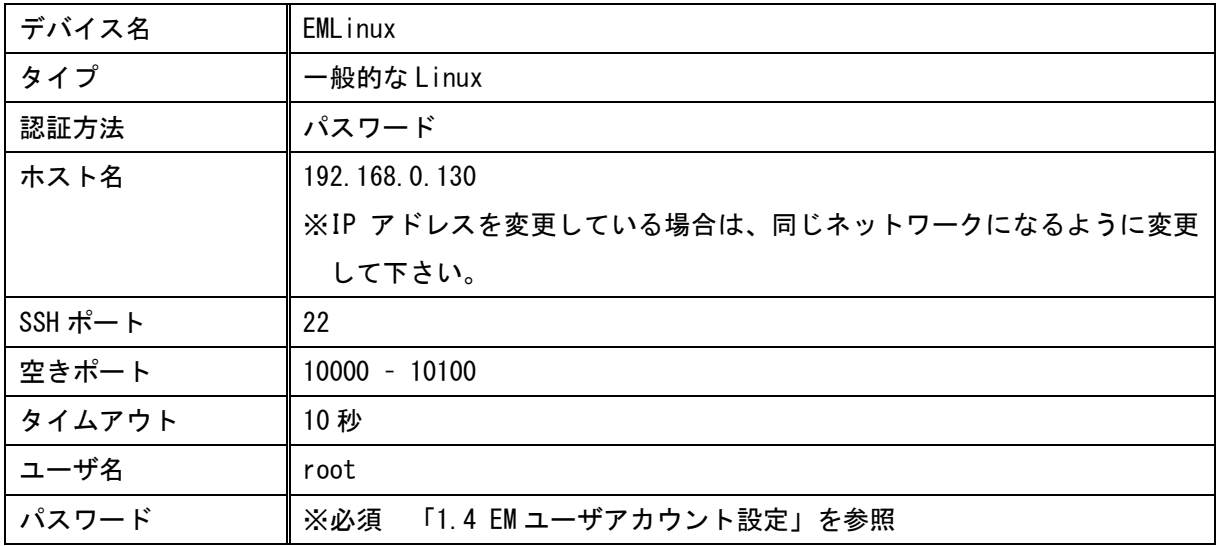

#### ③ 接続テストを行うため「テスト」をクリックして下さい。

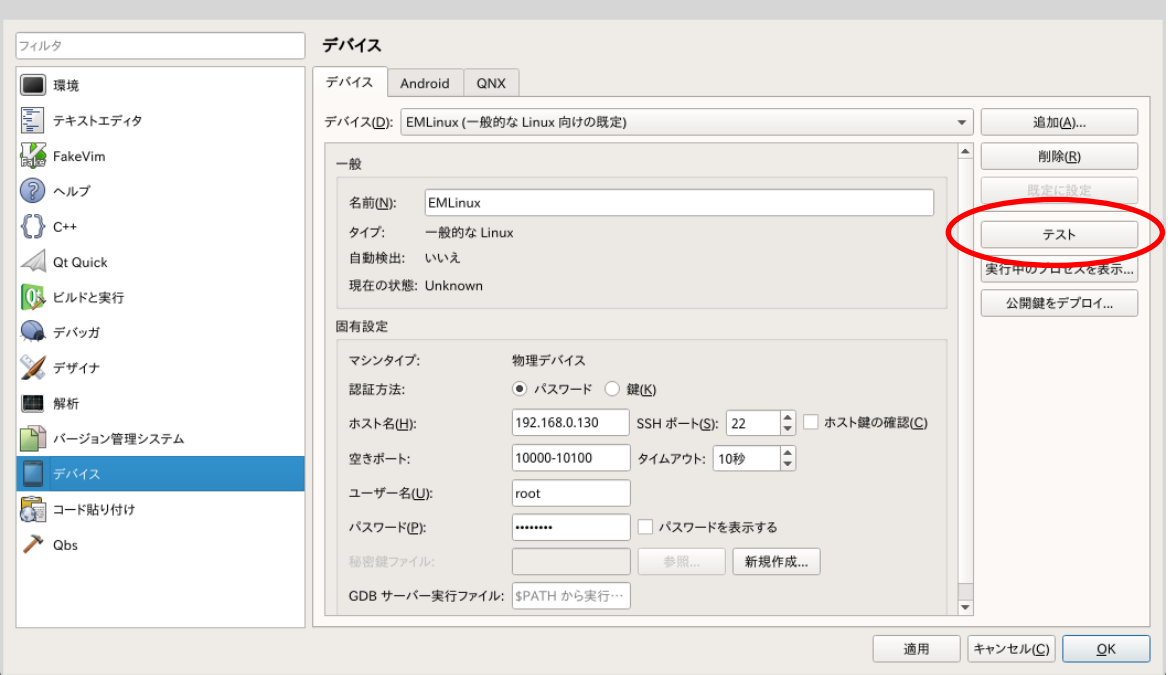

接続が成功した場合、「デバイステストが成功しました」と表示されます。

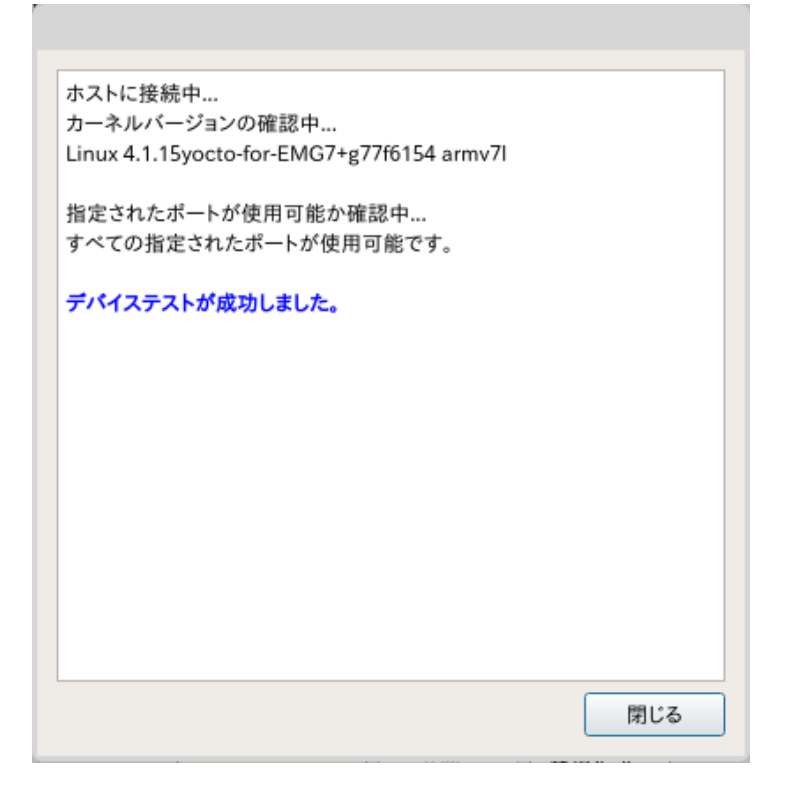

接続が失敗する場合は、以下をご確認下さい。

**●仮想マシンと EM 間で ping が通るか** 

通らない場合は、以下を参考に Windows (ホスト OS)、仮想マシン、VirtualBox のネットワーク設定を確認下さ い。

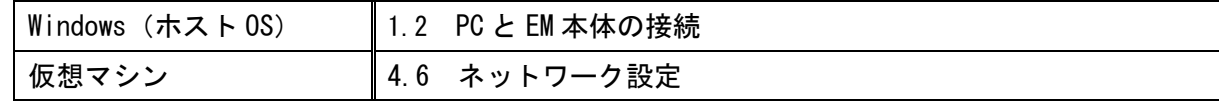

●EM にパスワードが設定されているか

設定されていない場合は、「[1.4](#page-35-0) EM [ユーザアカウント設定」](#page-35-0)を参考に EM にパスワードを設定して下さい。

# 4.8 ビルド

#### 作成したプロジェクトをビルドします。

#### ① 「ビルド」をクリックして下さい。

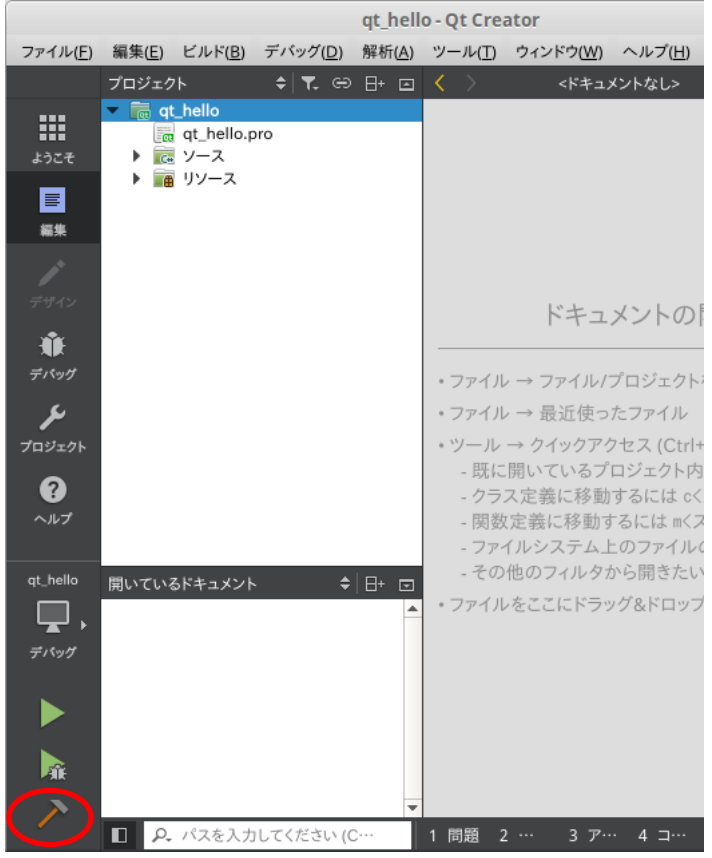

#### ビルドが完了しました。

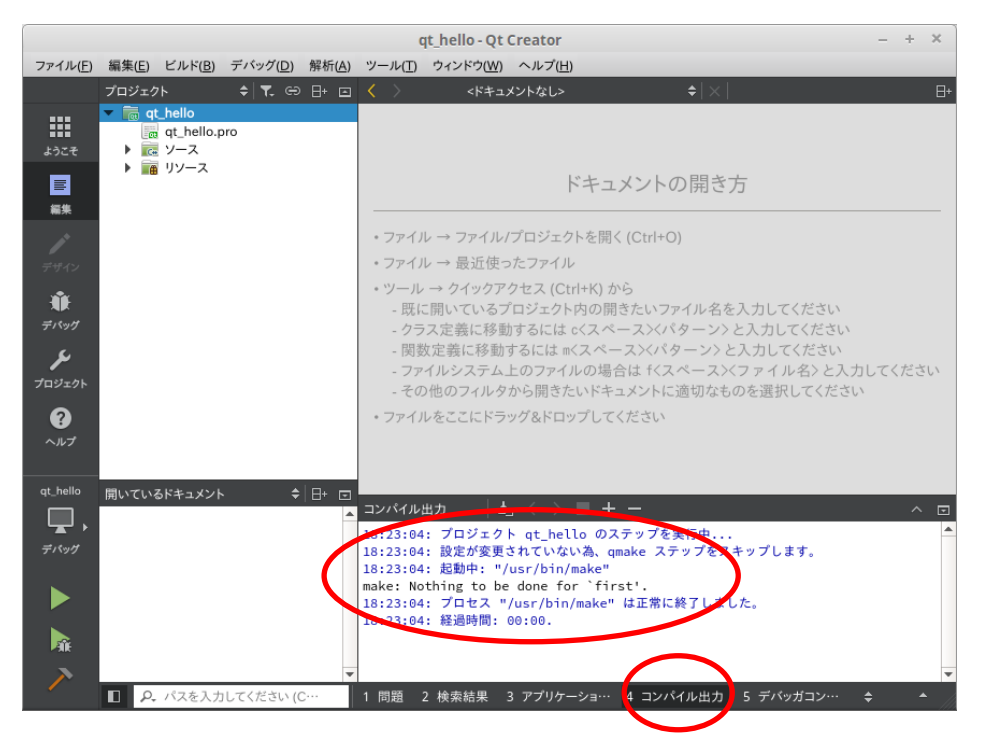

# 4.9 実行

#### 実行は EM 上で行います。

「実行」すると、実行ファイルが EM に転送され、実行されます。

#### ① 「実行」をクリックして下さい。

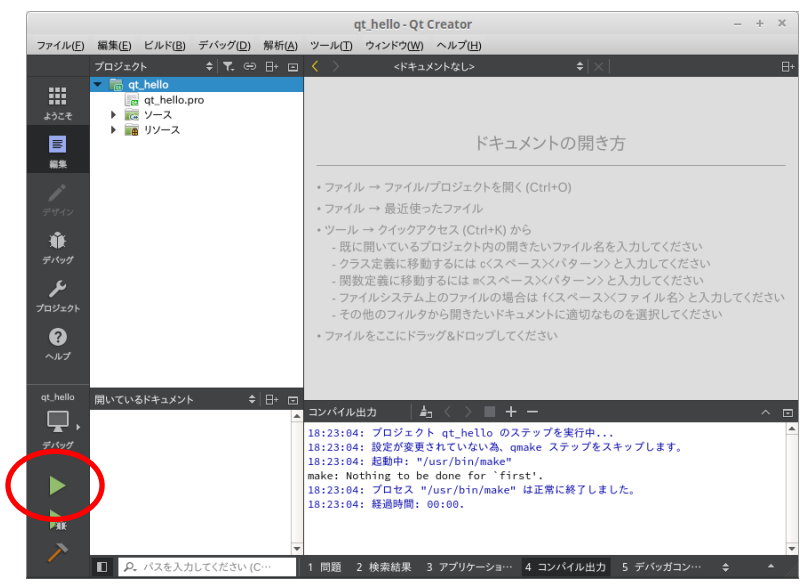

以下のような画面が表示されます。

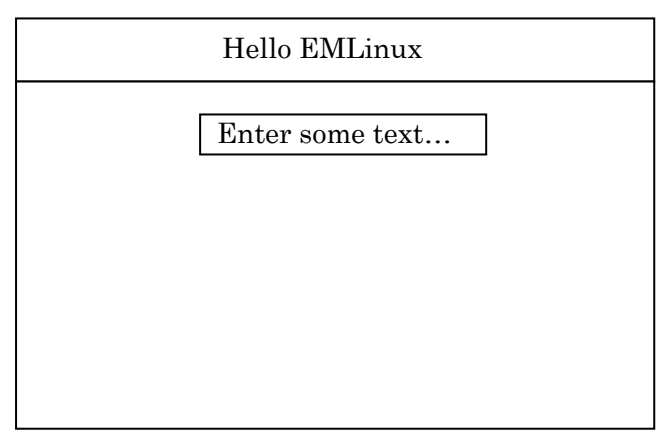
# 4.10 リモートデバッグ

#### リモートデバッグは EM 上で行います。

「デバッグ開始」すると、実行ファイルが EM に転送され、デバッグ開始されます。

#### ① 「デバッグ開始」をクリックして下さい。

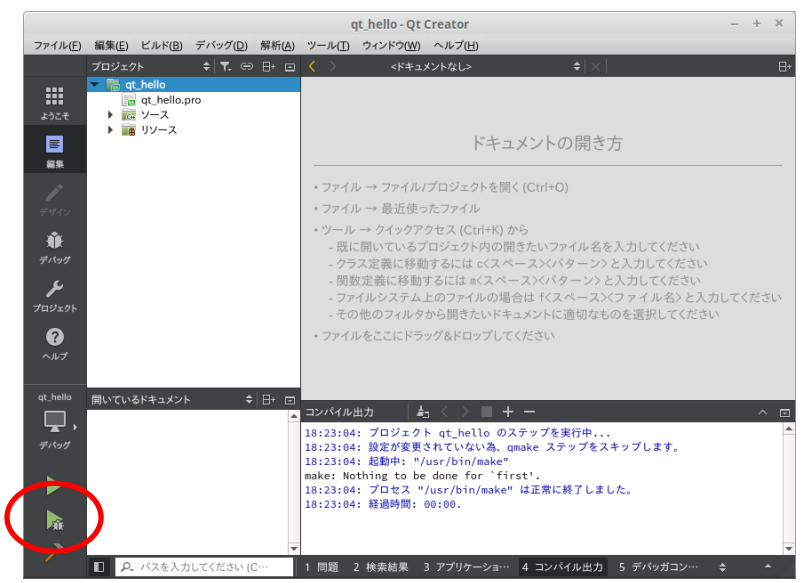

以下のような画面が表示されます。

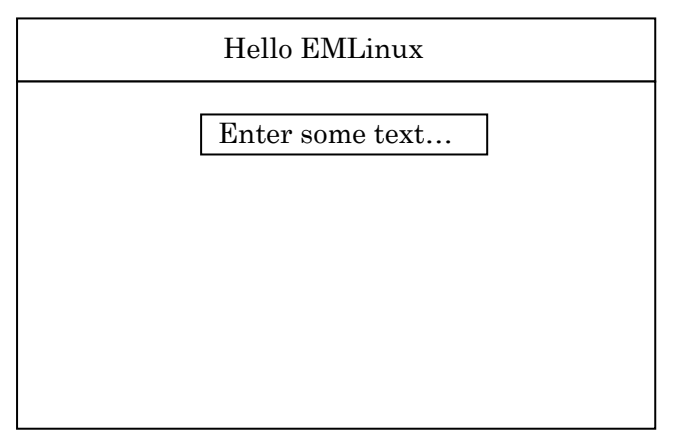

# 5章 起動画面変更

実機の起動画面を変更する方法を記載します。

# 5.1 画像ファイル作成

画像ファイルは以下の形式でご用意下さい。

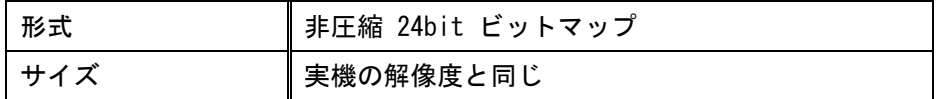

## 5.2 転送

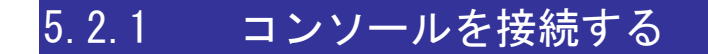

※ 接続方法は「[1.2](#page-21-0) PC と EM [本体の接続」](#page-21-0)を参照下さい。

### 5.2.2 画像ファイルを転送する

画像ファイルを EM へ転送します。

※ 転送方法は「[1.2](#page-21-0) PC と EM [本体の接続」](#page-21-0)を参照下さい。

転送完了後、以下のコマンドで実機の起動画面専用エリア(/dev/mtd6)に画像ファイルを書き込みます。 ※ここでは、/mnt/user/abc.bmp が画像ファイルへのパスです。

# psplash -w /mnt/user/abc.bmp /dev/mtd6

上記の手順で起動画面が変更されます。

専用エリアに書き込み後、転送した画像ファイルは削除可能です。

# 6章 自動起動設定

実機の起動時に自動的に動作するアプリケーションを変更する方法を記載します。 初期設定では、起動時にタスクバー、デスクトップ、EMG ランチャーが起動します。無効にする場合は、起動ス クリプトを変更して下さい。

# 6.1 仕様

EM は、起動時に以下のスクリプトを実行します。

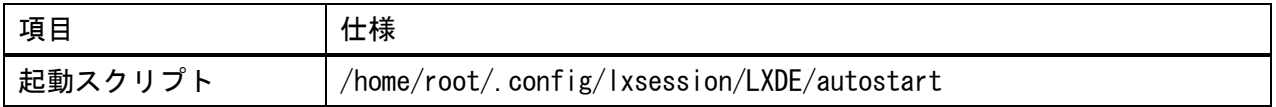

デフォルトは以下の処理が登録されています。

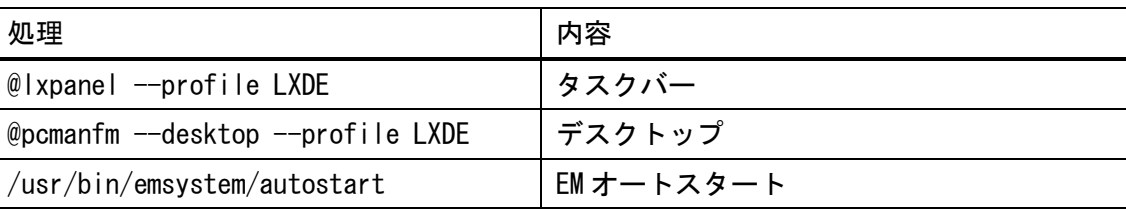

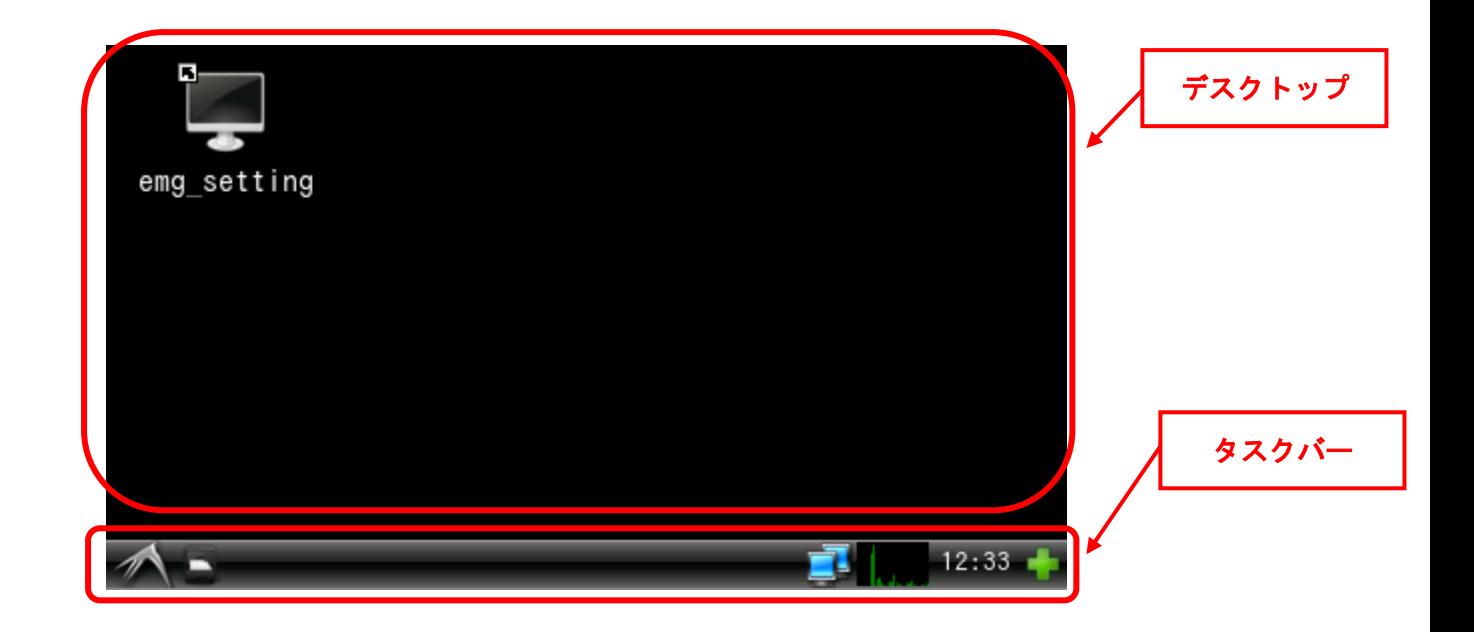

EM オートスタートは、システム設定ツールの「自動起動」で設定した項目が実行されます。デフォ ルトは EMG ランチャーが起動します。

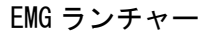

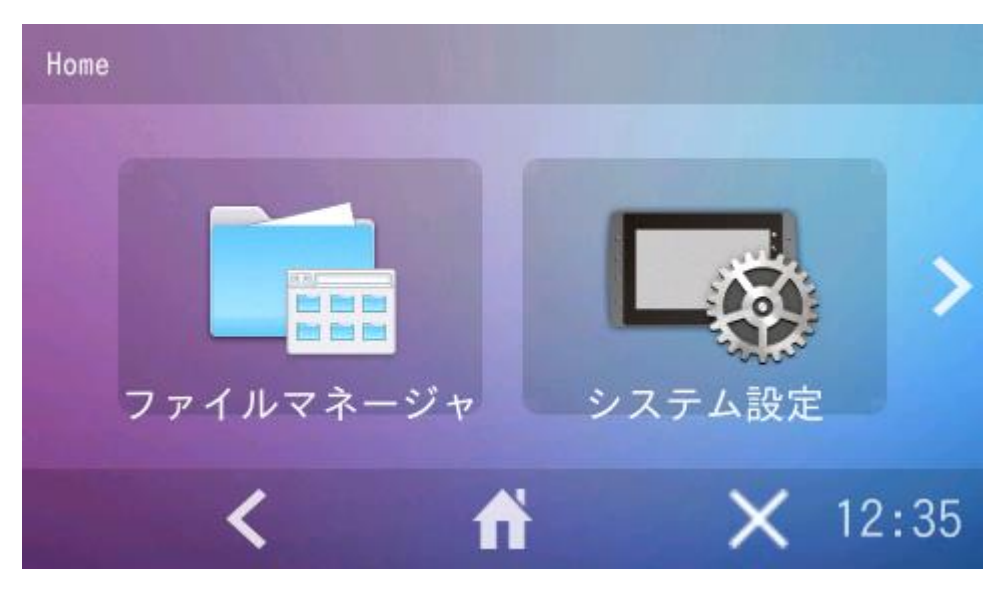

# 6.2 任意のプログラムを実行する方法

システム設定ツールの「自動起動」で「カスタム」を選択して下さい。 カスタムを選択すると、「/mnt/user/startup.sh」が実行されます。 vi エディタ(テキストエディタ)などで「/mnt/user/startup.sh」を編集して下さい。 システム設定ツールの「自動起動」の詳細は、別紙「ツールマニュアル」を参照下さい。

システム設定

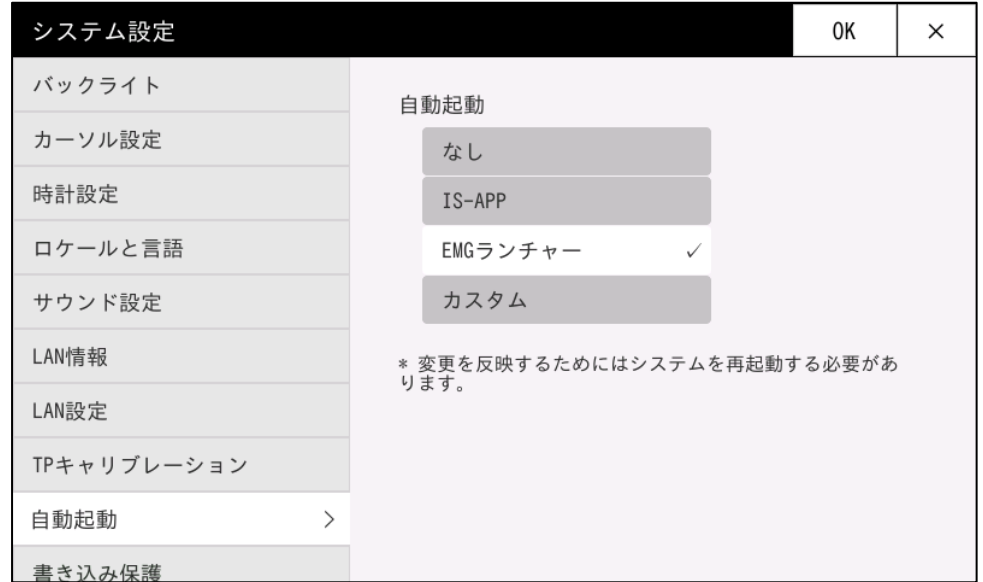

# 6.3 デスクトップ、タスクバーの非表示

デスクトップ、タスクバーを非表示にする場合は以下の手順で修正を行ってください。変更するには、事前に書 き込み保護を解除する必要があります。解除方法は、「2 [章](#page-36-0) [書き込み保護設定」](#page-36-0)を参照下さい。

### 6.3.1 コンソールを接続する

※ 接続方法は「[1.2](#page-21-0) PC と EM [本体の接続」](#page-21-0)を参照下さい。

### 6.3.2 起動スクリプトを修正する

起動スクリプトを修正します。

EM のコンソールを操作します。

- ③ 以下のコマンドで起動スクリプトを vi エディタ(テキストエディタ)で開きます。 # vi /home/root/.config/lxsession/LXDE/autostart
	- Vi エディタ(テキストエディタ)で起動スクリプトを編集します。

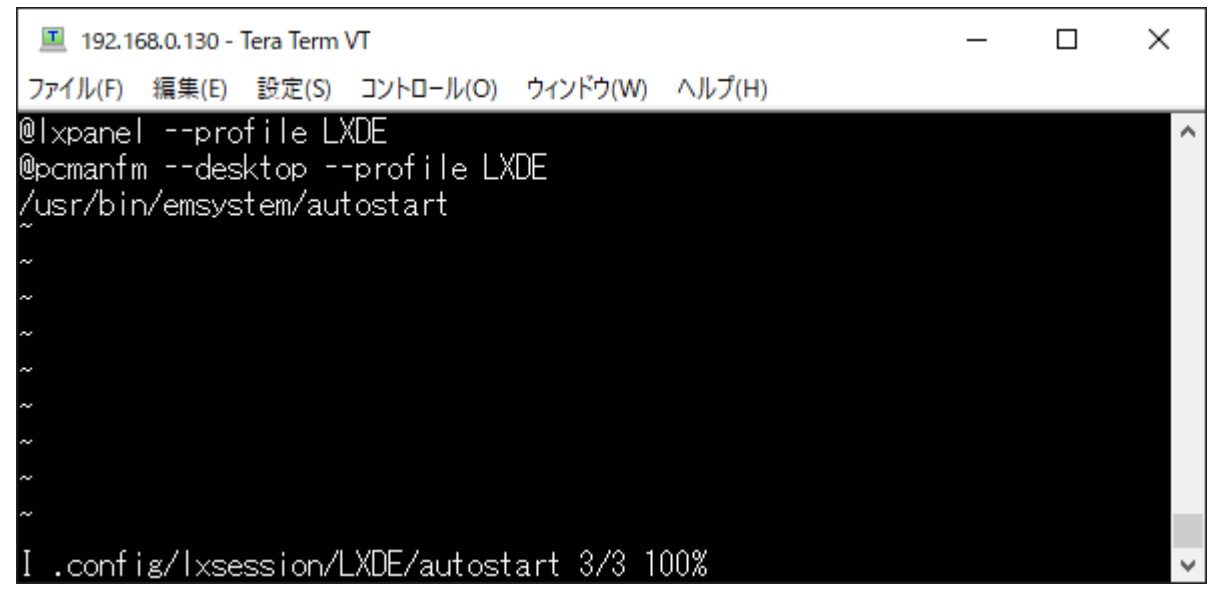

④ コマンドモードから編集モードに移行します。キーボードの「i」キーを押してください。

⑤ 起動スクリプトを編集します。

処理を無効にする場合は、無効にする行の先頭に「#」を追加して下さい。

例:タスクバーを無効にする場合

#@lxpanel --profile LXDE @pcmanfm --desktop --profile LXDE /usr/bin/emsystem/autostart

例:タスクバー、デスクトップを無効にする場合 #@lxpanel --profile LXDE #@pcmanfm --desktop --profile LXDE /usr/bin/emsystem/autostart

⑥ 編集モードを終了してコマンドモードに戻ります。キーボードの「Esc」キーを押してください。

⑦ 編集を保存して終了します。キーボードで「:wq」と入力して「Enter」キーを押してください。

⑧ 以下のコマンドで再起動を行ってください。 \$ reboot

再表示する場合は、「#」を削除して下さい。

@lxpanel --profile LXDE @pcmanfm --desktop --profile LXDE /usr/bin/emsystem/autostart

# 7章 EM 仕様

ファイルマップなどの仕様について記載します。

# 7.1 OS仕様

### 7.1.1 ブートローダ

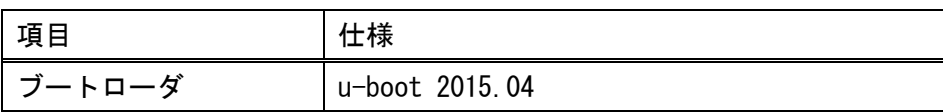

#### EM(G)8-7W の 24V 版、EM(G)8-10W のみ

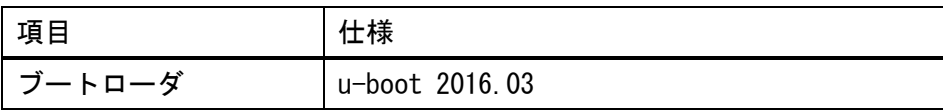

### 7.1.2 Linux カーネル

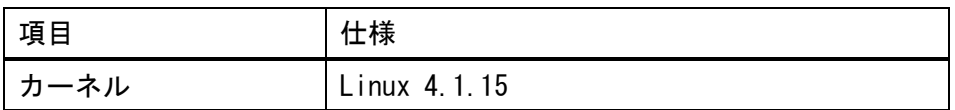

### 7.1.3 デスクトップ環境

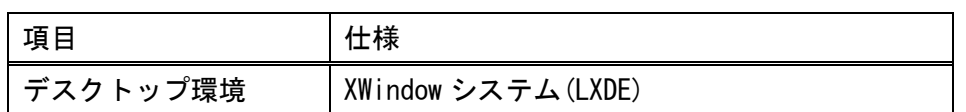

# 7.1.4 スタートメニュー

#### スタートメニューには以下の項目が登録されています。

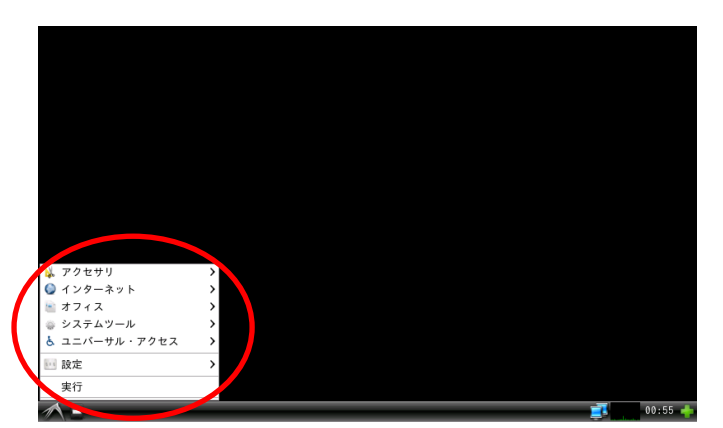

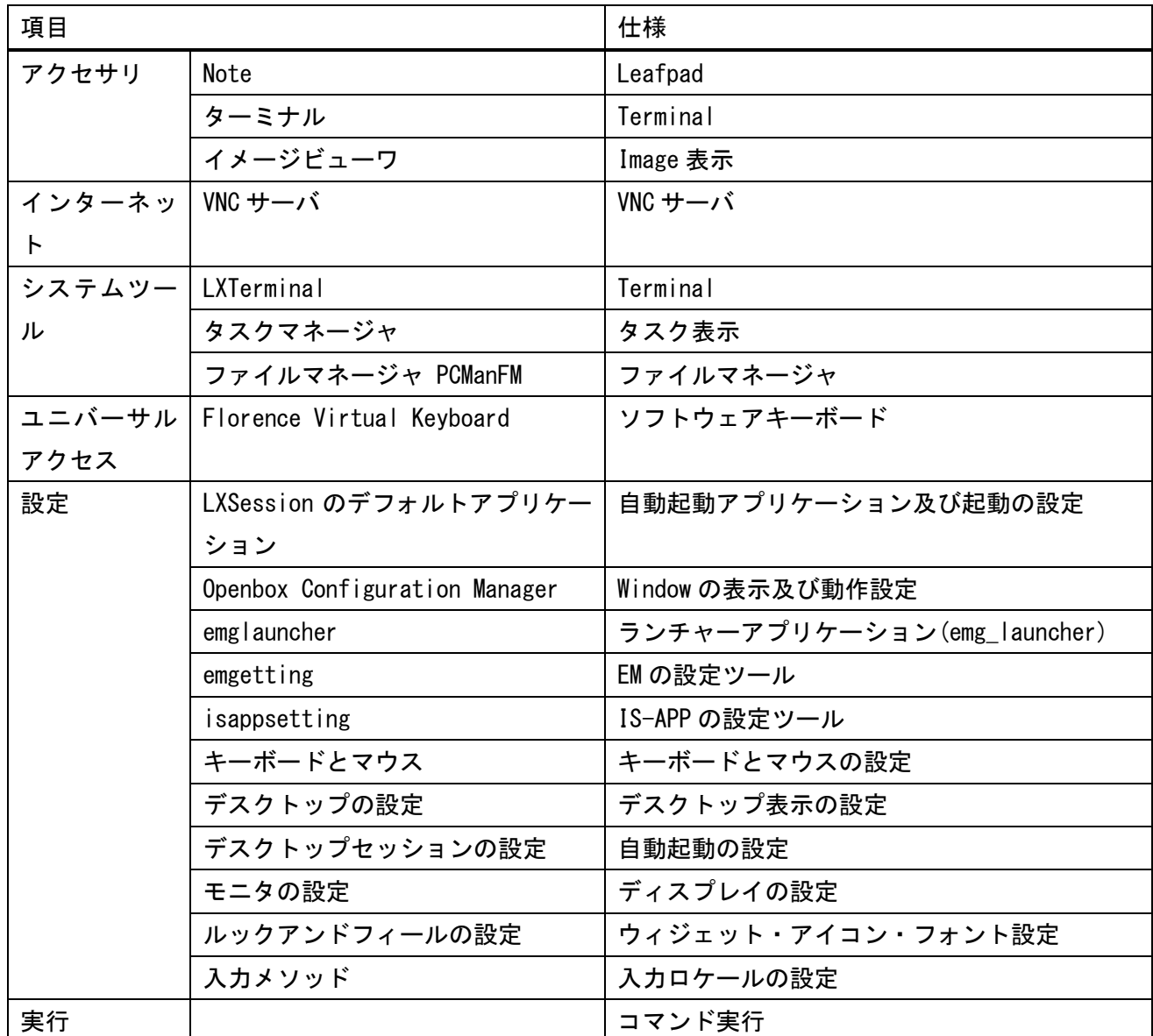

# 7.2 ファイルマップ

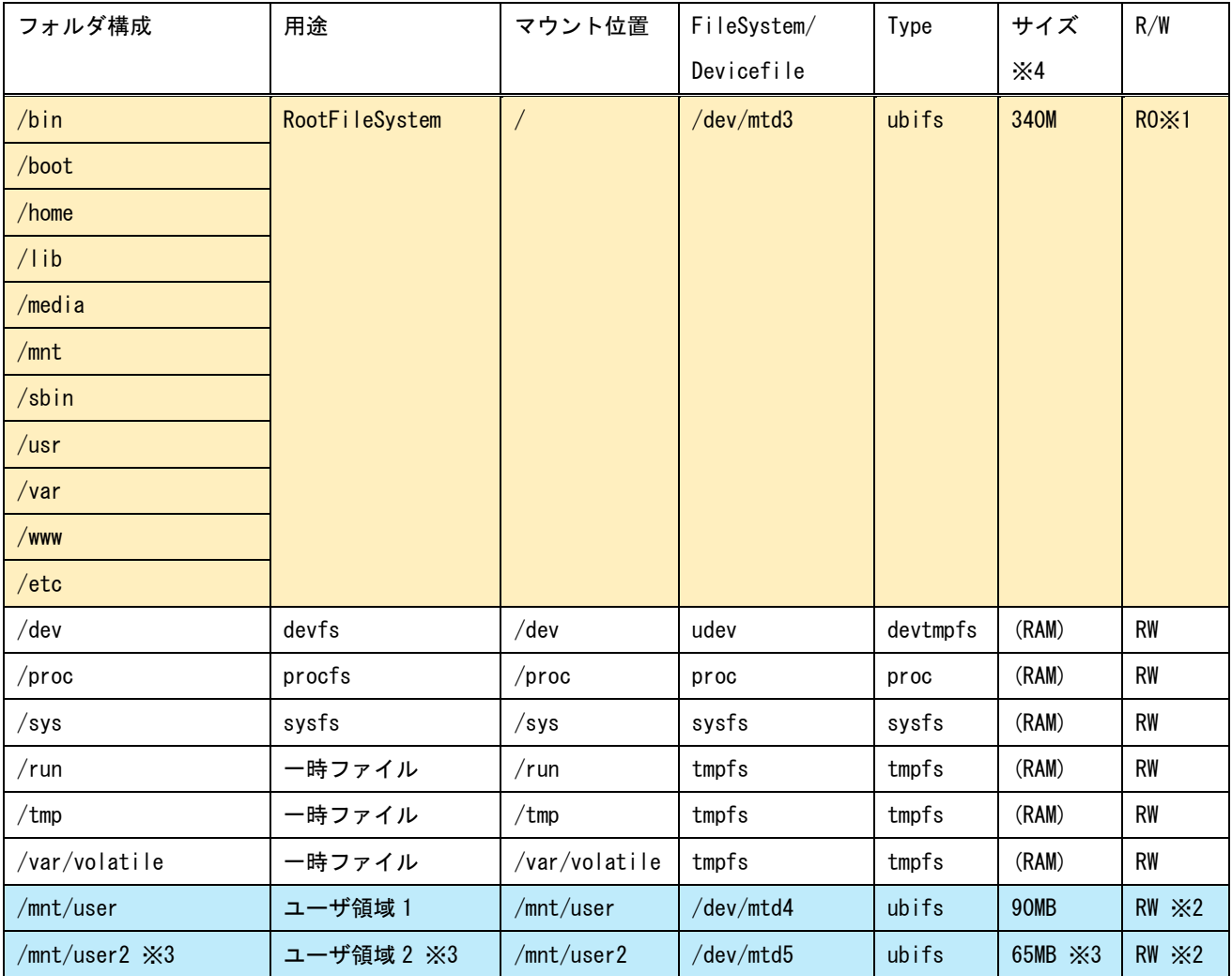

※1 RootFileSystem は読み取り専用(RO)で出荷しております。読み取り専用エリアにファイルを書き込む場 合は、書き込み保護を解除する必要があります。詳しくは、「2 [章](#page-36-0) [書き込み保護設定」](#page-36-0)を参照下さい。

- ※2 ユーザ領域も読み取り専用(RO)に変更することが可能です。詳しくは、「[2.1](#page-36-1) [ユーザ領域の書き込み保護](#page-36-1) [領域の設定」](#page-36-1)を参照下さい。
- ※3 EM(G)8-4-SS / EM(G)8-5-SS / EM(G)8-7W-SS / EM(G)8-10W-SS / EMP-7W-SS の場合は高速起動用領域に 予約される為使用できません。
- ※4 一部システムの管理用に使用される為、ファイルシステムのディスク容量に表示されるサイズは少なく なります。

# 7.3 ルートファイルシステム

パッケージ・ライセンス

EM にインストールされているパッケージ並びに、そのライセンス条項は、DVD-ROM (開発環境一式)内の licenses.tar.gz を参照下さい。

## 7.4.1 LAN 仕様

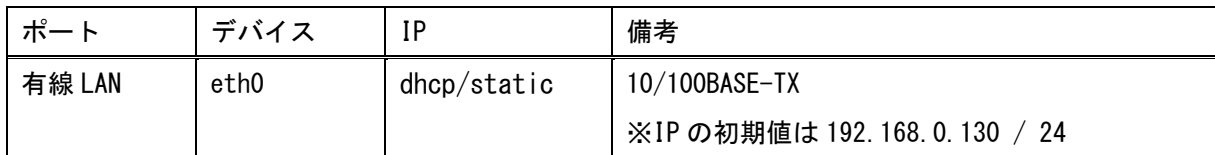

LAN 設定ファイル

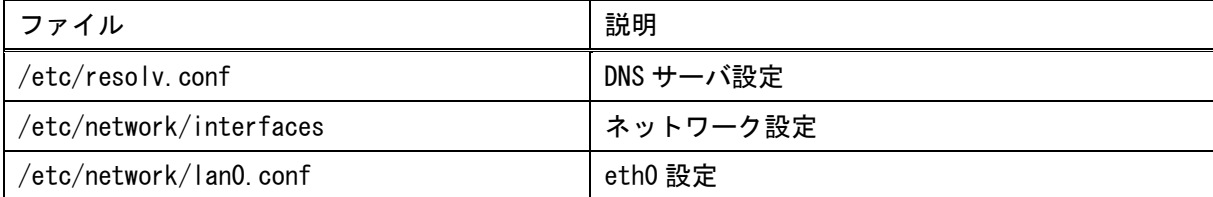

#### [ご注意]

本システムでは、USB-Ether(usb0)で「192.168.10.\*」のネットワークを使用しております。

IP アドレスを設定される場合、競合にご注意ください。

※「192.168.10.\*」に設定された場合、正常に通信が行えません。

## 7.4.2 タッチパネル仕様

Linux 標準の InputDriver に準じています。

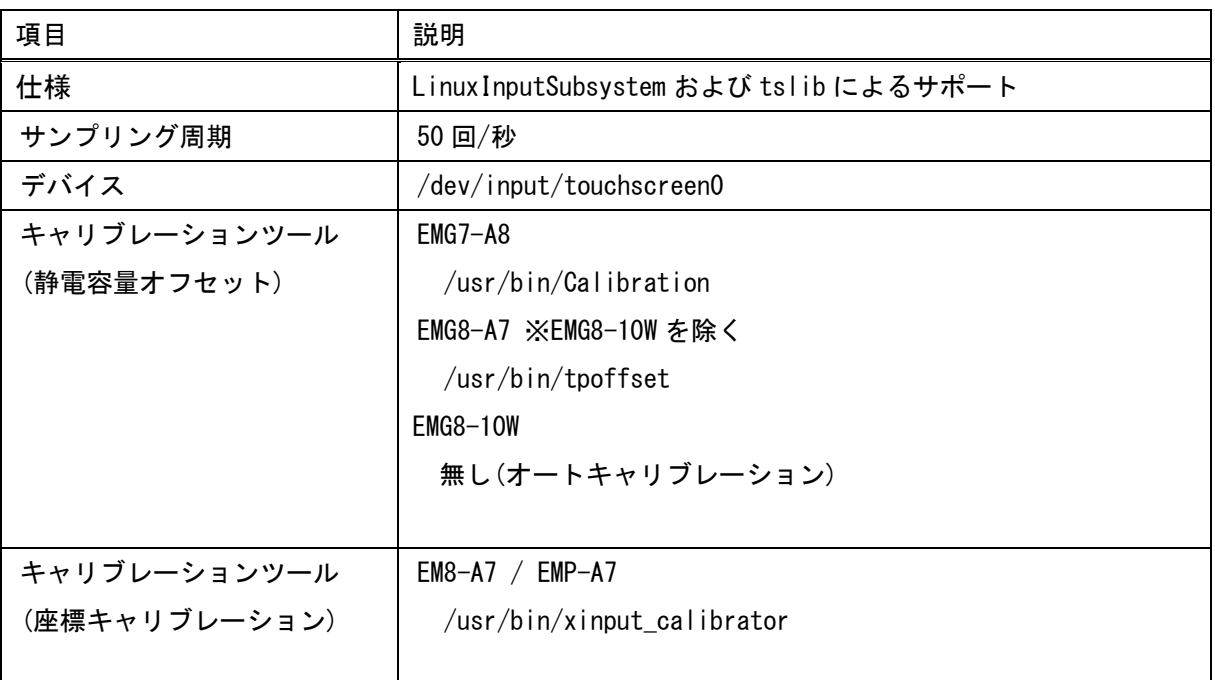

# 7.4.3 サウンド仕様

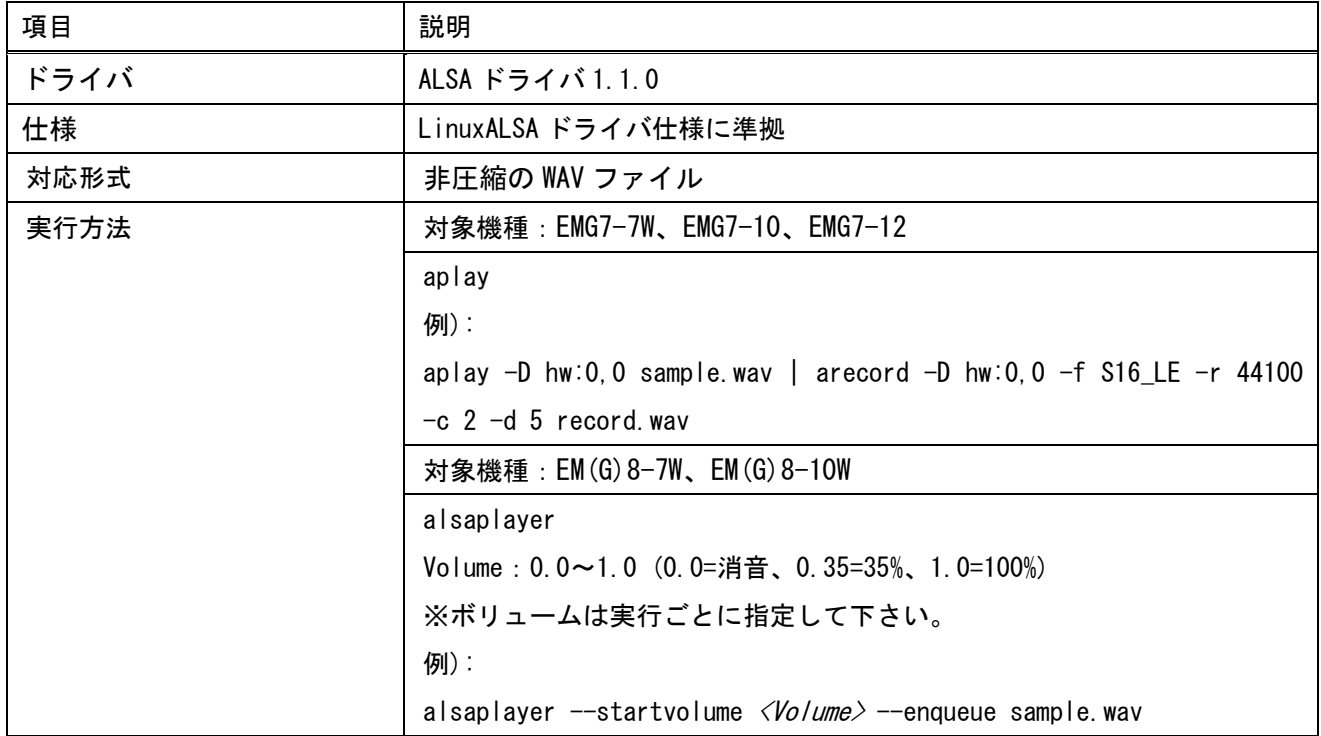

# 7.4.4 USB 仕様

#### USB ホスト

ホストドライバ: EHCI HCD (USB2.0)

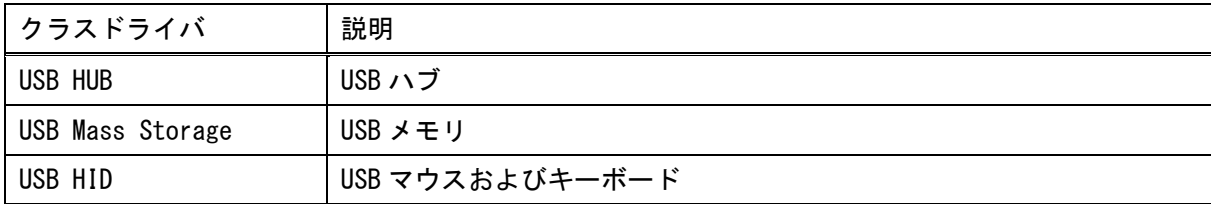

#### USB デバイス

USB Gadget Drivers: USB-Ether

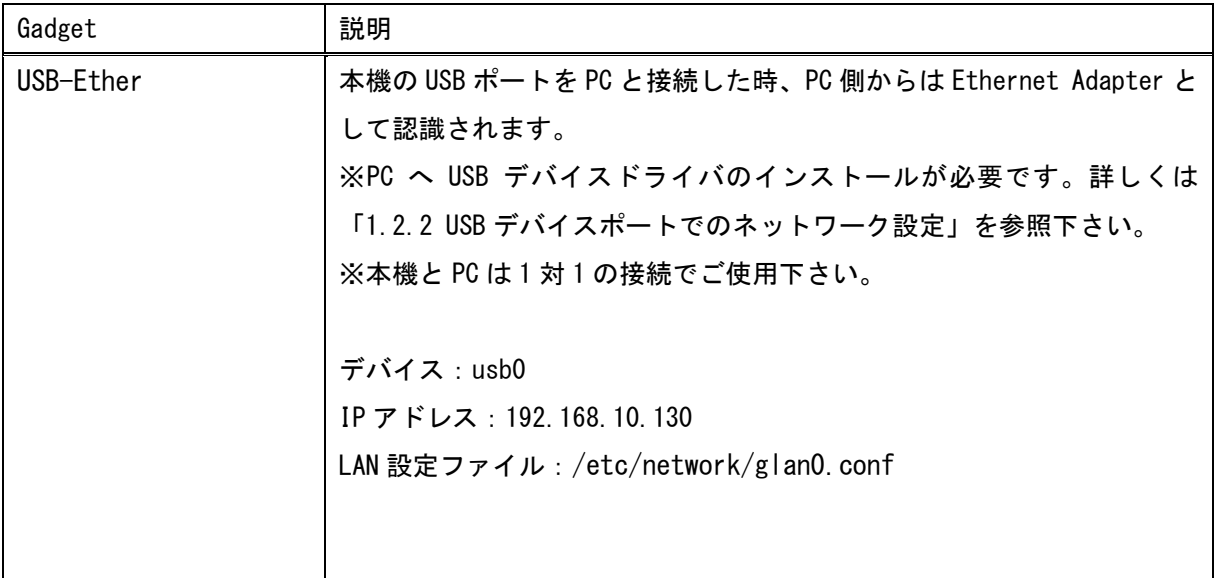

# 7.4.5 LCD 仕様

Linux 標準のフレームバッファをサポートします。

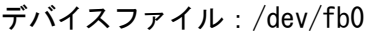

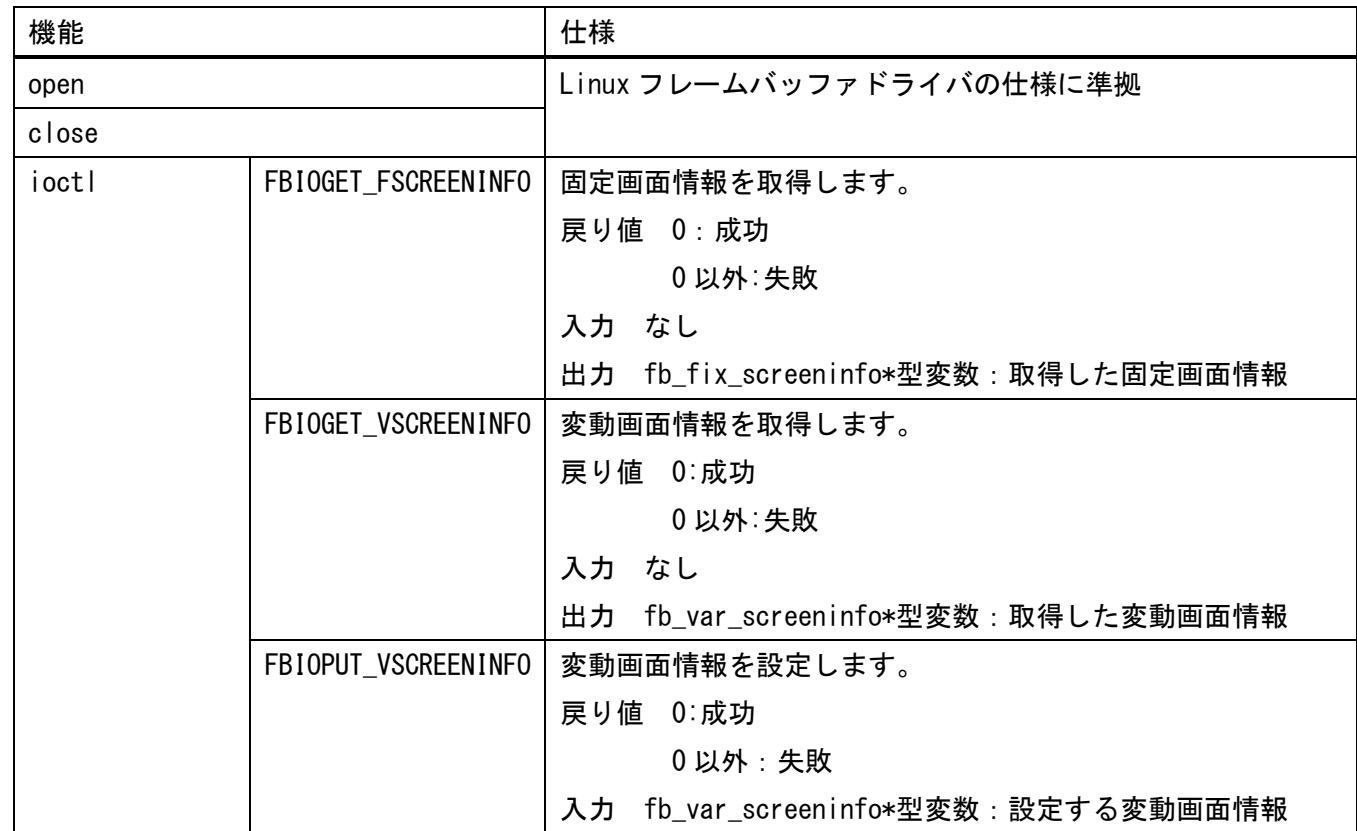

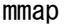

Linux の mmap の仕様に準拠

注1) 画面情報から 1 画面分のメモリを mmap を使用してバッファメモリをマッピングして、画面描画を 行

うことが出来ます。

但し、システム描画との排他制御が行われませんので、システム側の描画が行われることにより、 意図した画面描画が行われない可能性があります。

(システム側の描画で上書きされてしまいます。)

この場合、システム側の描画が行われないようタスクバーを非表示にする等、考慮する必要があり ます。

### 7.4.6 バックライト仕様

ファイルパス:/sys/class/backlight/backlight/

バックライトの制御は、以下のファイルにより行います。

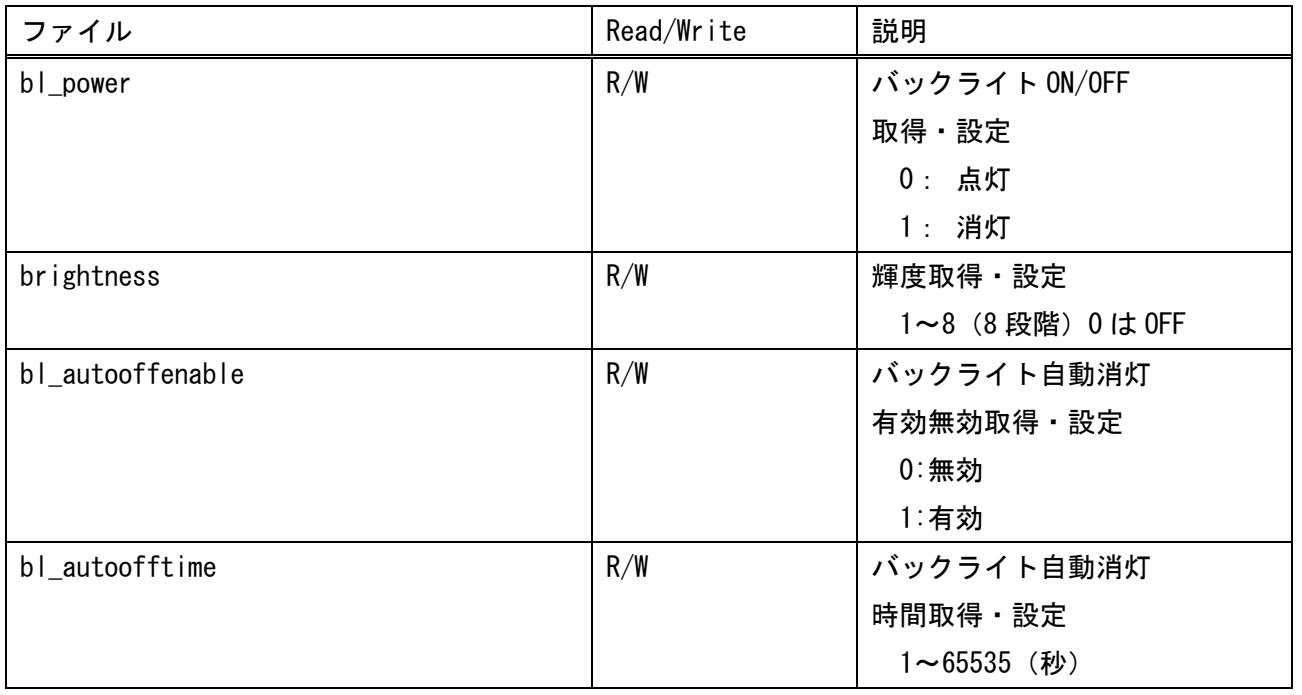

- 注1) バックライト自動消灯とは、最後のタッチ入力からバックライト自動消灯時間経過してもタッチ入 力がなかった場合、自動的にバックライトを消灯することです。
- 注2) バックライトが自動消灯された場合、タッチ入力があるかもしくは、アプリケーションから bl\_power

を 0 で実行することにより、バックライトは点灯します。

- 注3) タッチ入力以外 (bl\_power など) でバックライトを点灯した場合は、バックライト自動消灯は動作 しません。最後のタッチ入力から自動消灯時間を経過した場合に消灯します。
- 注4) 輝度・バックライト自動消灯有効無効・バックライト自動消灯時間の各パラメータは、設定時に自 動的に保存されます。よって、次回ブート時には最後に設定されたパラメータで起動されます。

### 7.4.7 SIO 仕様

#### ポート割り当て

#### EMG7-7W

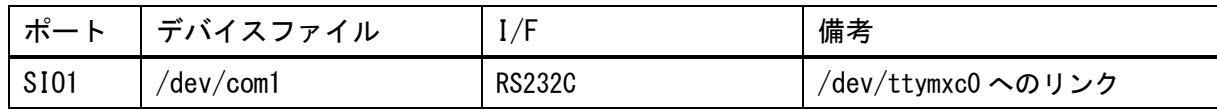

#### EMG7-10∕EMG7-12

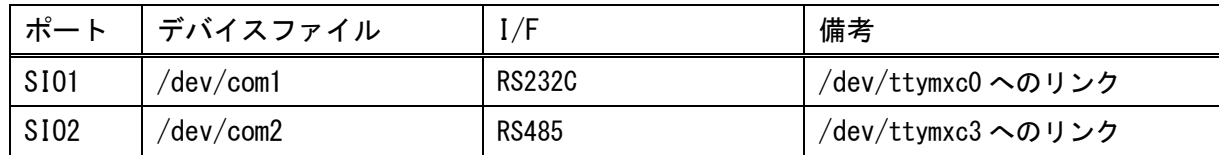

#### EM(G)8-4/EM(G)8-5/EM(G)8-7W/EM(G)8-10W

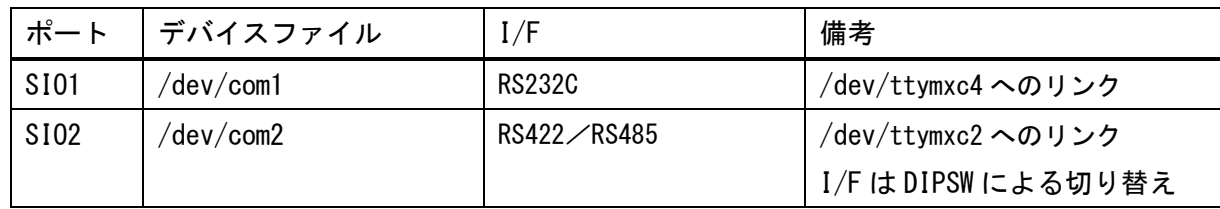

EMP-7W

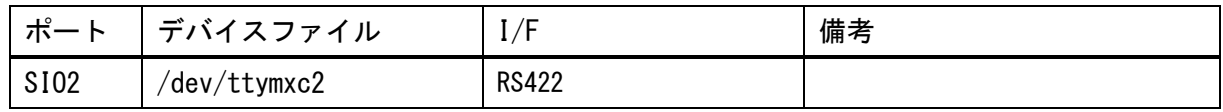

#### 共通仕様

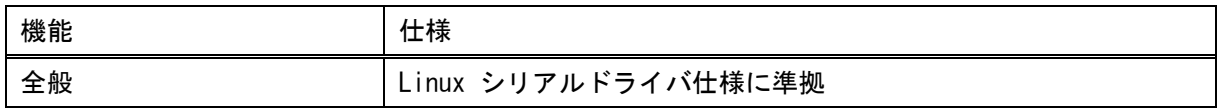

#### RS422 仕様

初期化処理内で通信モードを RS422 に設定して下さい。

データ送信時は RTS を ON にして、送信後に OFF にして下さい。

拡張コントロールコードは、DVD-ROM(開発環境一式)内の「software」-「ioctrl\_include」の 「seedsware\_ext\_ioctl.h」に定義しております。include してご使用下さい

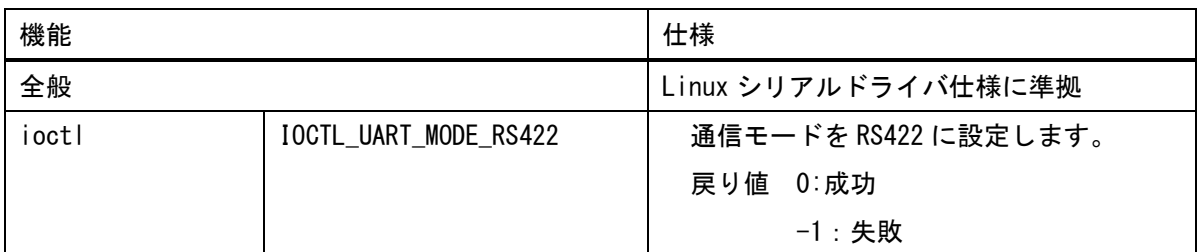

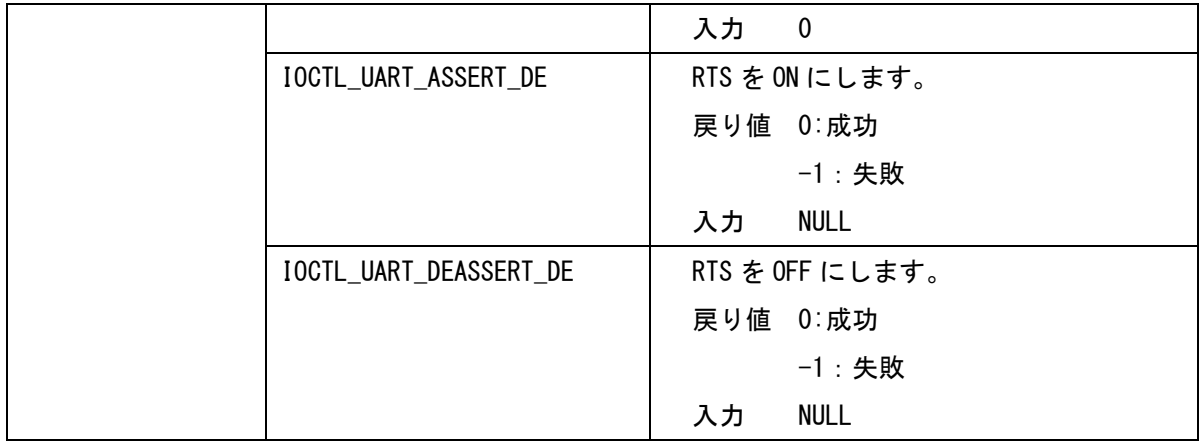

### RS485 仕様

初期化処理内で通信モードを RS485 に設定して下さい。

拡張コントロールコードは、DVD-ROM(開発環境一式)内の「software」-「ioctrl\_include」の

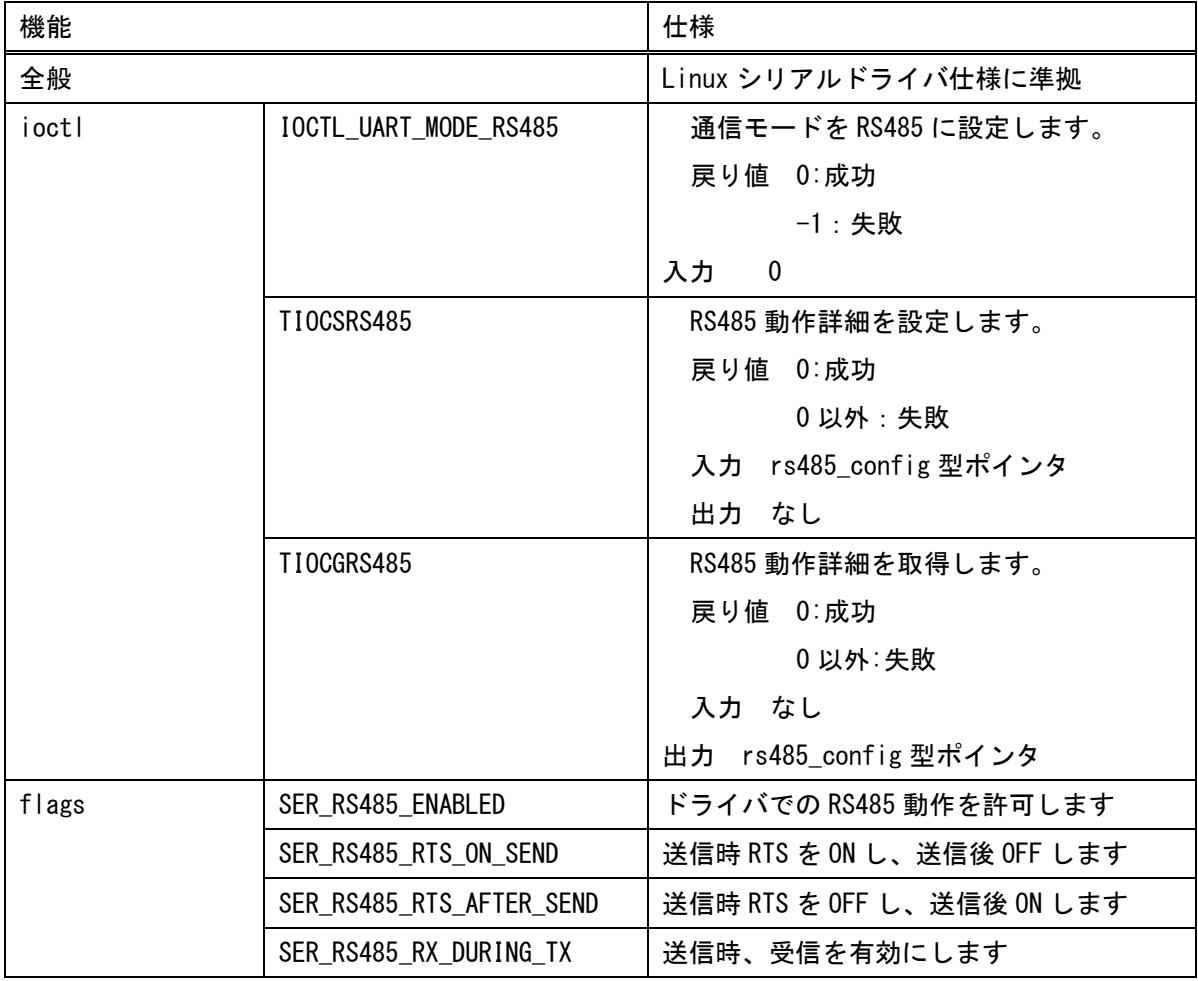

「seedsware\_ext\_ioctl.h」に定義しております。include してご使用下さい。

注)終端抵抗が必要な場合、以下の手順で終端抵抗を有効にすることが可能です。

EMG7-10/EMG7-12 の場合

/sys/class/gpio/status\_terminate/value に1を書き込むことで有効となります。 コマンドで有効にする場合 echo 1 >/sys/class/gpio/status\_terminate/value

EM(G)8-4/EM(G)8-5/EM(G)8-7W/EM(G)8-10W の場合

シリアルポート設定用 4 連 DipSW の SW1 を ON することにより、終点抵抗が有効となります。

### 7.4.8 RTC 仕様

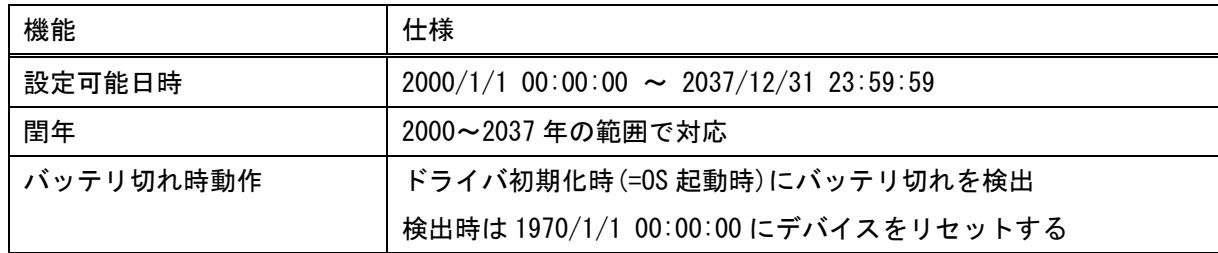

デバイスファイル:/dev/rtc0

本ドライバは、外部 RTC を制御するためのドライバです。

外部 RTC とは、電源 OFF されてもバッテリで動作する RTC です。

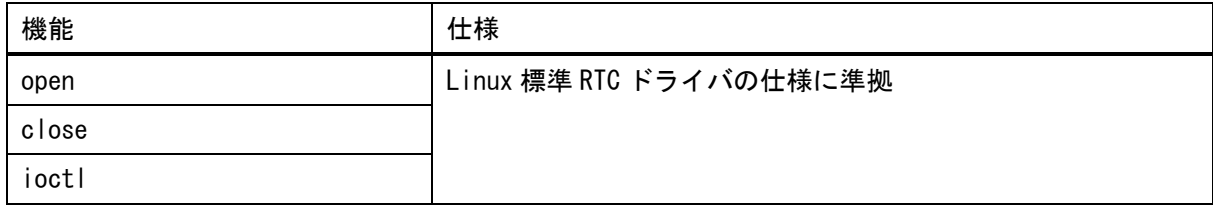

注1)通常の日付・時刻設定は、Linux 標準インタフェースで行えます。 設定した日付・時刻を外部 RTC に反映させるために、hwsync 関数を実行して下さい。 hwsync 関数を実行しない場合、電源 OFF で無効となります。

## 7.4.9 状態表示 LED 仕様

### EMG7-7W / EMG7-10 / EMG7-12

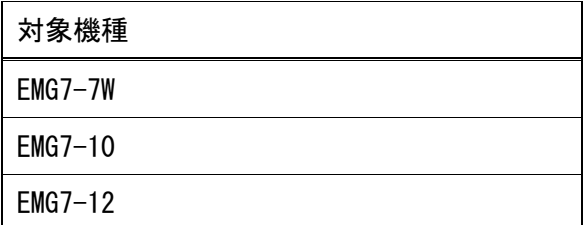

本体正面の状態表示 LED は以下のように動作します。

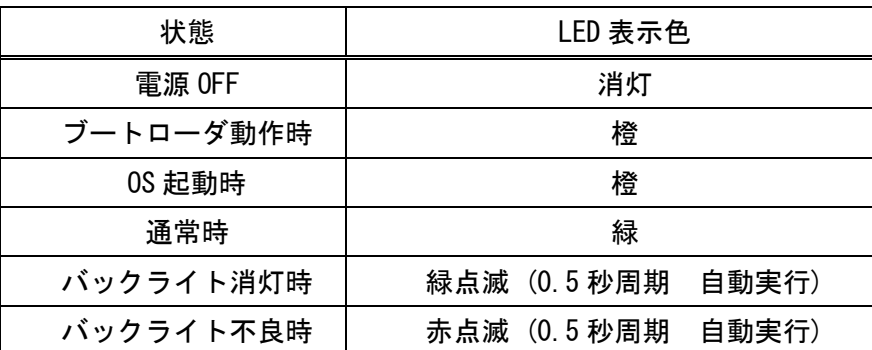

また、以下のファイルを読み出すことにより LED の状態を取得でき、書き込むことにより LED を設定すること ができます。

EMG7-7W

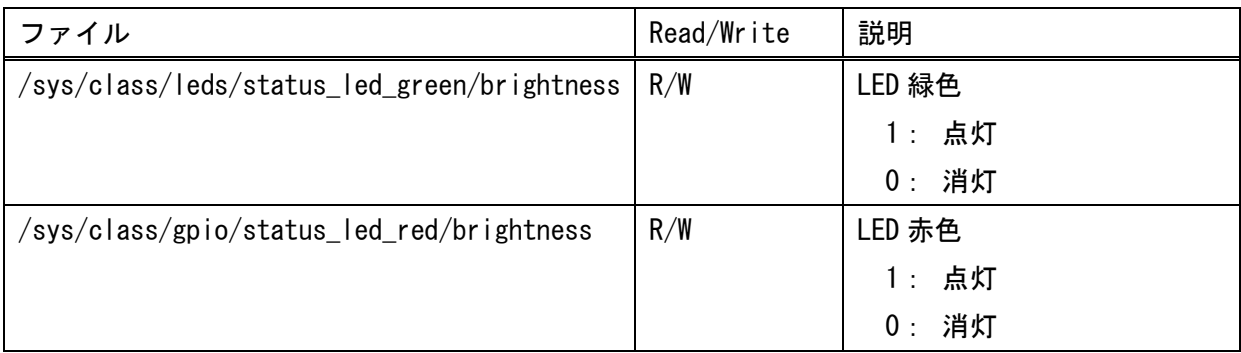

EMG7-10/ EMG7-12

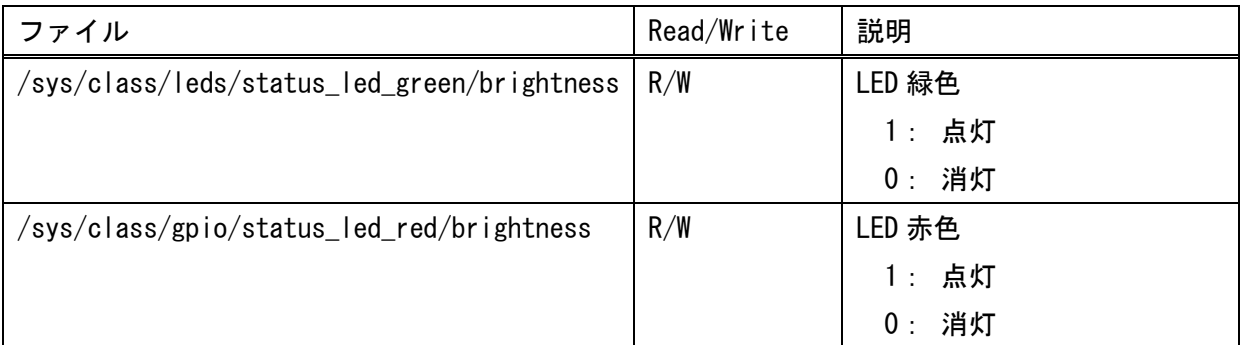

注1) システムでも LED を制御していますが、上記ファイルにより LED の設定を行った場合、 その設定が反映されます。

また、アプリケーションより LED 設定されても、バックライト消灯・バックライト不良が 発生した場合、緑点滅・赤点滅となります。

EMP-7W

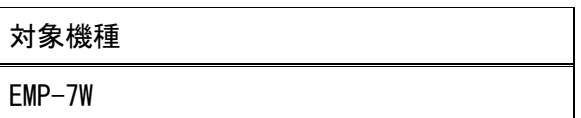

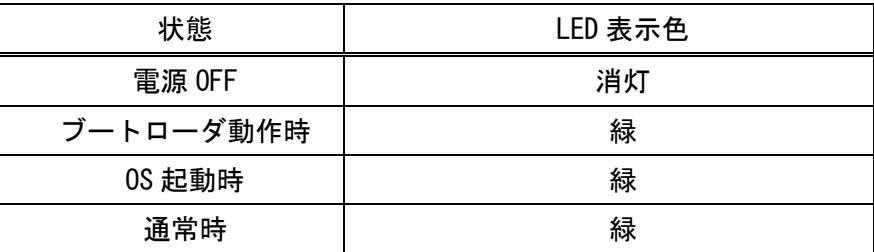

また、以下のファイルを読み出すことにより LED の状態を取得でき、書き込むことにより LED を設定すること ができます。

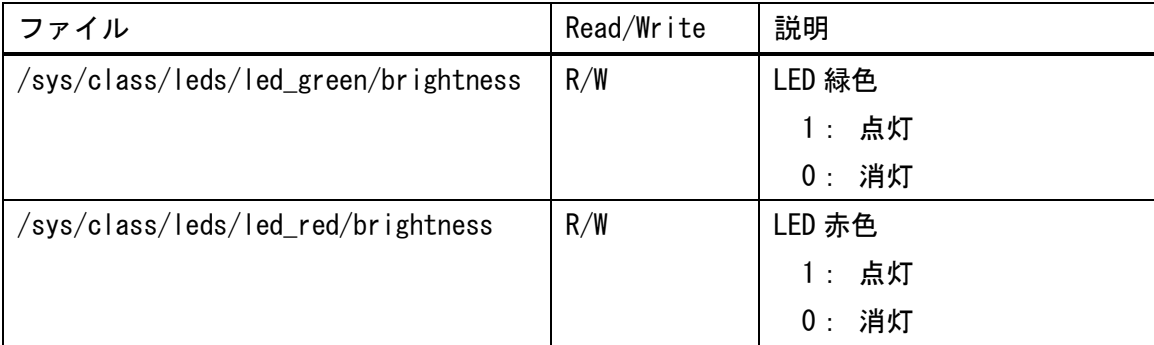

注1) システムでも LED を制御していますが、上記ファイルにより LED の設定を行った場合、 その設定が反映されます。

### 7.4.10 SRAM 仕様

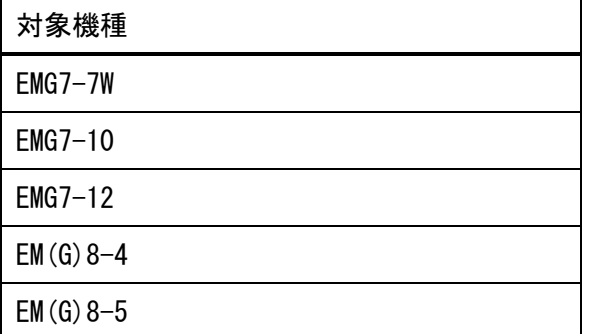

EMG7-7W / EMG7-10/ EMG7-12 は、/dev/mem のメモリデバイスとして SRAM をアクセスすることができます。 EM(G)8-4 / EM(G)8-5 は、/dev/sram1 の SPI デバイスとして SRAM をアクセスすることができます。

÷.

デバイスファイル:/dev/mem(EMG7-7W / EMG7-10/ EMG7-12)

| 機能    | 仕様                      |
|-------|-------------------------|
| open  | Linux 標準 mem ドライバの仕様に準拠 |
| close |                         |
| mmap  |                         |
| read  |                         |
| write |                         |
| ioctl |                         |

デバイスファイル:/dev/sram1(EM(G)8-4 / EM(G)8-5)

拡張コントロールコードは、DVD-ROM(開発環境一式)内の「software」-「ioctrl\_include」の

<sup>「</sup>seedsware\_ext\_ioctl.h」に定義しております。include してご使用下さい。

| 機能    |                     | 仕様                             |
|-------|---------------------|--------------------------------|
| open  |                     | Linux 標準ドライバの仕様に準拠             |
| close |                     |                                |
| read  |                     |                                |
| write |                     |                                |
| mmap  |                     | 関数呼び出し仕様は、Linux 標準 mmap 同等     |
|       |                     | SRAM へのインタフェースが SPI であるため、ドライバ |
|       |                     | で内部メモリを確保し、疑似的な mmap 仕様をサポート   |
|       |                     | します。                           |
| ioctl | IOCTL_SRAM_GET_SIZE | SRAM サイズを取得します。                |
|       |                     | 戻り値 0:成功                       |
|       |                     | 0以外:失敗                         |
|       |                     | 入力 なし                          |
|       |                     | int 型変数ポインタ SRAM のサイズ<br>出力    |

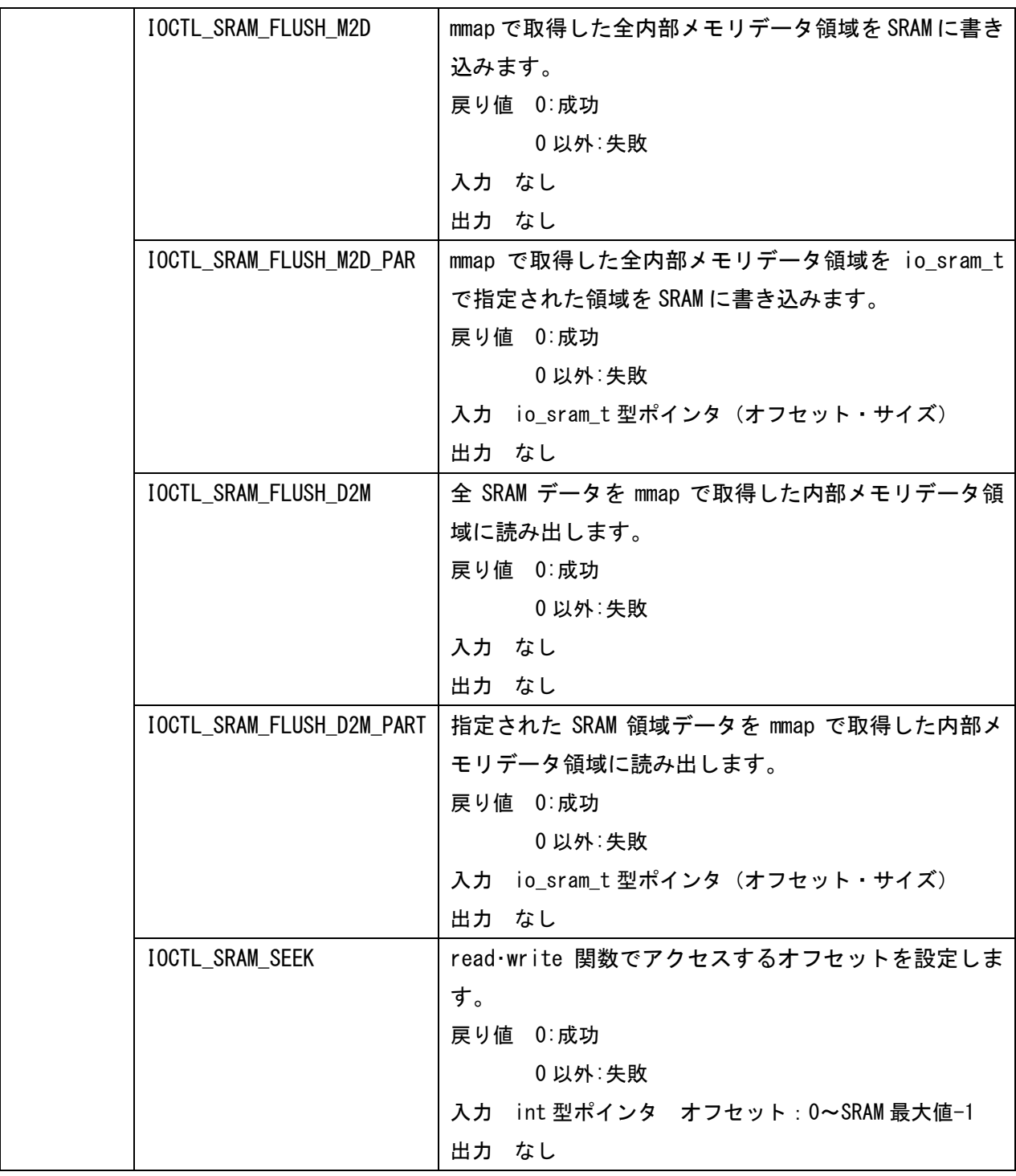

- 注1)read·write 関数は、SPI インタフェースを使用して、SRAM に直接読み込み書き込みを行います。 read・write 関数を使用する前に、IOCTL\_SRAM\_SEEK によりオフセットを設定して下さい。 read・write 関数実行により、オフセットは変化しません。 読み書きしたいオフセットが変わる場合、必ず IOCTL\_SRAM\_SEE によりオフセットを設定して下さい。
- 注2) オフセットと read·write 関数で要求できる最小・最大サイズは、以下の通りです。 最小サイズ:1 最大サイズ:SRAM サイズ-オフセット
- 注3)mmap の要求サイズは、SRAM サイズとして下さい。
- 注4) mmap 関数は、内部メモリを確保するのみです。 内部メモリは不定データですので、IOCTL\_SRAM\_FLUSH\_D2M を実行して内部メモリに SRAM データを読み出して下さい。
- (ア) mmap で確保した領域のポインタを使用して、アプリケーションから読み書きを実行できます。 ポインタを使用した読み書きでは、SRAM には書き込みは行われません。

 IOCTL\_SRAM\_FLUSH\_D2M・IOCTL\_SRAM\_FLUSH\_D2M\_PART を使用して、内部メモリデータを SRAM に書き込む処理を行って下さい。

- (イ) IOCTL\_SRAM\_FLUSH\_D2M・IOCTL\_SRAM\_FLUSH\_D2M\_PART が実行されなかった場合、電源 OFF で内部メモ リデータが破棄されます。よって、SRAM データは IOCTL\_SRAM\_FLUSH\_D2M・IOCTL\_SRAM\_FLUSH\_D2M\_PART が最後に実行された時の状態のままとなります。
	- 注5) バッテリ切れ時の SRAM 内の値は不定データになります。

### 7.4.11 BUZZER 仕様

デバイスファイル:/dev/buzzer

拡張コントロールコードは、DVD-ROM(開発環境一式)内の「software」-「ioctrl\_include」の 「seedsware\_ext\_ioctl.h」に定義しております。include してご使用下さい。

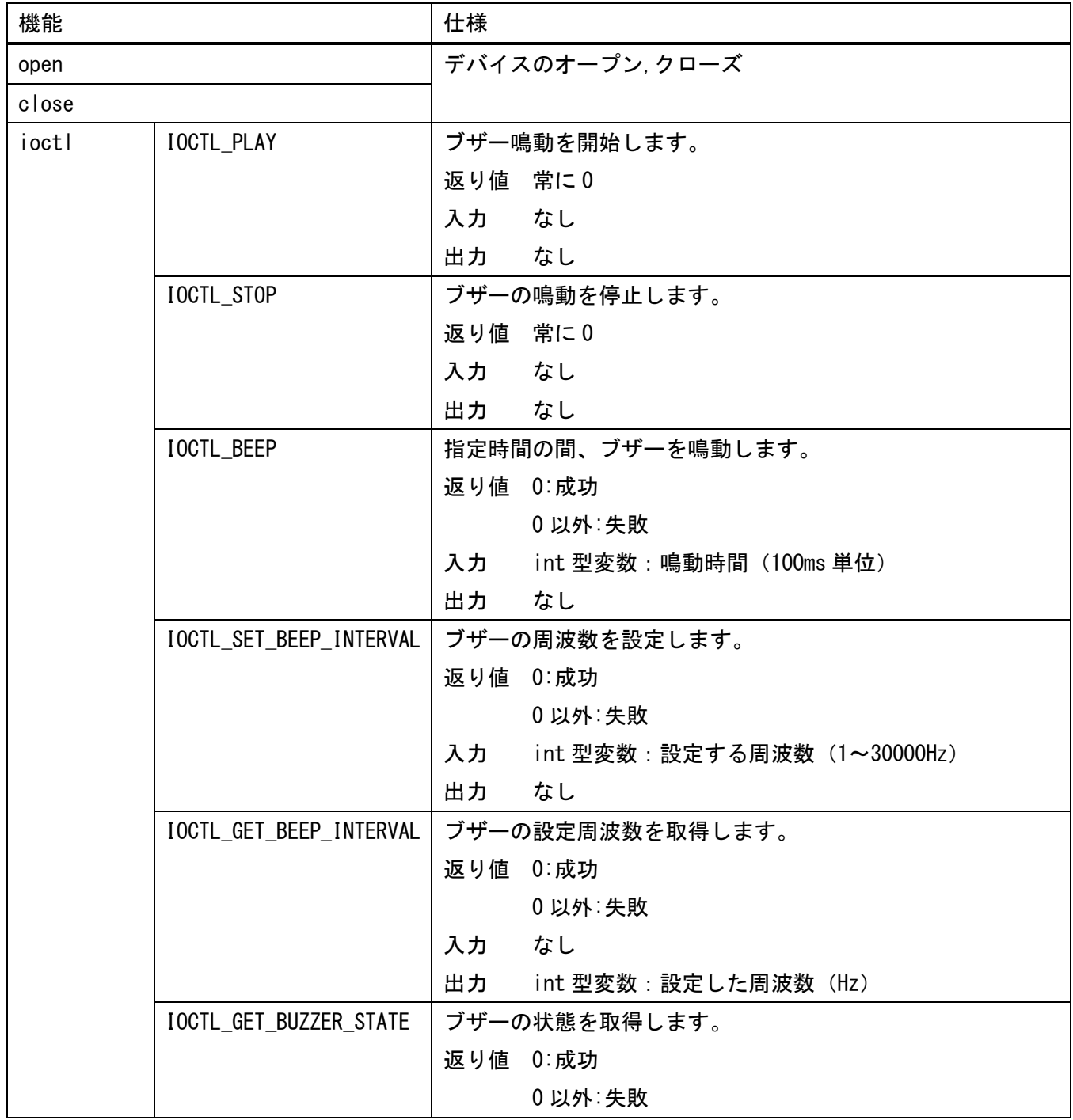

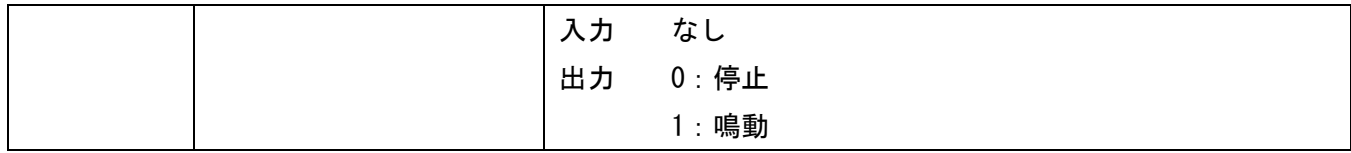

- 注1) ブザーの鳴動は、要求されたコマンドが随時で処理されます。 そのため、IOCTL\_BEEP でブザー鳴動状態でも、次に再度 IOCTL\_BEEP 異なった鳴動時間で要求された 場合、後に実行された IOCTL\_BEEP の鳴動時間で再設定されます。
- 注2) システムのタッチ音を有効にしている場合、ドライバのブザー鳴動とタッチ音は、排他的な処理とな っていませんので、タッチ音発生のために意図した時間ブザーが鳴動しない可能性があります。 このような場合、システムのタッチ音を無効にして、アプリケーションレベルで 本ドライバを使用して、タッチ音を発生させるようなプログラムを作成して下さい。

### 7.4.12 DIO 仕様

製品の DIO インタフェースにスイッチ、LED などを接続することが出来ます。 機種によって DIO API を使い制御する場合と、通常の GPIO を使用して制御する場合があります。

#### EM(G)8-4 / EM(G)8-5

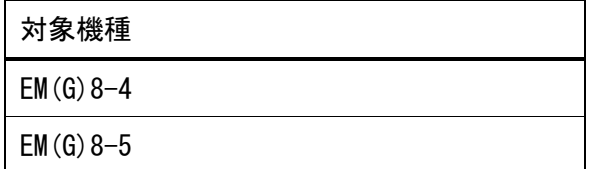

対象機種の場合は、動作モードの切替、入出力操作は DIO API を通じて行うことが可能です。 DIO API については、「[7.6.1](#page-107-0) [DIO](#page-107-0) API」を参照下さい。

動作モードは、以下の 3 種類が存在します。 デフォルトの動作モードは、「GPIO SCAN モード」になります。

DIO モード (SCAN あり)

4 点の DOUT を SCAN ライン、6 点を DIN とし、24 点の DIN として動作します。 24 点の DIN の状態は、通常の DIN 入力として DIO API を使用して取得することができます。 GPIO SCAN モードでは、取得時に SCAN 処理を実施します。 また、8 点の DOUT も DIO API を使用して制御可能です。

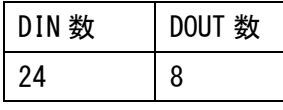

 $DIO = -F(SCAN$ なし)

12 点の DOUT と 6 点の DIN として、動作します。

12 点の DOUT と 6 点の DIN は、DIO API を使用して制御可能です。

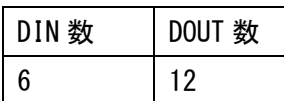

シートキーモード

4 点の DOUT を SCAN ライン・6 点の DIN を RETURN ラインとして 24 点のシートキーとして動作します。 1 回の処理で 4 ラインの処理を実施し、処理間隔は 100ms です。

24 点は、キーコードマッピングされており、キー入力として認識されます。

キー入力は、キーコードとステータスの ON・OFF となります。

キーリピートは、サポートしません。

また、8 点の DOUT も DIO API を使用して制御可能です。

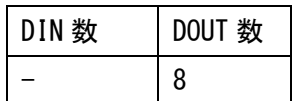

#### EM(G)8-7W / EM(G)8-10W

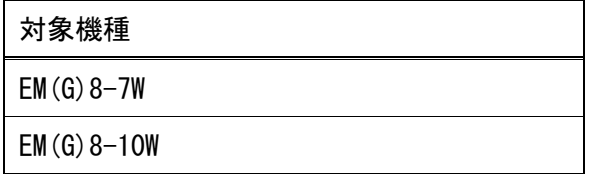

通常の GPIO を使用して、DOUT4 点/DIN4 点を使用することが可能です。

正論理(On:1 / Off:0)で動作します。

/sys/class/gpio/gpio<GPIO 番号>/value」を Read/Write することでアクセス可能です。

DOUT4 点

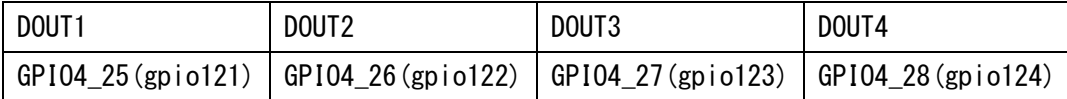

#### DIN4 点

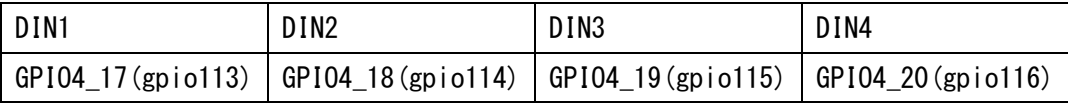

# 7.4.13 KPP 仕様

対象機種

EMP-7W

#### デバイスファイル:/dev/input/event0

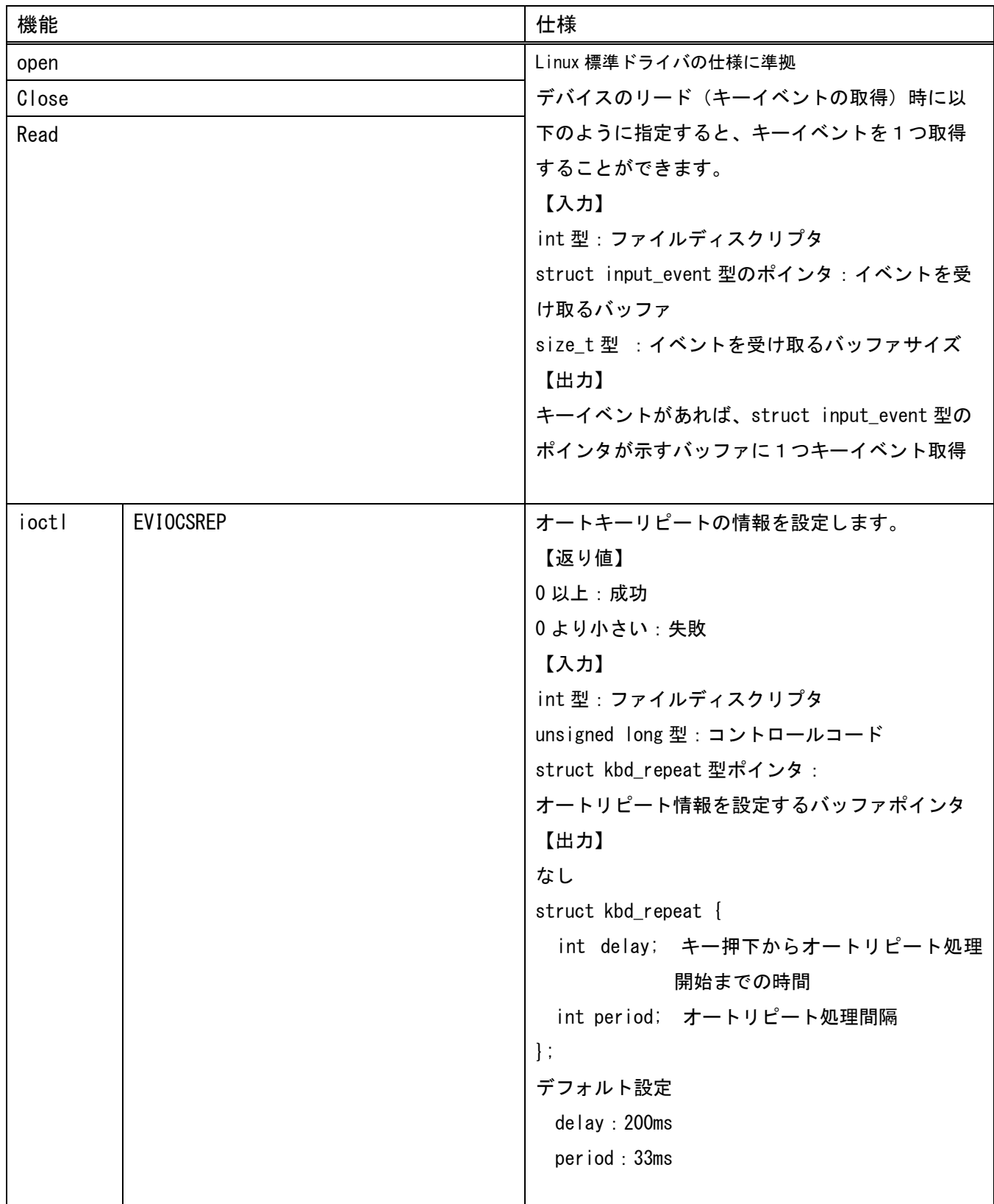

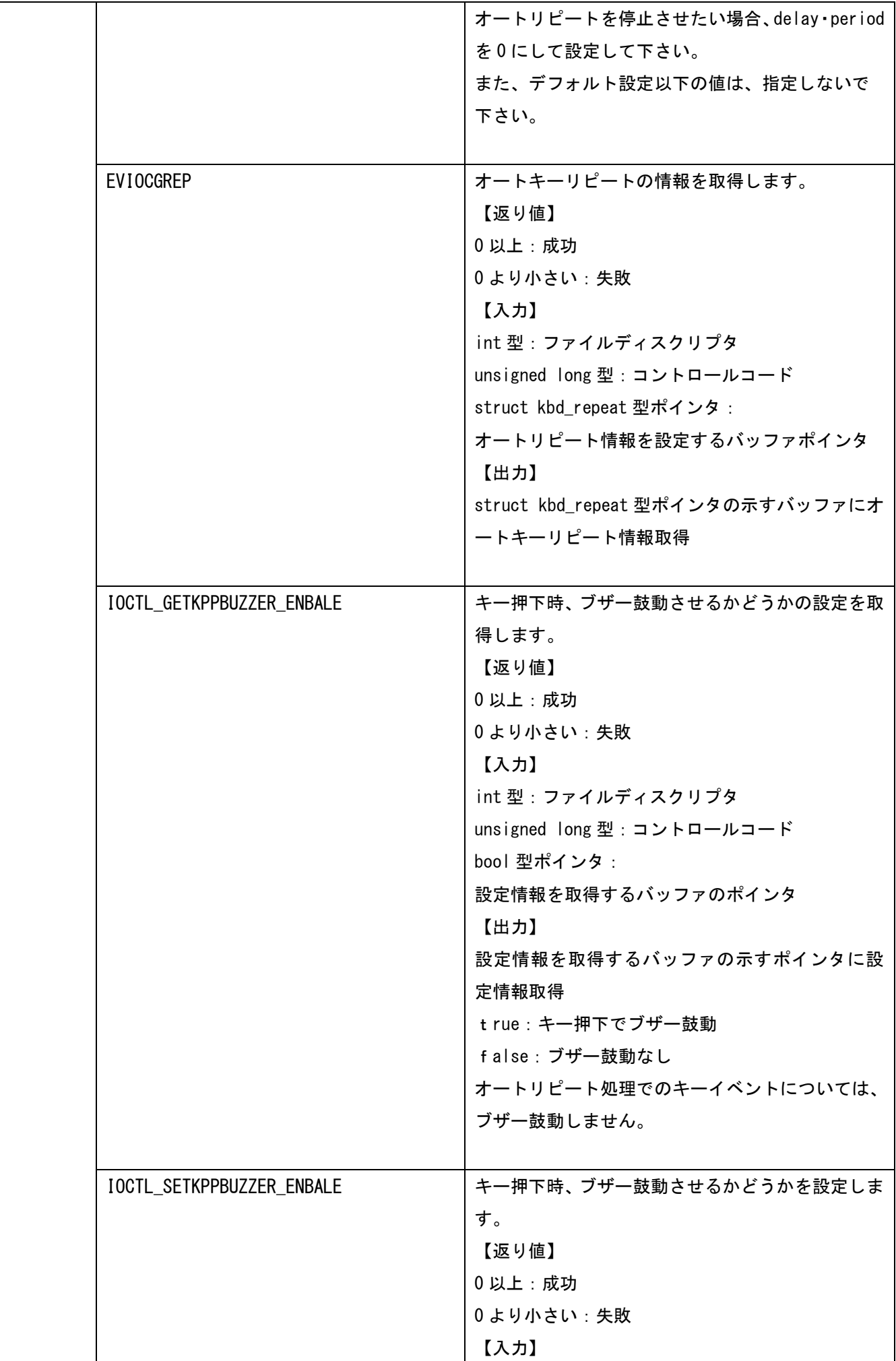

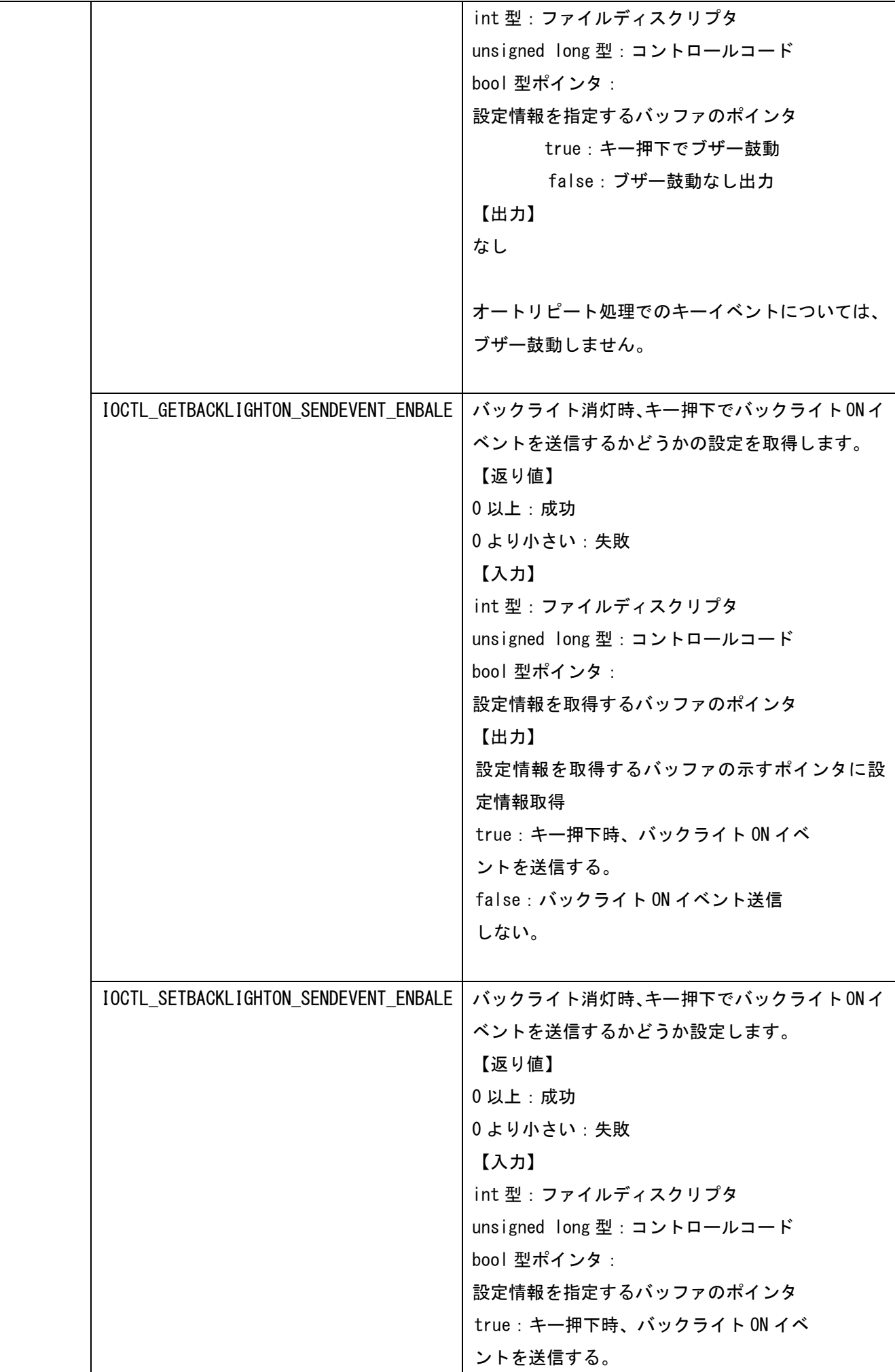

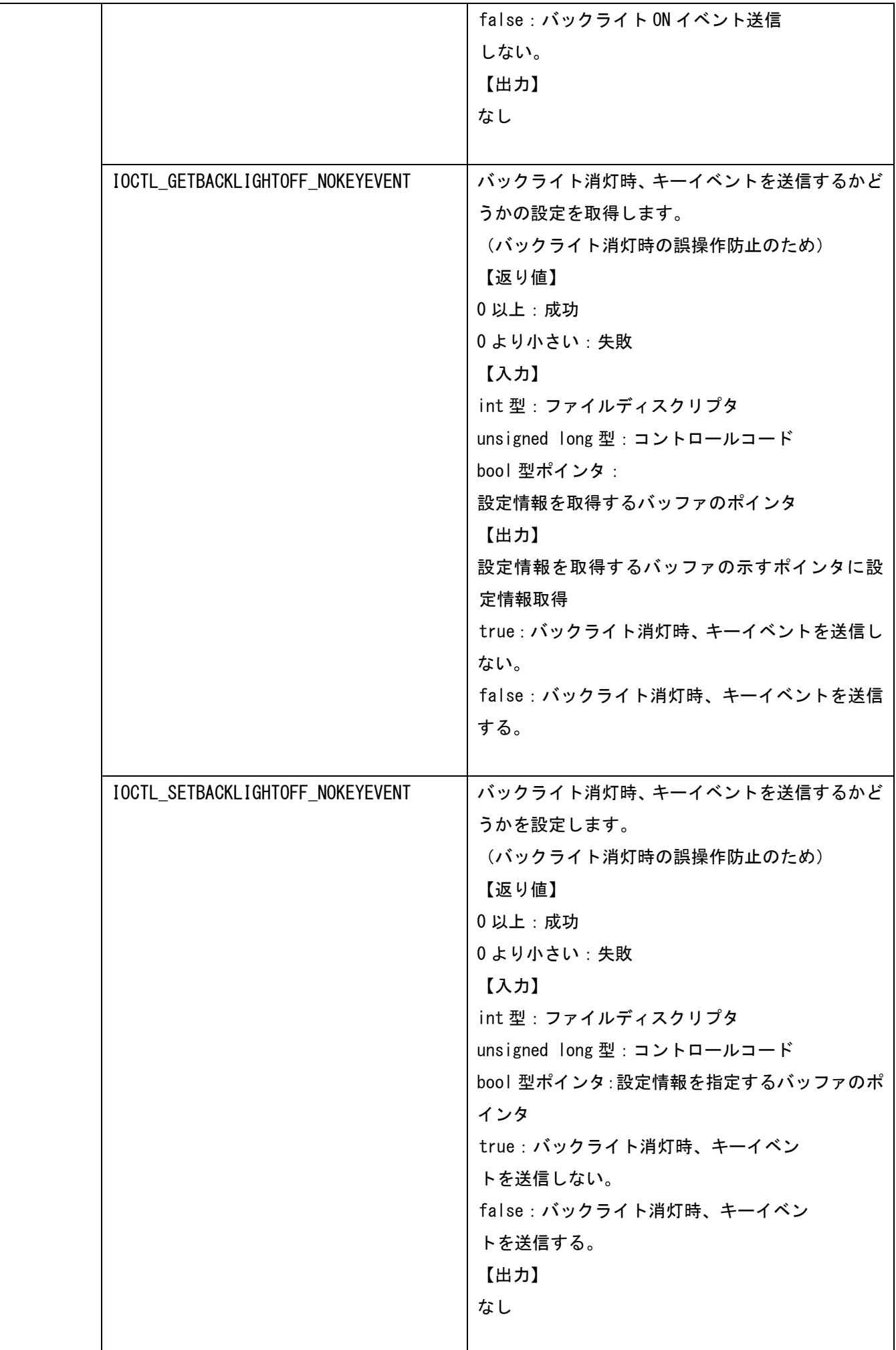

# 7.4.14 スイッチ仕様

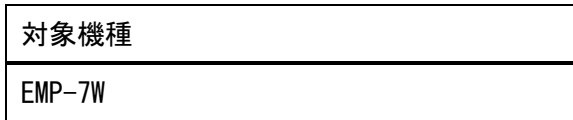

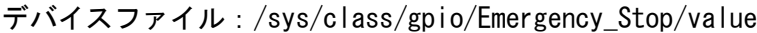

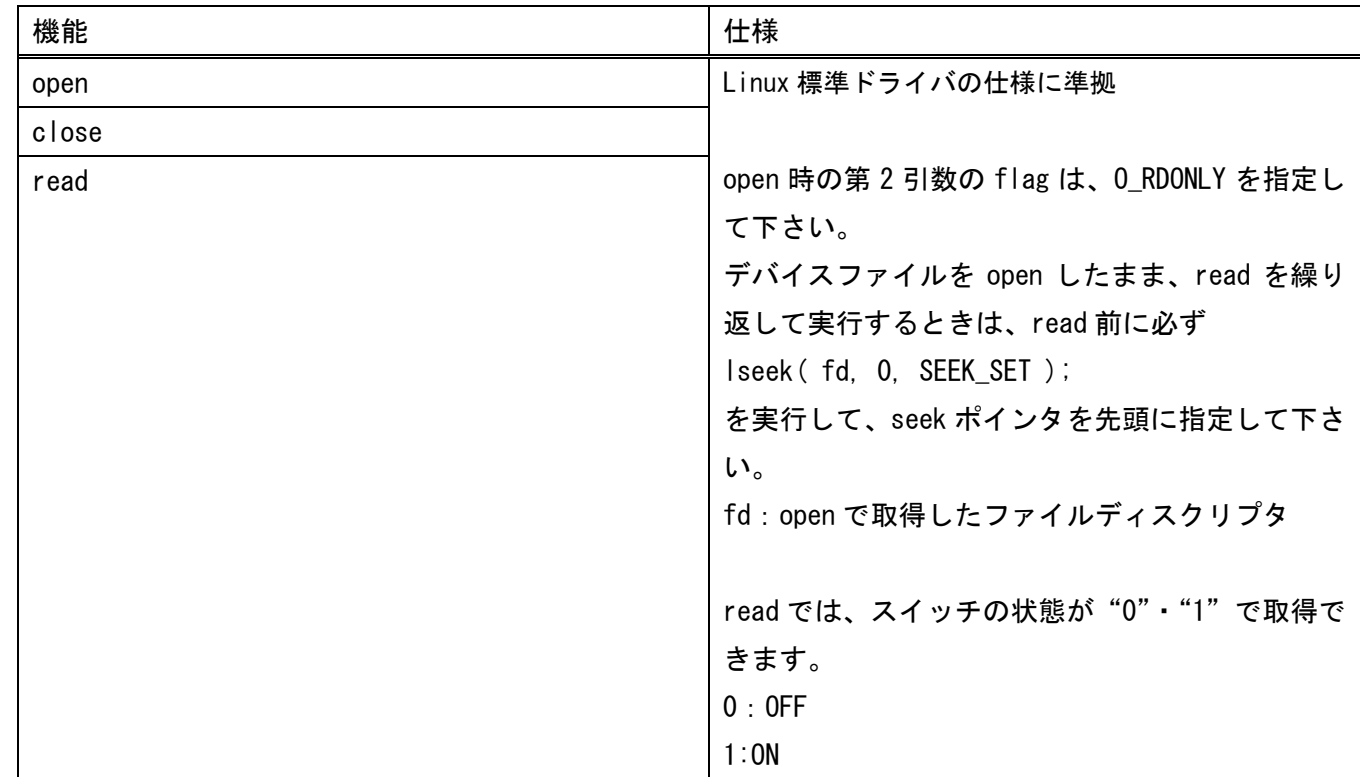

デバイスファイル:/sys/class/gpio/EnableSwitch-Push/value

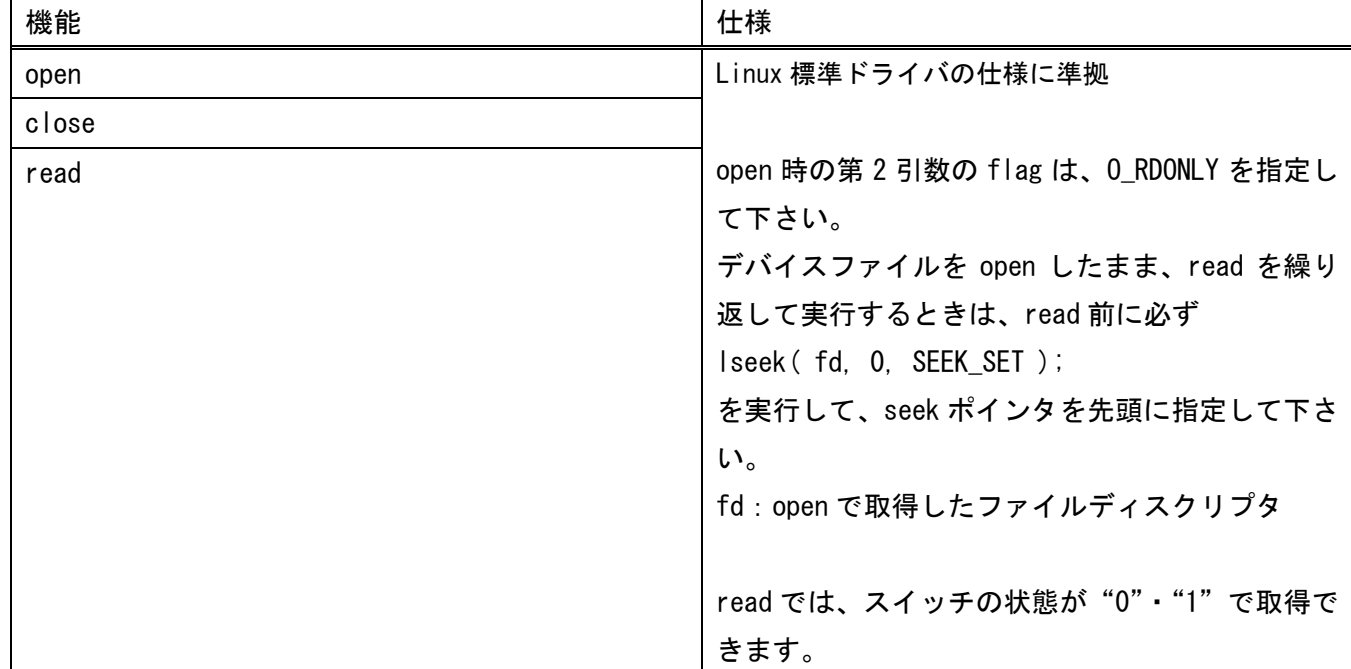

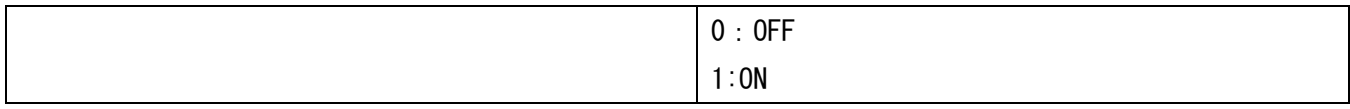

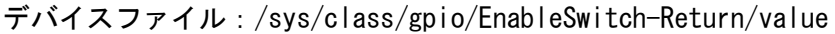

| 機能    | 仕様                                |
|-------|-----------------------------------|
| open  | Linux 標準ドライバの仕様に準拠                |
| close |                                   |
| read  | open 時の第2引数の flag は、0_RDONLY を指定し |
|       | て下さい。                             |
|       | デバイスファイルを open したまま、read を繰り      |
|       | 返して実行するときは、read 前に必ず              |
|       | Iseek (fd, 0, SEEK_SET);          |
|       | を実行して、seek ポインタを先頭に指定して下さ         |
|       | $\mathsf{L}_{\lambda}$            |
|       | fd: open で取得したファイルディスクリプタ         |
|       |                                   |
|       | read では、スイッチの状態が"0"·"1"で取得で       |
|       | きます。                              |
|       | $0:$ OFF                          |
|       | 1:ON                              |

デバイスファイル:/sys/class/gpio/SelectSwitch\_NC/value

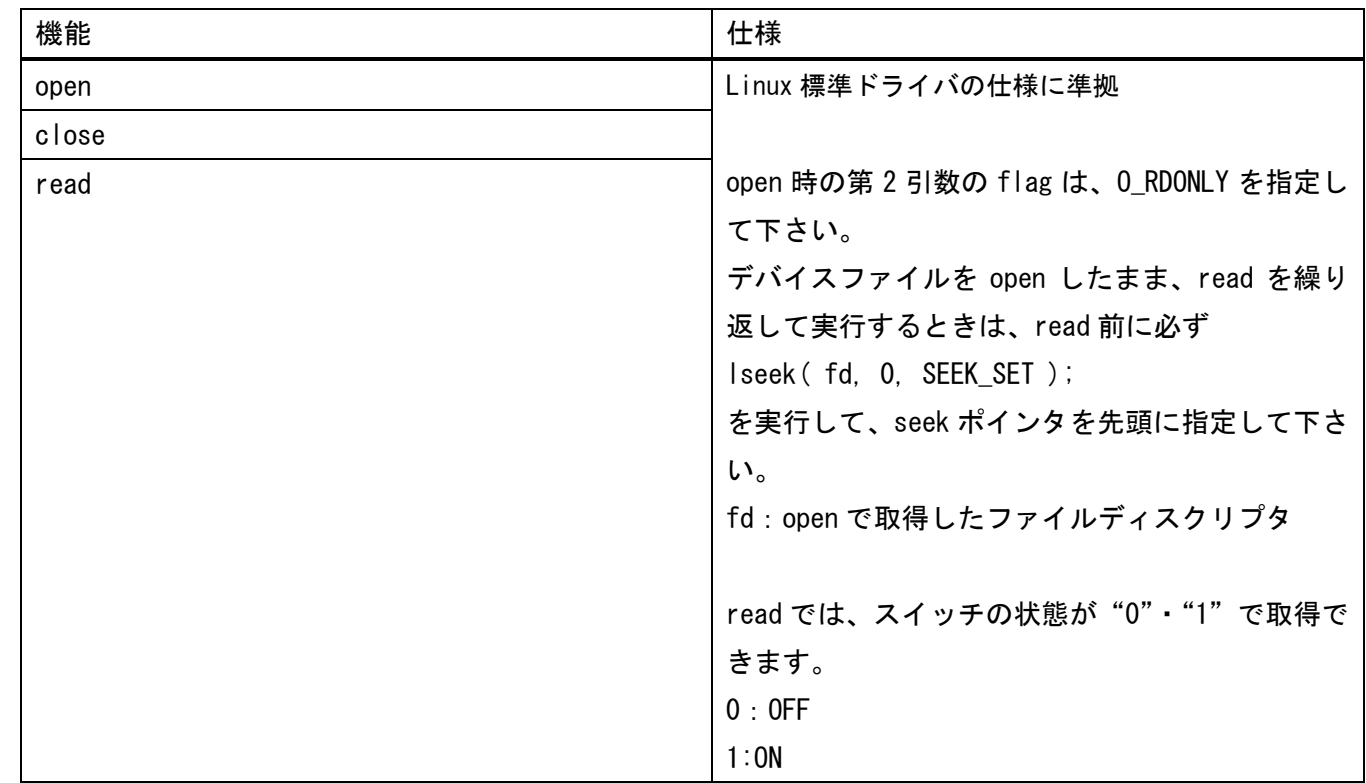

デバイスファイル:/sys/class/gpio/SelectSwitch\_NO/value

| 機能    | 仕様                                  |
|-------|-------------------------------------|
| open  | Linux 標準ドライバの仕様に準拠                  |
| close |                                     |
| read  | open 時の第2引数の flag は、0_RDONLY を指定し   |
|       | て下さい。                               |
|       |                                     |
|       | デバイスファイルを open したまま、read を繰り        |
|       | 返して実行するときは、read 前に必ず                |
|       | Iseek (fd, 0, SEEK_SET);            |
|       | を実行して、seek ポインタを先頭に指定して下さ           |
|       | $\mathsf{L}_{\lambda_{\mathsf{O}}}$ |
|       | fd: open で取得したファイルディスクリプタ           |
|       |                                     |
|       | read では、スイッチの状態が"0"·"1"で取得で         |
|       | きます。                                |
|       | $0:$ OFF                            |
|       | 1:ON                                |

# 7.5 アプリケーション

### 7.5.1 EMG ランチャー

電源投入後、自動的に EMG ランチャーが起動します。ここからシステム設定ツールを起動したり、お客様の作成 したアプリケーションを登録して起動したりすることができます。

出荷時にはファイルマネージャ/システム設定/ISApp 設定 3 つのアプリケーションが登録されています。

#### 実行ファイル

/usr/bin/emg\_launcher

#### 基本操作

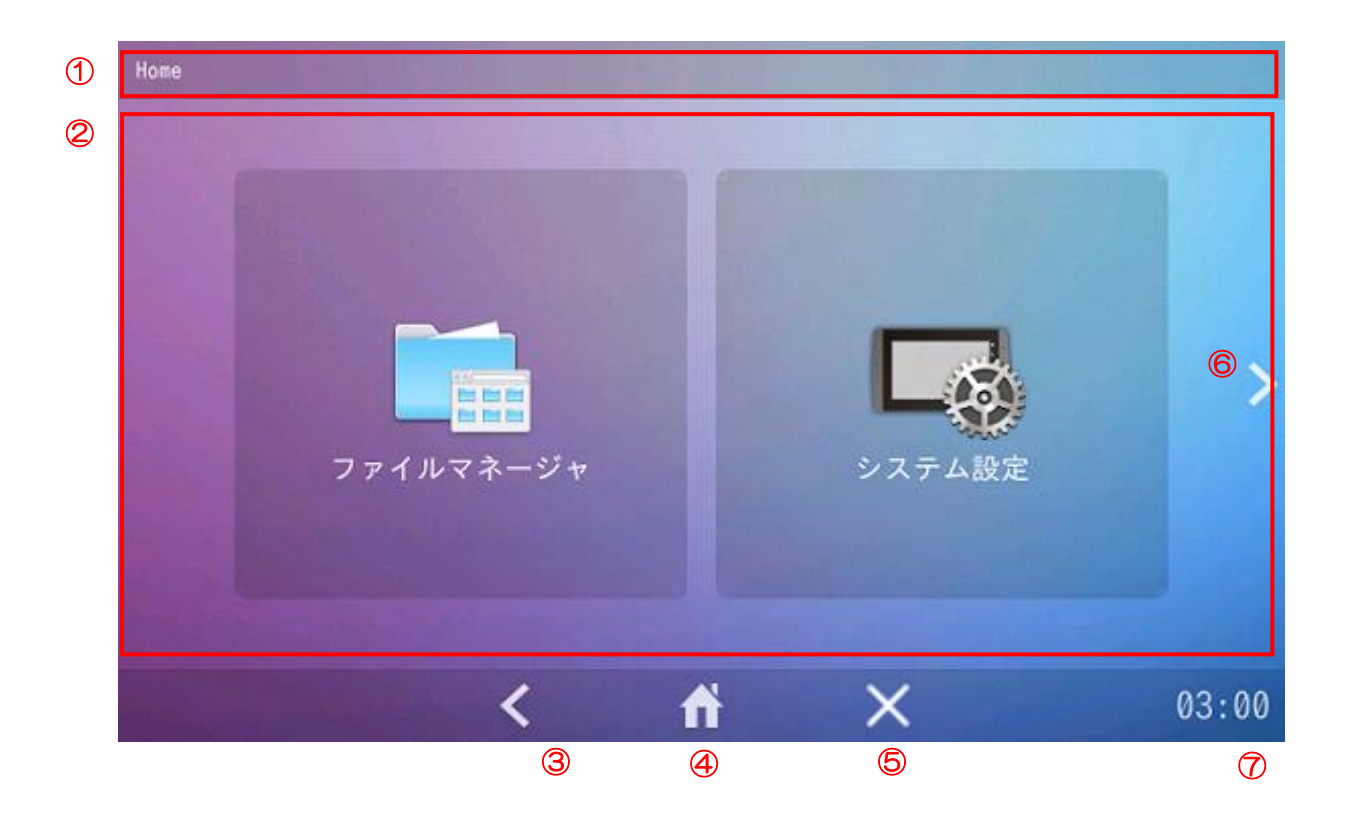

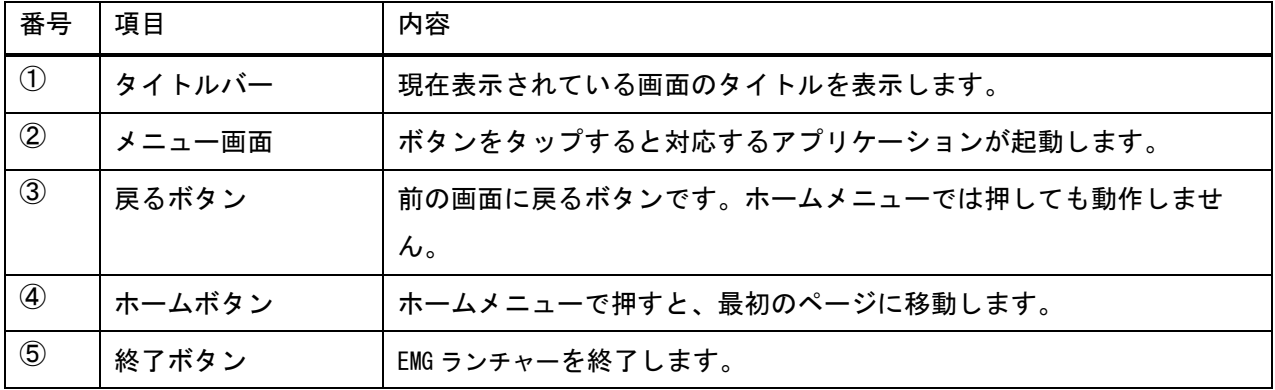

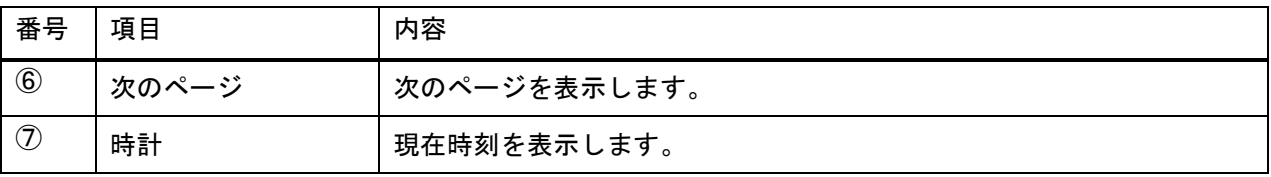

### アプリケーション一覧

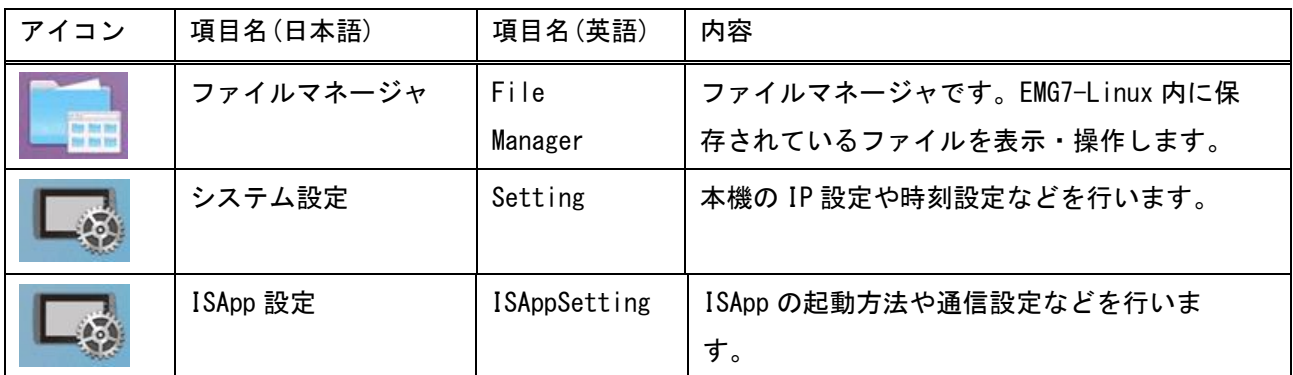

### アプリケーション起動方法

アイコンをタッチすると、登録されたアプリケーションが起動します。

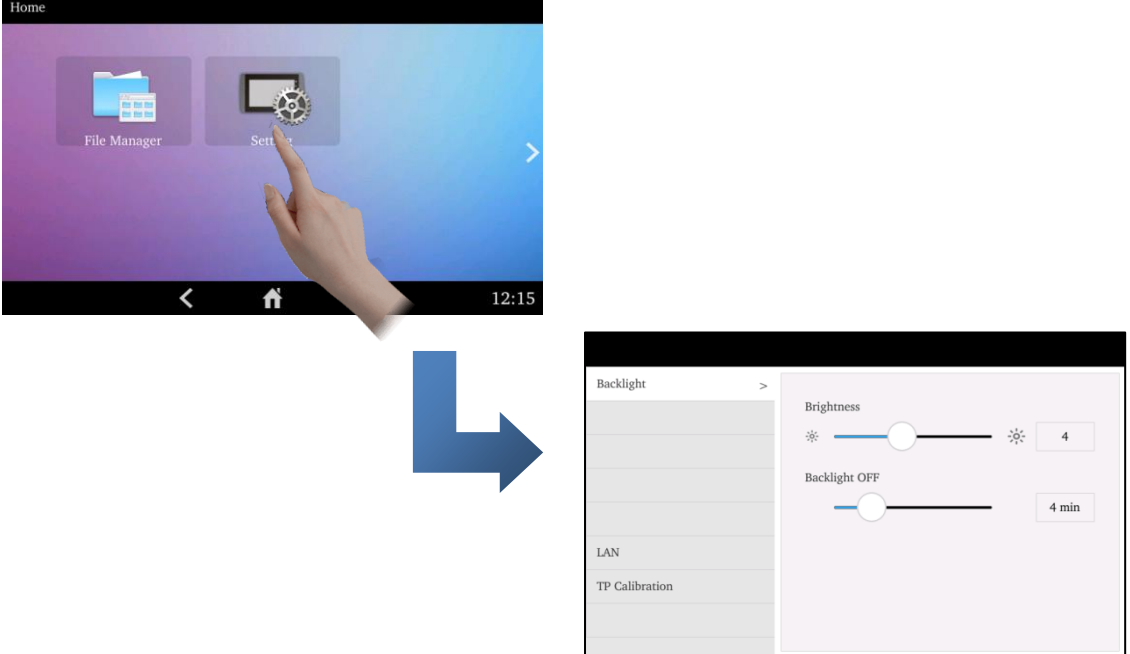

### アプリケーションの終了方法

以下の操作を行うとタスクバーが表示されます。

#### 左下隅を長押しする(2秒以上)

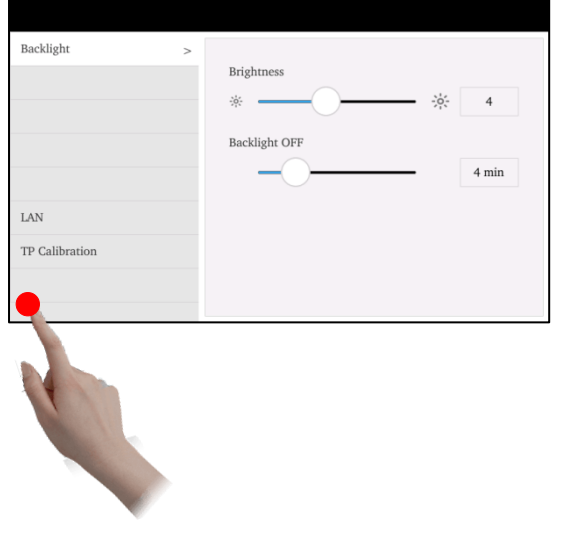

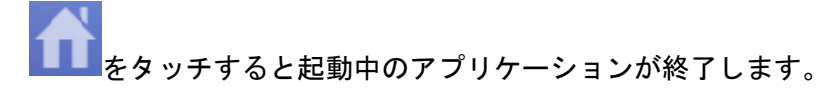

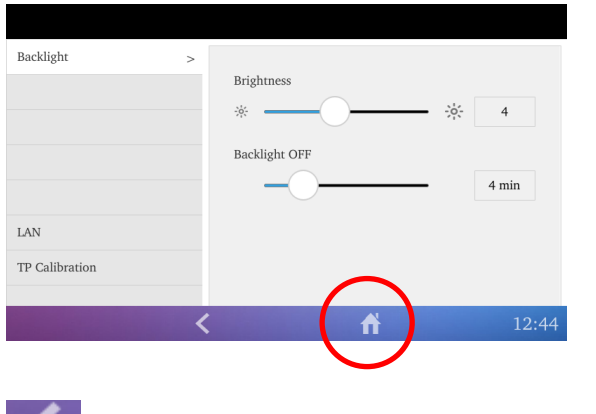

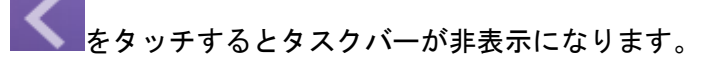

#### アプリケーション登録方法

以下のフォルダにデスクトップエントリファイルを追加することで、EMG ランチャーに登録することができます。 再起動後に反映されます。

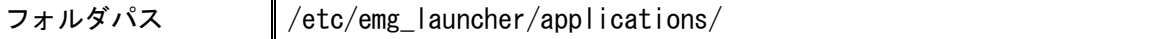

デスクトップエントリファイルとは、ホームメニューに表示されるボタンの情報を記載したデータファイルで す。テキストエディタなどで作成します。

[共通設定]

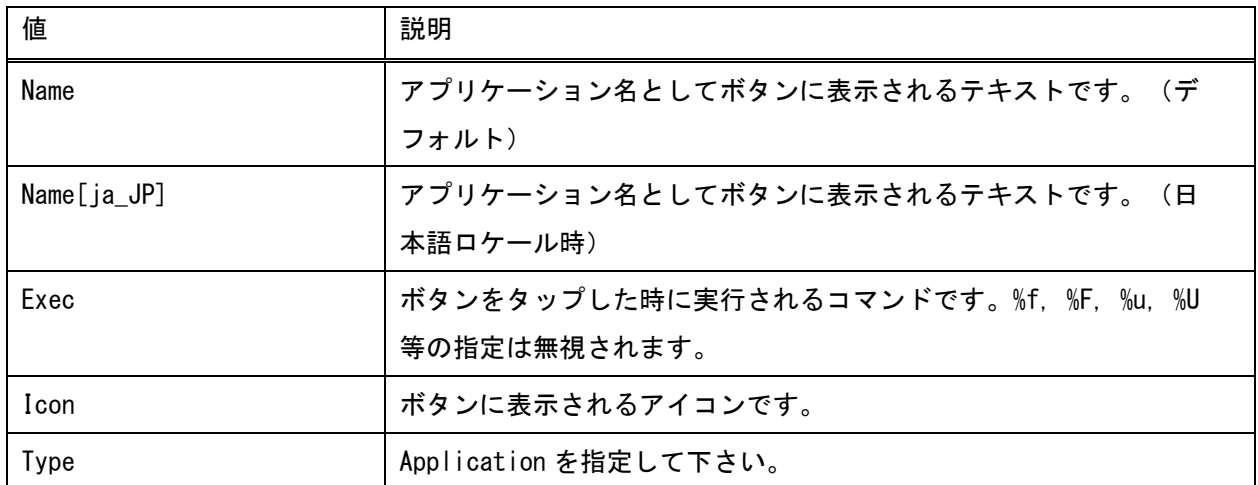

※ 1行目は[Desktop Entry]と記載して下さい。

※ ファイルの拡張子は「.desktop」である必要があります。

※ 文字コードは「UTF-8」で保存して下さい。

※ これ以外の値が設定されていた場合は無視されます。

例:

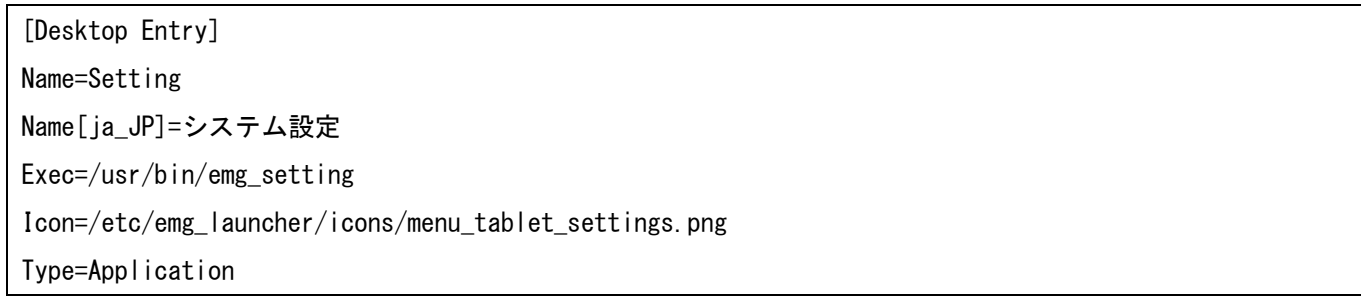

#### アプリケーション削除方法

以下のフォルダのデスクトップエントリファイルを削除することで、EMG ランチャーから削除することができま す。

再起動後に反映されます。

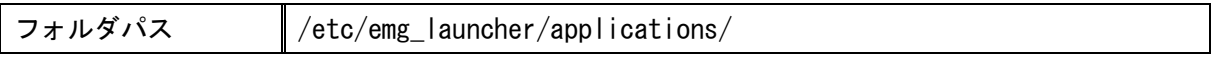

### 7.5.2 VNC サーバ

スタートメニューの[インターネット]-[x11VNC Server]またはコマンド入力の/usr/bin/x11vnc 起動します。 VNC クライアントがインストールされている PC 等からリモートで接続し、表示操作を行うことができます。

#### 実行ファイル

/usr/bin/x11vnc

### オプション

実行時のオプションについては以下のコマンドでご確認ください。

 $/$ usr $/b$ in $/$ x11vnc  $-$ help

### 7.5.3 VNC クライアント

コマンド入力の/usr/bin/vncviewer 起動します。 VNC サーバがインストールされている PC 等にリモートで接続し、表示操作を行うことができます。

### 実行ファイル

/usr/bin/vncviewer

### オプション

実行時のオプションについては以下のコマンドでご確認ください。

/usr/bin/vncviewer –help

# 7.6 API

<span id="page-107-0"></span>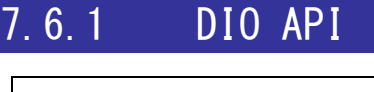

対象機種  $EM(G) 8-4$  $EM(G)$ 8-5

DIO インタフェースを制御するための API です。

### ライブラリファイル

libem\_dio.so

#### ヘッダファイル

em\_dio.h em\_dio-c.h em\_dio-c++.h em\_types.h

ライブラリファイル、ヘッダファイルは DVD-ROM(開発環境一式)に格納されています。開発環境にコピーして 下さい。

### 定数

動作モード

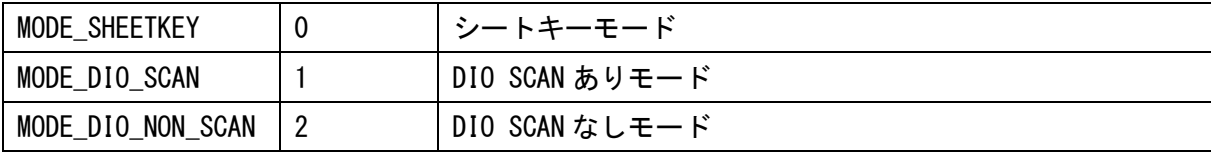

#### 参考)各動作モードでの DIN、DOUT 数

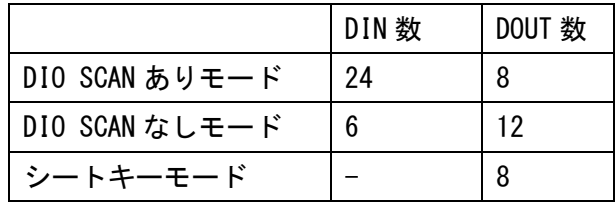
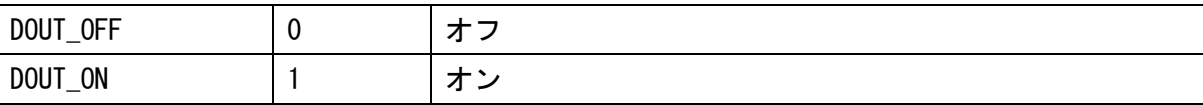

#### DIN 入力

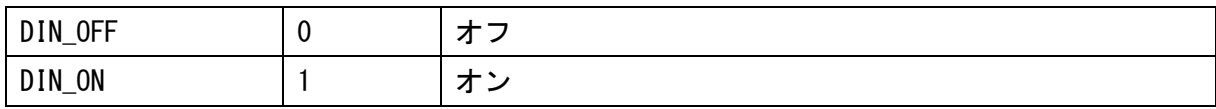

#### エラーコード

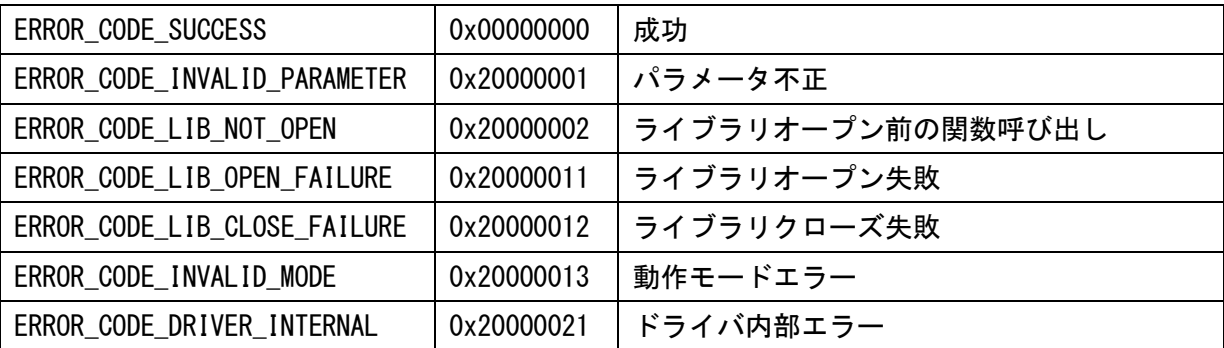

### API(C++用)

#### <ライブラリオープン>

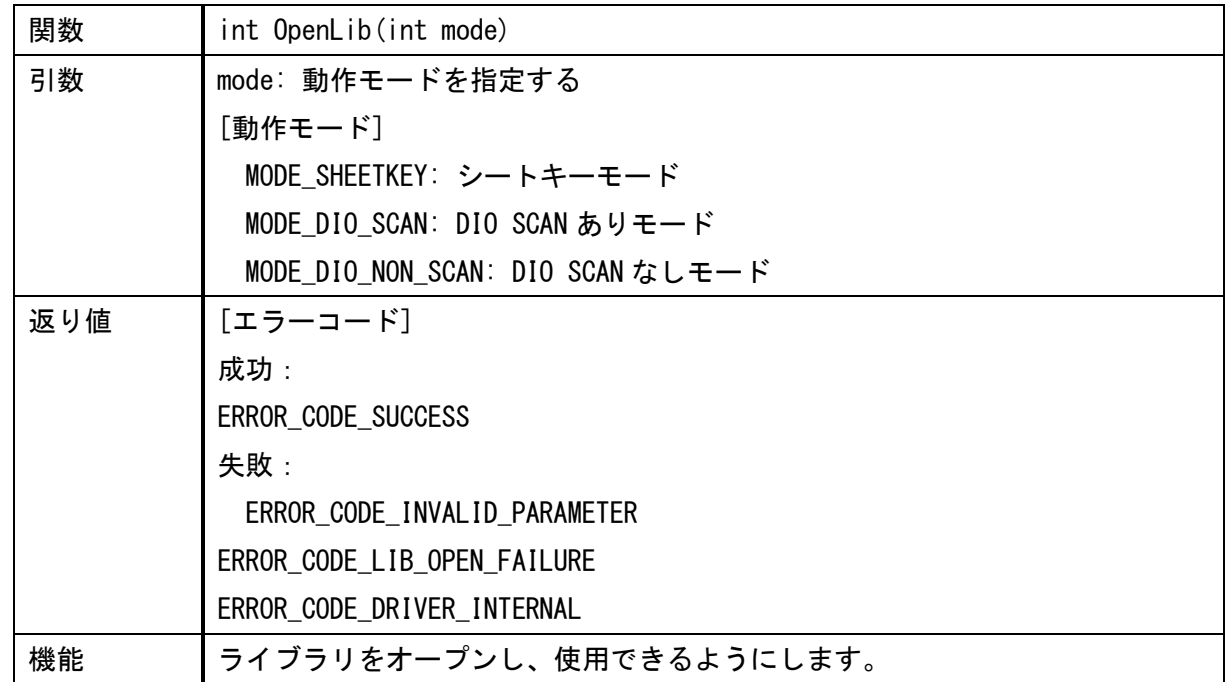

注意)ライブラリを操作する前に OpenLib を呼び出す必要があります。

<ライブラリクローズ>

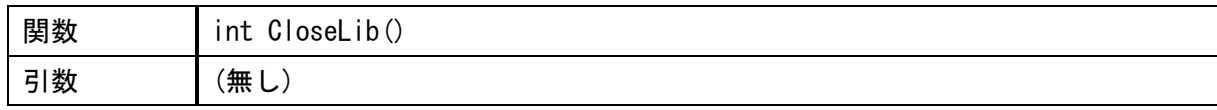

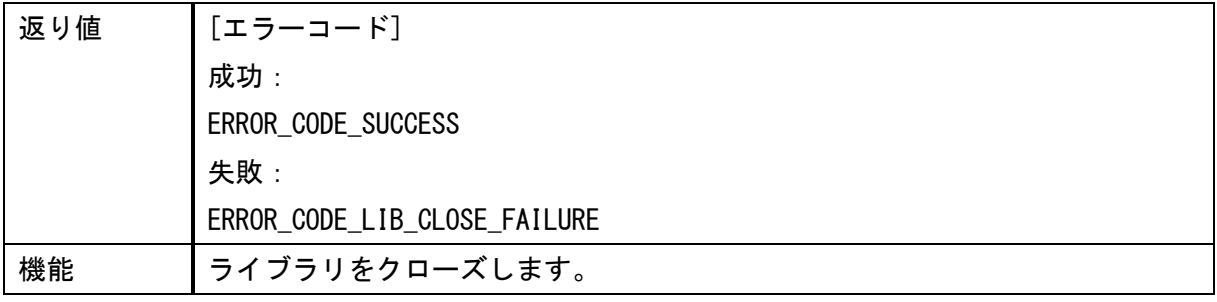

#### <動作モード取得>

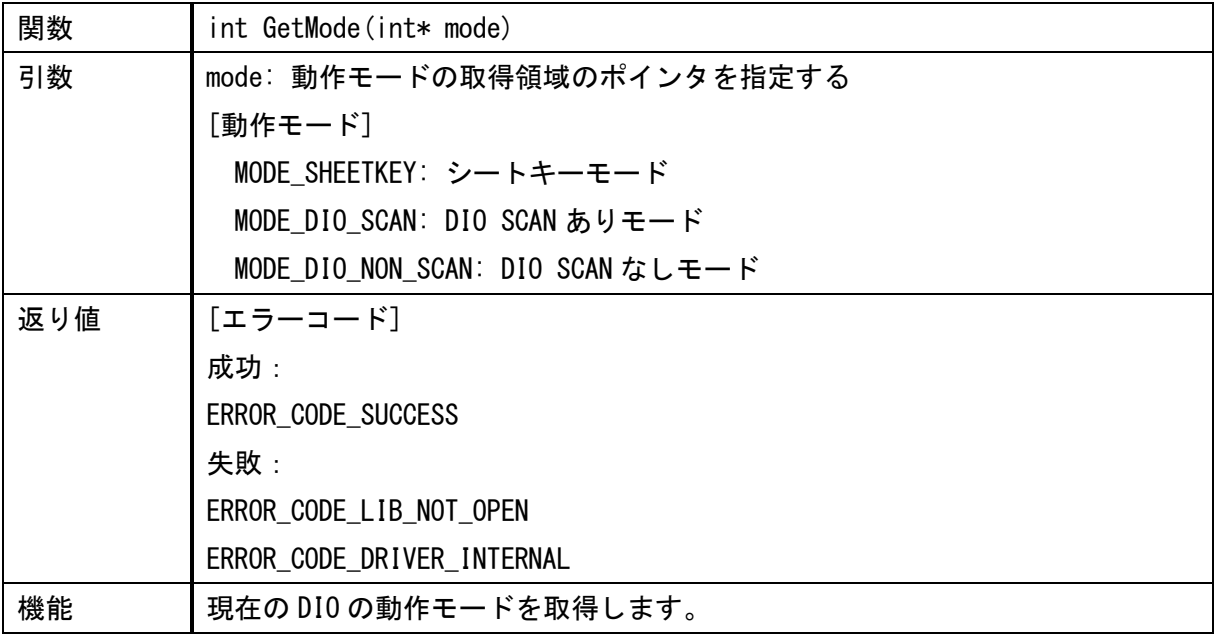

#### <DOUT 出力>

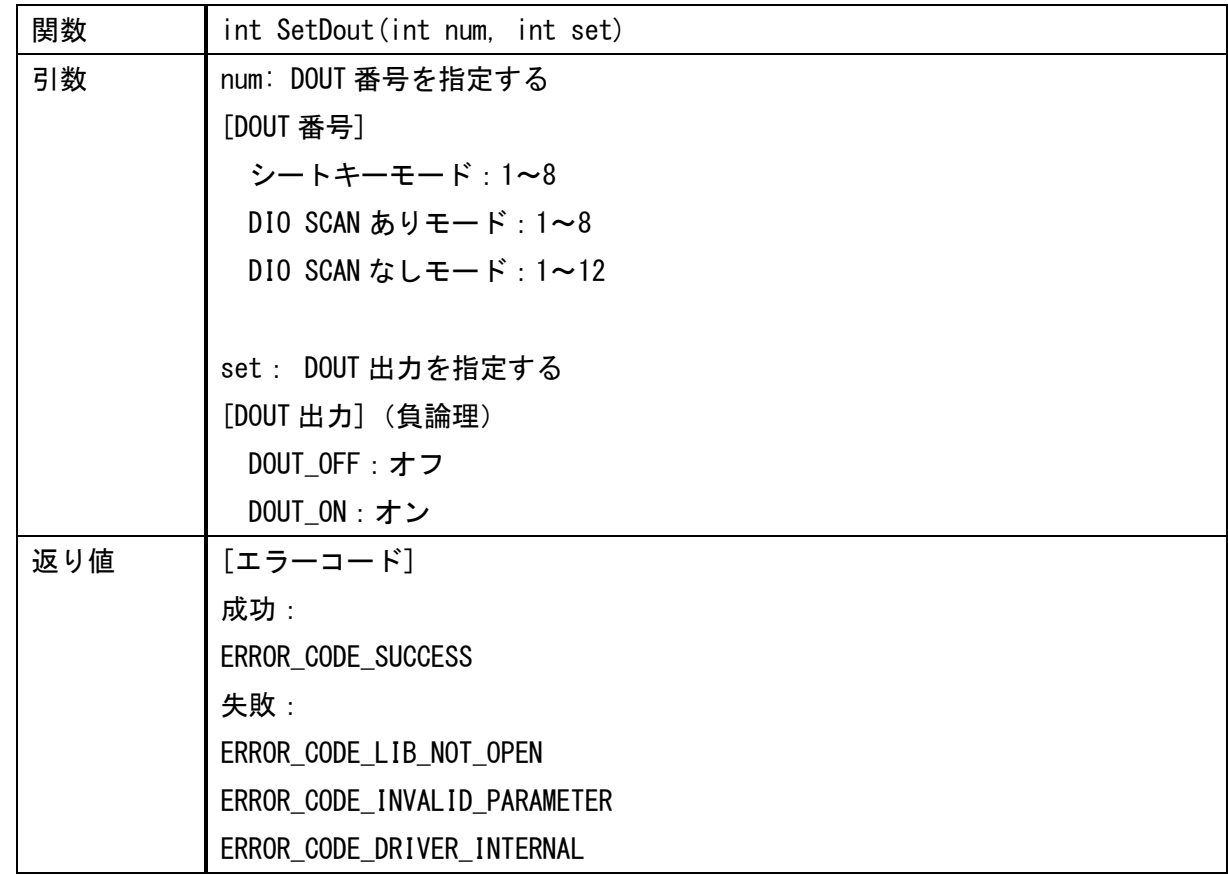

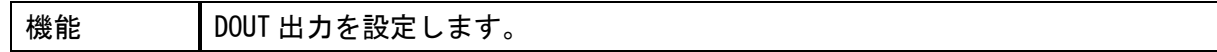

<DOUT 状態取得>

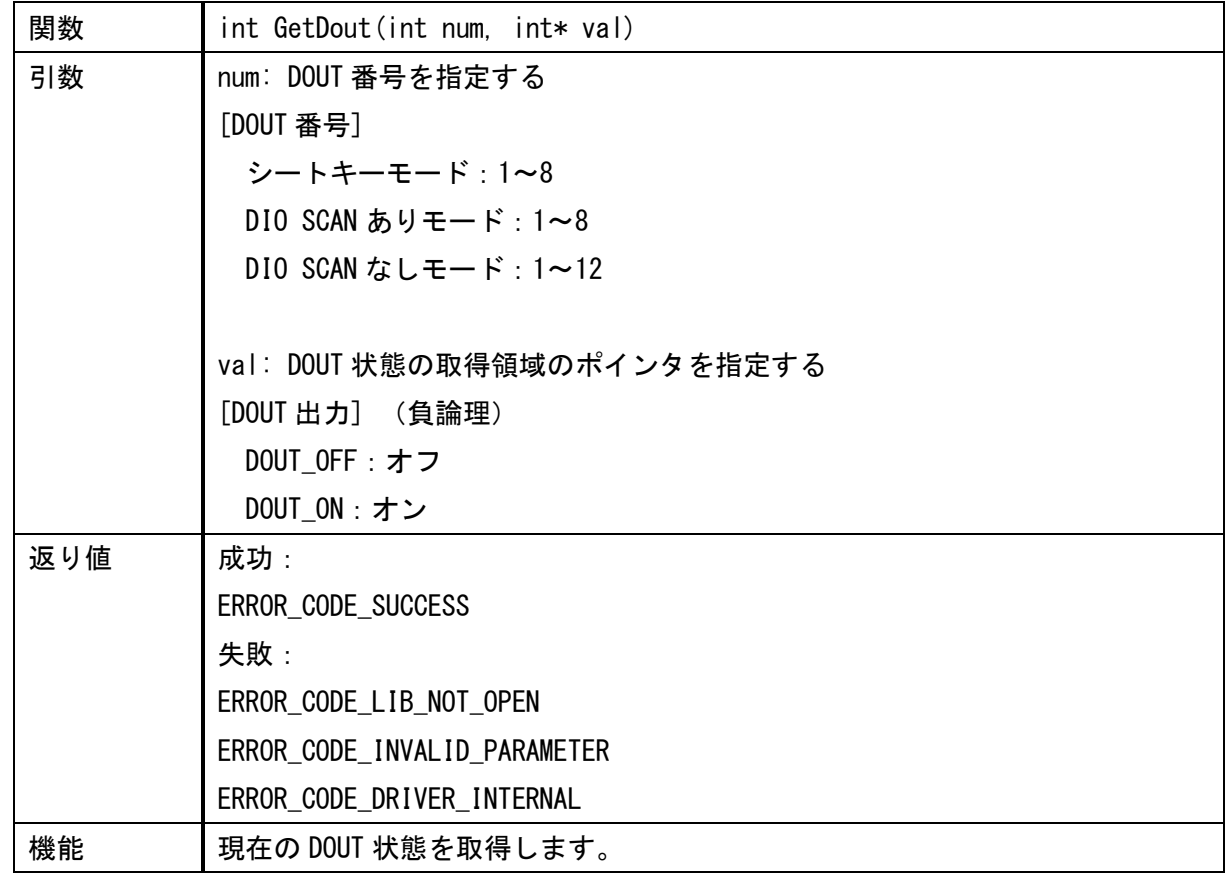

<DIN 状態一括取得>

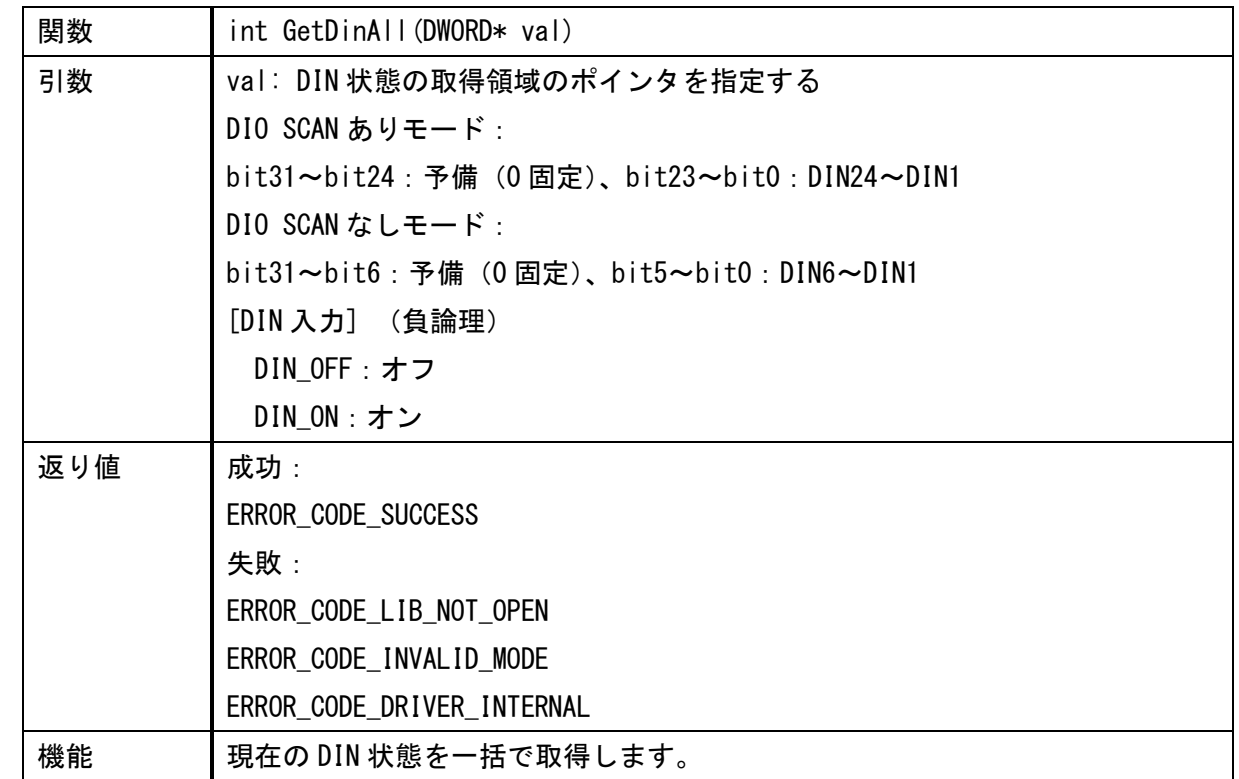

注意)動作モードがシートキーモードの場合は、返り値がエラーになります。

<DIN 状態個別取得>

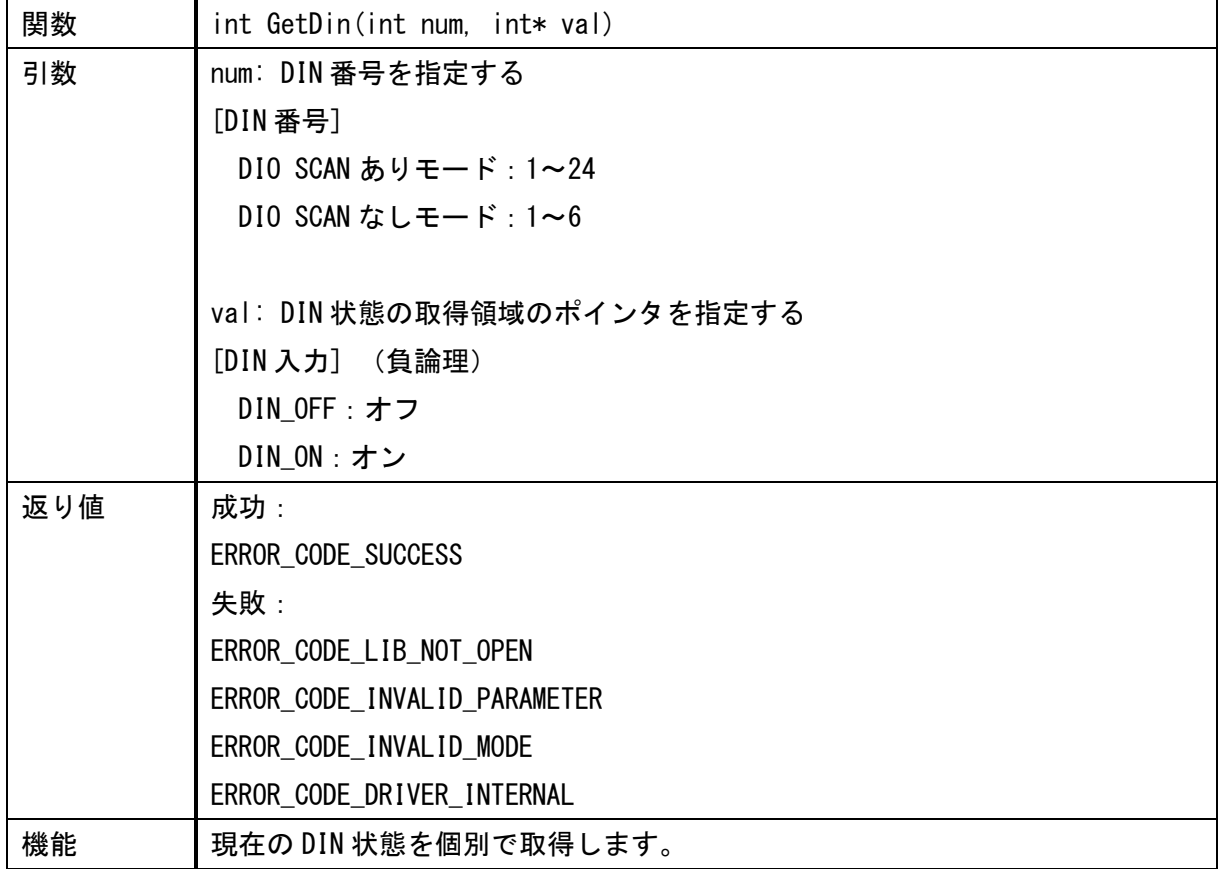

注意)動作モードがシートキーモードの場合は、返り値がエラーになります。

<キーコードマップ設定>

| 関数  | int SetKeyMap (int keyCodeMap, int num) |  |
|-----|-----------------------------------------|--|
| 引数  | keyCodeMap: キーコード配列のポインタを指定する           |  |
|     |                                         |  |
|     | num: キーコード数を指定する                        |  |
|     | [キーコード数]                                |  |
|     | 24 (固定)                                 |  |
| 返り値 | 成功:                                     |  |
|     | ERROR_CODE_SUCCESS                      |  |
|     | 失敗:                                     |  |
|     | ERROR_CODE_LIB_NOT_OPEN                 |  |
|     | ERROR_CODE_INVALID_PARAMETER            |  |
|     | ERROR_CODE_INVALID_MODE                 |  |
|     | ERROR_CODE_DRIVER_INTERNAL              |  |
| 機能  | キーコードマップを設定します。                         |  |

注意)動作モードがシートキーモードでない場合は、返り値がエラーになります。

キーコード配列

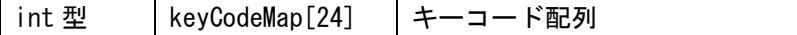

キーコード配置との対応

|                                  | <b>RFTURN</b>     | <b>RFTURN</b>     | RFTURN         | <b>RETURN</b>  | <b>RFTURN</b>  | RETURN         |
|----------------------------------|-------------------|-------------------|----------------|----------------|----------------|----------------|
|                                  | LINE <sub>1</sub> | LINE <sub>2</sub> | LINE3          | LINE4          | LINE5          | LINE6          |
| <b>SCAN</b><br>LINE1             | keyCodeMap[0]     | keyCodeMap[1]     | keyCodeMap[2]  | keyCodeMap[3]  | keyCodeMap[4]  | keyCodeMap[5]  |
| <b>SCAN</b><br>LINE <sub>2</sub> | keyCodeMap[6]     | keyCodeMap[7]     | keyCodeMap[8]  | keyCodeMap[9]  | keyCodeMap[10] | keyCodeMap[11] |
| SCAN<br>LINE3                    | keyCodeMap[12]    | keyCodeMap[13]    | keyCodeMap[14] | keyCodeMap[15] | keyCodeMap[16] | keyCodeMap[17] |
| <b>SCAN</b><br>LINE4             | keyCodeMap[18]    | keyCodeMap[19]    | keyCodeMap[20] | keyCodeMap[21] | keyCodeMap[22] | keyCodeMap[23] |

<DOUT 出力 (OpenLib、CloseLib 手順不要) >

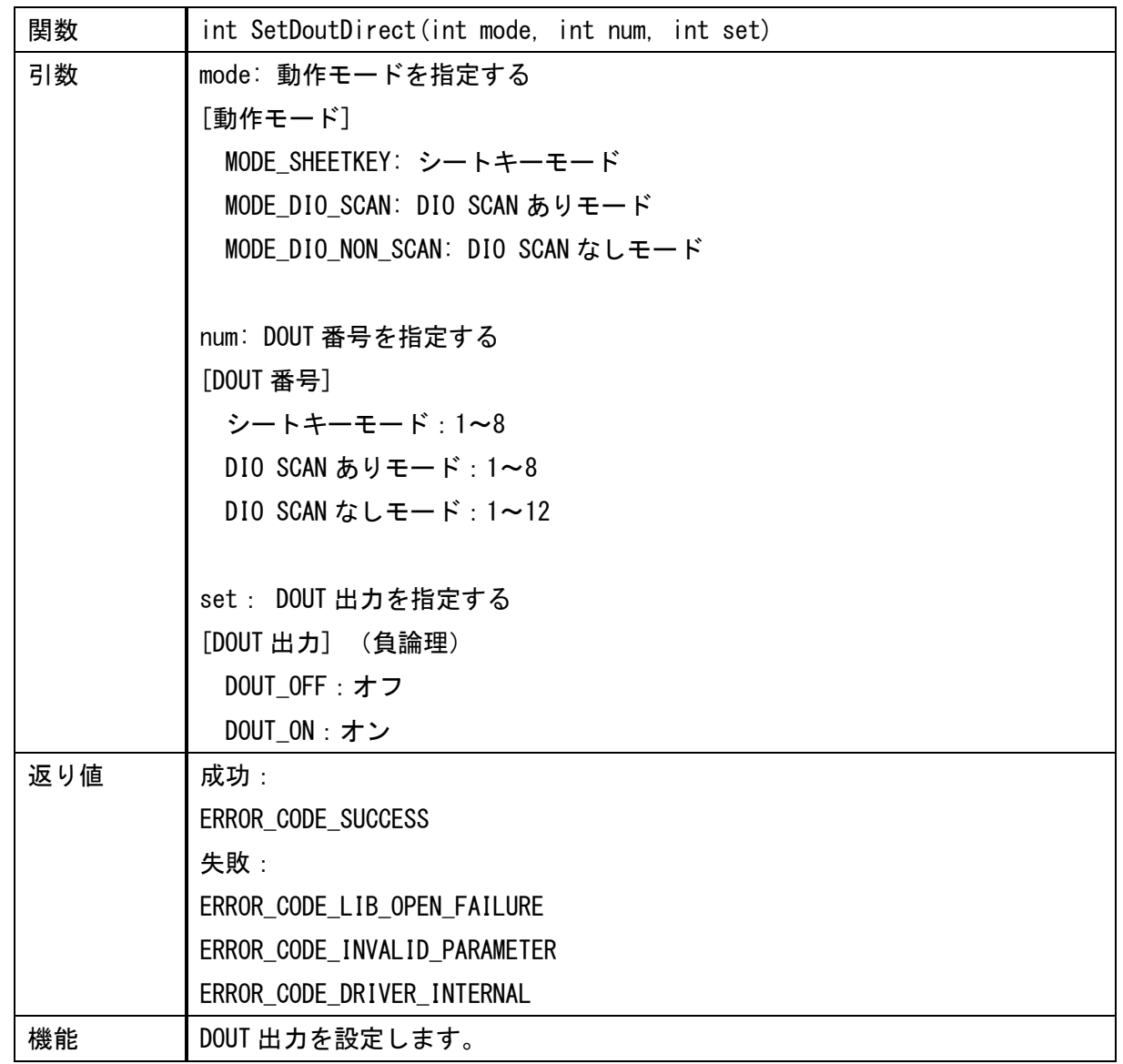

注意)本関数は、OpenLib なしで呼び出せます。関数内でドライバ獲得、解放を行いますので、関数呼び出しご とに処理負荷が生じることに注意してください。

<DOUT 状態取得 (OpenLib、CloseLib 手順不要) >

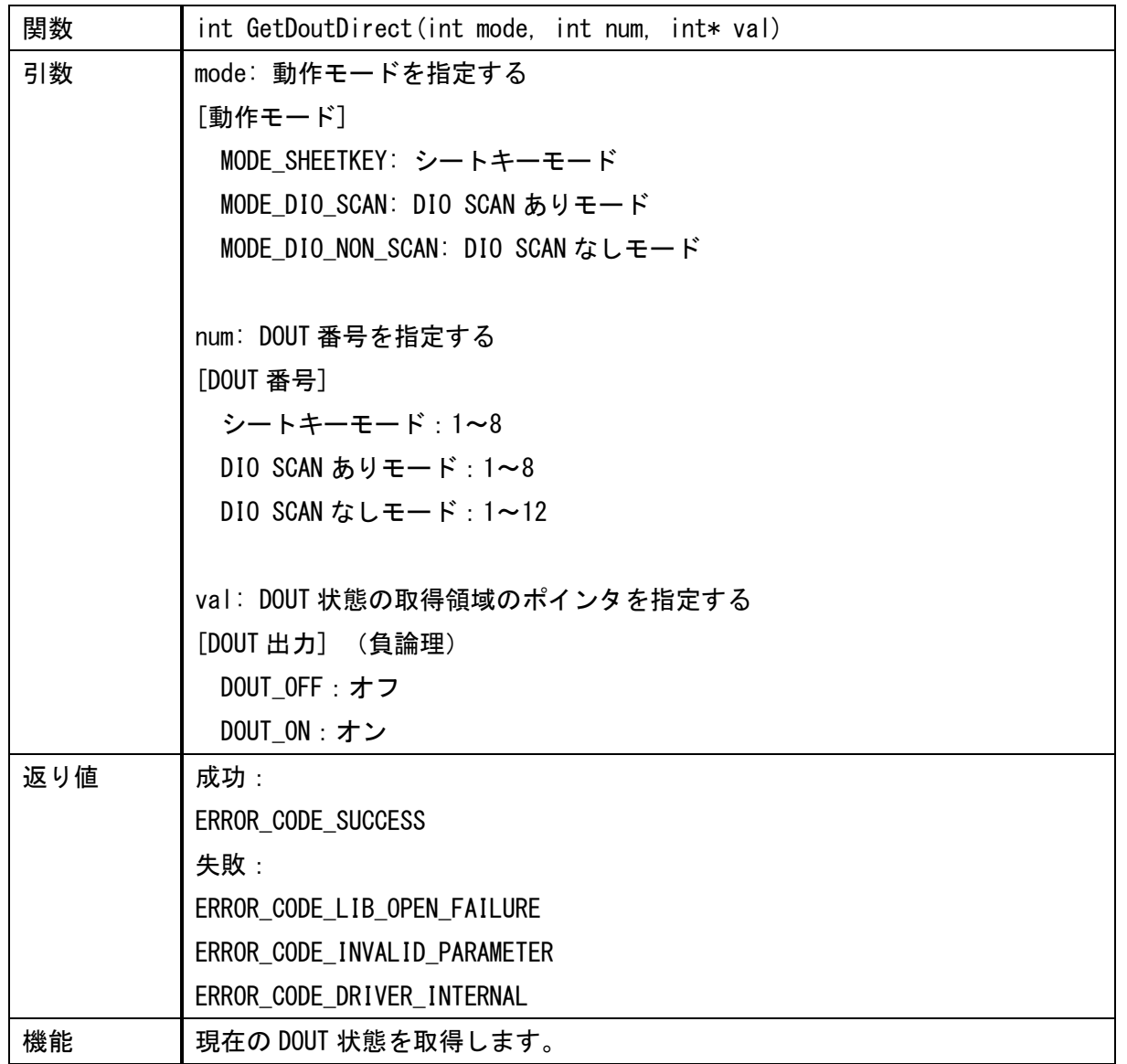

注意)本関数は、OpenLib なしで呼び出せます。関数内でドライバ獲得、解放を行いますので、関数呼び出しご とに処理負荷が生じることに注意してください。

<DIN 状態一括取得 (OpenLib、CloseLib 手順不要) >

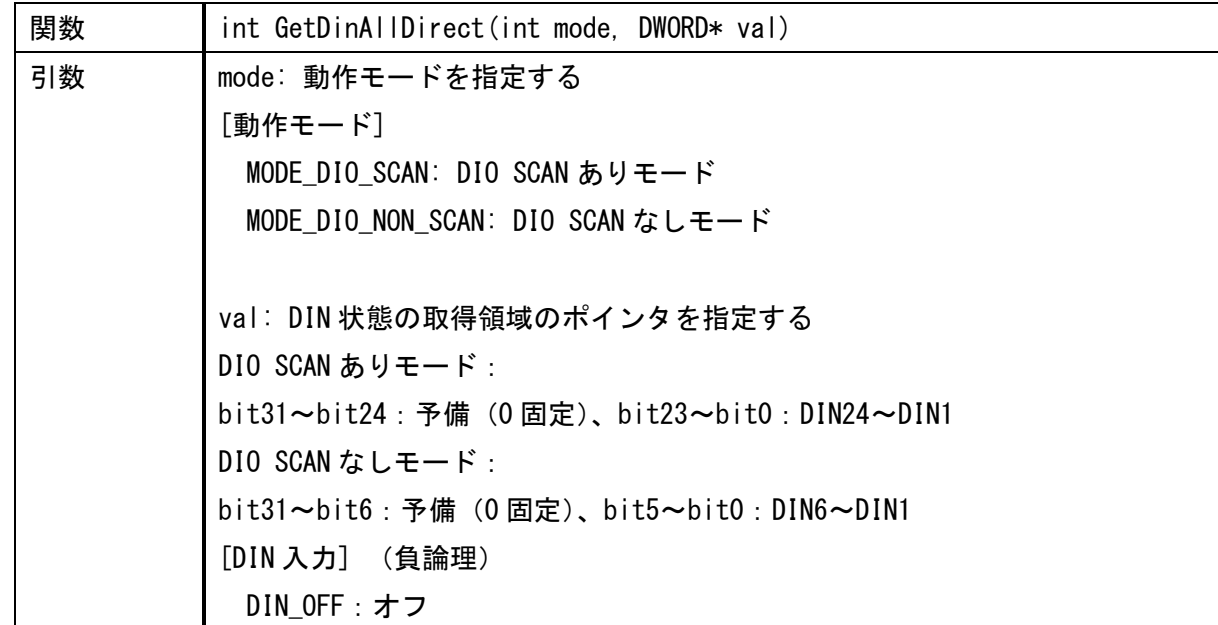

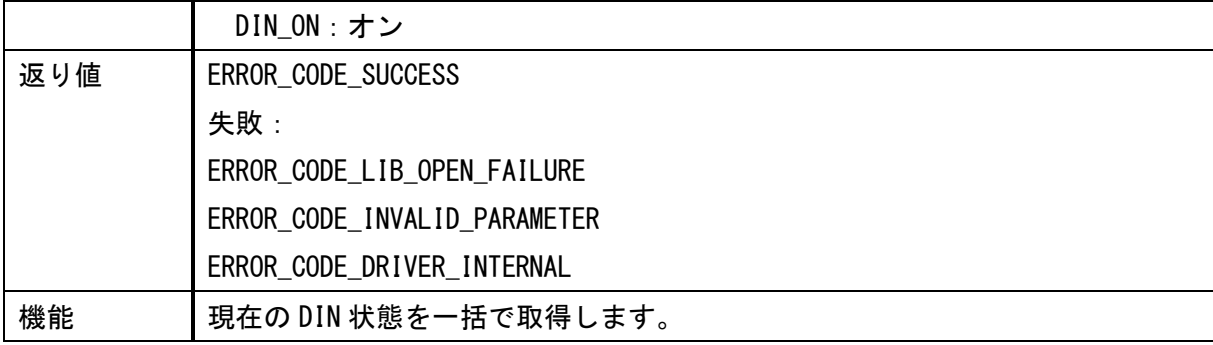

注意1)動作モードにシートキーモードを指定した場合は、返り値がエラーになります。

注意 2)本関数は、OpenLib なしで呼び出せます。関数内でドライバ獲得、解放を行いますので、関数呼び出しご とに処理負荷が生じることに注意してください。

<DIN 状態個別取得 (OpenLib、CloseLib 手順不要) >

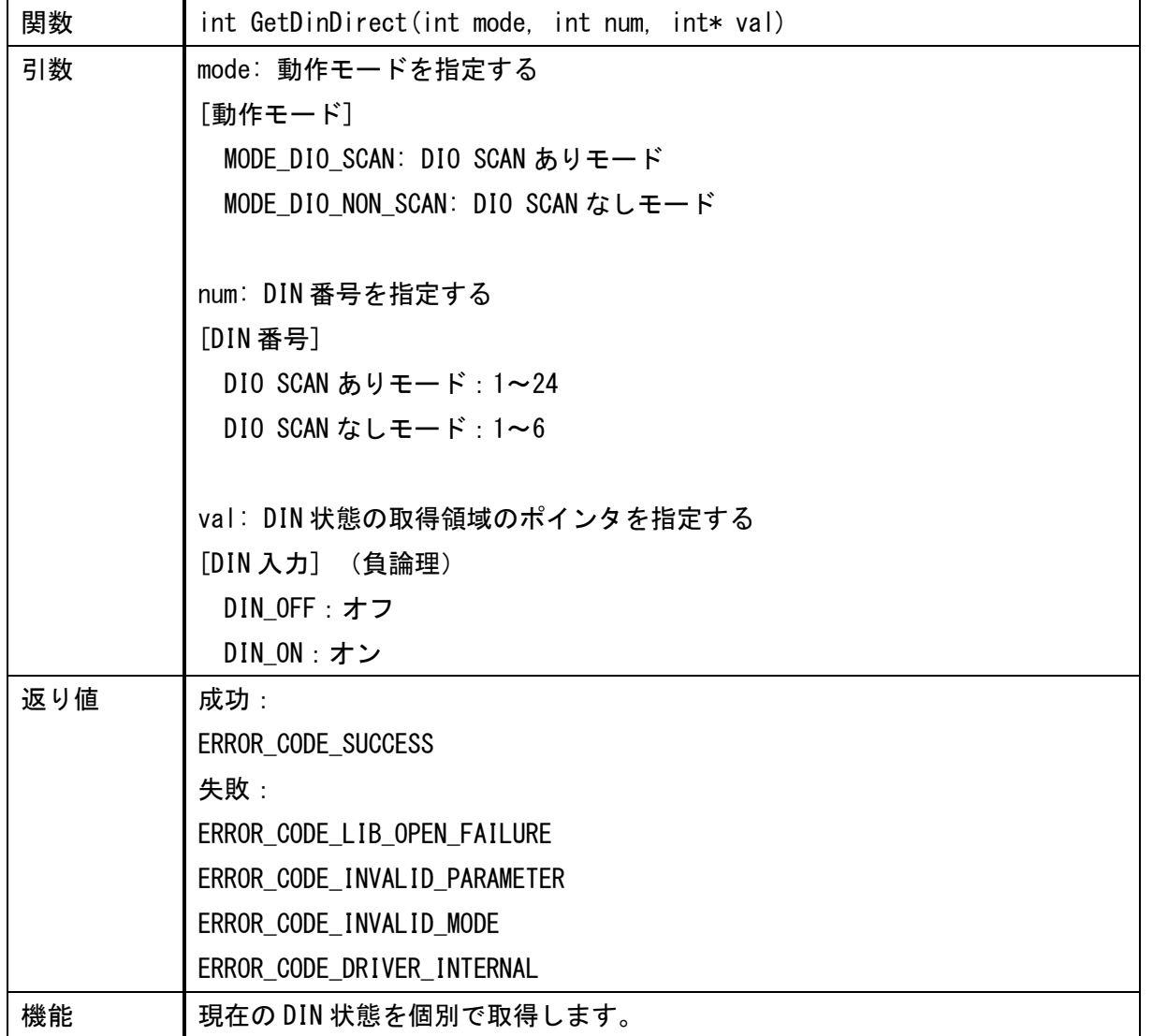

注意1)動作モードにシートキーモードを指定した場合は、返り値がエラーになります。

注意 2)本関数は、OpenLib なしで呼び出せます。関数内でドライバ獲得、解放を行いますので、関数呼び出しご とに処理負荷が生じることに注意してください。

<ライブラリバージョン取得>

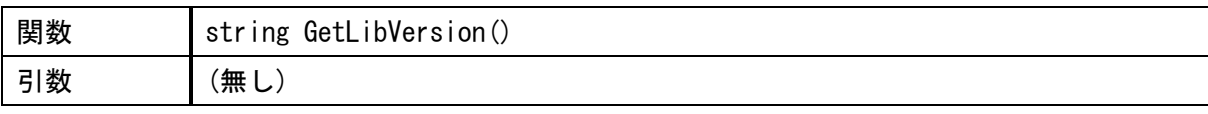

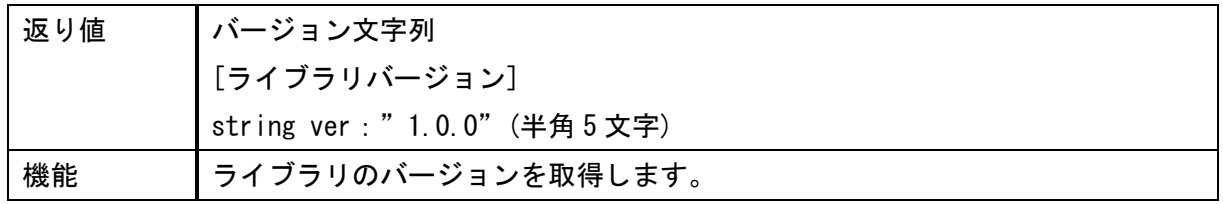

注意)本関数は、OpenLib なしで呼び出せます。

#### API(C 用)

<ライブラリオープン(C 言語用)>

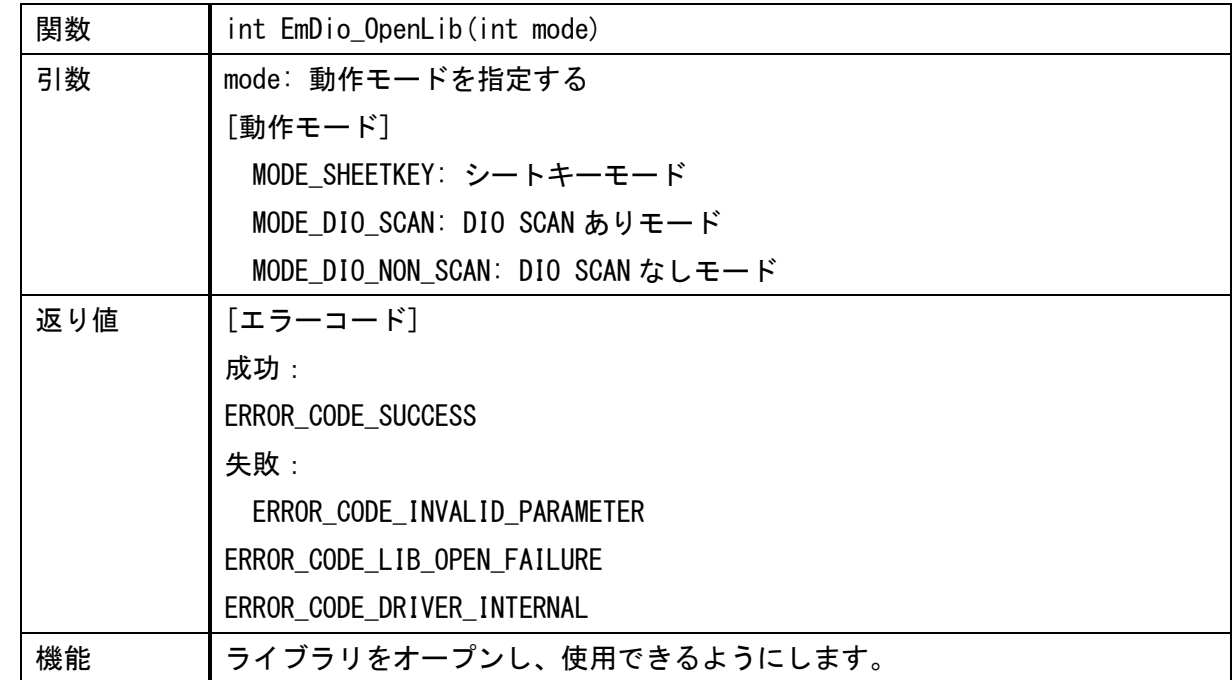

注意)ライブラリを操作する前に EmDio\_OpenLib を呼び出す必要があります。

<ライブラリクローズ(C 言語用)>

| 関数  | int EmDio_CloseLib()         |
|-----|------------------------------|
| 引数  | (無し)                         |
| 返り値 | [エラーコード]                     |
|     | 成功:                          |
|     | ERROR_CODE_SUCCESS           |
|     | 失敗:                          |
|     | ERROR_CODE_LIB_CLOSE_FAILURE |
| 機能  | ライブラリをクローズします。               |

<動作モード取得(C 言語用)>

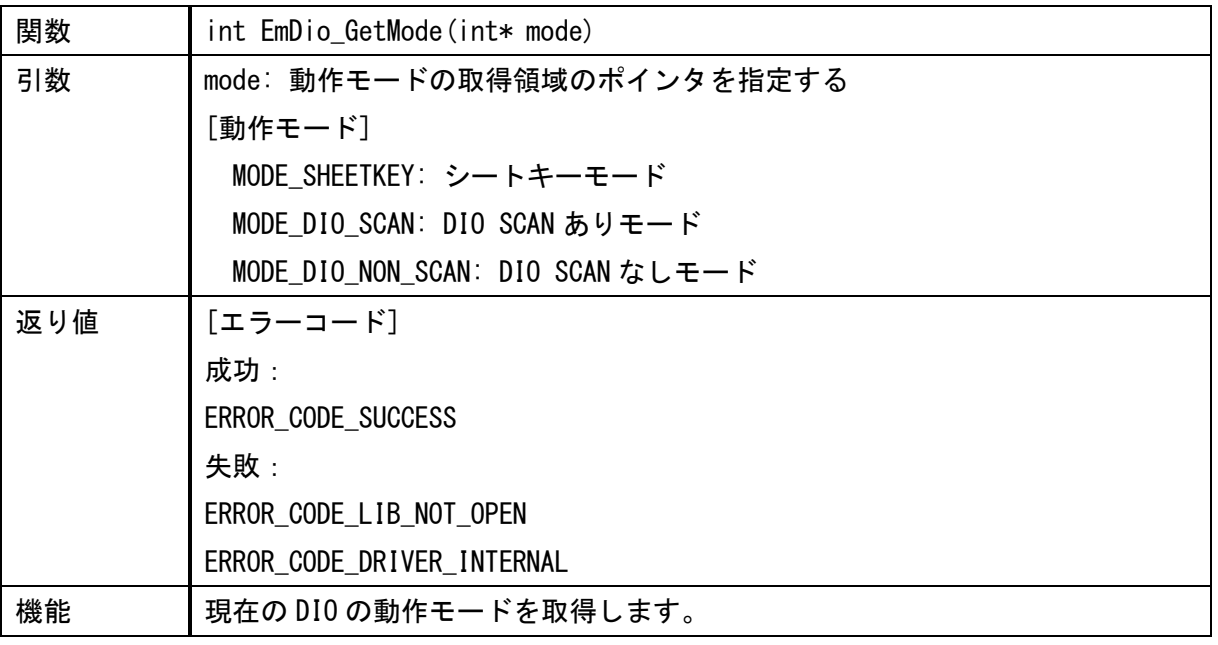

#### <DOUT 出力(C 言語用)>

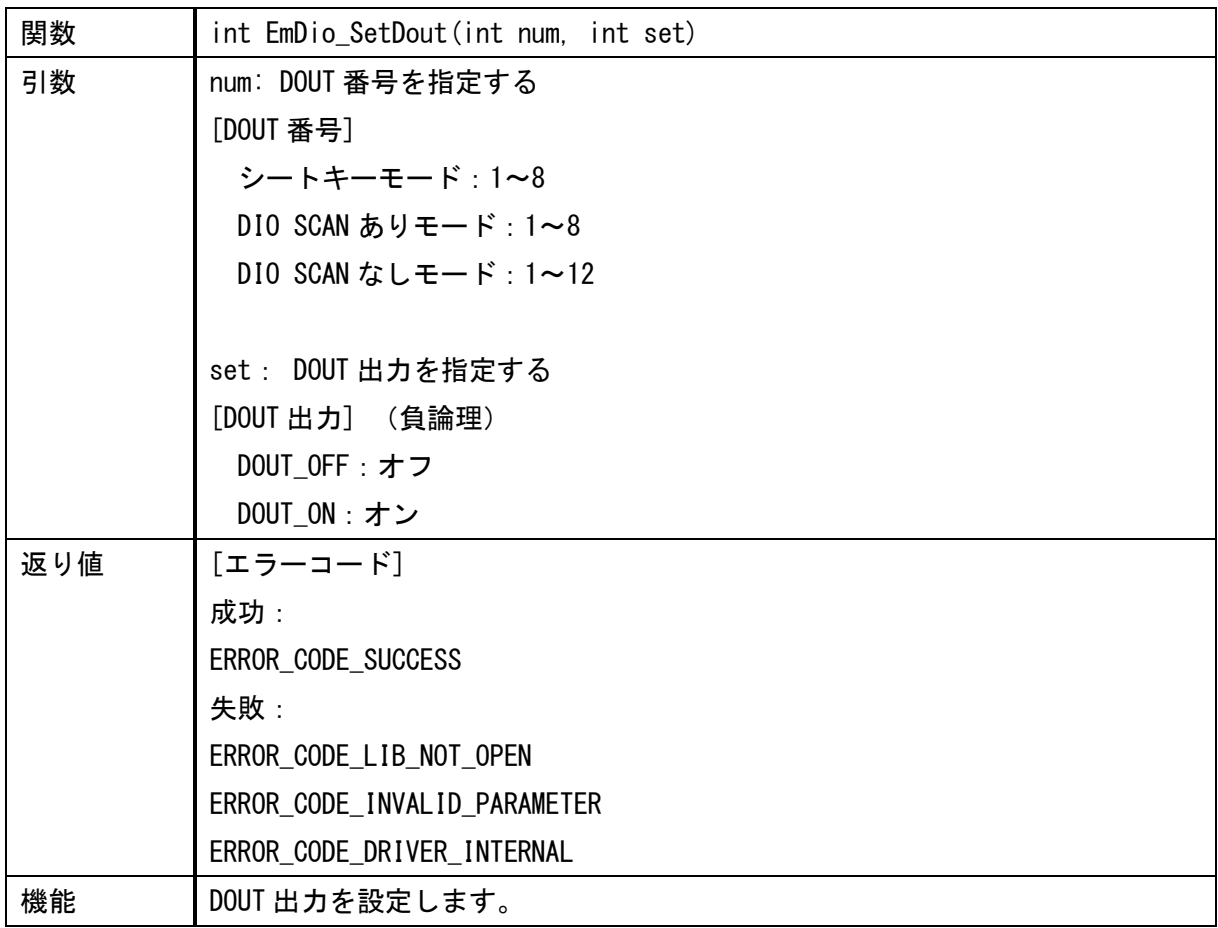

<DOUT 状態取得(C 言語用)>

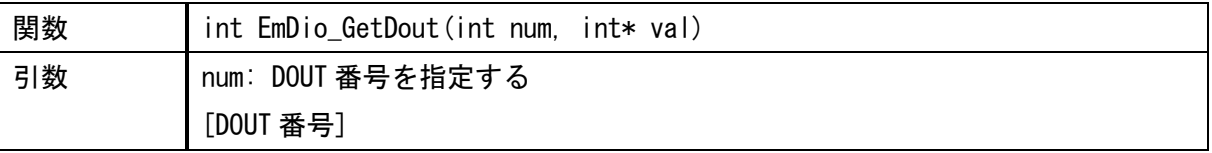

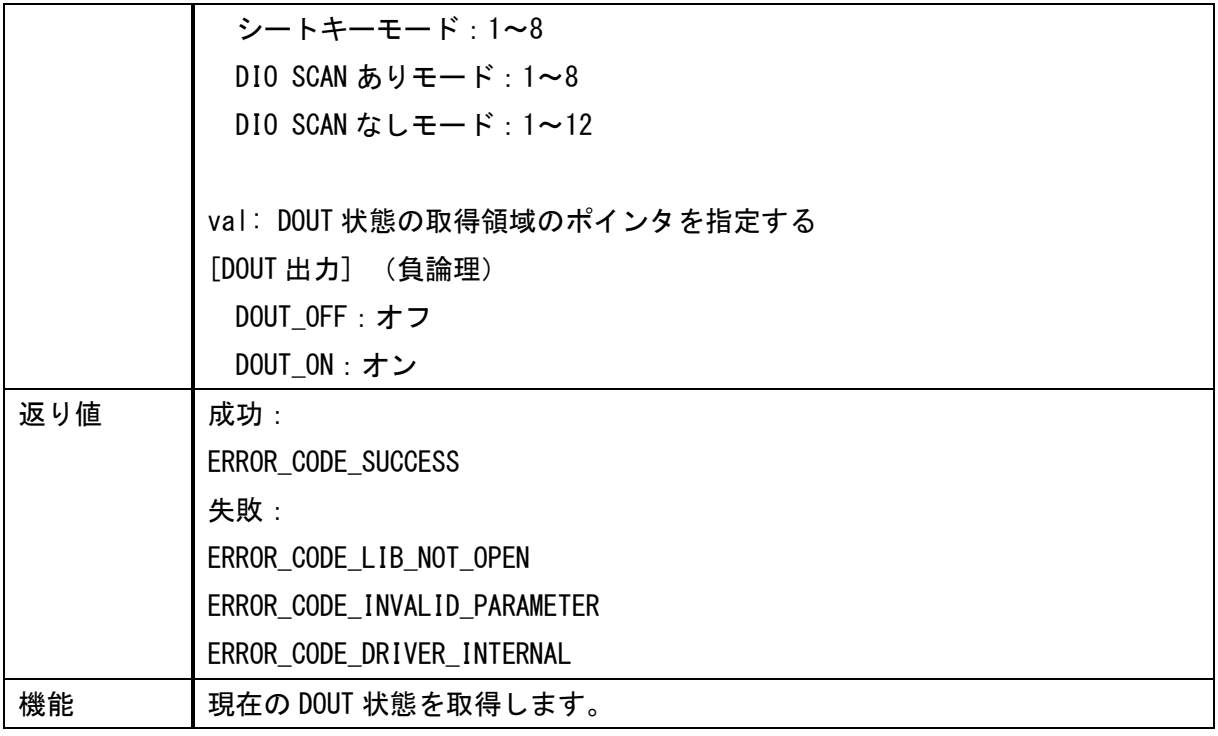

<DIN 状態一括取得(C 言語用)>

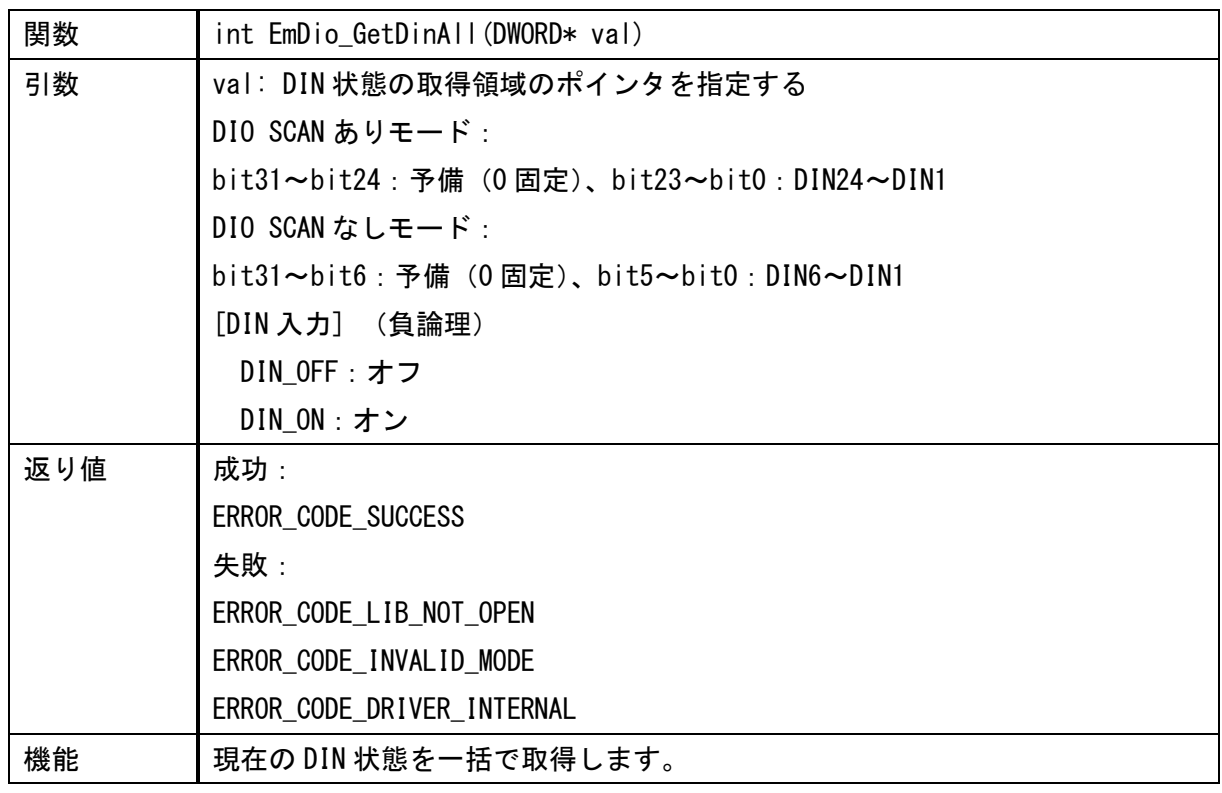

注意)動作モードがシートキーモードの場合は、返り値がエラーになります。

#### <DIN 状態個別取得(C 言語用)>

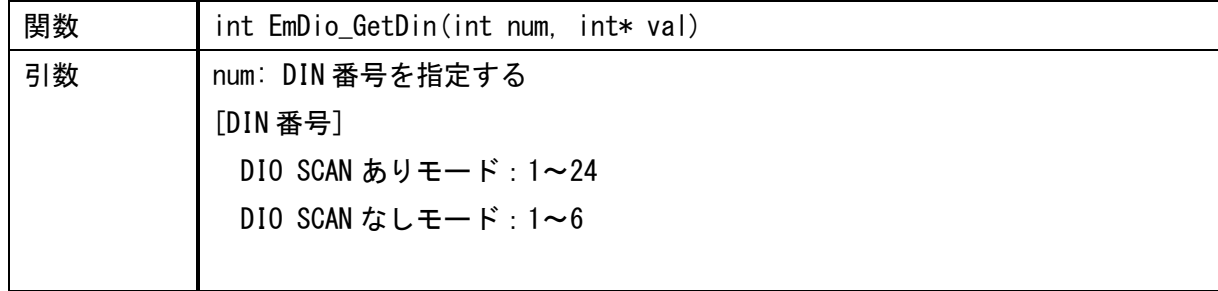

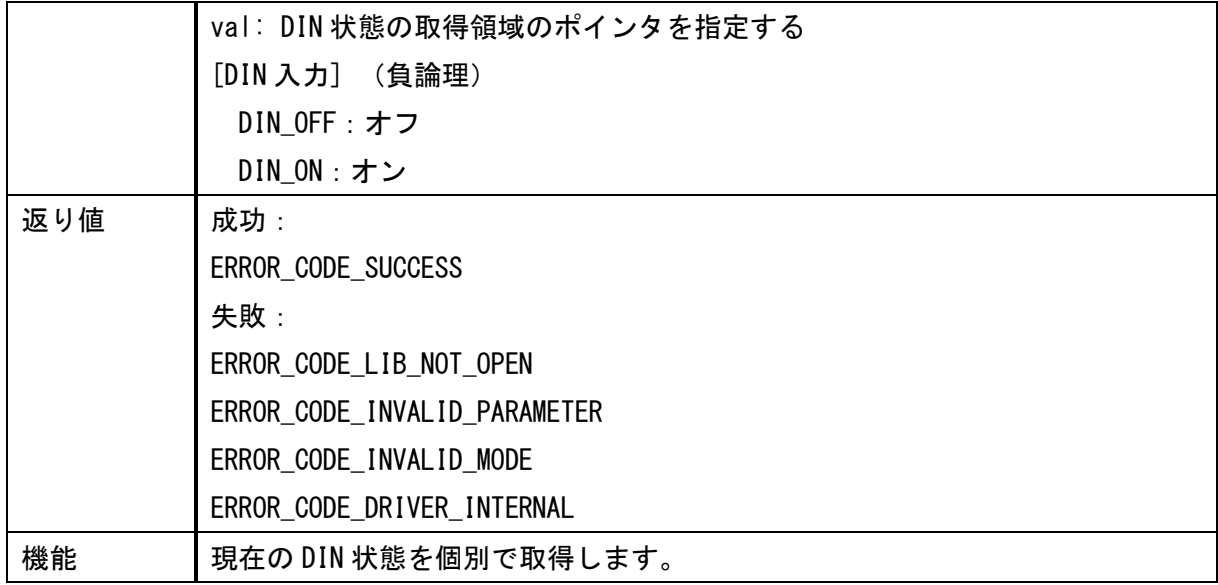

注意)動作モードがシートキーモードの場合は、返り値がエラーになります。

<キーコードマップ設定(C 言語用)>

| 関数  | int EmDio_SetKeyMap(int keyCodeMap, int num) |
|-----|----------------------------------------------|
| 引数  | keyCodeMap: キーコード配列のポインタを指定する                |
|     |                                              |
|     | num: キーコード数を指定する                             |
|     | [キーコード数]                                     |
|     | 24 (固定)                                      |
| 返り値 | 成功:                                          |
|     | ERROR_CODE_SUCCESS                           |
|     | 失敗:                                          |
|     | ERROR_CODE_LIB_NOT_OPEN                      |
|     | ERROR_CODE_INVALID_PARAMETER                 |
|     | ERROR_CODE_INVALID_MODE                      |
|     | ERROR_CODE_DRIVER_INTERNAL                   |
| 機能  | キーコードマップを設定します。                              |

注意)動作モードがシートキーモードでない場合は、返り値がエラーになります。

### キーコード配列

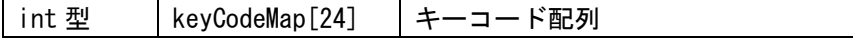

#### キーコード配置との対応

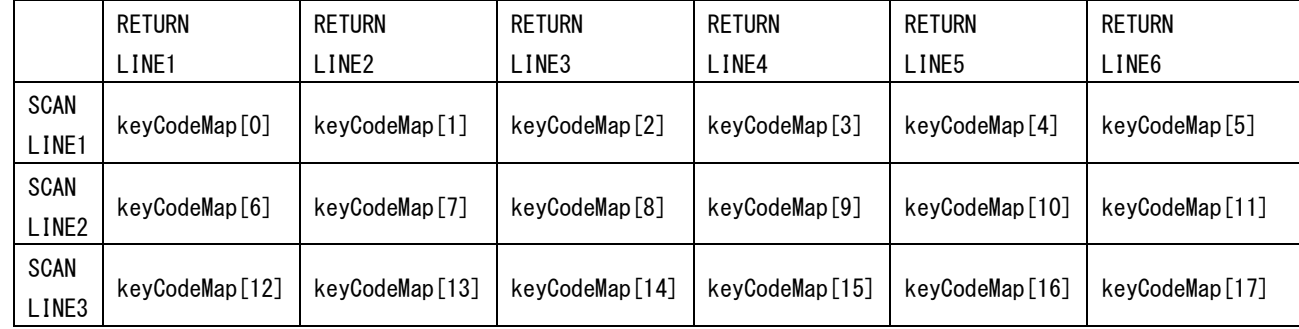

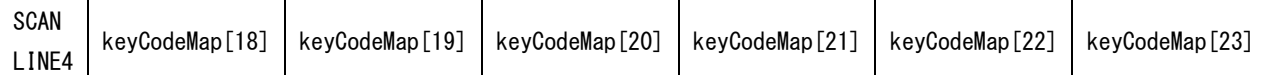

<DOUT 出力(EmDio\_OpenLib、EmDio\_CloseLib 手順不要)(C 言語用)>

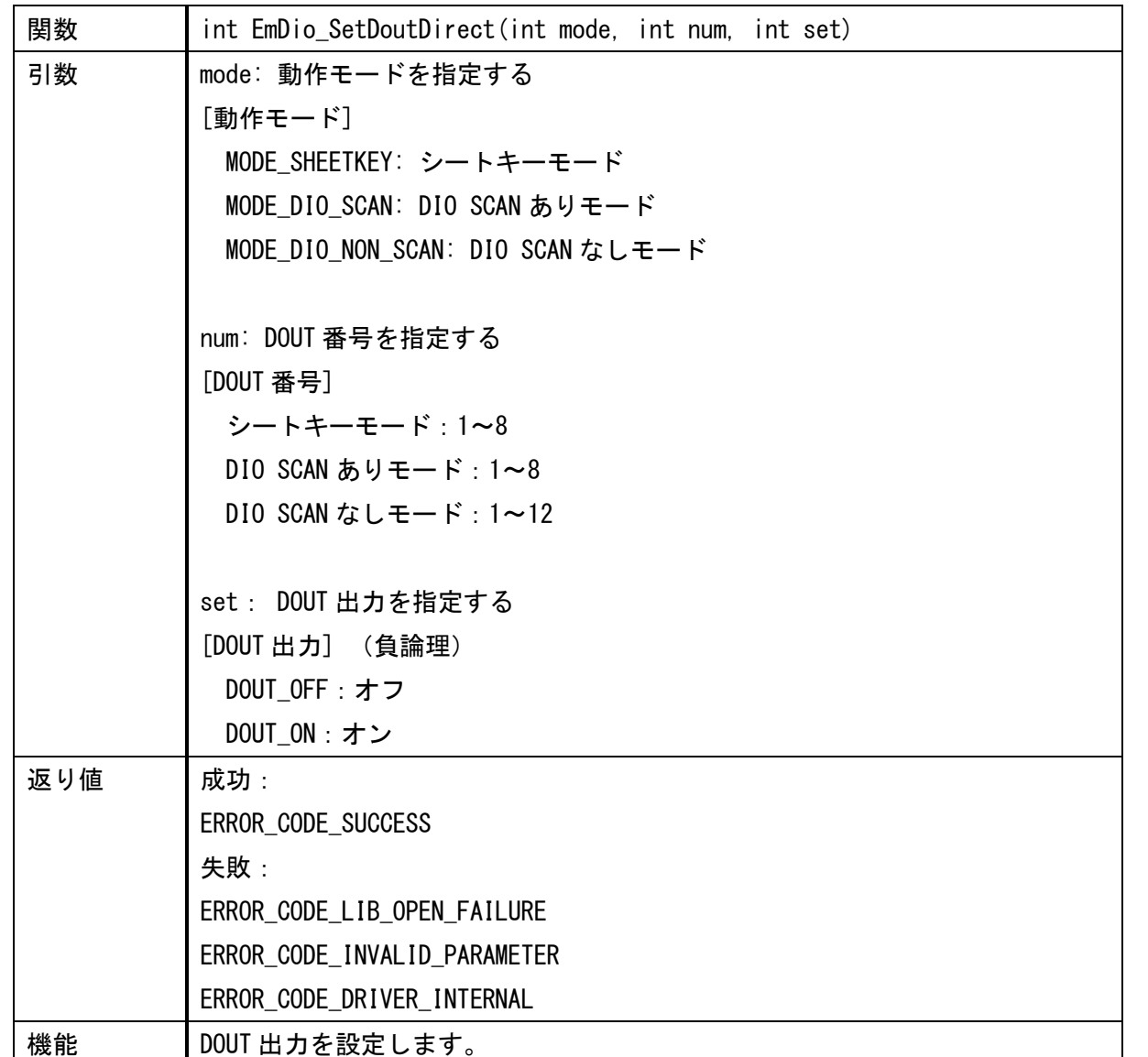

注意)本関数は、EmDio\_OpenLib なしで呼び出せます。関数内でドライバ獲得、解放を行いますので、関数呼び 出しごとに処理負荷が生じることに注意してください。

<DOUT 状態取得 (EmDio\_OpenLib、EmDio\_CloseLib 手順不要) (C 言語用) >

| 関数 | int EmDio_GetDoutDirect(int mode, int num, int* val) |
|----|------------------------------------------------------|
| 引数 | mode: 動作モードを指定する                                     |
|    | [動作モード]                                              |
|    | MODE_SHEETKEY: シートキーモード                              |
|    | MODE DIO SCAN: DIO SCAN ありモード                        |
|    | MODE_DIO_NON_SCAN: DIO SCAN なしモード                    |
|    |                                                      |
|    | num: DOUT 番号を指定する                                    |
|    | [DOUT 番号]                                            |

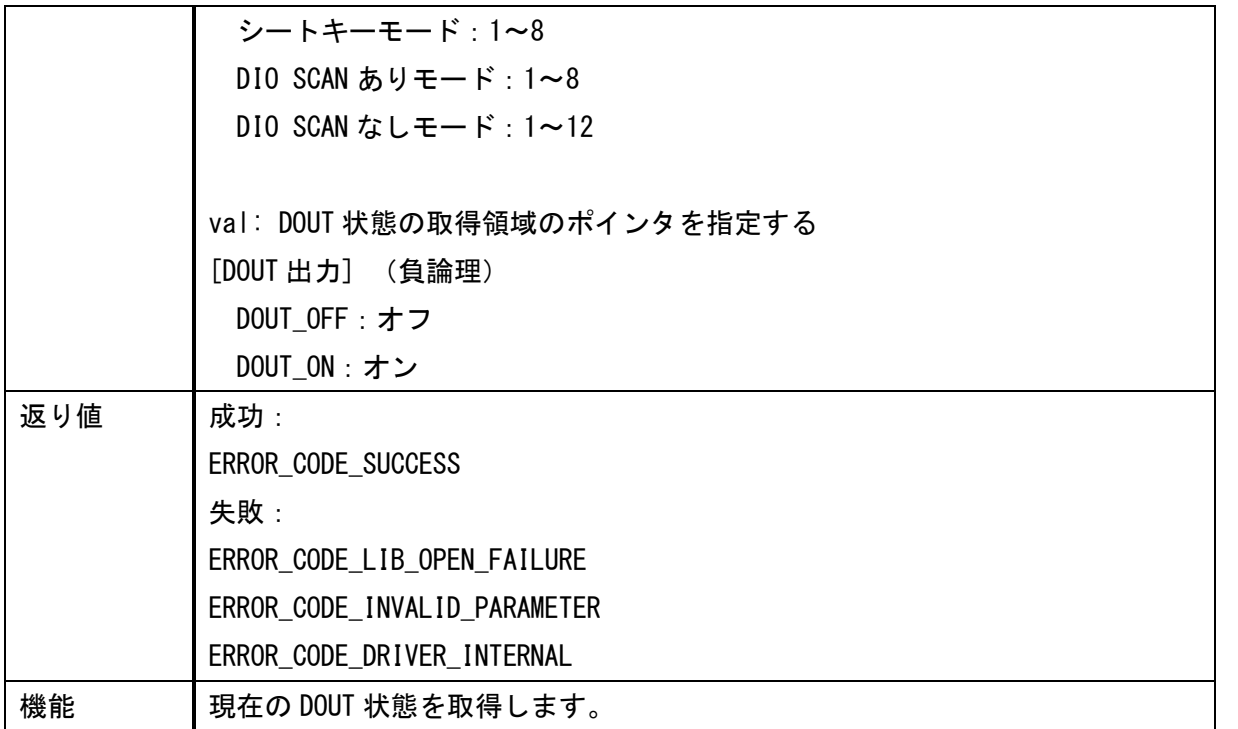

注意)本関数は、EmDio\_OpenLib なしで呼び出せます。関数内でドライバ獲得、解放を行いますので、関数呼び 出しごとに処理負荷が生じることに注意してください。

<DIN 状態一括取得(EmDio\_OpenLib、EmDio\_CloseLib 手順不要)(C 言語用)>

| 関数  | int EmDio GetDinAllDirect(int mode, DWORD* val)      |  |  |
|-----|------------------------------------------------------|--|--|
| 引数  | mode: 動作モードを指定する                                     |  |  |
|     | [動作モード]                                              |  |  |
|     | MODE_DIO_SCAN: DIO SCAN ありモード                        |  |  |
|     | MODE_DIO_NON_SCAN: DIO SCAN なしモード                    |  |  |
|     |                                                      |  |  |
|     | val: DIN 状態の取得領域のポインタを指定する                           |  |  |
|     | DIO SCAN ありモード:                                      |  |  |
|     | bit31~bit24:予備(0固定)、bit23~bit0:DIN24~DIN1            |  |  |
|     | DIO SCAN $\mathcal{L}$ L $\mathbf{E}$ $\mathbf{F}$ : |  |  |
|     | bit31~bit6:予備(0固定)、bit5~bit0:DIN6~DIN1               |  |  |
|     | [DIN 入力] (負論理)                                       |  |  |
|     | DIN_OFF: オフ                                          |  |  |
|     | DIN_ON : オン                                          |  |  |
| 返り値 | ERROR_CODE_SUCCESS                                   |  |  |
|     | 失敗:                                                  |  |  |
|     | ERROR_CODE_LIB_OPEN_FAILURE                          |  |  |
|     | ERROR_CODE_INVALID_PARAMETER                         |  |  |
|     | ERROR_CODE_DRIVER_INTERNAL                           |  |  |
| 機能  | 現在の DIN 状態を一括で取得します。                                 |  |  |

注意1)動作モードにシートキーモードを指定した場合は、返り値がエラーになります。

注意 2)本関数は、EmDio\_OpenLib なしで呼び出せます。関数内でドライバ獲得、解放を行いますので、関数呼び 出しごとに処理負荷が生じることに注意してください。

<DIN 状態個別取得(EmDio\_OpenLib、EmDio\_CloseLib 手順不要)(C 言語用)>

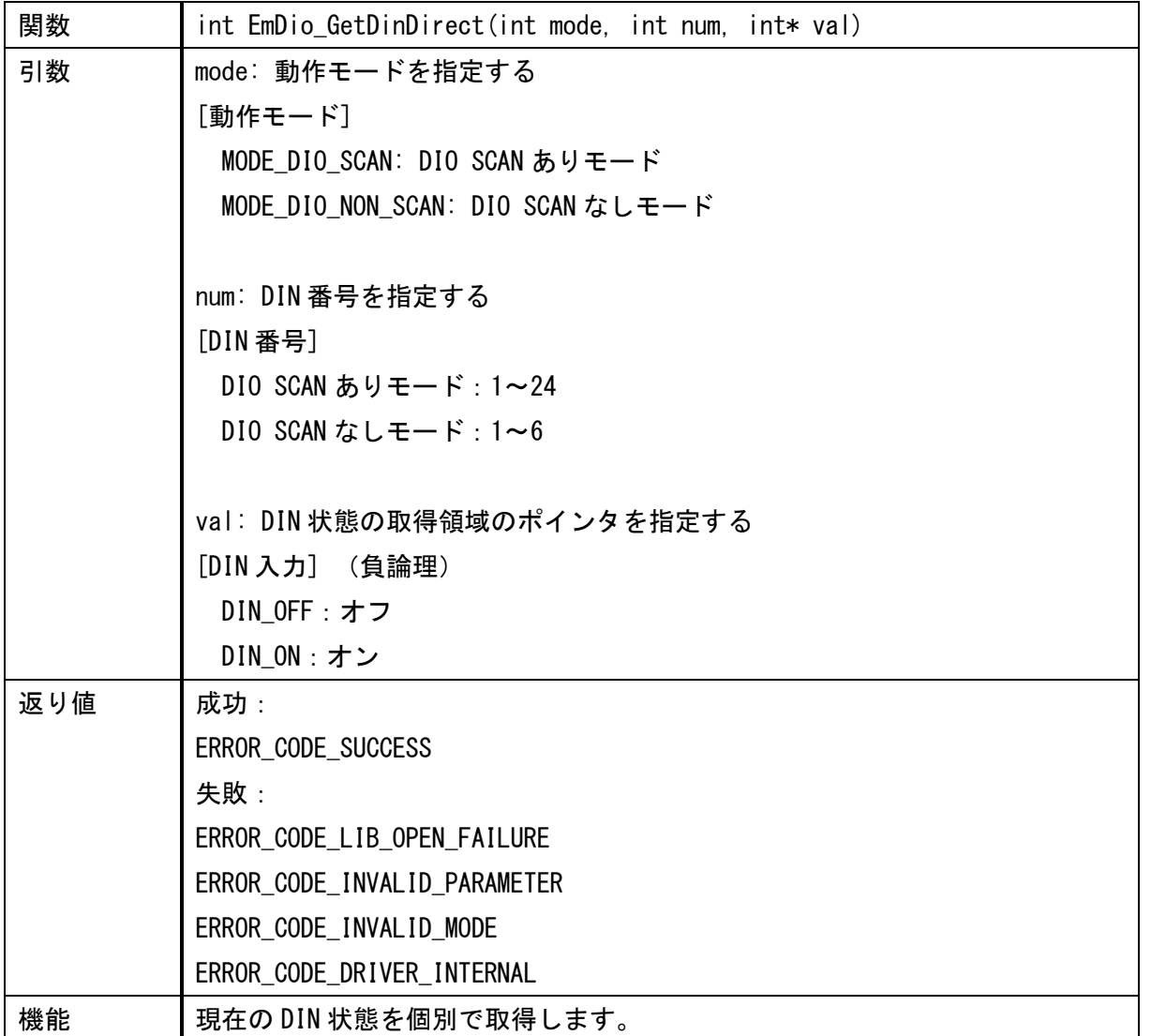

注意1)動作モードにシートキーモードを指定した場合は、返り値がエラーになります。

注意 2)本関数は、EmDio\_OpenLib なしで呼び出せます。関数内でドライバ獲得、解放を行いますので、関数呼び 出しごとに処理負荷が生じることに注意してください。

<ライブラリバージョン取得(C 言語用)>

| 関数  | char* EmDio_GetLibVersion()   |  |
|-----|-------------------------------|--|
| 引数  | (無し)                          |  |
| 返り値 | バージョン文字列                      |  |
|     | [ライブラリバージョン]                  |  |
|     | char ver[6]: " 1.0.0" (半角5文字) |  |
| 機能  | ライブラリのバージョンを取得します。            |  |

注意)本関数は、EmDio\_OpenLib なしで呼び出せます。

## お問い合わせ

本ドキュメントに関するお問い合わせは、下記へお願い致します。

# お電話でのお問い合わせ

## $\textcircled{13}$  06-6147-6645

株式会社ディ・エム・シー 大阪技術センター 受付時間:平日 9:00~17:00 ※土日・祝祭日・年末年始を除く

#### メールでのお問い合わせ

お問い合わせフォームで受け付けています。下記からご連絡ください。 [www.dush.co.jp/contact/](https://www.dush.co.jp/contact/)

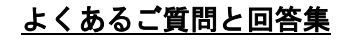

www.dush.co.jp/support/faq/

Microsoft®、Windows®、Microsoft® .NET Framework は米国 Microsoft Corporation の米国およびその他の国における登録商標ま たは商標です。その他、記載されている会社名、製品名は各社の登録商標または商標です。

2024 年 5 月 第 9 版 発行所 株式会社ディ・エム・シー 〒108-0074 東京都港区高輪 2-18-10 高輪泉岳寺駅前ビル 11F TEL: (03)-6721-6731 (代) FAX: (03)-6721-6732 URL:https://www.dush.co.jp/ 本製品及び本書は著作権法によって保護されていますので、無断で複写、複製、転載、改変する事は禁じられています。